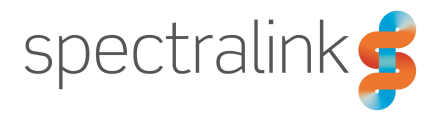

Spectralink IP-DECT Server 200/400/6500

## Installation and Configuration **Guide**

#### **Copyright Notice**

© 2013 - 2018 Spectralink Corporation All rights reserved. Spectralink<sup>TM</sup>, the Spectralink logo and the names and marks associated with Spectralink's products are trademarks and/or service marks of Spectralink Corporation and are common law marks in the United States and various other countries. All other trademarks are property of their respective owners. No portion hereof may be reproduced or transmitted in any form or by any means, for any purpose other than the recipient's personal use, without the express written permission of Spectralink.

All rights reserved under the International and pan-American Copyright Conventions. No part of this manual, or the software described herein, may be reproduced or transmitted in any form or by any means, or translated into another language or format, in whole or in part, without the express written permission of Spectralink Corporation.

Do not remove (or allow any third party to remove) any product identification, copyright or other notices.

#### **Notice**

Spectralink Corporation has prepared this document for use by Spectralink personnel and customers. The drawings and specifications contained herein are the property of Spectralink and shall be neither reproduced in whole or in part without the prior written approval of Spectralink, nor be implied to grant any license to make, use, or sell equipment manufactured in accordance herewith.

Spectralink reserves the right to make changes in specifications and other information contained in this document without prior notice, and the reader should in all cases consult Spectralink to determine whether any such changes have been made.

NO REPRESENTATION OR OTHER AFFIRMATION OF FACT CONTAINED IN THIS DOCUMENT INCLUDING BUT NOT LIMITED TO STATEMENTS REGARDING CAPACITY, RESPONSE-TIME PERFORMANCE, SUITABILITY FOR USE, OR PERFORMANCE OF PRODUCTS DESCRIBED HEREIN SHALL BE DEEMED TO BE A WARRANTY BY SPECTRALINK FOR ANY PURPOSE, OR GIVE RISE TO ANY LIABILITY OF SPECTRALINK WHATSOEVER.

#### **Warranty**

The Product Warranty and Software License and Warranty and other support documents are available at <http://support.spectralink.com/>.

#### **Contact Information**

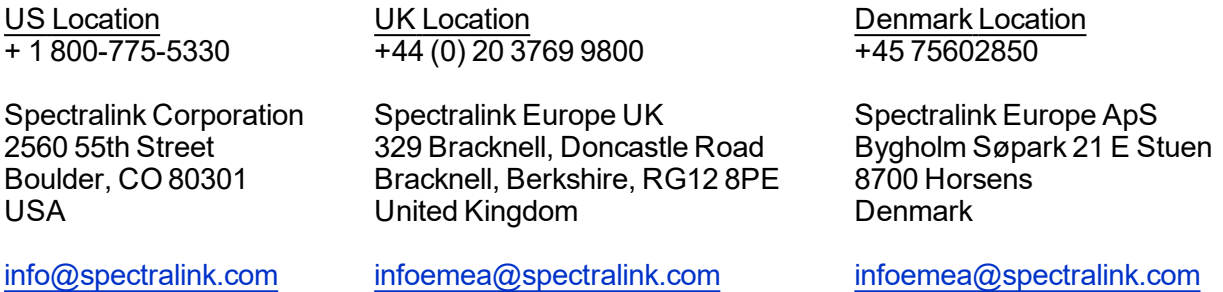

## **Contents**

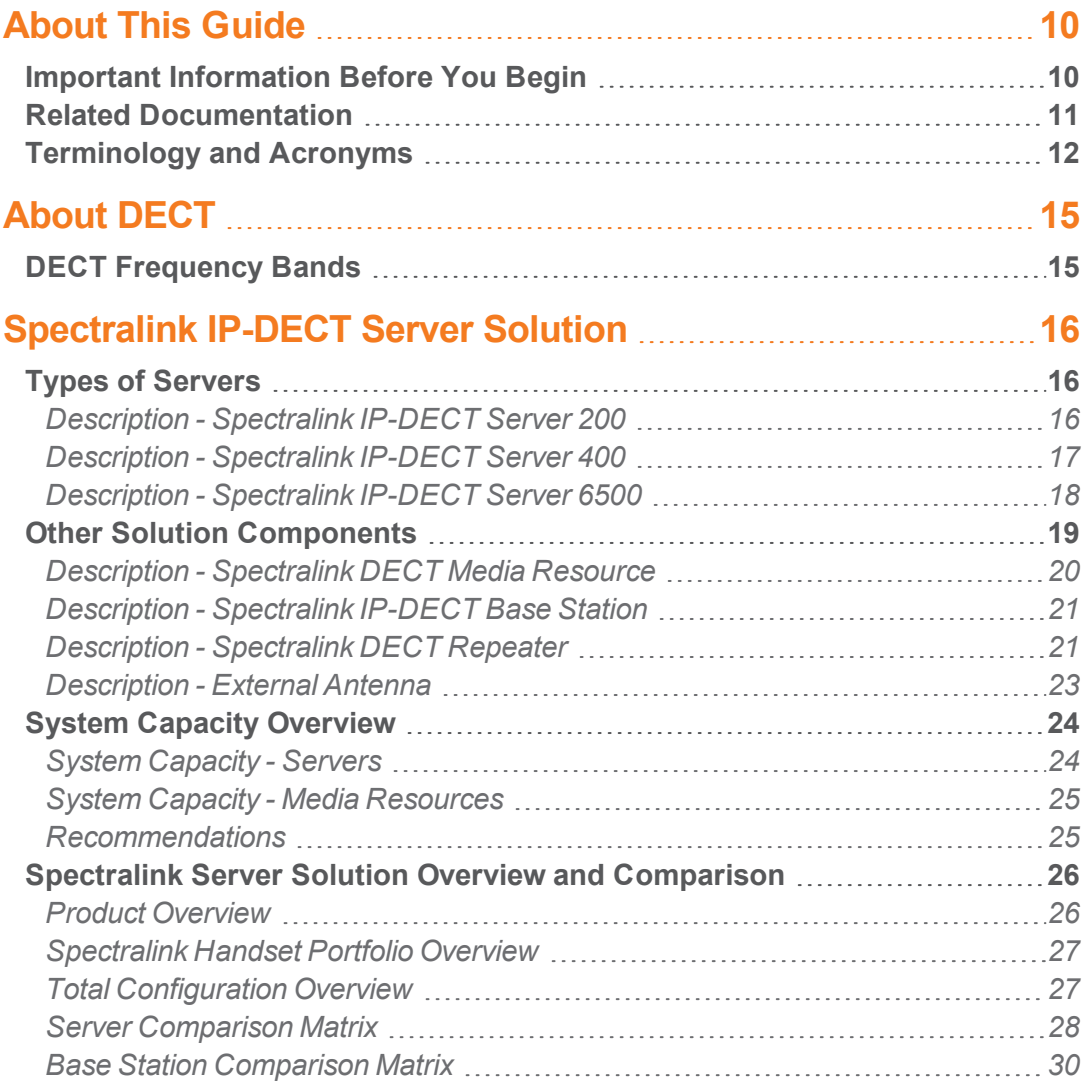

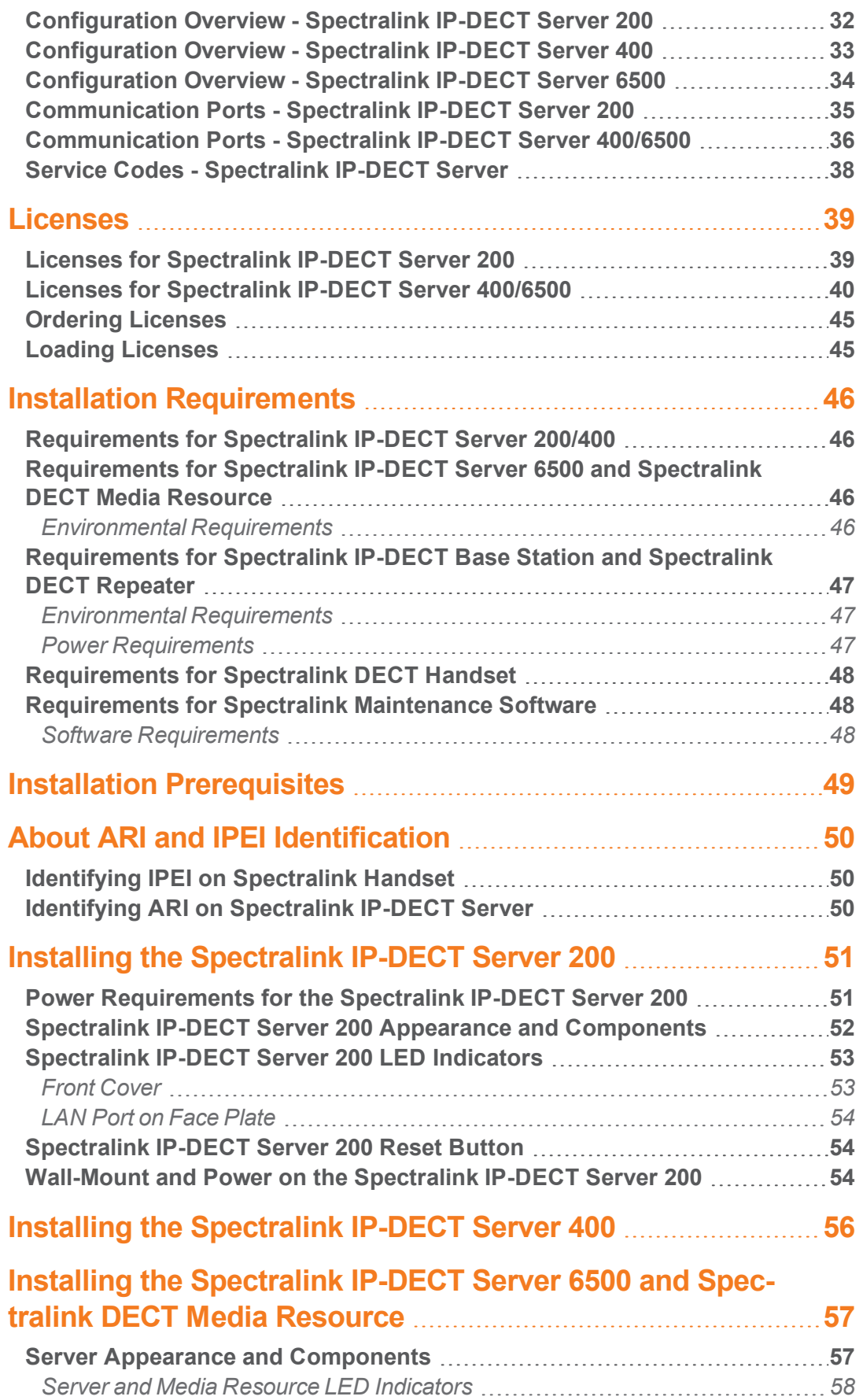

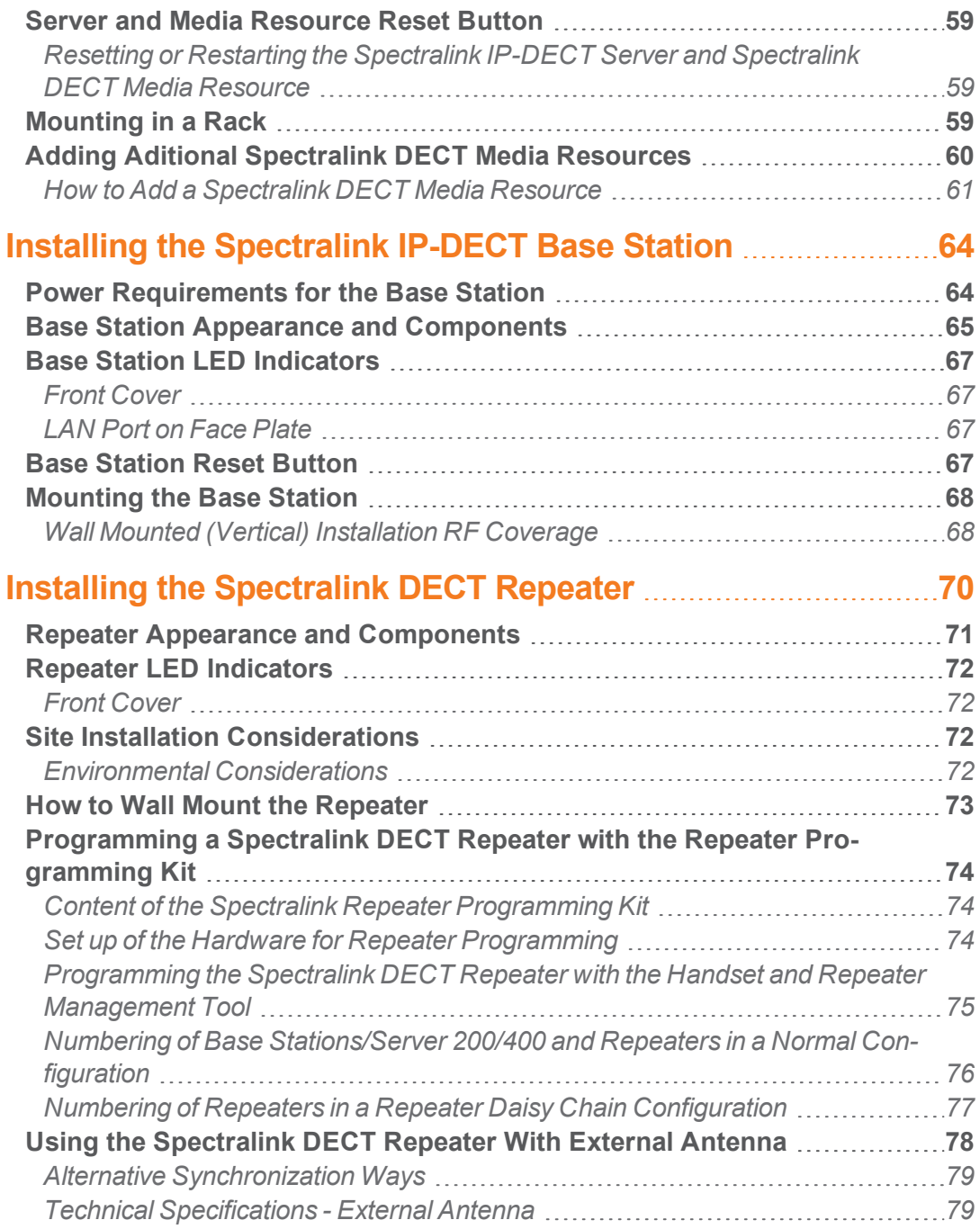

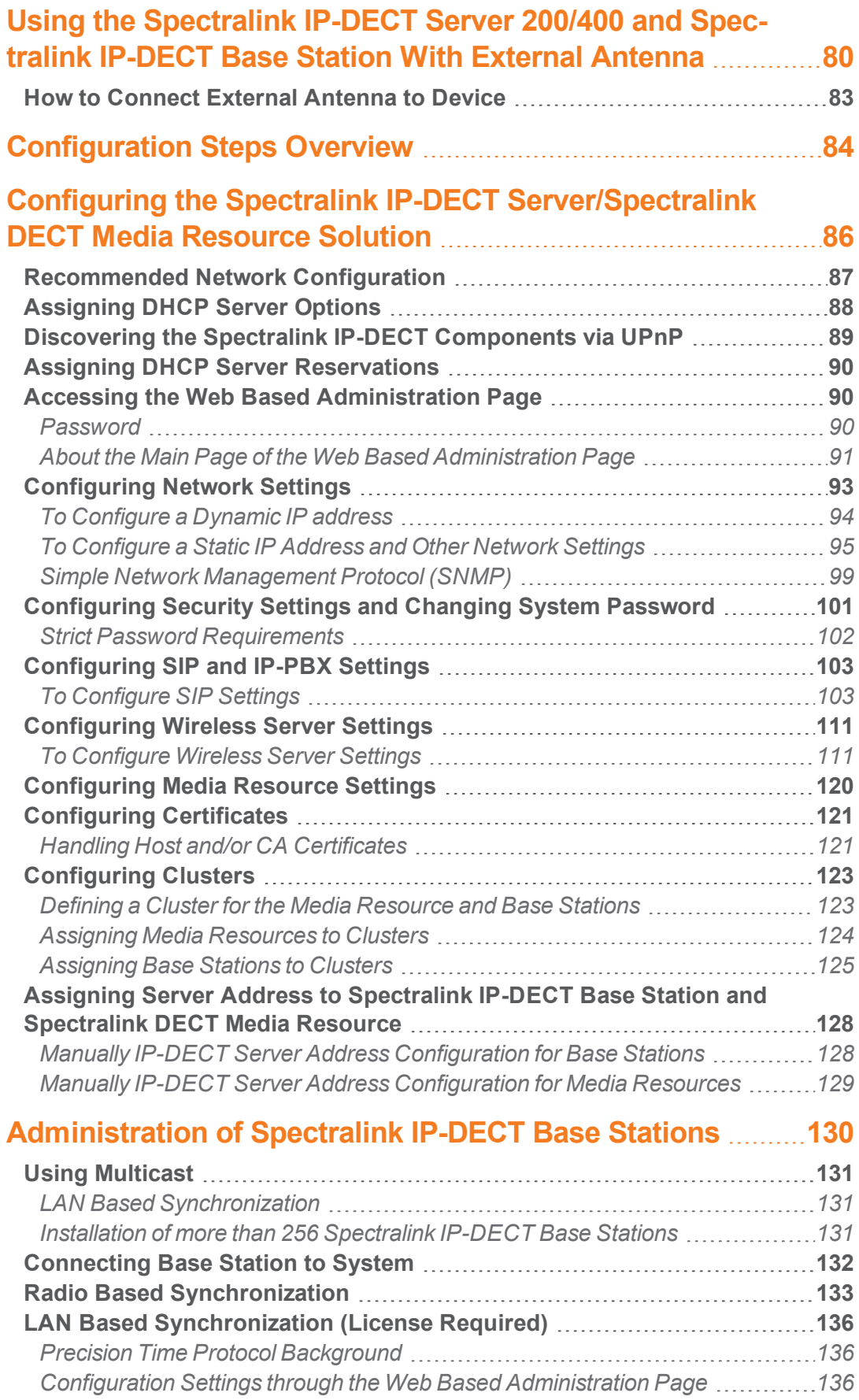

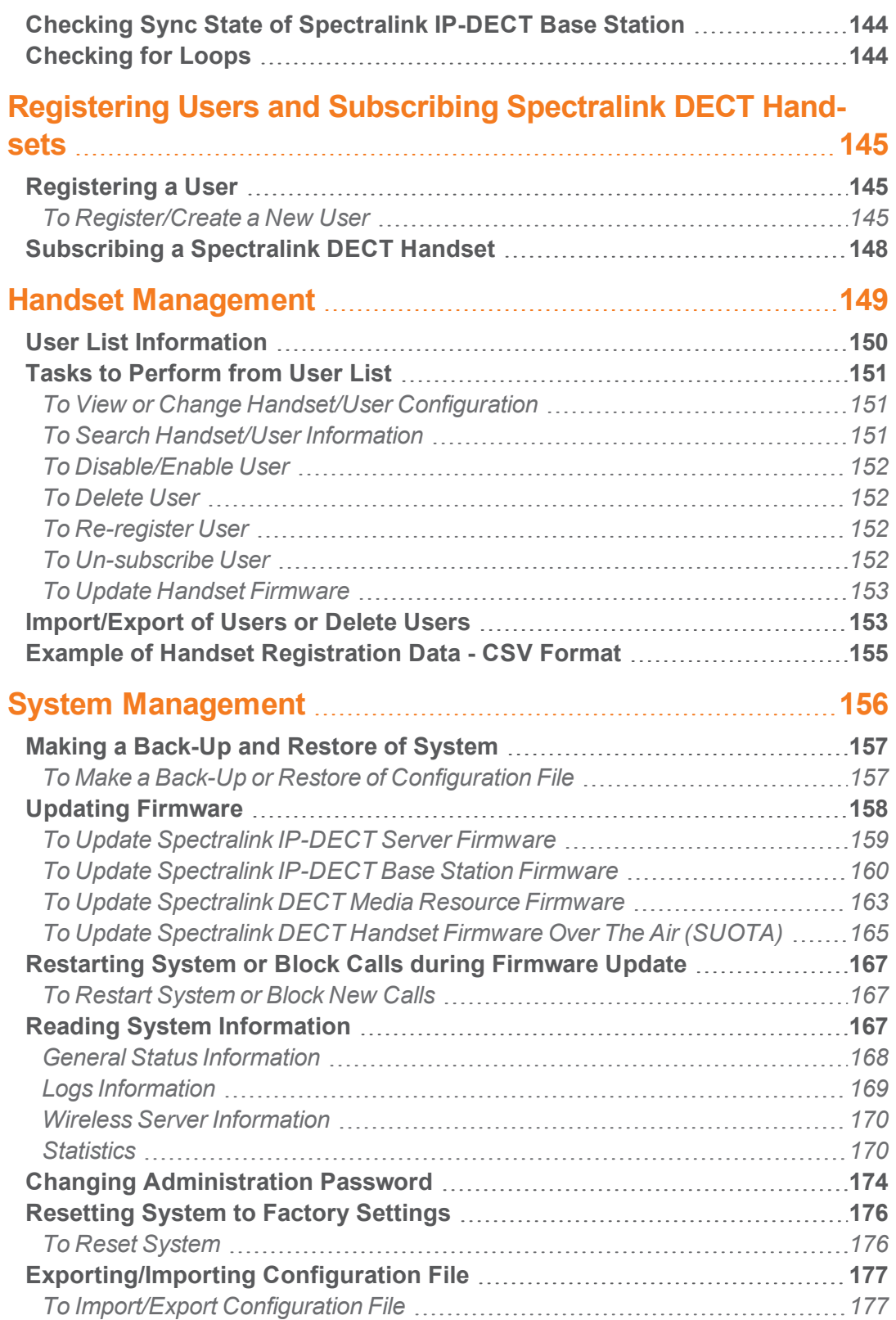

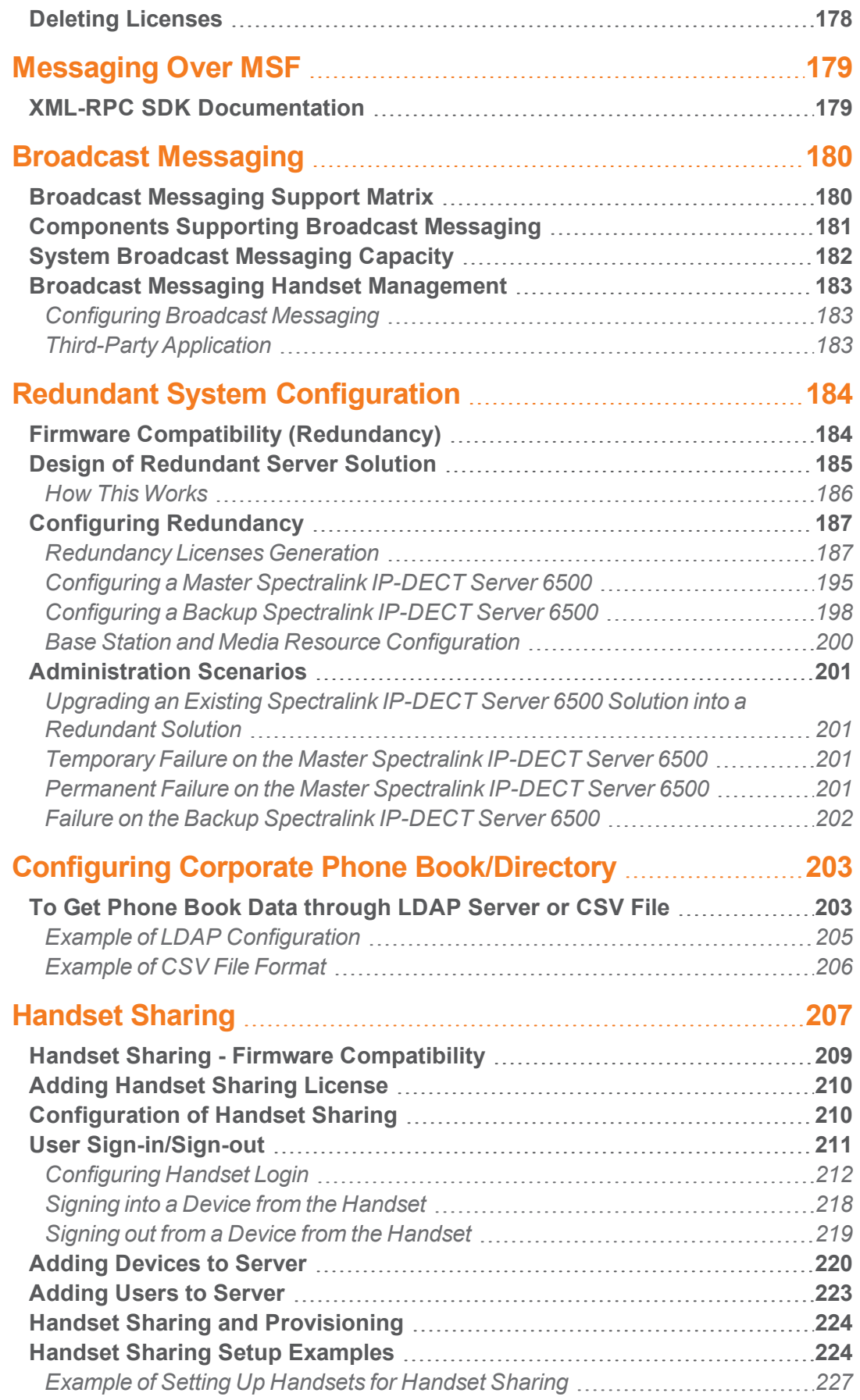

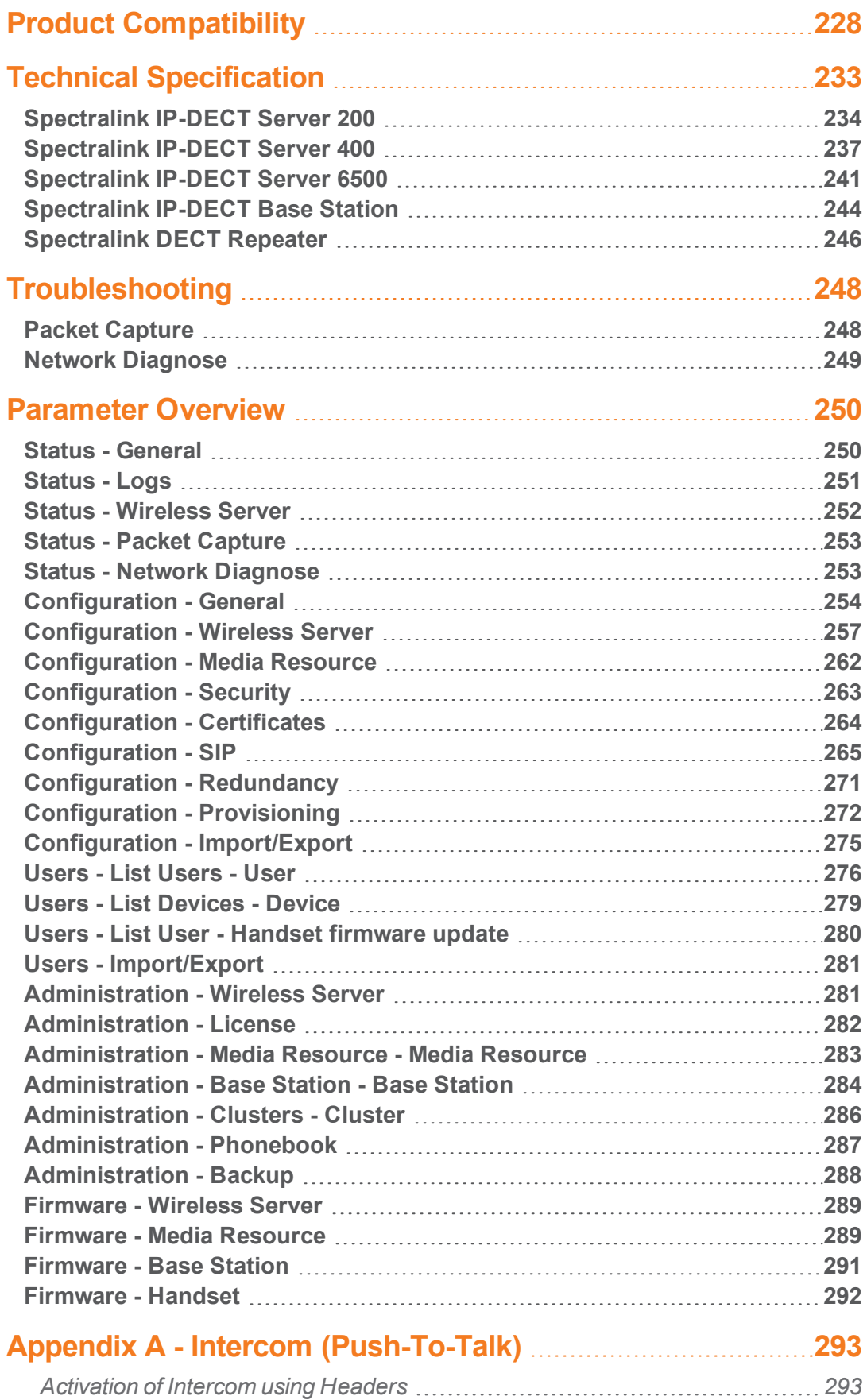

## <span id="page-9-0"></span>**About This Guide**

This guide is intended for qualified technicians who will install, configure and maintain the Spectralink IP-DECT Server 200/400/6500 solution. To qualify to install the Spectralink IP-DECT Server 400/6500 solution, you must have successfully completed the Spectralink IP-DECT Server 400/6500 technical training. The guide provides all the necessary information for successful installation and maintenance of the wireless solutions.

This includes the installation and configuration of:

- Spectralink IP-DECT Server 200/400/6500
- Spectralink DECT Media Resource (only Spectralink IP-DECT Server 6500)
- Spectralink IP-DECT Base Station (only Spectralink IP-DECT Server 400/6500)
- Spectralink DECT Repeater

The guide also provides you with information about:

• Web based Administration Page of the Spectralink IP-DECT Server 200/400/6500, Spectralink DECT Media Resource, and Spectralink IP-DECT Base Station.

## <span id="page-9-1"></span>*Important Information Before You Begin*

This guide assumes the following:

- that users have a working knowledge of the call handler's operations
- that the call handler is installed, initialized and is working correctly
- that you have a working knowledge of deployment in general
- that a site survey has been conducted and that the installer has access to these plans

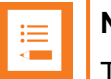

#### **Note:**

The site survey should determine the number of handsets, base stations and repeaters are needed and where to place them. The site survery should also determine how many RF channels are needed.

## <span id="page-10-0"></span>*Related Documentation*

All Spectralink documents are available at <http://support.spectralink.com/products>.

Safety and Handling information is available online at <http://support.spectralink.com/products>. Regulatory information is available online at [http://support.spectralink.com/products.](http://support.spectralink.com/products)

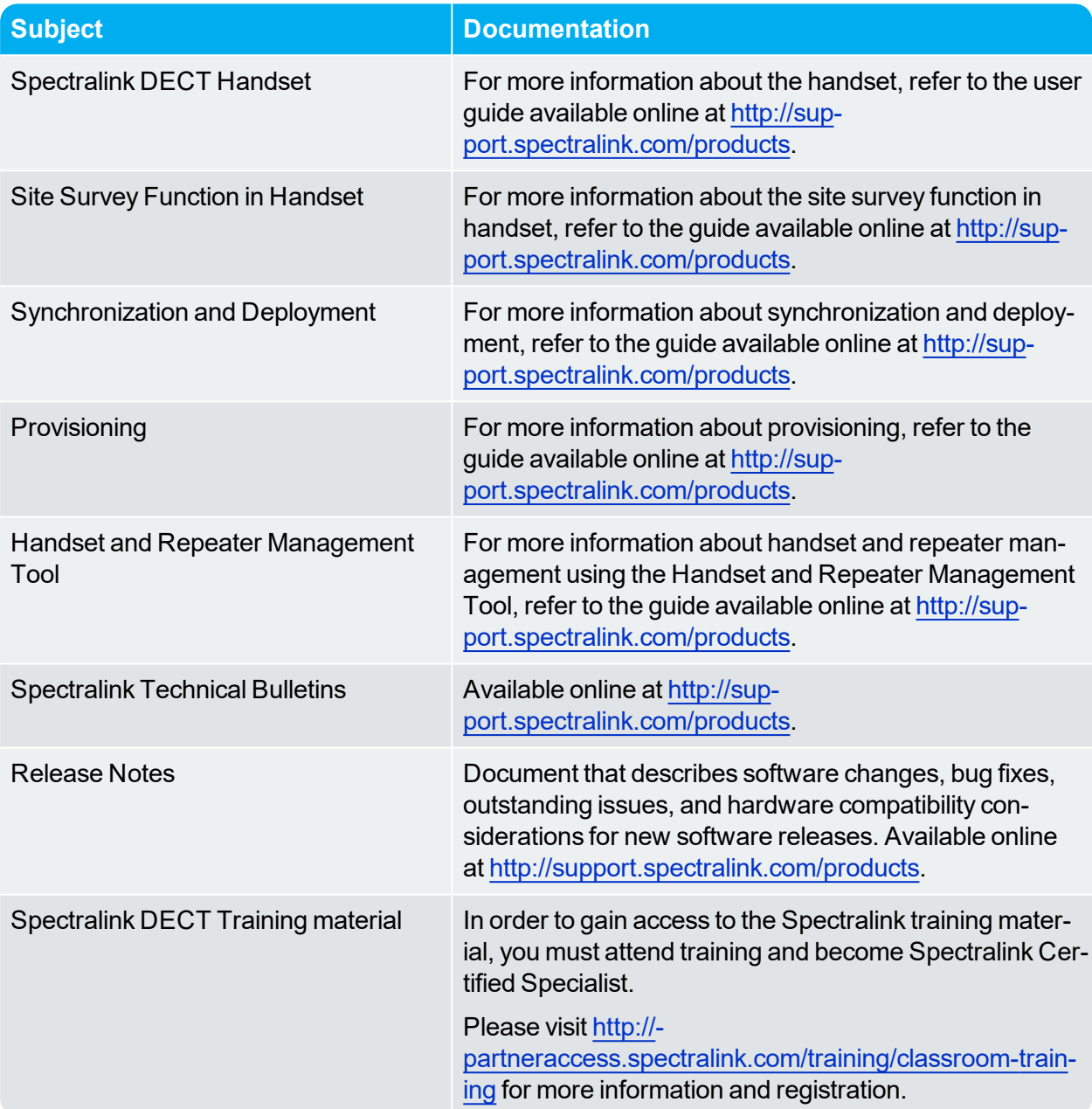

## <span id="page-11-0"></span>*Terminology and Acronyms*

The table below refers to common terms and acronyms that are related to the Spectralink IP-DECT solutions.

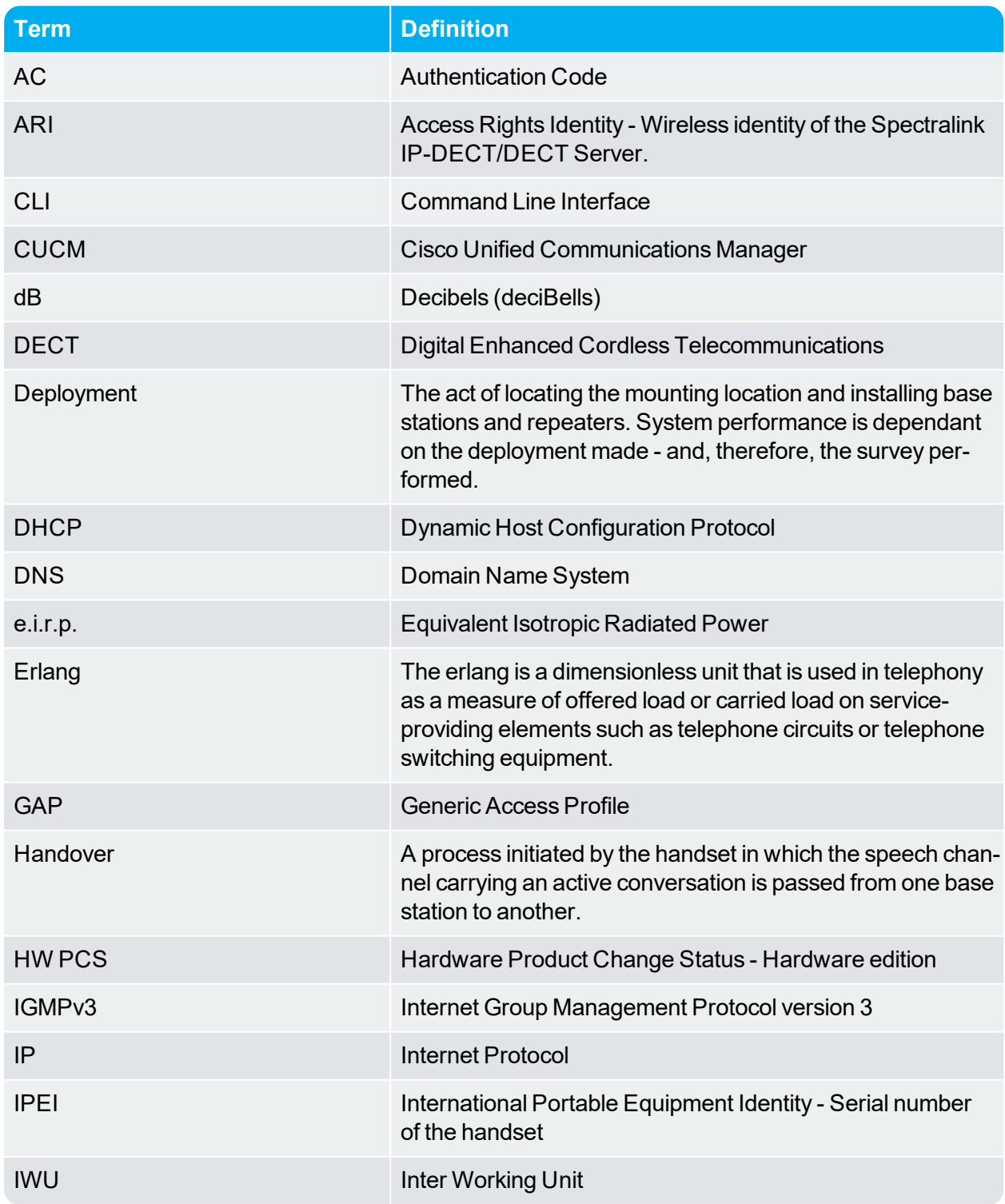

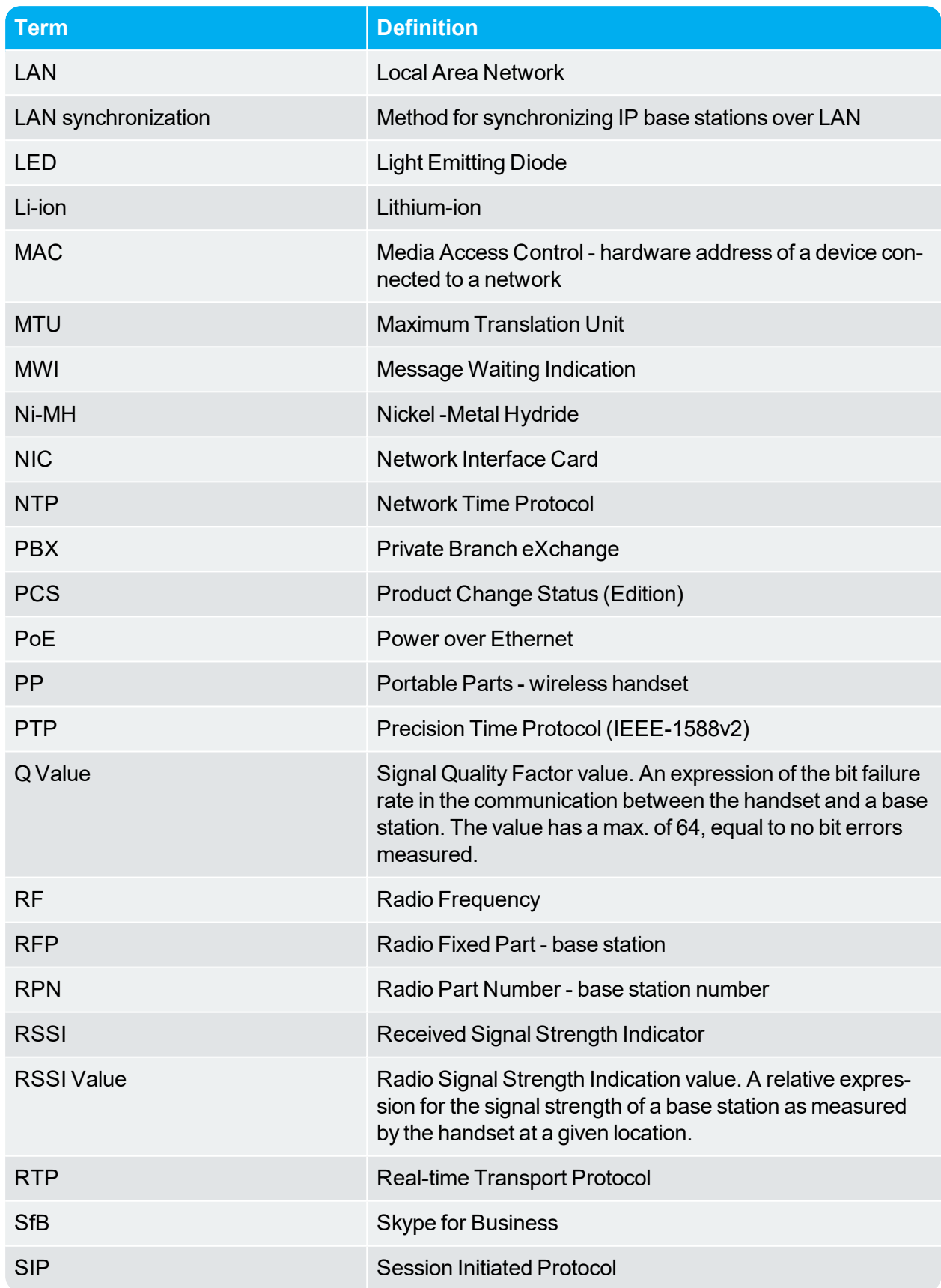

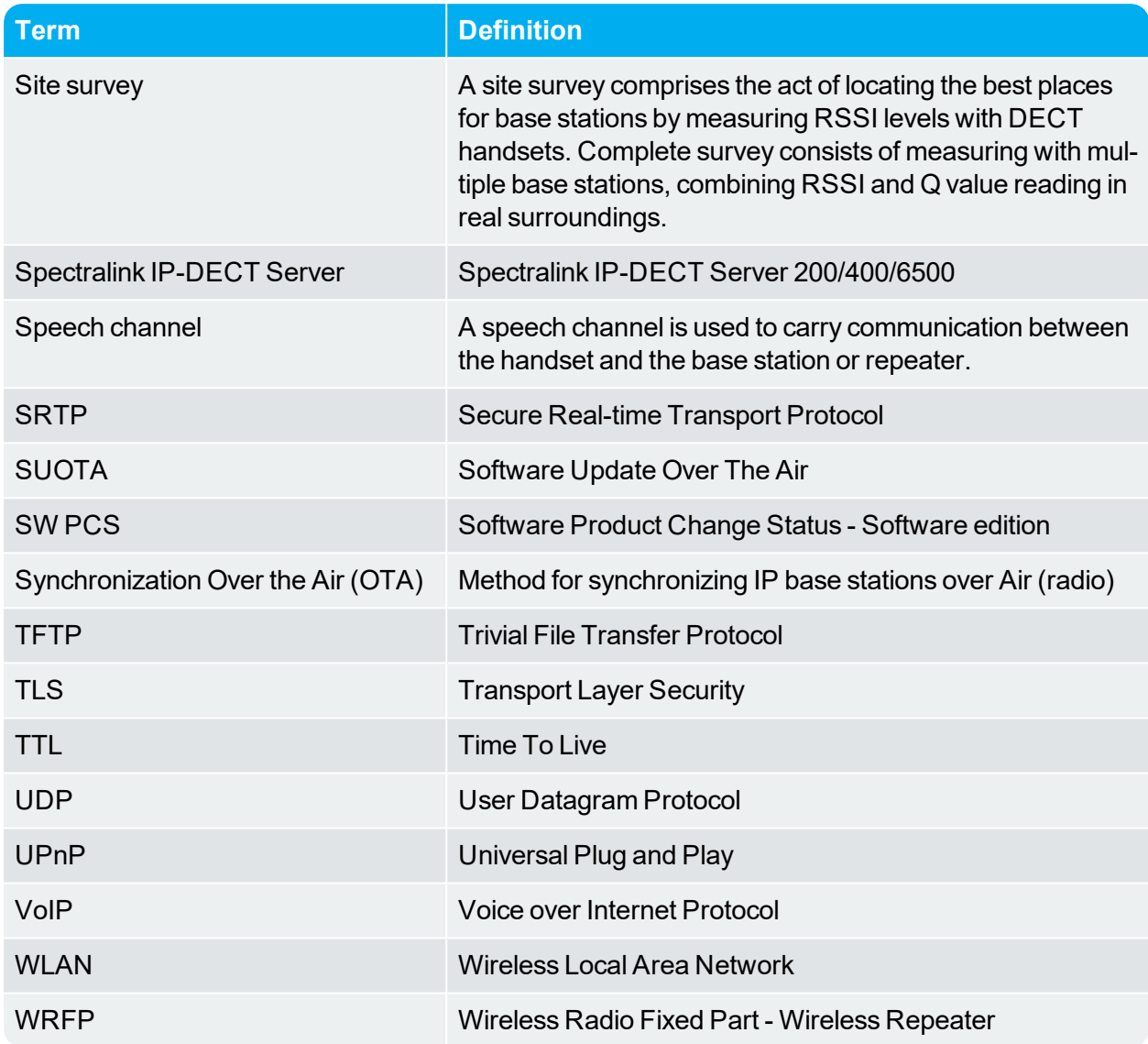

## <span id="page-14-0"></span>**About DECT**

DECT stands for Digital Enhanced Cordless Telecommunications.

DECT is the standard for short-range cordless communications developed by the European Telecommunications Standards Institute (ETSI): ETSI EN 300 175-1.

DECT is used in all countries in Europe and in most of Asia, Australia, South-America and North America.

DECT is a low power technology and can be used in radio sensitive environments. Both handsets and base stations have an average power output of 10mW, but can deliver a burst power output of 250mW.

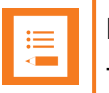

#### **Note:**

The entire Spectralink 7000 Portfolio is built on DECT technology.

## <span id="page-14-1"></span>*DECT Frequency Bands*

The following frequency bands are dedicated to DECT:

- EMEA, Australia & New Zealand: 1G8: 1880 1900 MHz
- South America: 1G9: 1910 1930 MHz
- <sup>l</sup> USA & Canada: 1G9: 1920 1930 MHz (DECT 6.0)

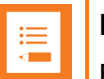

#### **Note:**

Because DECT has its own dedicated frequency band, it is not subject to interference from other radio transmitters such as GSM phones, Bluetooth, microwave ovens and widely used Wi-Fi equipment.

# <span id="page-15-0"></span>**Spectralink IP-DECT Server Solution**

## <span id="page-15-1"></span>*Types of Servers*

Following types of servers are available:

- [Spectralink](#page-15-2) IP-DECT Server 200
- [Spectralink](#page-16-0) IP-DECT Server 400
- [Spectralink](#page-17-0) IP-DECT Server 6500

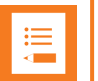

#### **Note:**

Besides the Spectralink IP-DECT Server solutions, a Spectralink DECT Server solution is also available. The Spectralink DECT Server solution is out of the scope of this Installation and Configuration Guide but will be mentioned in ["Spectralink](#page-25-0) Server Solution Overview and [Comparison"](#page-25-0) on page 26.

<span id="page-15-2"></span>**Description - Spectralink IP-DECT Server 200**

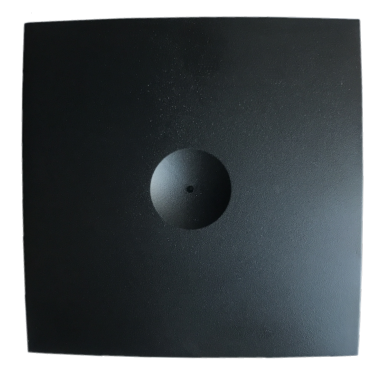

The Spectralink IP-DECT Server 200 is a single cell system (one built-in base station in the server) supporting SIP lines only.

The Spectralink IP-DECT Server 200 is designed with connector for External Antenna.

Up to 3 additional Spectralink DECT Repeaters can be added to the Spectralink IP-DECT Server 200.

The Spectralink IP-DECT Server 200 supports up to 12 registered handsets and 6 simultaneous calls.

The DECT radius of coverage is up to 600 meters/2000 feet with a handset in free sight.

The DECT radius of coverage can vary significantly if obstacles block the signal, for example in buildings with many rooms, hallways, walls and floors. The radius coverage is typically around 30 meters/100 feet in office environments. Coverage should always be verified to ensure optimal location of the Spectralink IP-DECT Server 200 before it is permanently installed.

#### <span id="page-16-0"></span>**Description - Spectralink IP-DECT Server 400**

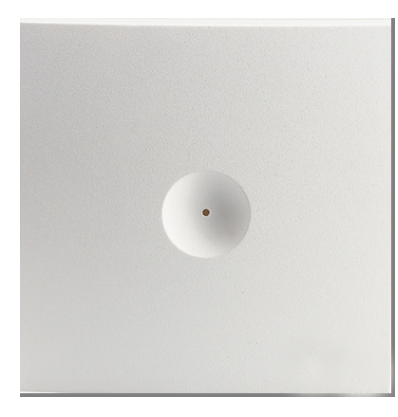

The Spectralink IP-DECT Server 400 is in its basic edition a single cell system (one built-in base station in the server) supporting SIP lines only.

The Spectralink IP-DECT Server 400 is designed with connector for External Antenna.

Additional Spectralink IP-DECT Base Stations can be added to the Spectralink IP-DECT Server 400 to enable multicell functionality and to expand the covered area.

#### **Note:**

A license is required to enable the multicell function. For more information, see ["Licenses](#page-39-0) for [Spectralink](#page-39-0) IP-DECT Server 400/6500" on page 40.

All Spectralink IP-DECT Base Station models can be used. Up to 3 additional Spectralink IP-DECT Base Stations can be added to the Spectralink IP-DECT Server 400 system and up to 3 additional Spectralink DECT Repeaters can be added to each Spectralink IP-DECT Base Station.This results in up to 12 Spectralink DECT Repeaters if all Spectralink IP-DECT Base Stations are registered.

The Spectralink IP-DECT Server 400 without any licenses supports up to 12 registered handsets and 6 simultaneous calls.

The DECT radius of coverage is up to 600 meters/2000 feet with a handset in free sight.

#### <span id="page-17-0"></span>**Description - Spectralink IP-DECT Server 6500**

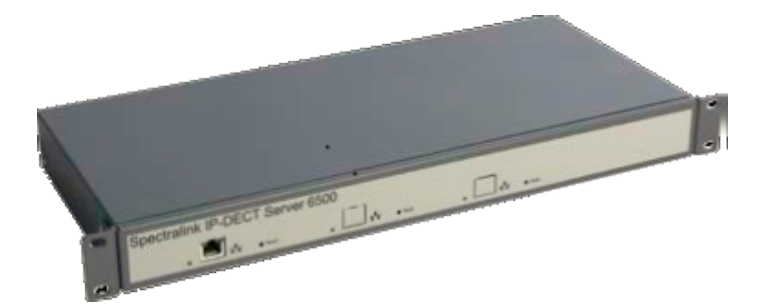

The Spectralink IP-DECT Server 6500 controls the wireless infrastructure. It manages Spectralink DECT Media Resources, Spectralink IP-DECT Base Stations and the IP interface to the call handler.

The communication protocol between the Spectralink IP-DECT Server 6500 and the call handler is a SIP line interface.

A Spectralink IP-DECT Server 6500 is installed directly on the LAN and must be managed as part of the corporate network.

The Spectralink IP-DECT Server 6500 is a multi cell solution in a 19" cabinet. It is shipped from the factory as an Spectralink IP-DECT Server 6500 with one Ethernet port and 32 on-board speech channels, which allows for up to 32 full duplex simultaneous media streams (RTP streams) depending on the codec being used. There is no radio part in the Spectralink IP-DECT Server 6500. This means that at least one Spectralink IP-DECT Base Station must be part of the Spectralink IP-DECT Server 6500 solution.

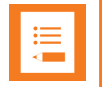

#### **Note:**

The Spectralink IP-DECT Server 6500 is extremely scalable and is very easy to scale in order to meet customer demands. If it is upgraded to its full potential via licenses, it supports up to 4096 registered handsets and with a maximum of 32 Spectralink DECT Media Resources, it supports up to 1024 simultaneous calls. For more information, see "Licenses for [Spectralink](#page-39-0) IP-DECT Server 400/6500" on page 40.

## <span id="page-18-0"></span>*Other Solution Components*

In addition to the Spectralink IP-DECT Server, a Spectralink IP-DECT Server configuration can include a number of the following components:

- Spectralink [DECT Media](#page-19-0) Resources (only Spectralink IP-DECT Server 6500)
- [Spectralink](#page-20-0) IP-DECT Base Stations (only Spectralink IP-DECT Server 400/6500)
- Spectralink DECT Repeaters
- [Spectralink](#page-22-0) External Antennas (only Spectralink IP-DECT Server 200/400 and Spectralink [IP-DECT](#page-22-0) Base Station

To handle the calls in the solution a call handler (IP-PBX SIP) is used.

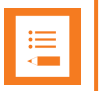

#### **Note:**

For more information about system compatibility, see "Product [Compatibility"](#page-227-0) on [page 228.](#page-227-0)

For configuration overview, see "Total [Configuration](#page-26-1) Overview" on page 27.

#### <span id="page-19-0"></span>**Description - Spectralink DECT Media Resource**

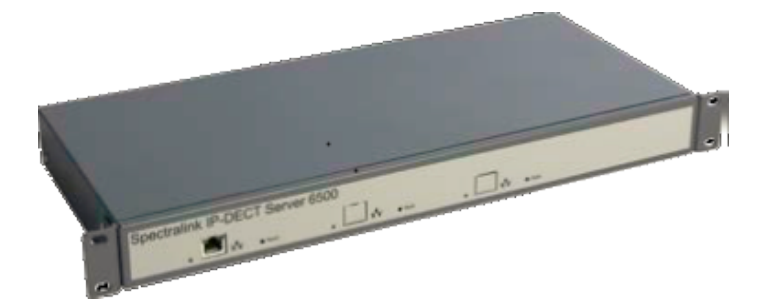

The Spectralink DECT Media Resource is a print board that is placed within the same rack next to the Spectralink IP-DECT Server 6500 board. Up to 2 Spectralink DECT Media Resources can be placed in the same rack that houses the Spectralink IP-DECT Server 6500 board.

The Spectralink DECT Media Resource performs media conversion between the call handler and the Spectralink IP-DECT Server 6500 and is the media termination point for incoming and outgoing calls. Each Spectralink IP-DECT Server 6500 contains one built in media resource. The Spectralink IP-DECT Server 6500 can support a total of 32 Spectralink DECT Media Resources.

Each Spectralink DECT Media Resource adds 32 voice channels. The maximum number of simultaneous calls for a fully loaded system is 1024 calls at the same time. Depending on codec choice, the number of voice channels per Media Resource card can vary from 12 - 32.

G.726 allows for 32 duplex speech channels as this codec requires no processing and is routed directly to the Spectralink IP-DECT Base Station. Other codecs such as G.711 or G.729 must be converted to G.726 before routed further on to the Spectralink IP-DECT Base Station and this affects the total number of available speech channels on the Spectralink DECT Media Resource, lowering the number of speech channels down to 12 if all calls utilize the G.729 codec.

The Spectralink DECT Media Resource connects directly with the LAN and must operate in conjunction with the Spectralink IP-DECT Server 6500. If using clusters, the Spectralink DECT Media Resources can be placed at different locations.

The Spectralink DECT Media Resource contains no radio parts. It ships from the factory configured for DHCP. Should it enter an unrecoverable state, it can be reset to factory default settings when the reset button is pressed and held for more than 5 seconds.

#### <span id="page-20-0"></span>**Description - Spectralink IP-DECT Base Station**

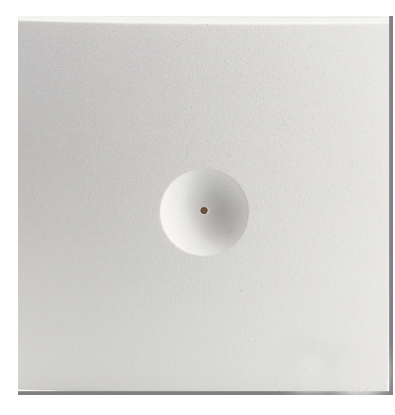

The Spectralink IP-DECT Base Station is to be used with both Spectralink IP-DECT Server 400/6500 and Spectralink DECT Server 2500/8000.

The Spectralink IP-DECT Base Station is designed with two internal antennas and supports antenna diversity.

The Spectralink IP-DECT Base Station is designed with connector for External Antenna.

The Spectralink IP-DECT Base Station is also able to carry out a handover between the RF channels under the same Spectralink IP-DECT Base Station, and handles up to 12 (depending on synchronization configuration) DECT speech channels simultaneously.

The Spectralink IP-DECT Base Station is able to frame synchronize with other Spectralink IP-DECT Base Stations under the same Spectralink IP-DECT/DECT Server

The Spectralink IP-DECT Base Station can be powered over ethernet (PoE/802.3af) or by a separate power supply (available separately).

<span id="page-20-1"></span>The DECT radius of coverage is up to 600 meters/2000 feet with a handset in free sight.

**Description - Spectralink DECT Repeater**

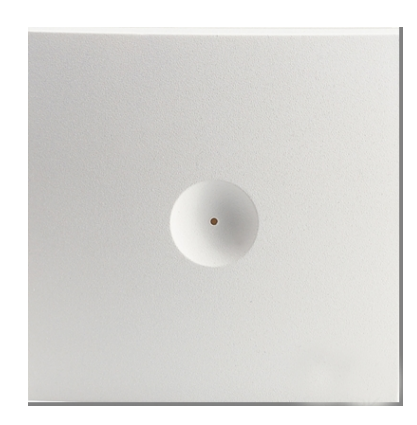

The Spectralink DECT Repeater is a building block to be used to extend the coverage area in a wireless Spectralink DECT solution. The repeater does not increase the number of traffic channels, however, it provides a larger physical spreading of the traffic channels and thereby increases the coverage area established with the Spectralink IP-DECT/DECT Base Stations/Spectralink IP-DECT Servers 200/400.

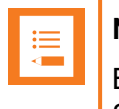

#### **Note:**

Both the Spectralink IP-DECT Server 200 and Spectralink IP-DECT Server 400 are Spectralink IP-DECT Servers with a built-in Spectralink IP-DECT Base Station.

The repeaters are mainly used in areas with limited traffic. The Spectralink DECT Repeater is available with either 2 or 4 voice channels. It is wireless and does not need physical connection to the Spectralink IP-DECT/DECT Server, making it very easy to install. The repeaters can be supplied with an external antenna making it possible to create radio coverage in a remote area without cabling to the rest of the installation.

The base station/server 200/400 can support up to 3 repeaters.

#### <span id="page-22-0"></span>**Description - External Antenna**

Spectralink IP-DECT Base Stations, Spectralink IP-DECT Server 200/400 and Spectralink DECT Repeaters can be equipped with an external antenna using a specially designed connection cable between the external antenna and the host.

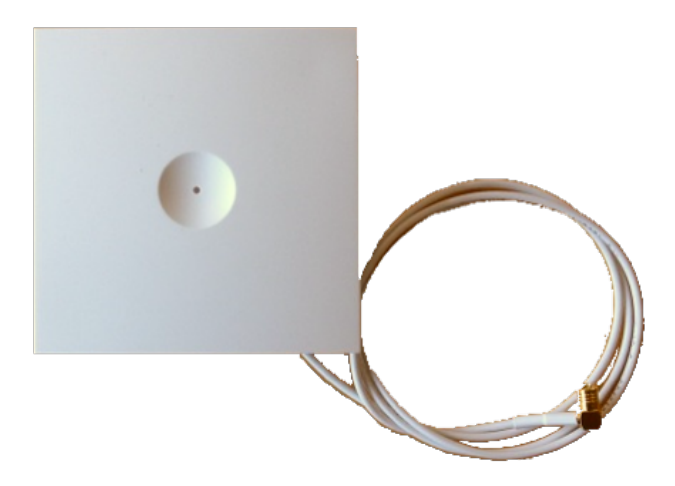

The external antenna is highly directional and used with Spectralink IP-DECT Base Stations or the Spectralink IP-DECT Server 200/400 for added coverage in complex environments or to link up with remote areas. External antennas can also be used with Spectralink DECT Repeaters to link up with remote areas where wiring between the server and base station is difficult or impossible.

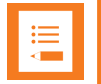

#### **Note:**

When used with a Spectralink IP-DECT Server 200/400 or Spectralink IP-DECT Base Station, the external antenna always use the same channel as the host and provides full coverage for handsets.

When used with a Spectralink DECT Repeater, the external antenna always use a channel different from the host and only provides a link to the main coverage area – no speech coverage.

The range of the host (on base station and server) is reduced when the external antenna is connected.

For more information about using the external antenna to add coverage in complex environments or to link up with remote areas, see "Using the [Spectralink](#page-79-0) IP-DECT Server 200/400 and Spectralink IP-DECT Base Station With [External Antenna"](#page-79-0) on page 80.

For more information about using the repeater with external antenna, see "Using the [Spectralink](#page-77-0) DECT Repeater With [External Antenna"](#page-77-0) on page 78.

## <span id="page-23-0"></span>*System Capacity Overview*

<span id="page-23-1"></span>Below you will find an overview of the system capacity of the Spectralink IP-DECT Server:

#### **System Capacity - Servers**

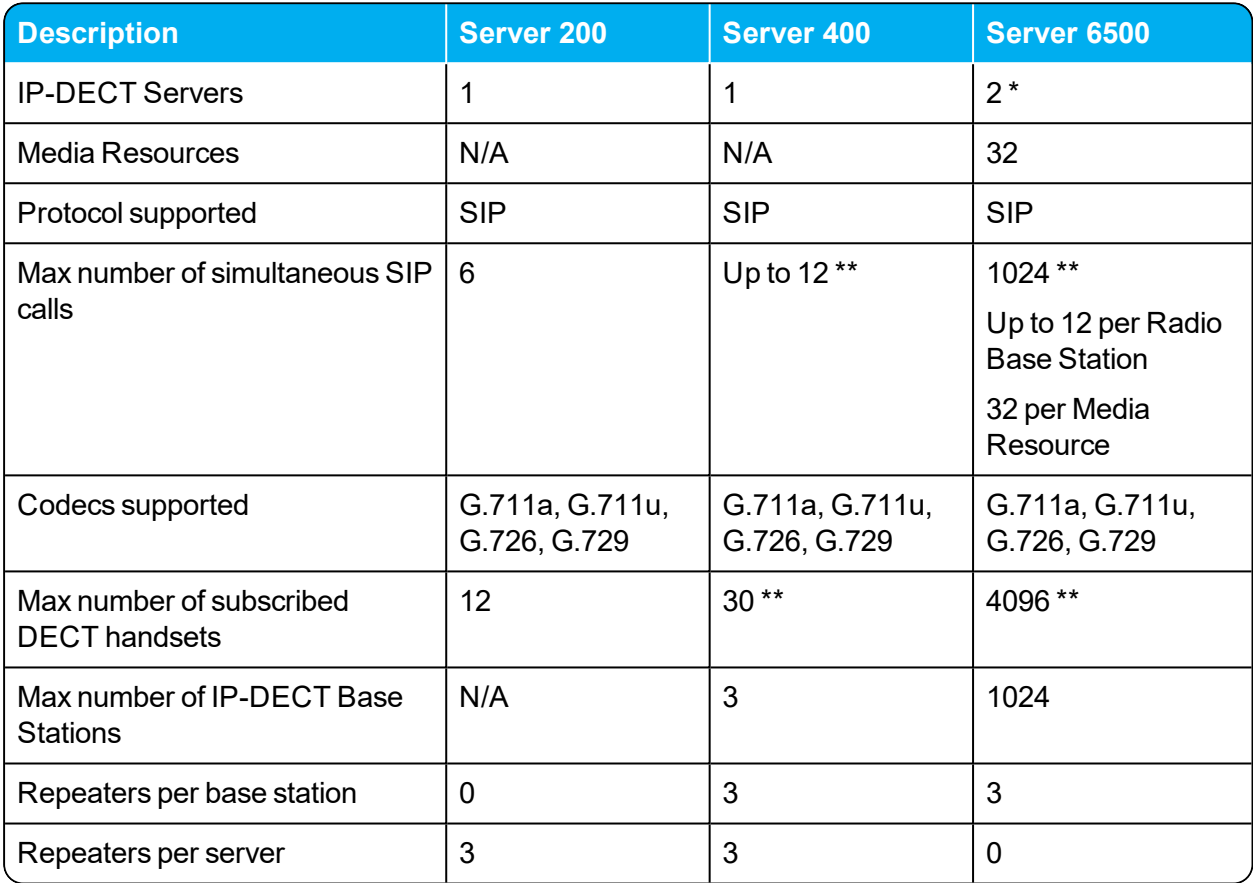

\*) Two Spectralink IP-DECT Servers 6500 for redundancy. License required.

\*\*) License required.

#### <span id="page-24-0"></span>**System Capacity - Media Resources**

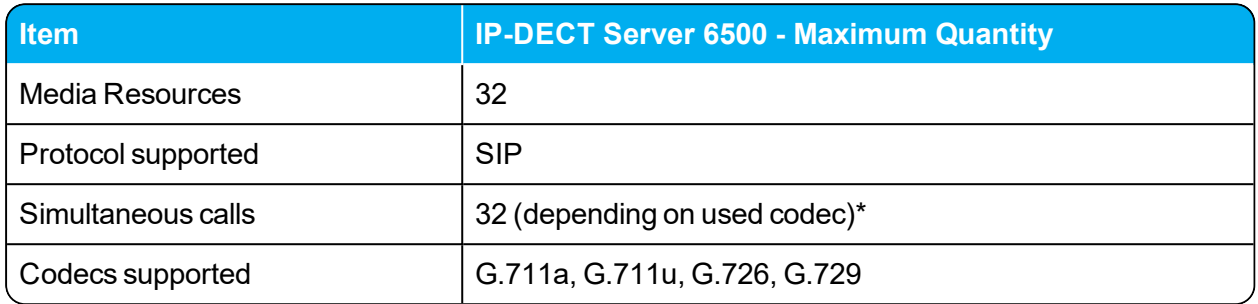

\*) The available number of channels on a media resource depends on the codec type of the active calls. Calls utilizing the G.726 codec uses approximately 2% of the available resources, calls utilizing the G.711 codec uses approximately 3%, and calls utilizing the G.729 codec uses approximately 8%. E.g.: With 5 active G.729 calls and 10 active G.711 calls, the total resource utilization will be approximately 70%.

#### <span id="page-24-1"></span>**Recommendations**

If configuring a system with Spectralink DECT Media Resources, it is recommended to disable the internal media resource of the Spectralink IP-DECT Server 6500 when:

- The system handles more than 20 calls.
- There are more than 500 users (200 users if using Lync/Skype for Business).

For more information, see ["Configuring](#page-119-0) Media Resource Settings" on page 120.

## <span id="page-25-0"></span>*Spectralink Server Solution Overview and Comparison*

#### <span id="page-25-1"></span>**Product Overview**

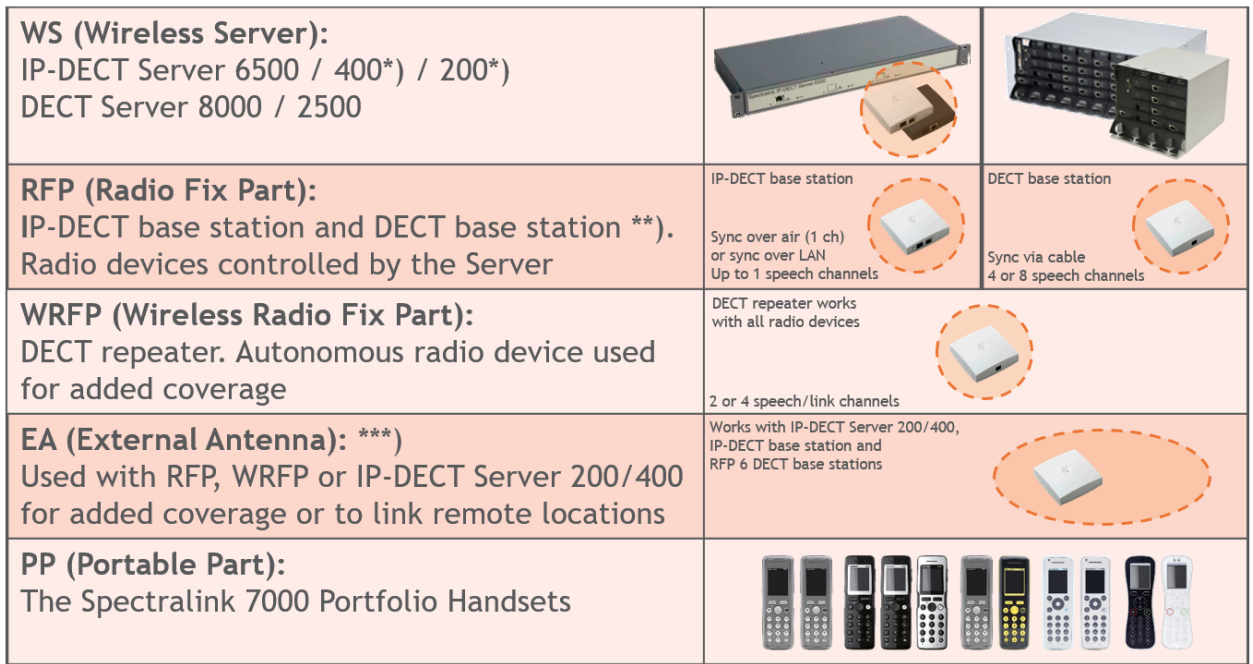

\*) The Spectralink IP-DECT Server 200/400 has a built-in radio which acts like an Spectralink IP-DECT Base Station with up to 12 speech channels.

\*\*) Spectralink Digital DECT Base Stations are available in the following editions: RFP4 and RFP5 (4 speech channels) and RFP6 (4 or 8 speech channels).

\*\*\*) The external antenna is highly directional and used with RFP6 Spectralink Digital DECT Base Stations and Spectralink IP-DECT Base Stations or the Spectralink IP-DECT Server 200/400 for added coverage in complex environments or to link up with remote areas. External antennas can also be used with Spectralink DECT Repeaters to link up with remote areas where wiring between the server and base station is difficult or impossible.

For a comparison of Spectralink Servers, and Spectralink Base Stations, see "Server [Comparison](#page-27-0) Matrix" on [page 28](#page-27-0) and "Base Station [Comparison](#page-29-0) Matrix" on page 30.

#### <span id="page-26-0"></span>**Spectralink Handset Portfolio Overview**

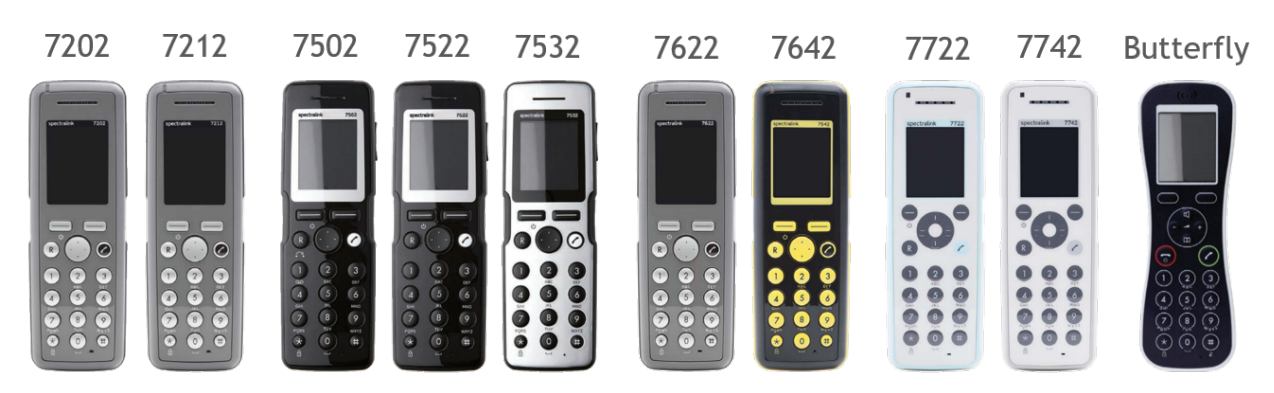

<span id="page-26-1"></span>For more information about the handsets, see the relevant Handset User Guides.

#### **Total Configuration Overview**

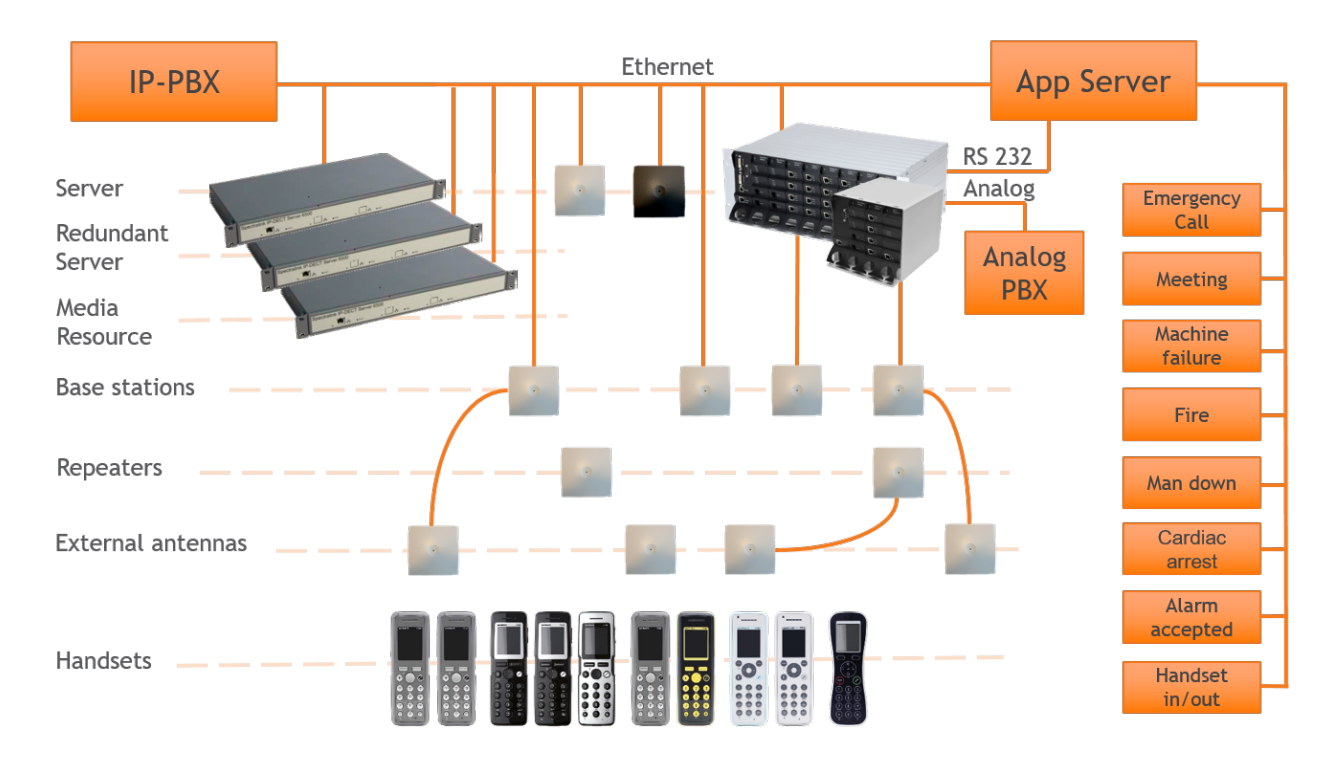

#### <span id="page-27-0"></span>**Server Comparison Matrix**

The illustration below shows a Spectralink 7000 Portfolio Infrastructure/Spectralink Server comparison matrix.

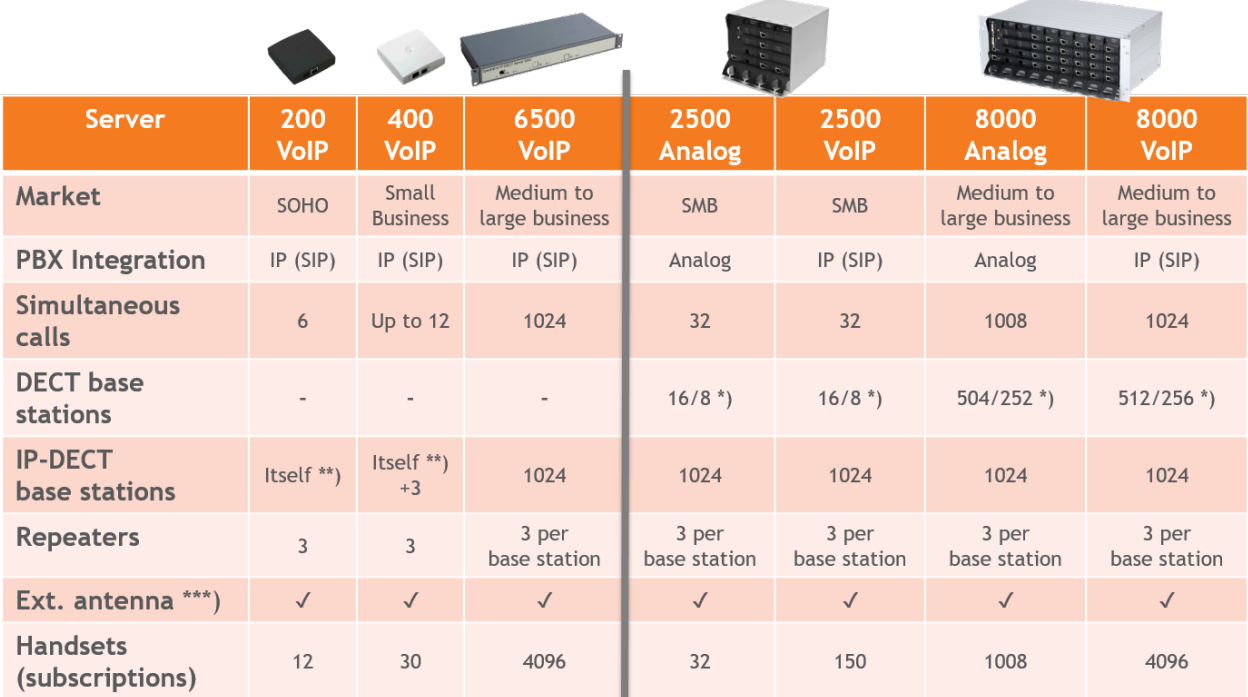

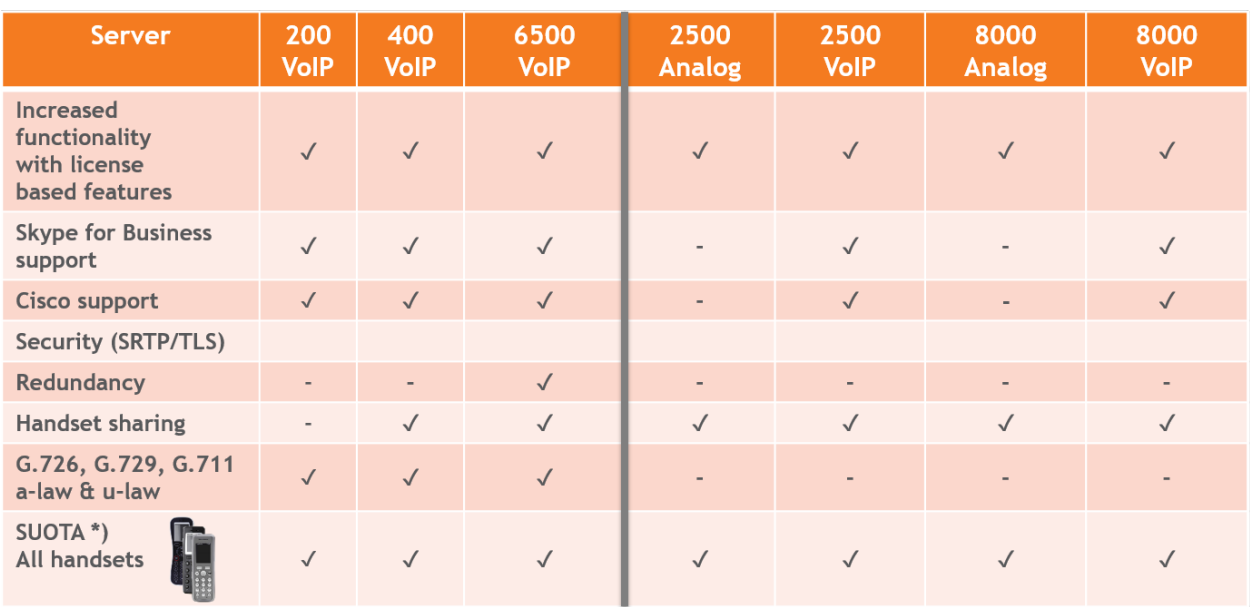

\*) 4 channel/8 channel Spectralink Digital DECT Base Station.

\*\*) The Spectralink IP-DECT Server 200/400 has a built-in radio which acts like an Spectralink IP-DECT Base Station with up to 12 speech channels.

\*\*\*) External antenna can only be used with Spectralink IP-DECT Server 200/400, RFP 6 Spectralink Digital DECT Base Stations, Spectralink IP-DECT Base Stations and Spectralink DECT Repeaters.

#### <span id="page-29-0"></span>**Base Station Comparison Matrix**

The illustration below shows a Spectralink Base Station comparison matrix. In the comparison matrix you see the currently most used Spectralink base stations and the difference between them.

Only the Spectralink IP-DECT Base Station and the RFP6 Spectralink Digital DECT Base Station are in production. All other base stations seen here are no longer in production, but are still widely used in the field.

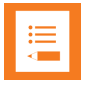

#### **Note:**

The Spectralink Digital DECT Base Stations are not relevant to the Spectralink IP-DECT Servers.

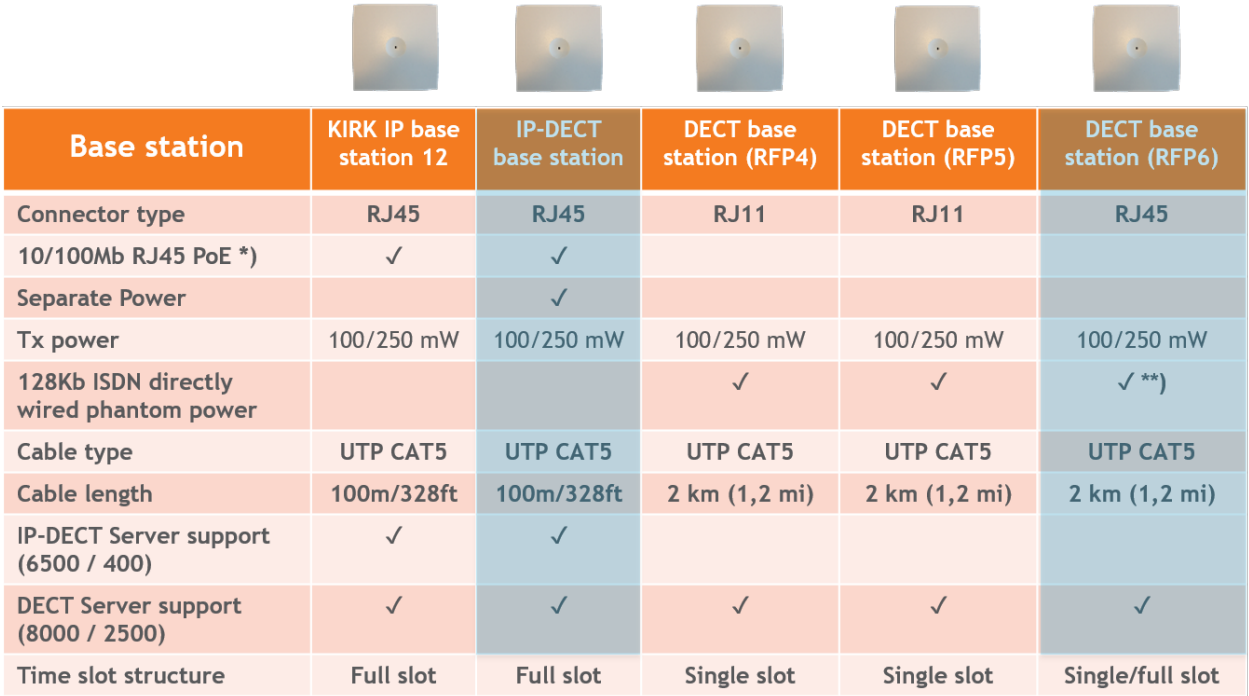

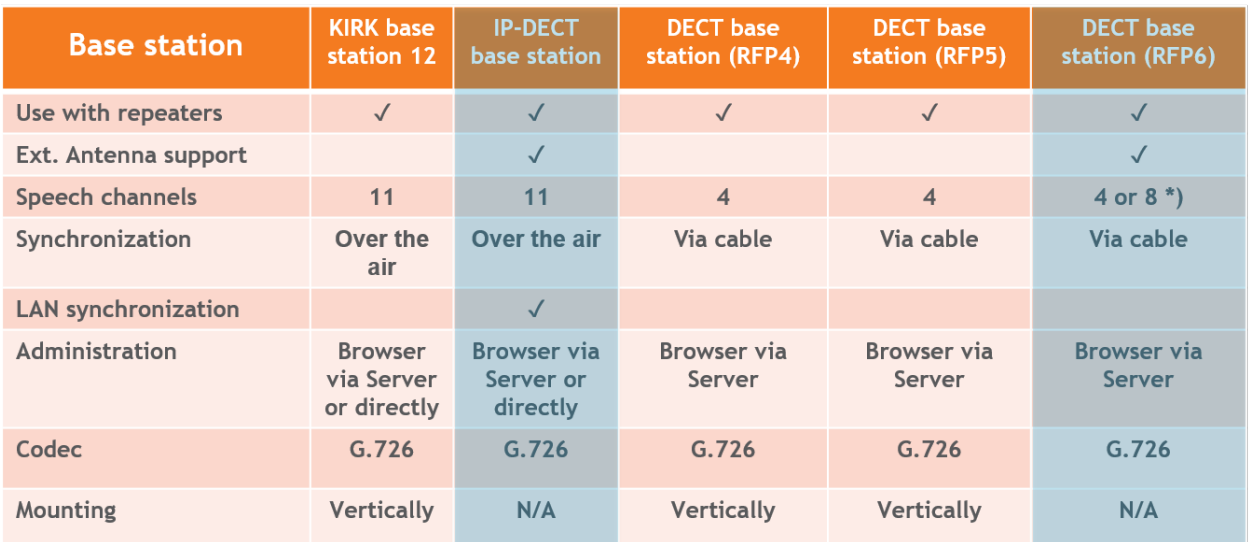

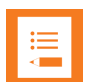

### **Note:**

It is possible to use LAN synchronization for Spectralink IP-DECT Base Station instead of Radio synchronization (Over The Air). This requires installation of a LAN Synchronization License. For more information, see "LAN Based [Synchronization](#page-135-0) (License [Required\)"](#page-135-0) on page 136.

### <span id="page-31-0"></span>*Configuration Overview - Spectralink IP-DECT Server 200*

The Spectralink IP-DECT Server 200 is typically configured as illustrated below:

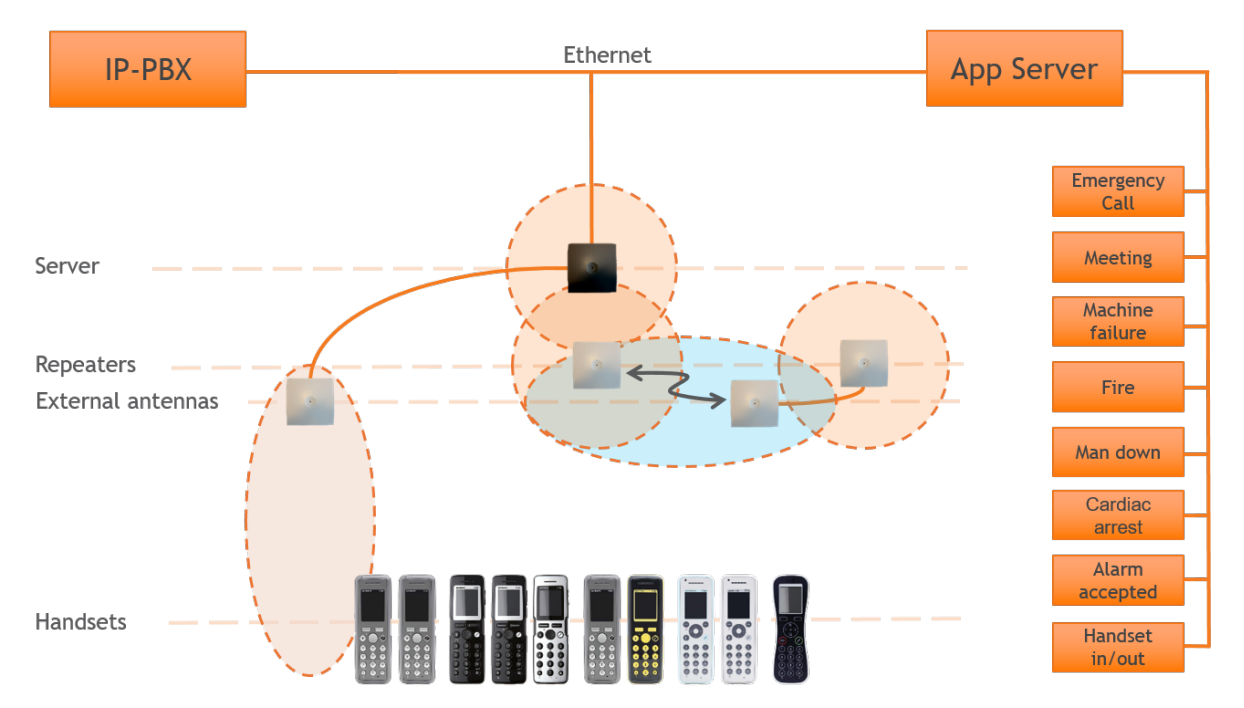

The Spectralink IP-DECT Server 200 connects with Ethernet as well as the IP-PBX and 3rd party application server.

Optional wireless repeaters can be used to extend the coverage of the Spectralink IP-DECT Server 200. External directional antennas are also optional and can be used with the Spectralink IP-DECT Server 200 in physically complex environments which are challenging to cover with the built-in base station or repeaters.

External antennas can also be used to create long distance coverage to bridge two locations belonging to the same DECT system. Spectralink DECT Repeaters can make use of external antennas as well and create a link from a remote location to the main coverage area. There is no speech coverage in the linking area which is symbolized by the light blue color.

All Spectralink 7000 Handsets are supported. The Spectralink IP-DECT Server 200 itself connects with the LAN via the ethernet interface, and an optional 3rd party application can communicate over LAN with the Spectralink IP-DECT Server 200.

### <span id="page-32-0"></span>*Configuration Overview - Spectralink IP-DECT Server 400*

The Spectralink IP-DECT Server 400 is typically configured as illustrated below:

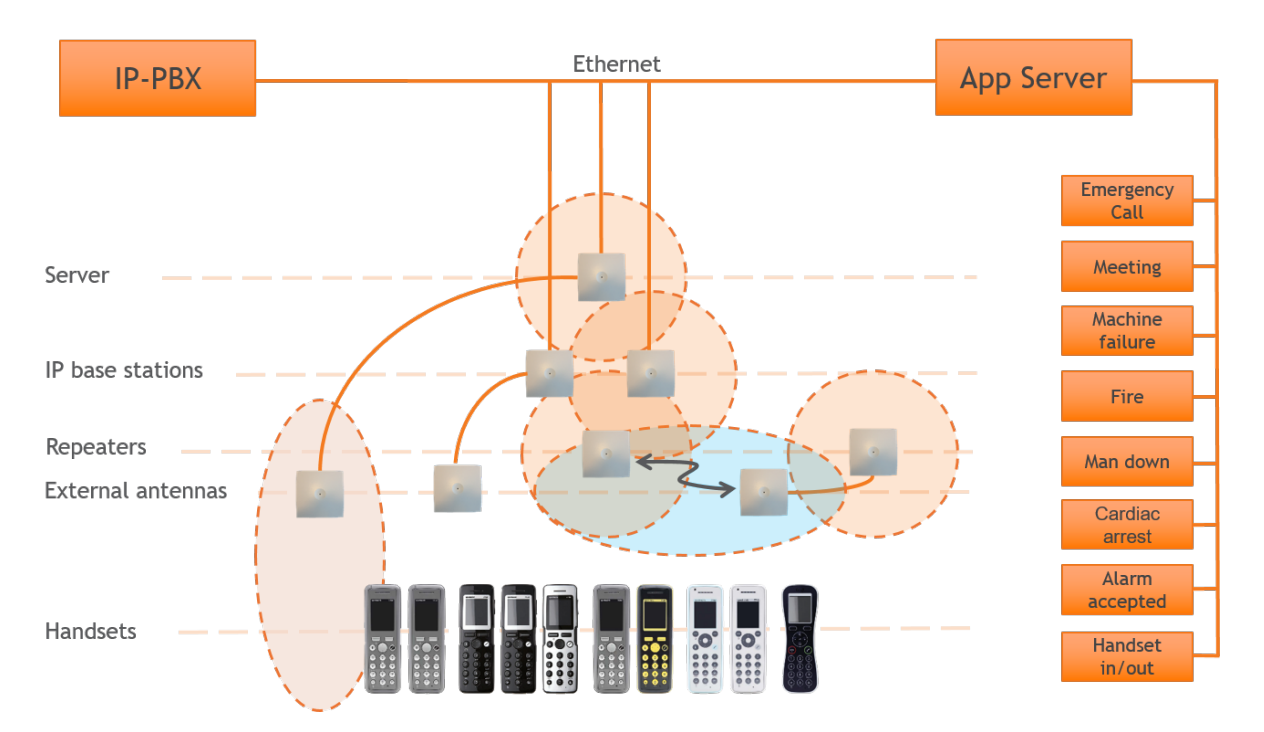

The Spectralink IP-DECT Server 400 connects with Ethernet as well as the IP-PBX and 3rd party application server. The optional Spectralink IP-DECT Base Stations are controlled by the Spectralink IP-DECT Server 400.

Optional wireless repeaters can be used to extend the coverage of the Spectralink IP-DECT Base Stations or the Spectralink IP-DECT Server 400 itself. External directional antennas are also optional and can be used with Spectralink IP-DECT Base Stations or the Spectralink IP-DECT Server 400 itself in physically complex environments which are challenging to cover with base stations or repeaters.

External antennas can also be used to create long distance coverage to bridge two locations belonging to the same DECT system. Spectralink DECT Repeaters can make use of external antennas as well and create a link from a remote location to the main coverage area. There is no speech coverage in the linking area which is symbolized by the light blue color.

All Spectralink 7000 Handsets are supported.

### <span id="page-33-0"></span>*Configuration Overview - Spectralink IP-DECT Server 6500*

The Spectralink IP-DECT Server 6500 is typically configured as illustrated below:

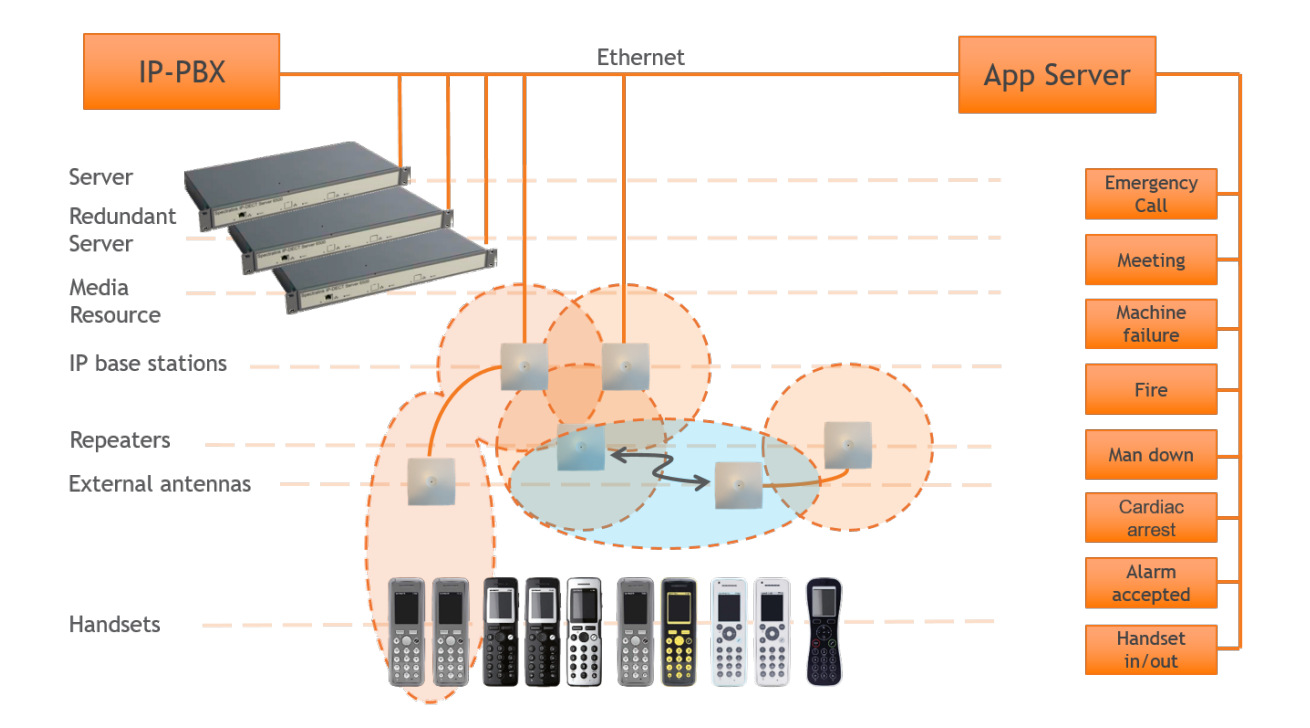

The Spectralink IP-DECT Base Stations connect with the Ethernet as well as the IP-PBX and 3rd party application server. The Spectralink IP-DECT Base Stations are controlled by the Spectralink IP-DECT Server 6500.

Optional wireless Spectralink DECT Repeaters can be used to extend the coverage of the Spectralink IP-DECT Base Stations. External antennas are also optional and can be used with Spectralink IP-DECT Base Stations in physically complex environments which are challenging to cover with base stations or repeaters.

External antennas can also be used to create long distance coverage to bridge two locations belonging to the same DECT system. Spectralink DECT Repeaters can make use of external antennas as well and create a link from a remote location to the main coverage area. There is no speech coverage in the linking area which is symbolized by the light blue color.

All Spectralink 7000 Handsets are supported. The Spectralink IP-DECT Server 6500 itself connects with the LAN via the ethernet interface and an optional 3rd party application can communicate over LAN with the Spectralink IP-DECT Server 6500.

An optional Spectralink DECT Media Resource and Redundancy Spectralink IP-DECT Server 6500 can be added to the network in order to increase speech resources or share system load and maximize uptime.

## <span id="page-34-0"></span>*Communication Ports - Spectralink IP-DECT Server 200*

The Spectralink IP-DECT Server utilizes a number of different protocols and ports on the network (see illustration below).

These ports MUST not be blocked by firewalls or other network equipment.

Example of protocols and ports for a Spectralink IP-DECT Server 200:

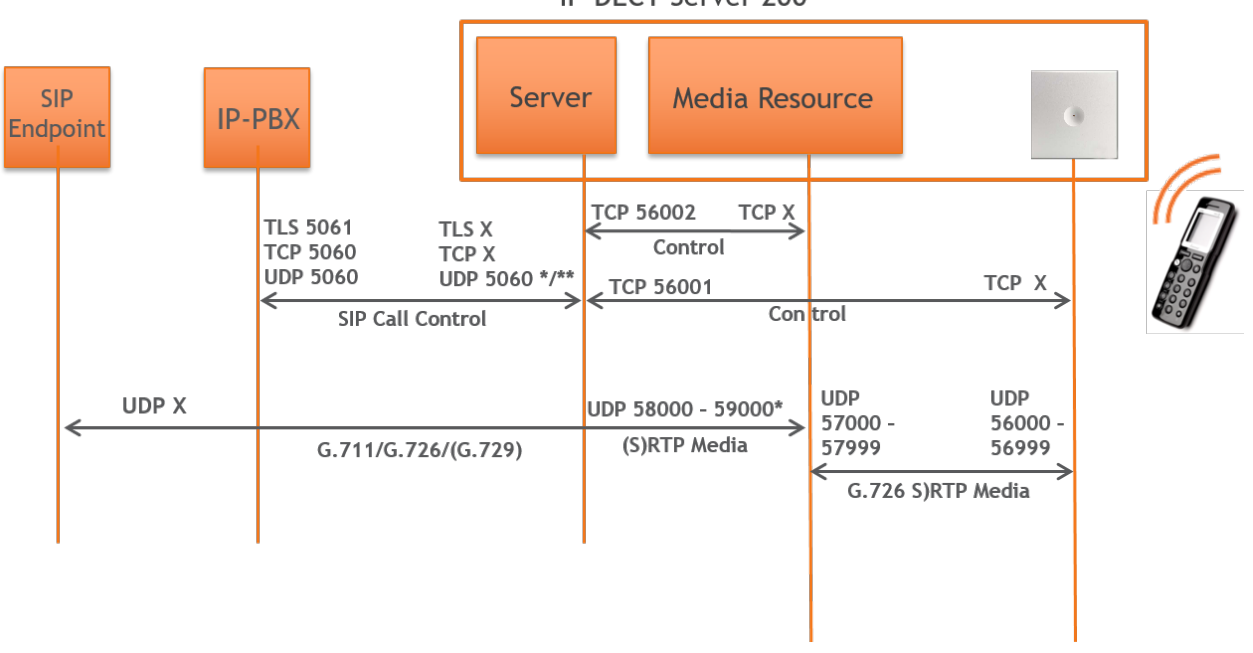

**IP-DECT Server 200** 

#### \*) Default configurable

\*\*) If SIP per port registration is checked = 5060 + X (Number of SIP Registrations)

Spectralink IP-DECT Server 200 system can utilize the following protocols:HTTP/HTTPS, FTP/TFTP, UPnP, MSF (TCP port 56003), syslog (UDP port 514), NTP, LDAP and SNMP.

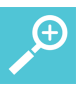

#### **Tip:**

Use the communication port illustration as a reference when configuring your network for a Spectralink IP-DECT Server 200 solution.

### <span id="page-35-0"></span>*Communication Ports - Spectralink IP-DECT Server 400/6500*

The Spectralink IP-DECT Server utilizes a number of different protocols and ports on the network (see illustration below).

These ports MUST not be blocked by firewalls or other network equipment.

Example of protocols and ports for a Spectralink IP-DECT Server 6500:

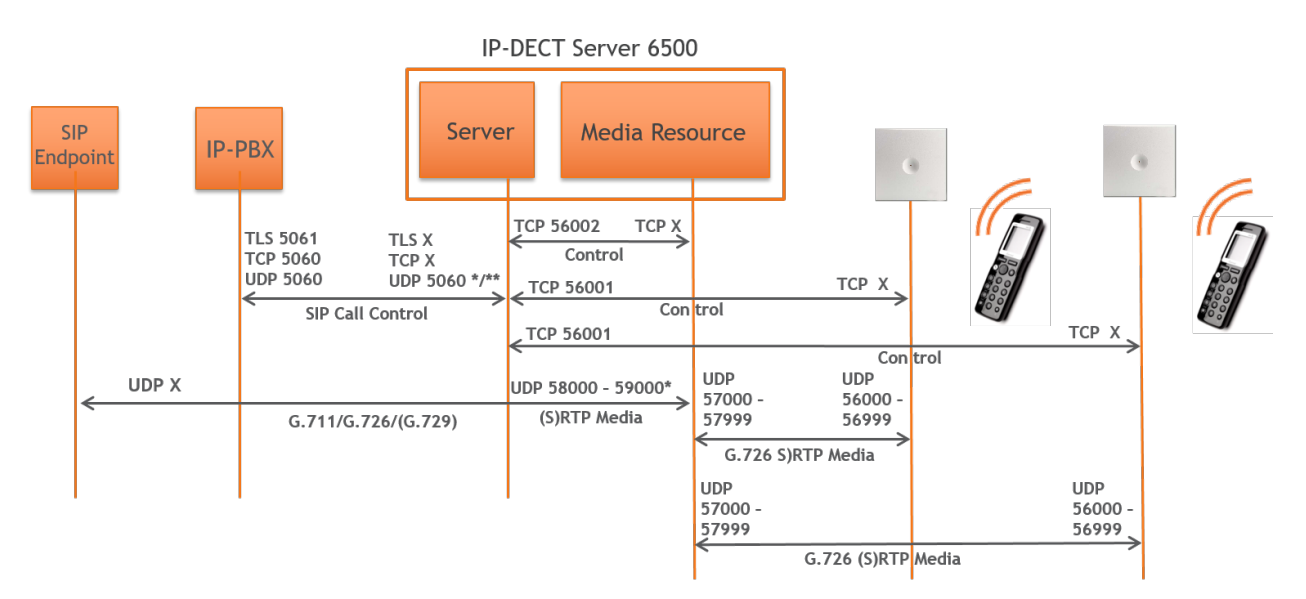

#### \*) Default configurable

\*\*) If SIP per port registration is checked = 5060 + X (Number of SIP Registrations)

Spectralink IP-DECT Server 6500 system can utilize the following protocols:HTTP/HTTPS, FTP/TFTP, UPnP, MSF (TCP port 56003), syslog (UDP port 514), NTP, LDAP and SNMP.
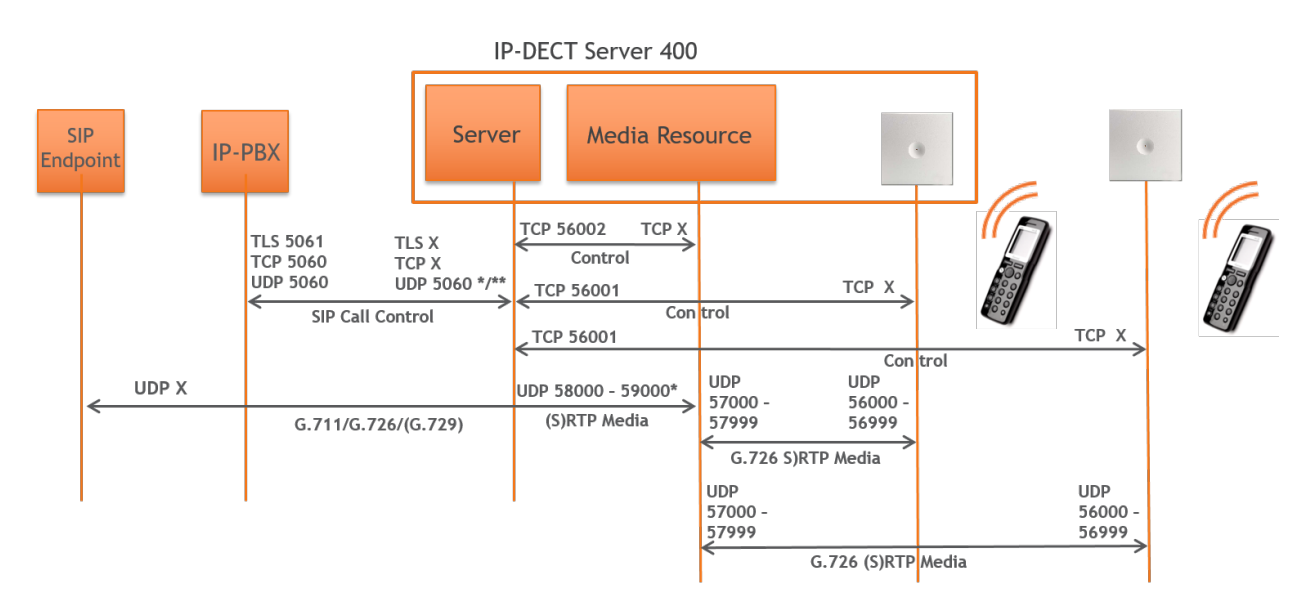

### Example of protocols and ports for a Spectralink IP-DECT Server 400:

### \*) Default configurable

\*\*) If SIP per port registration is checked = 5060 + X (Number of SIP Registrations)

Spectralink IP-DECT Server 400 system can utilize the following protocols:HTTP/HTTPS, FTP/TFTP, UPnP, MSF (TCP port 56003), syslog (UDP port 514), NTP, LDAP and SNMP.

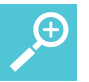

### **Tip:**

Use the communication port illustration as a reference when configuring your network for a Spectralink IP-DECT Server 400/6500 solution.

## *Service Codes - Spectralink IP-DECT Server*

It is possible to access the Spectralink IP-DECT Server in operation using a handset.

Use any handset and enter \*\*\*999\* followed by a 2-digit code for the information you wish to retrieve, and then press off-hook.

Access basic information such as:

- $\bullet$  IP address enter \*\*\*999\*00
- $\bullet$  MAC addres enter \*\*\*999\*01
- $\cdot$  Server firmware \*\*\*999\*02

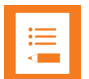

### **Note:**

If UPnP is enabled, all Spectralink IP-DECT Servers can be identified on the network by their serial number. For more information, see ["Discovering](#page-88-0) the Spectralink IP-DECT [Components](#page-88-0) via UPnP" on page 89.

The serial number can be found on the label on every Spectralink IP-DECT Server. For more information, see "Identifying ARI on [Spectralink](#page-49-0) IP-DECT Server" on page 50.

## **Licenses**

Licenses can be purchased to enable additional features on the Spectralink IP-DECT Server 200/400/6500. Some of the licenses are specific to the servers, some are common.

In the following you will find information about:

- Licenses for [Spectralink](#page-38-0) IP-DECT Server 200
- Licenses for [Spectralink](#page-39-0) IP-DECT Server 400/6500

For more information about obtaining and loading licenses, see "Ordering [Licenses"](#page-44-0) on page 45 and "Loading [Licenses"](#page-44-1) on page 45.

## <span id="page-38-0"></span>*Licenses for Spectralink IP-DECT Server 200*

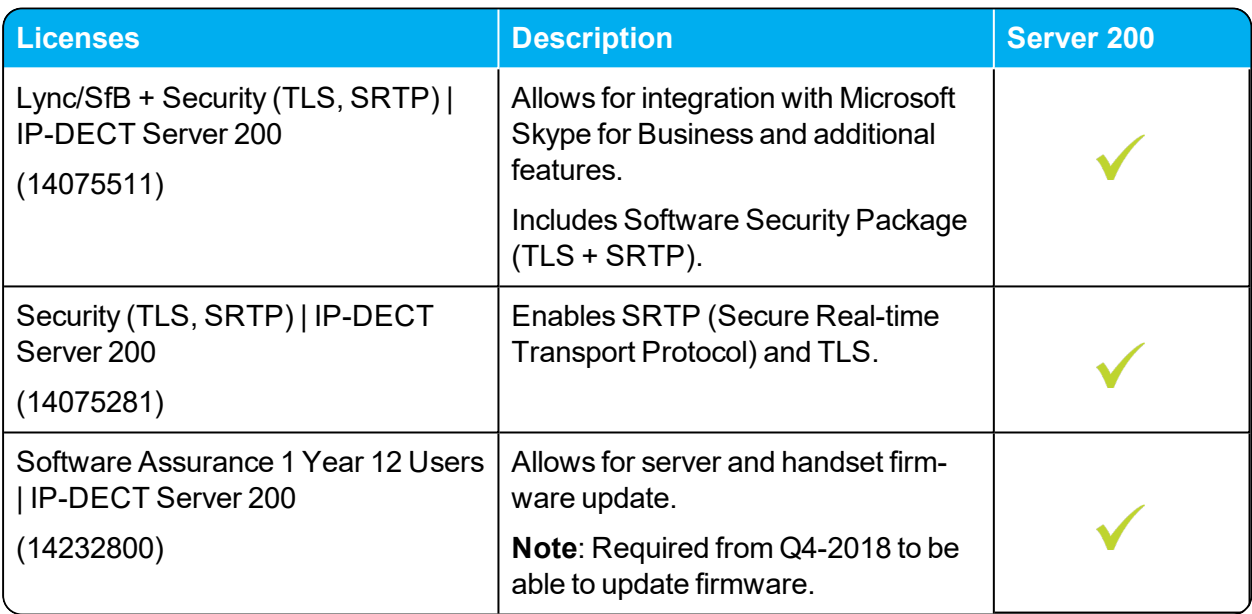

## <span id="page-39-0"></span>*Licenses for Spectralink IP-DECT Server 400/6500*

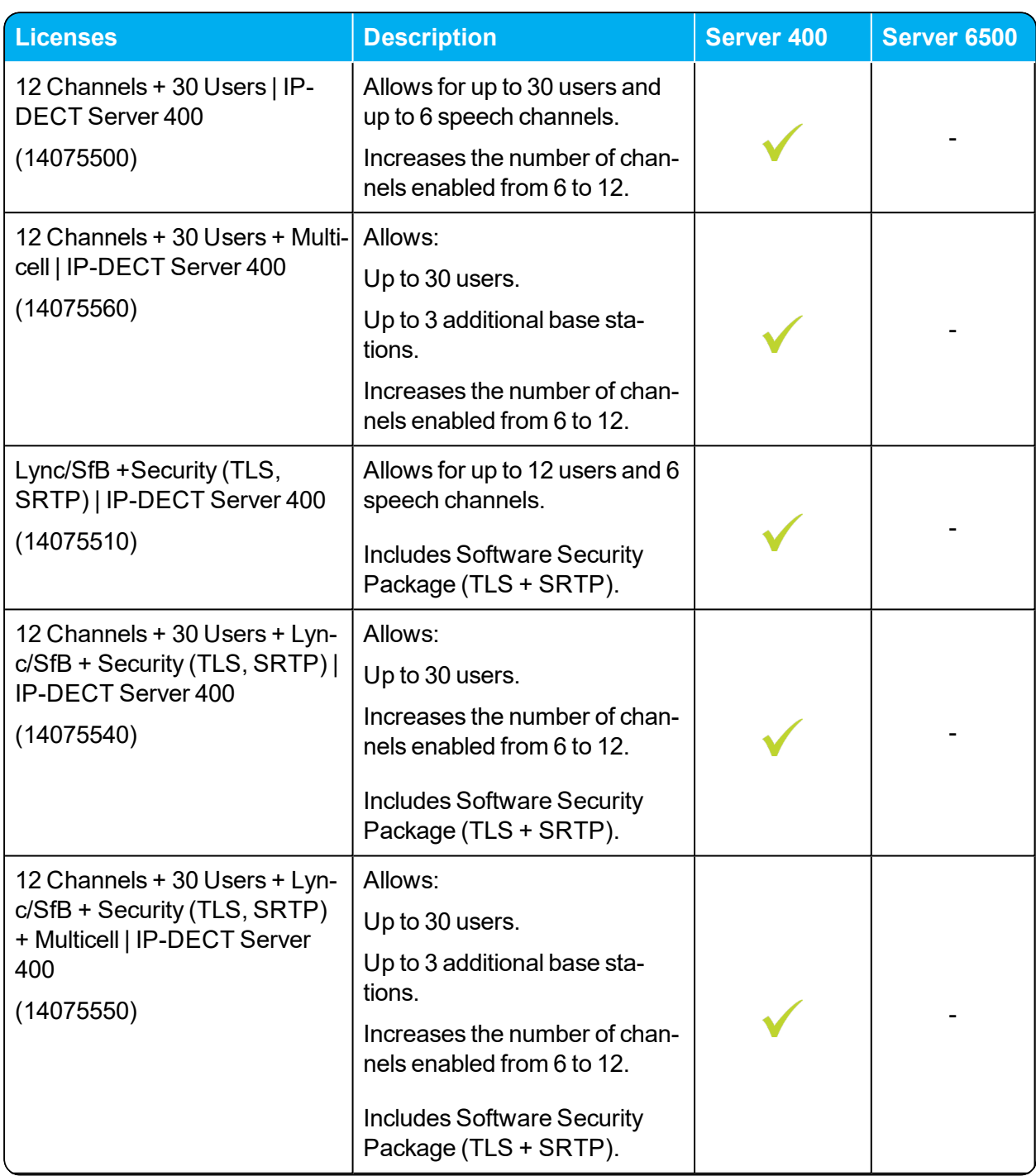

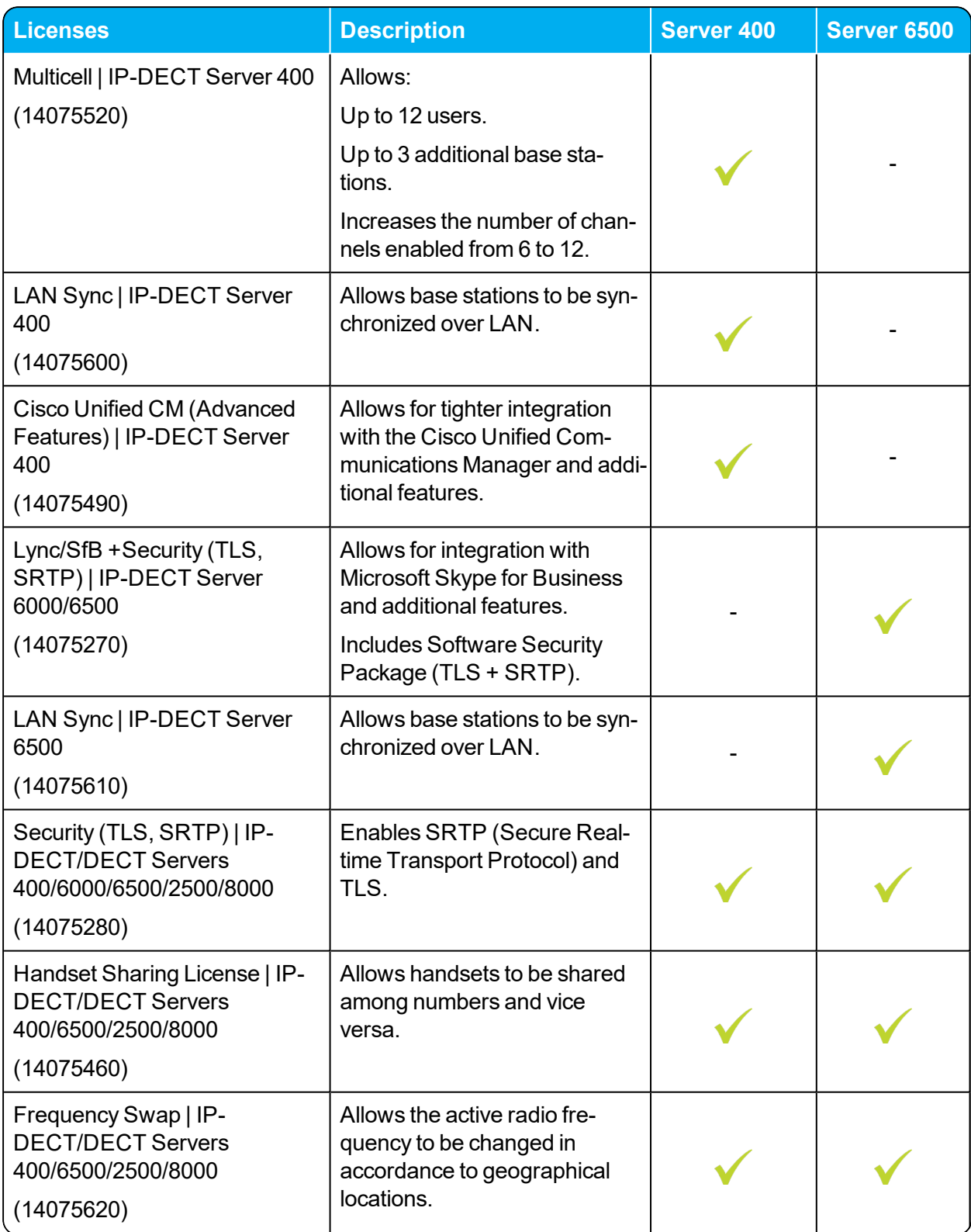

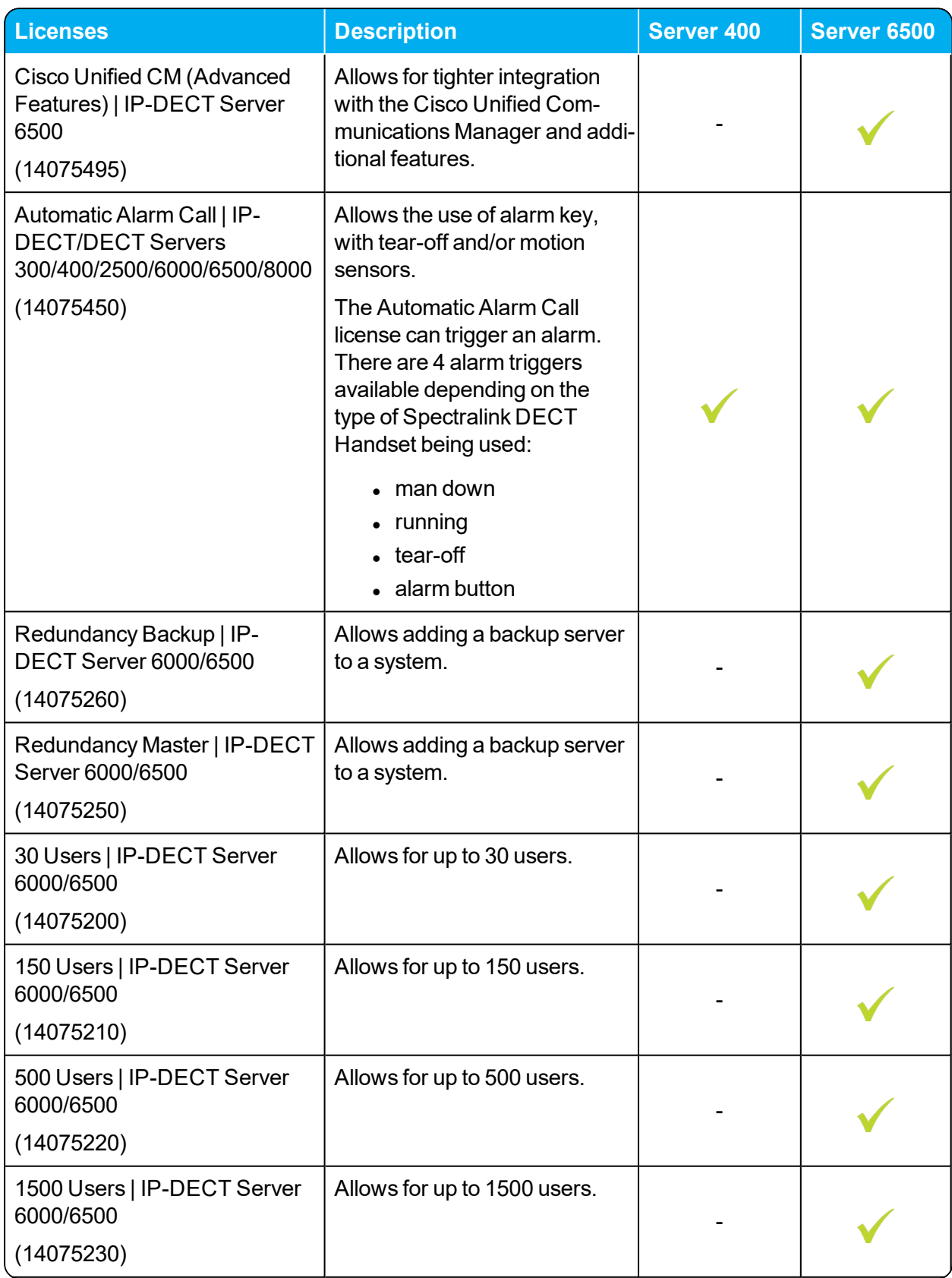

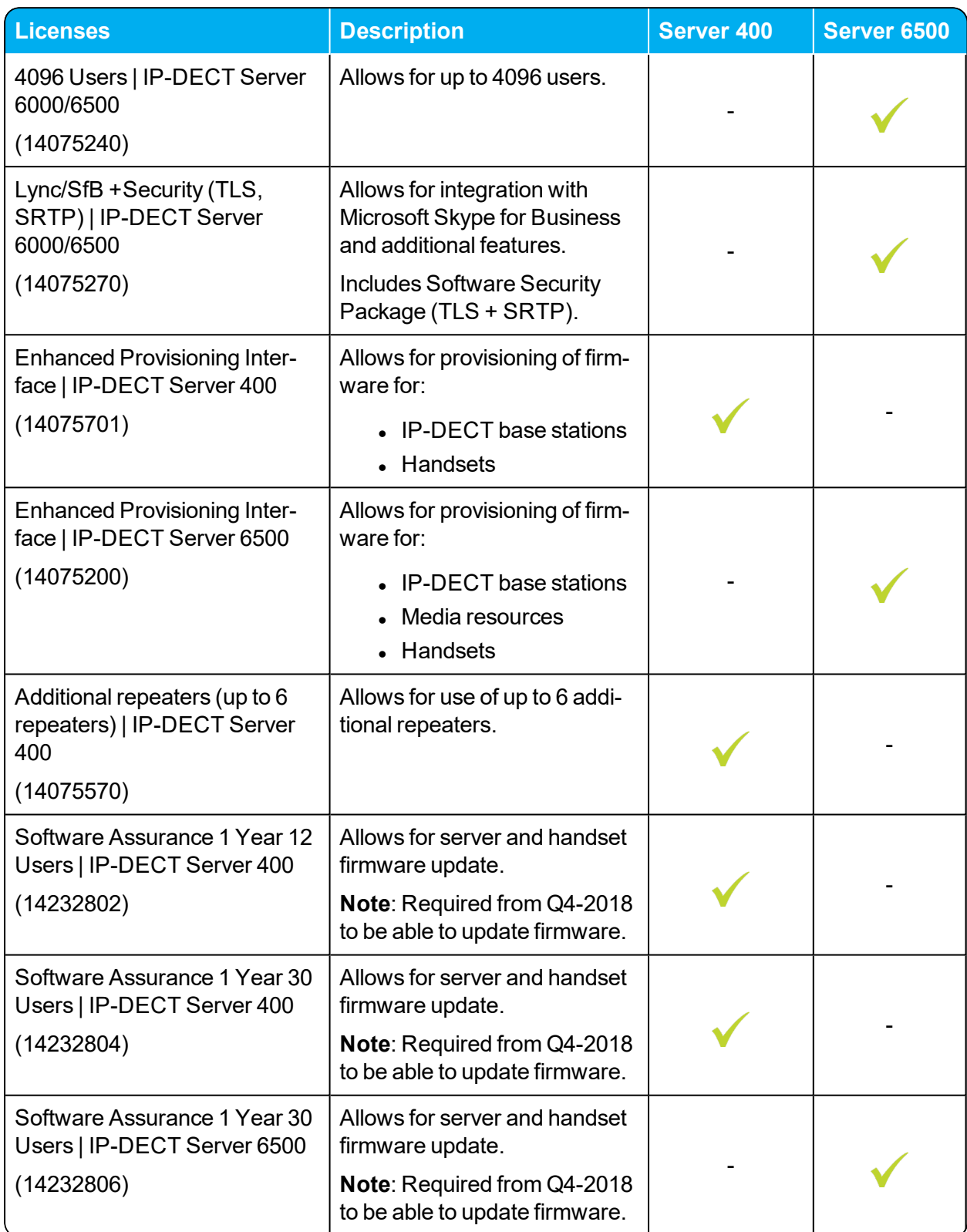

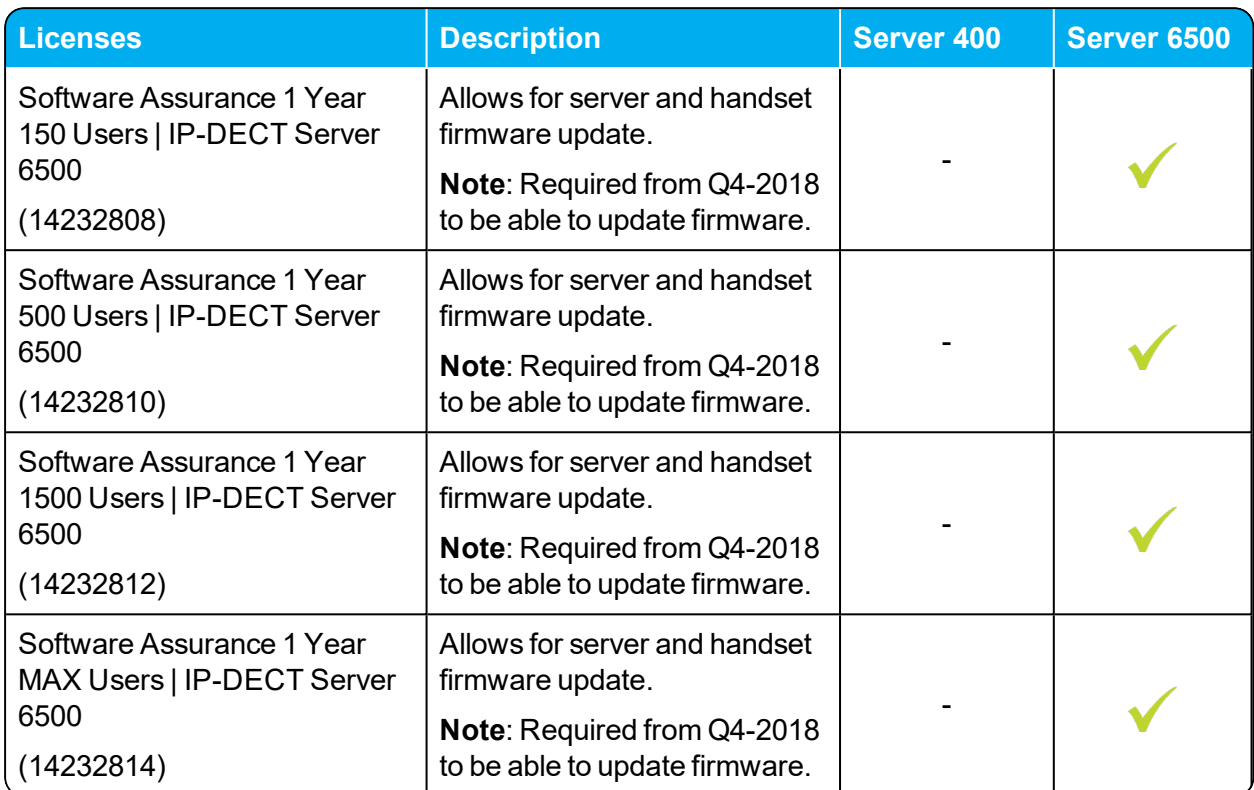

## <span id="page-44-0"></span>*Ordering Licenses*

- 1. Send your Purchase Order (PO) including the software part number and the number of licenses needed to Spectralink Order Management via (EMEA and APAC) [emeaom@spec](mailto:emeaom@spectralink.com)[tralink.com](mailto:emeaom@spectralink.com) or (NALA) [nalaom@spectralink.com](mailto:nalaom@spectralink.com) .
- 2. When your order is processed, Order Management will send you an email including an Authentication Product Key for your software license.
- 3. To activate your software license, use the License Key Generator available at [http://sup](http://support.spectralink.com/keycode)[port.spectralink.com/keycode](http://support.spectralink.com/keycode) .

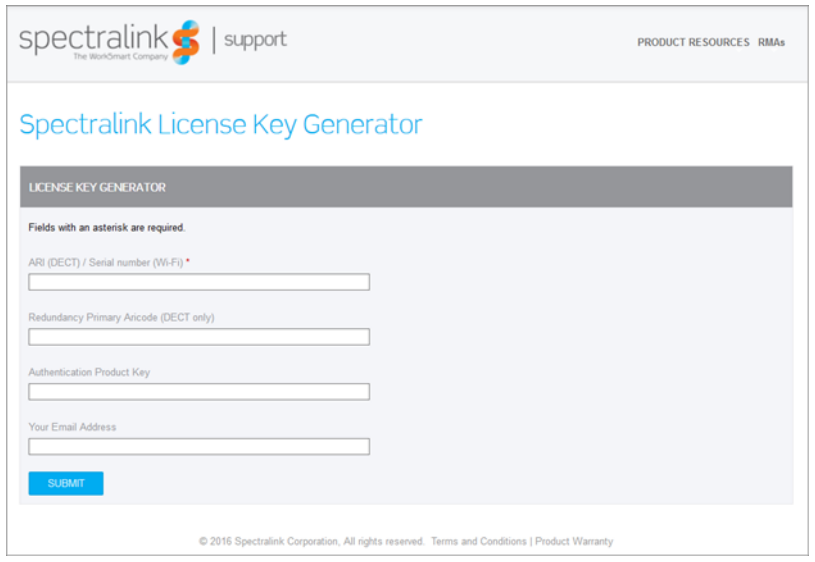

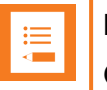

### **Note:**

Once a software license is generated, this is locked to the specified ARI code, and cannot be changed.

## <span id="page-44-1"></span>*Loading Licenses*

- 1. Click **Administration**, and then click **License**.
- 2. Copy the provided license key from your email, paste it in the **License** field, and then click **Load**.
- 3. Reboot the server to activate the license.

Loaded licenses can be seen on the web based Administration Page > **Administration** > **Licenses** > **Loaded licenses**.

For information about deleting a license and retrieving a license being deleted by mistake, see ["Delet](#page-177-0)ing [Licenses"](#page-177-0) on page 178.

## **Installation Requirements**

Safety and Handling information is available online at <http://support.spectralink.com/products>. All Spectralink documents are available at <http://support.spectralink.com/products>.

## *Requirements for Spectralink IP-DECT Server 200/400*

The Spectralink IP-DECT Server 200/400 is a combined Spectralink IP-DECT Base Station and server.

For more information about requirements, see ["Requirements](#page-46-0) for Spectralink IP-DECT Base Station and [Spectralink](#page-46-0) DECT Repeater" on the next page.

## *Requirements for Spectralink IP-DECT Server 6500 and Spectralink DECT Media Resource*

### **Environmental Requirements**

The installation area must:

- be clean, free of traffic and excess dust, dry, and well ventilated
- be within the temperature ranges of  $10^{\circ}$ C and  $40^{\circ}$ C/50 $^{\circ}$ F and  $104^{\circ}$ F
- be between 20% and 80% non-condensing relative humidity

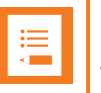

### **Note:**

The installation area must be of sufficient height from the floor to prevent water damage. 1U rack space in a 19" cabinet or respective space on the wall when mounting the Spectralink IP-DECT Server 6500 in vertical position on a wall.

For more information about installing the Spectralink IP-DECT Server and Spectralink DECT Media Resource, see "Installing the Spectralink IP-DECT Server 6500 and Spectralink [DECT Media](#page-56-0) [Resource"](#page-56-0) on page 57.

## <span id="page-46-0"></span>*Requirements for Spectralink IP-DECT Base Station and Spectralink DECT Repeater*

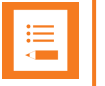

### **Note:**

The Spectralink IP-DECT Server 200/400 is a combined Spectralink IP-DECT Base Station and server. Therefore, the below mentioned requirements also apply to the Spectralink IP-DECT Server 200/400.

### **Environmental Requirements**

- Do not install a device near metal objects and steel constructions.
- Do not position devices in ducts, plenums or hollow spaces used to transport environmentalair except where the duct, plenum or hollow space is created by a suspended ceiling having lay-in panels.
- Do not position devices behind furniture.
- The installation area must be clean, free of traffic and excess dust, dry, and well ventilated.
- The installation area must be within the temperature ranges of 10 $^{\circ}$ C and 40 $^{\circ}$ C/50 $^{\circ}$ F and  $104^{\circ}$ F
- The installation area must be between 20% and 80% non-condensing relative humidity.
- For best RF coverage, the device must be mounted vertically on walls.

### **Power Requirements**

The Spectralink IP-DECT Base Station uses:

- Power over Ethernet (PoE 802.3af).
- Maximum power supply consumption is 3.0W (IEEE 802.3af class 1 device).

Use a standard PoE adapter or a PoE-enabled port on a switch adhering to PoE 802.3af when connecting the base station to a PoE power source.

Use an 8V-DC power supply when using a port without PoE.

For more information about installing the Spectralink IP-DECT Base Station and Spectralink DECT Repeater, see "Installing the [Spectralink](#page-63-0) IP-DECT Base Station" on page 64 and ["Installing](#page-69-0) the [Spectralink](#page-69-0) DECT Repeater" on page 70.

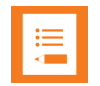

#### **Note:**

For more information about installing the Spectralink IP-DECT Server 200, see "Installing the [Spectralink](#page-50-0) IP-DECT Server 200" on page 51.

For more information about installing the Spectralink IP-DECT Server 400, see "Installing the [Spectralink](#page-55-0) IP-DECT Server 400" on page 56 and ["Installing](#page-63-0) the Spectralink [IP-DECT](#page-63-0) Base Station" on page 64.

## *Requirements for Spectralink DECT Handset*

For more information about the handset, refer to the user guide available online at [http://sup](http://support.spectralink.com/products)[port.spectralink.com/products](http://support.spectralink.com/products).

## *Requirements for Spectralink Maintenance Software*

### **Software Requirements**

The following is required to run the handset and repeater installation and maintenance tools.

• OS: Windows 7 or newer

## **Installation Prerequisites**

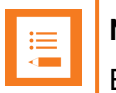

### **Note:**

Ensure that a site survey and deployment have been conducted and that the installer has access to these plans before proceeding any further. For more information about deployment, see the Synchronization and Deployment Guide for the Spectralink IP-DECT Server 400/6500 or the IP-DECT Server 200 Deployment and Installation Configuration Guide depending on your installation.

Before you start the installation, you need to find the following information and perform the following tasks:

• ARI for the Spectralink IP-DECT Server (see label on the rear of the server unit)

For more information, see "Identifying ARI on [Spectralink](#page-49-0) IP-DECT Server" on the next page.

• Serial numbers for handsets.

For more information, see "Identifying IPEI on [Spectralink](#page-49-1) Handset" on the next page.

• AC (Authentication Codes)

The AC is a customer-defined optional subscription pin code of a maximum of eight digits for the individual handset. The AC can be used when connecting the handset to the server.

• Repeaters:

Mark each repeater with the number of the related base station (or Spectralink IP-DECT Server 200/400). This way you can easily configure the system on site.

• Handsets:

To use the handsets, you must first install the radio infrastructure, e.g. base stations and repeaters to transmit and receive radio signals to and from the handsets. There are no direct connections between the handset and the system.

• Charging battery

When charging the handset battery for the first time, leave the handset in the charger for 14 - 16 hours to ensure that the battery is fully charged and the handset ready for use. For more information about the handset, refer to the user guide available online at [http://sup](http://support.spectralink.com/products)[port.spectralink.com/products](http://support.spectralink.com/products).

## **About ARI and IPEI Identification**

All Spectralink DECT Handsets and all Spectralink IP-DECT Servers have unique identification numbers.

This is needed in order for:

- The handsets to know which Spectralink IP-DECT Server installation they belong to.
- The Spectralink IP-DECT Server to know which handsets that are subscribed to it.

A handset uses an International Portable Equipment Identifier, also called IPEI number, for handset identification and subscription to a Spectralink IP-DECT Server.

A Spectralink IP-DECT Server uses an Access Right Identity number, also called ARI number, for server identification.

When an IPEI number of a handset is linked to a Spectralink IP-DECT Server, the handset is subscribed. There is a record in the Spectralink IP-DECT Server holding information about all the handsets being subscribed to it. This record is subdivided in to User profiles, often referred to as just a User. Each User must hold information about extension number, the handset's IPEI number, and its registration credentials for the PBX. This information is used to link the subscribed handset to the PBX which is the same as a line registration. A Users profile holds subscription data and registration data. For more information, see ["Registering](#page-144-0) Users and Subscribing Spectralink DECT Handsets" on [page 145](#page-144-0).

## <span id="page-49-1"></span>*Identifying IPEI on Spectralink Handset*

You can identify the unique IPEI number on a handset in two ways:

- <sup>l</sup> From the handset: **Menu** > **Status** > **General**
- From label by removing the battery cover and battery

<span id="page-49-0"></span>For more information about the handset, refer to the user guide available online at [http://sup](http://support.spectralink.com/products)[port.spectralink.com/products](http://support.spectralink.com/products).

## *Identifying ARI on Spectralink IP-DECT Server*

You can identify the unique ARI number on the server in the following ways:

- Spectralink IP-DECT Server 6500: See label on the bottom of the server.
- Spectralink IP-DECT Server 200/400: See label on the rear side of the server.
- Spectralink IP-DECT Server 200/400/6500: From the web based Administration Page > **Status** > **Wireless Server**.

## <span id="page-50-0"></span>**Installing the Spectralink IP-DECT Server 200**

Below you will find information about installing the server.

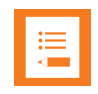

### **Note:**

Before you install the equipment, ensure that a site planner defines the location of the server.

Before you begin the installation, determine the position of the server for best coverage. The average coverage within buildings is 75 meters/245 feet.

The coverage depends on the construction of the building, architecture, and the choice of building materials.

### *Power Requirements for the Spectralink IP-DECT Server 200*

- Power over Ethernet (PoE 802.3af).
- Maximum power supply consumption is 3.0W (IEEE 802.3af class 1 device).

Use a standard PoE adapter or a PoE-enabled port on an ethernet switch adhering to PoE 802.3af when connecting the Spectralink IP-DECT Server 200 to a PoE power source.

Use an 8V-DC power supply when using a port without PoE.

## *Spectralink IP-DECT Server 200 Appearance and Components*

Below you will find a description of the Spectralink IP-DECT Server 200 appearance and components:

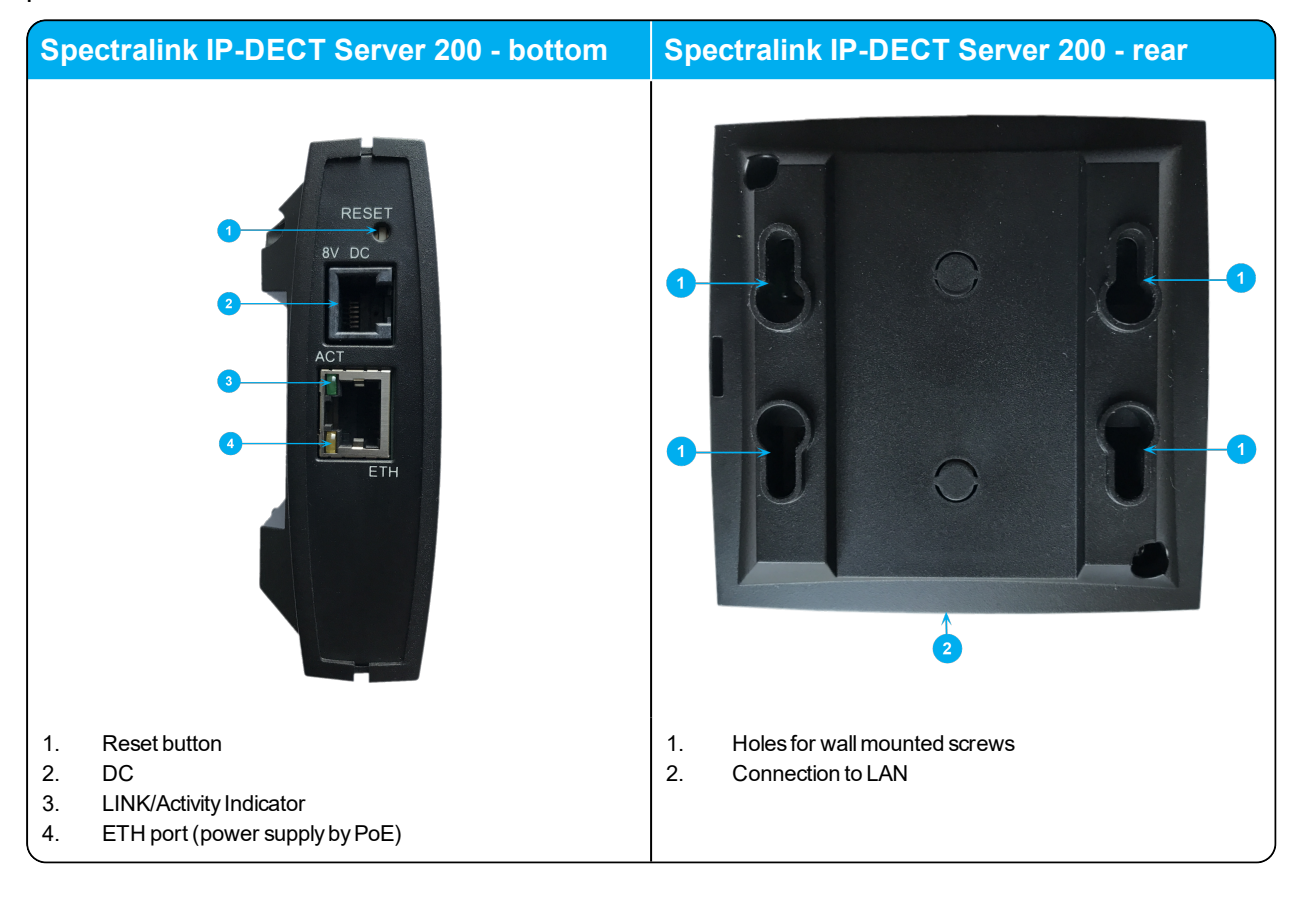

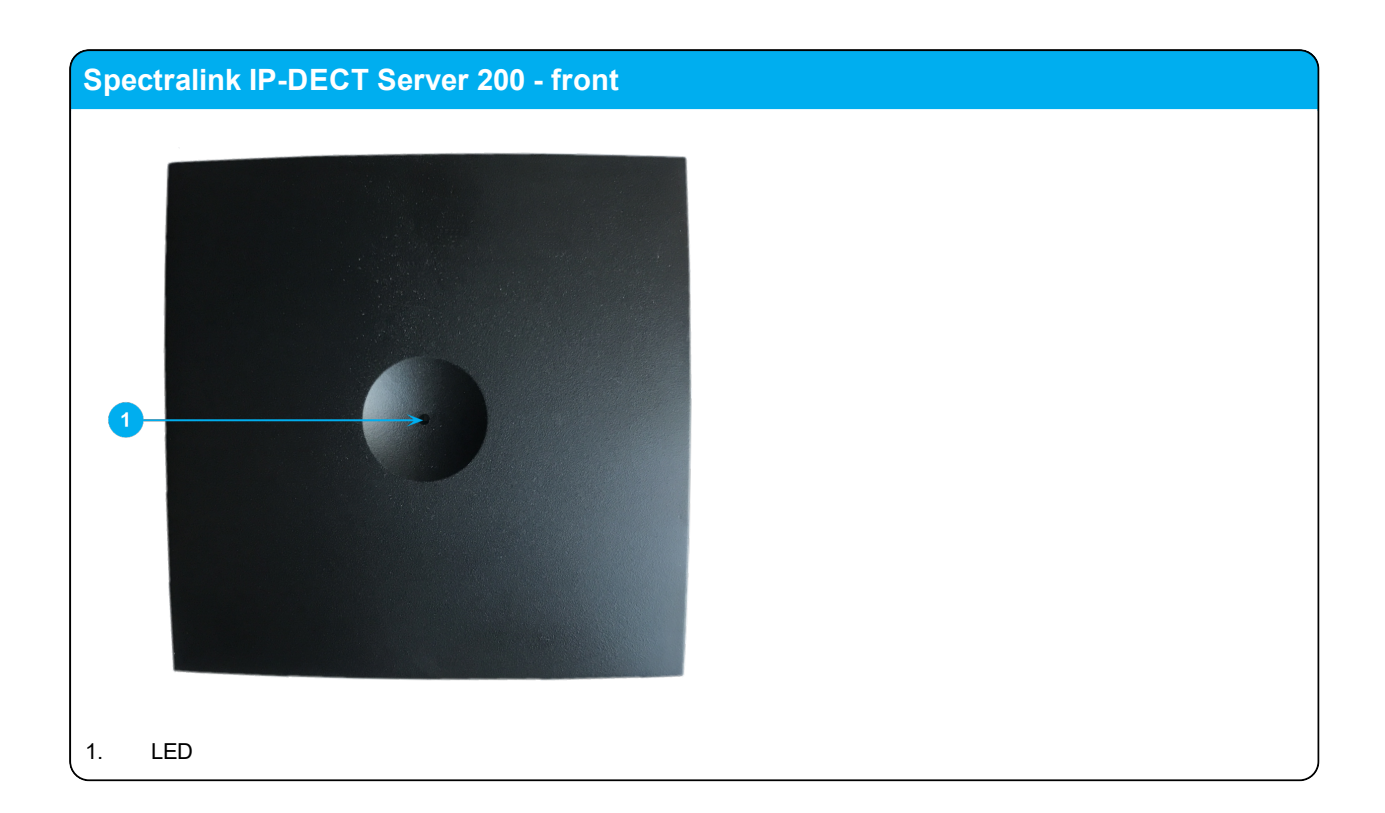

## *Spectralink IP-DECT Server 200 LED Indicators*

Below you will find information about LED indicators on the server.

### **Front Cover**

The server front cover has one indicator describing the server faults and failures. The indicator is off when the server is not powered. The LED flashes when the server initializes. The indicator is on when the server is operating.

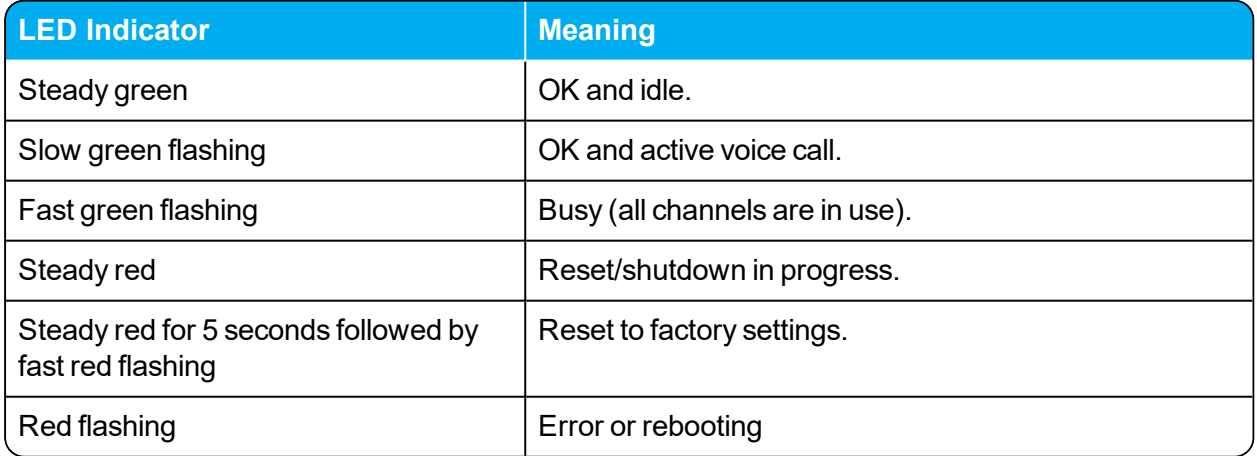

### **LAN Port on Face Plate**

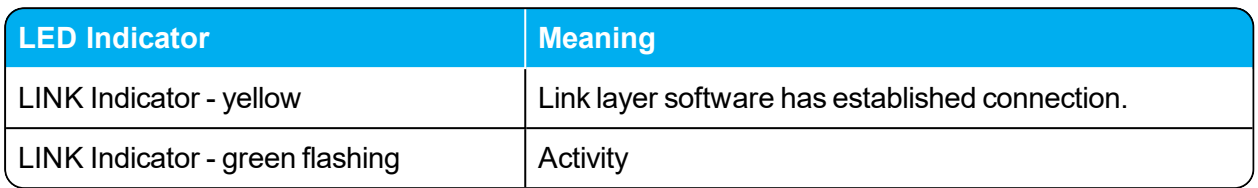

## *Spectralink IP-DECT Server 200 Reset Button*

You can restart or reset the Spectralink IP-DECT Server 200 by pressing the Reset button on the bottom of face plate of the server.

The following table contains a description of the different actions that take place when pressing the Reset button.

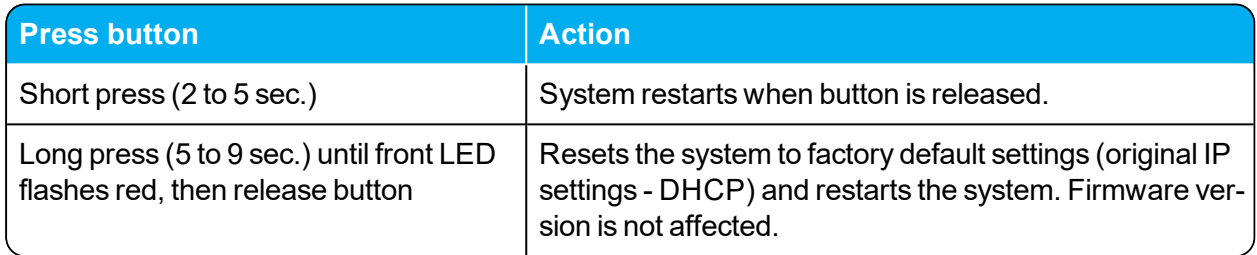

## *Wall-Mount and Power on the Spectralink IP-DECT Server 200*

For best RF coverage, the Spectralink IP-DECT Server 200 must be mounted vertically on walls.

1. Mount the Spectralink IP-DECT Server 200 on the wall using the anchors and screws accompanying the product.

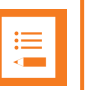

### **Note:**

When you place the Spectralink IP-DECT Server 200 on the screws, ensure that the screws do not touch the printed circuit board.

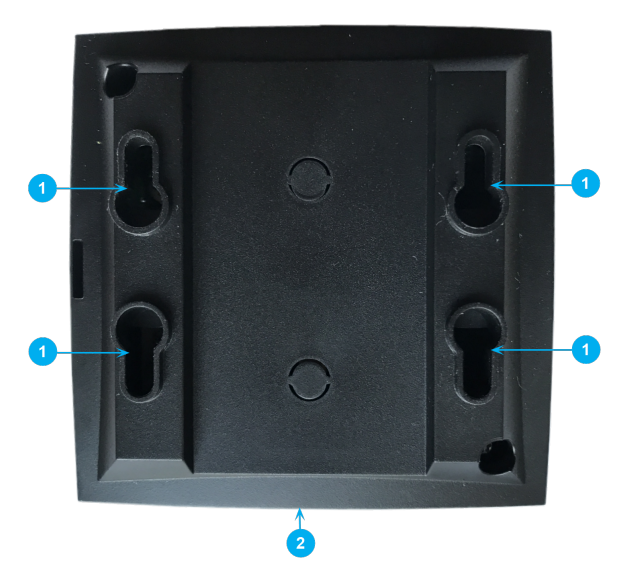

- 1. Holes for wall mounted screws
- 2. RJ45 port
- 2. Connect the RJ45 plug to the ethernet connector at the bottom of the Spectralink IP-DECT Server 200.

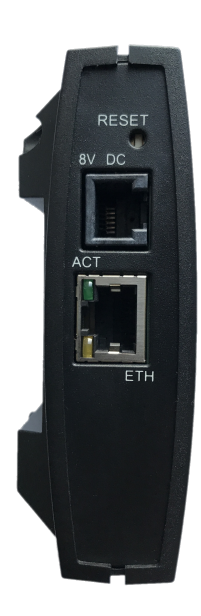

3. After installing the Spectralink IP-DECT Server 200 you need to power it up.

## <span id="page-55-0"></span>**Installing the Spectralink IP-DECT Server 400**

The Spectralink IP-DECT Server 400 is a combined Spectralink IP-DECT Base Station and server.

For more information about appearance and components, Reset Button and mounting, see "Installing the [Spectralink](#page-63-0) IP-DECT Base Station" on page 64.

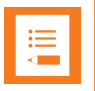

### **Note:**

Before you install the equipment, ensure that a site planner defines the locations of the server.

## <span id="page-56-0"></span>**Installing the Spectralink IP-DECT Server 6500 and Spectralink DECT Media Resource**

Below you will find information about the appearance and components of the:

• Spectralink IP-DECT Server 6500/Spectralink DECT Media Resource

The section also provides information about resetting the Spectralink IP-DECT Server/Spectralink DECT Media Resource hardware using the Reset button.

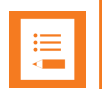

### **Note:**

The installation of a Spectralink DECT Media Resource with the Spectralink IP-DECT Server 6500 is optional. Installation of a media resource will increase the number of simultaneous voice calls supported by a stand-alone server.

The Spectralink IP-DECT Server 6500 comes with one built-in media resource.

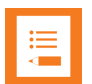

### **Note:**

Before you install the equipment, ensure that a site planner defines the locations of the Spectralink IP-DECT Server 6500 and Spectralink DECT Media Resources.

### *Server Appearance and Components*

Below you will find a description of the Spectralink IP-DECT Server 6500 appearance and components:

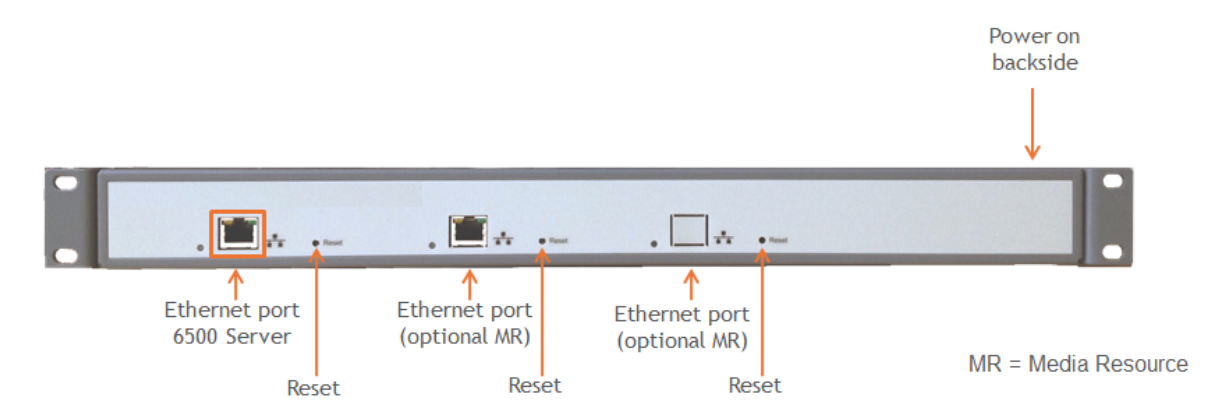

### **Server and Media Resource LED Indicators**

Below you will find information about LED indicators on the Spectralink IP-DECT Server 6500 and Spectralink DECT Media Resource.

#### Front Faceplate

The Spectralink IP-DECT Server 6500/Spectralink DECT Media Resource front cover has one indicator describing the faults and failures of the device. The indicator is off when the Spectralink IP-DECT Server 6500/Spectralink DECT Media Resource is not powered. The LED flashes when the Spectralink IP-DECT Server 6500/Spectralink DECT Media Resource initializes. The indicator is on when the Spectralink IP-DECT Server 6500/Spectralink DECT Media Resource is operating.

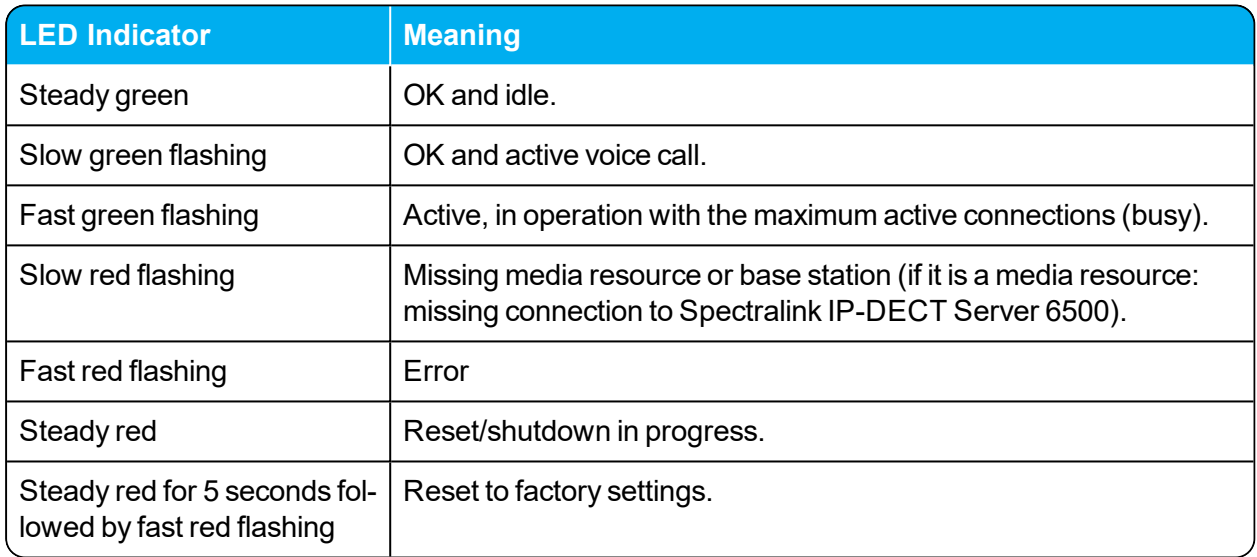

#### Front LAN Port

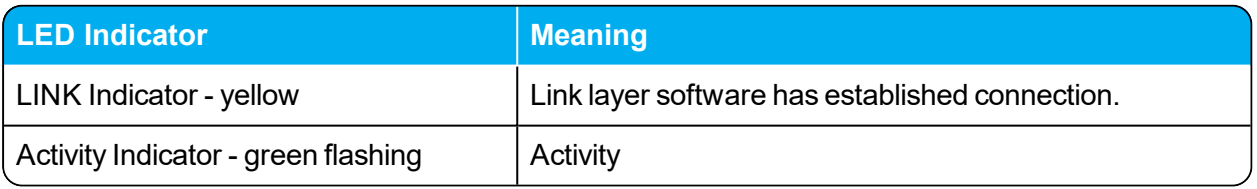

## *Server and Media Resource Reset Button*

You can restart or reset the Spectralink IP-DECT Server 6500/Spectralink DECT Media Resource by pressing the Reset button on the front of the server/media resource.

**Resetting or Restarting the Spectralink IP-DECT Server and Spectralink DECT Media Resource**

Below you will find information about Reset button actions that can take place when you press the Reset button.

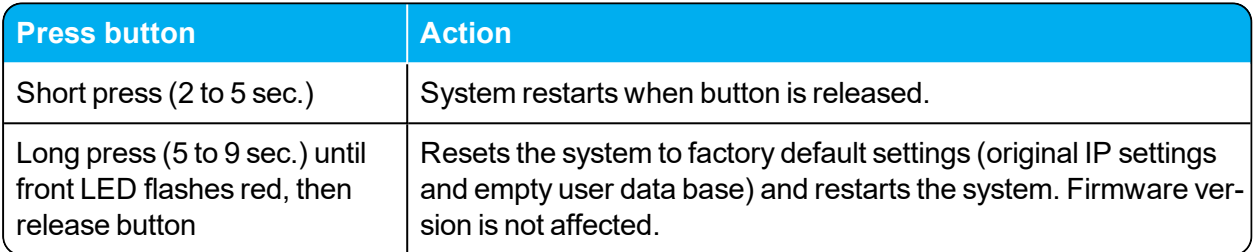

### *Mounting in a Rack*

The Spectralink IP-DECT Server 6500/Spectralink DECT Media Resource is mountable in a rack.

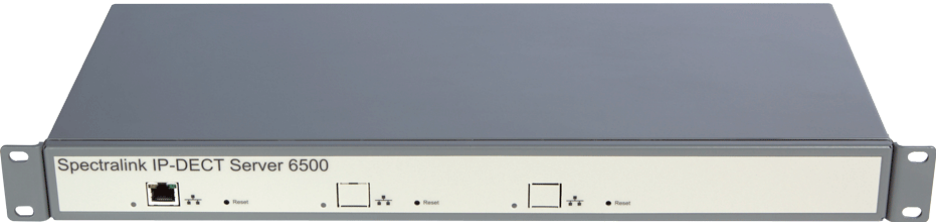

- 1. Mount the two wings with the screws. If you are mounting the Spectralink IP-DECT Server 6500 on a wall, twist the wings 90° degrees.
- 2. Mount the cabinet in the 19" rack or on the wall.

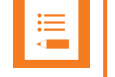

**Note:**

Screws and nuts/rawl plugs are not supplied.

3. Connect the RJ45 ethernet plug to the front of the cabinet.

All Spectralink IP-DECT Server 6500s and Spectralink DECT Media Resources must be connected to a switch port.

Installed Spectralink DECT Media Resources must have their own switchport.

4. Connect the power on the back of the cabinet.

## *Adding Aditional Spectralink DECT Media Resources*

The Spectralink IP-DECT Server 6500 can be upgraded with up to two additional Spectralink DECT Media Resources to increase speech capacity. Each Spectralink DECT Media Resource provides 32 speech channels and is purchased seperately.

Below is an image of the Spectralink IP-DECT Server 6500 cabinet. The Spectralink IP-DECT Server 6500 itself resides to the far left, which is standard, and the two optional Spectralink DECT Media Resources reside in the middle and to the far right.

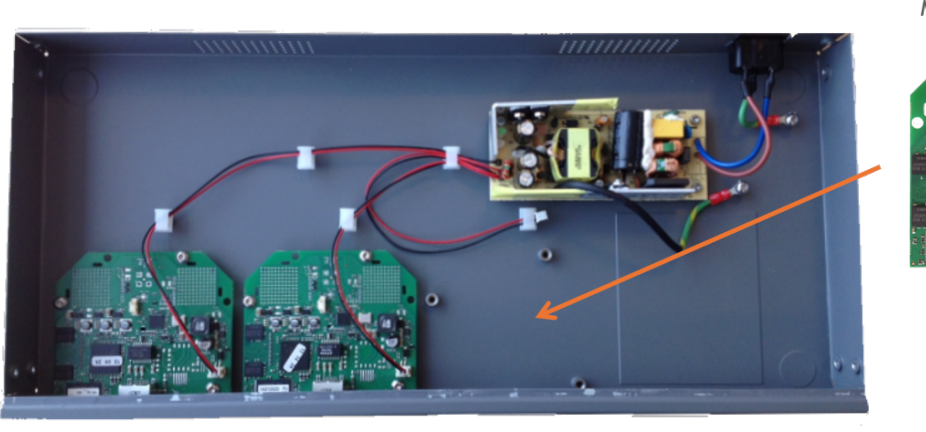

Optional Media Resource with 32 speech channels

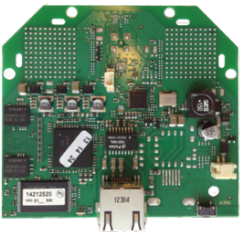

6500 Server with 32 Optional on-board speech channels Media Resource

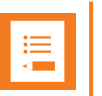

### **Note:**

It is possible to have cabinets with Spectralink DECT Media Resources only, but they can only be used in conjunction with a Spectralink IP-DECT Server 6500.

### **How to Add a Spectralink DECT Media Resource**

1. Remove the top cover from the cabinet.

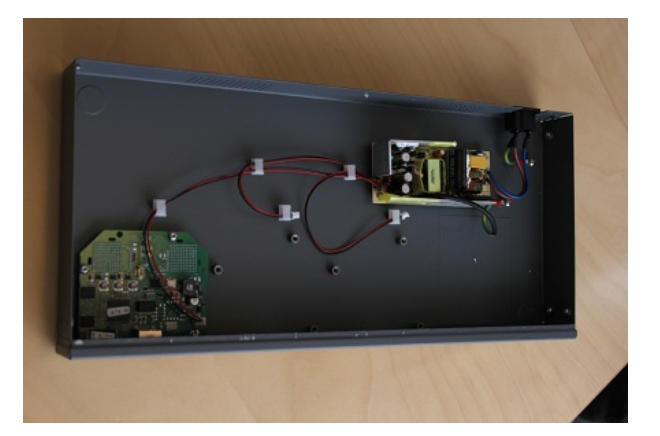

2. Unpack the media resource board.

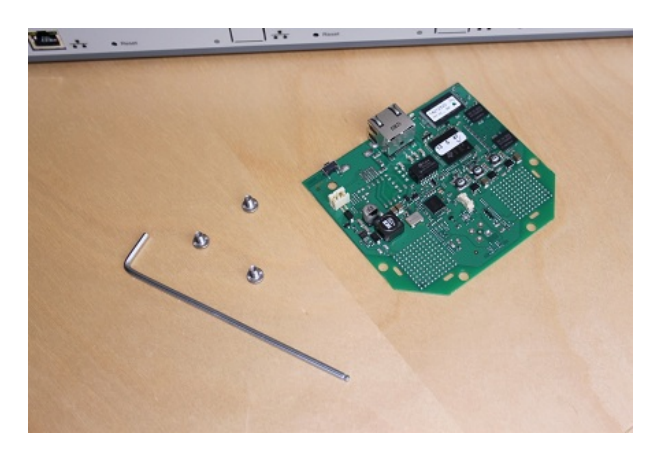

3. Cut a hole for the RJ45 network connector in the front foil of the cabinet.

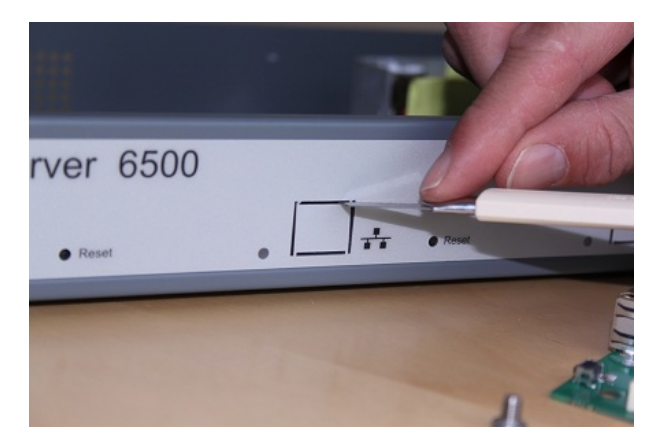

4. Mount the media resource board in the cabinet with three screws.

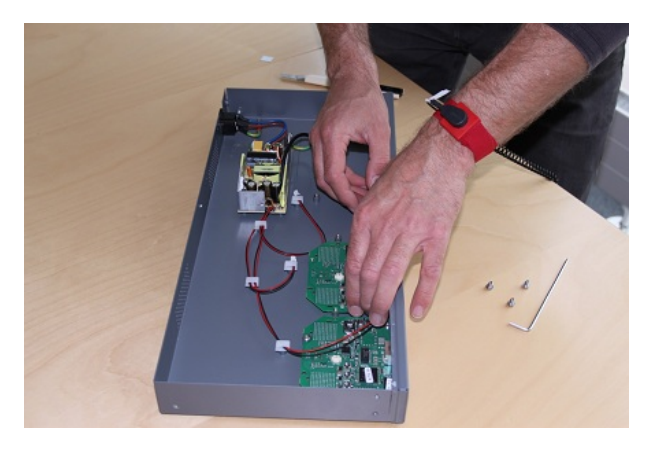

5. Prepare the media resource power connector.

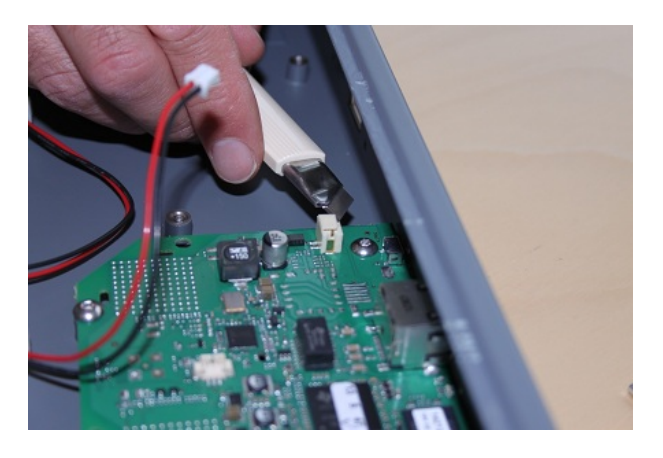

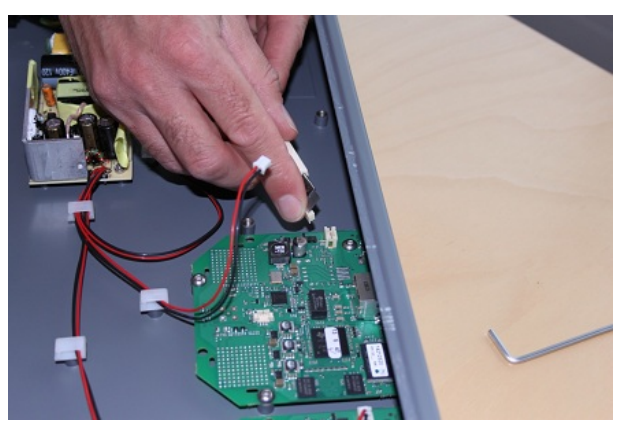

6. Connect the power cable to the media resource power connector.

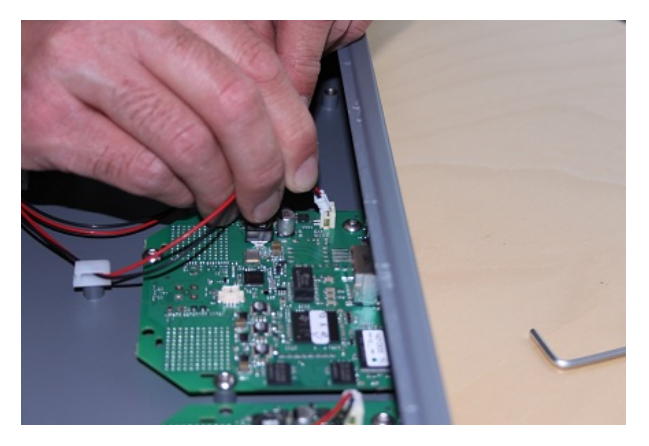

7. Close the cabinet again.

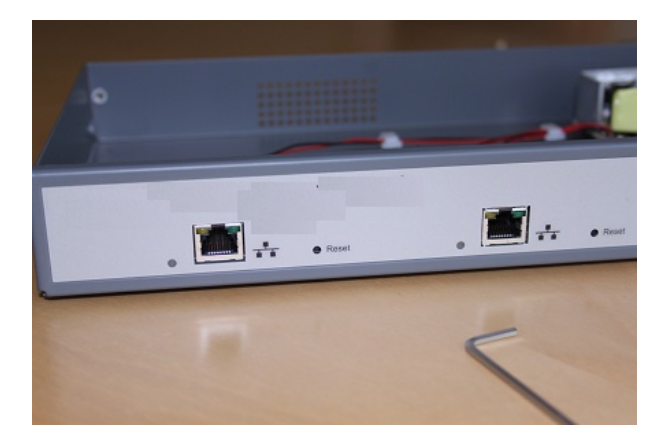

## <span id="page-63-0"></span>**Installing the Spectralink IP-DECT Base Station**

Below you will find information about installing the base station.

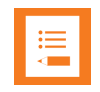

### **Note:**

Before you install the equipment, ensure that a site planner defines the location of the base stations.

Before you begin the installation, determine the position of the base station for best coverage. The average coverage within buildings is 30 meters/100 feet.

The coverage depends on the construction of the building, architecture, and the choice of building materials.

## <span id="page-63-1"></span>*Power Requirements for the Base Station*

The Spectralink IP-DECT Base Station uses:

- Power over Ethernet (PoE 802.3af).
- $\bullet$  Maximum power supply consumption is 3.0W (IEEE 802.3af class 1 device).

Use a standard PoE adapter or a PoE-enabled port on a switch adhering to PoE 802.3af when connecting the base station to a PoE power source.

Use an 8V-DC power supply when using a port without PoE.

### *Base Station Appearance and Components*

Below you will find a description of the base station appearance and components:

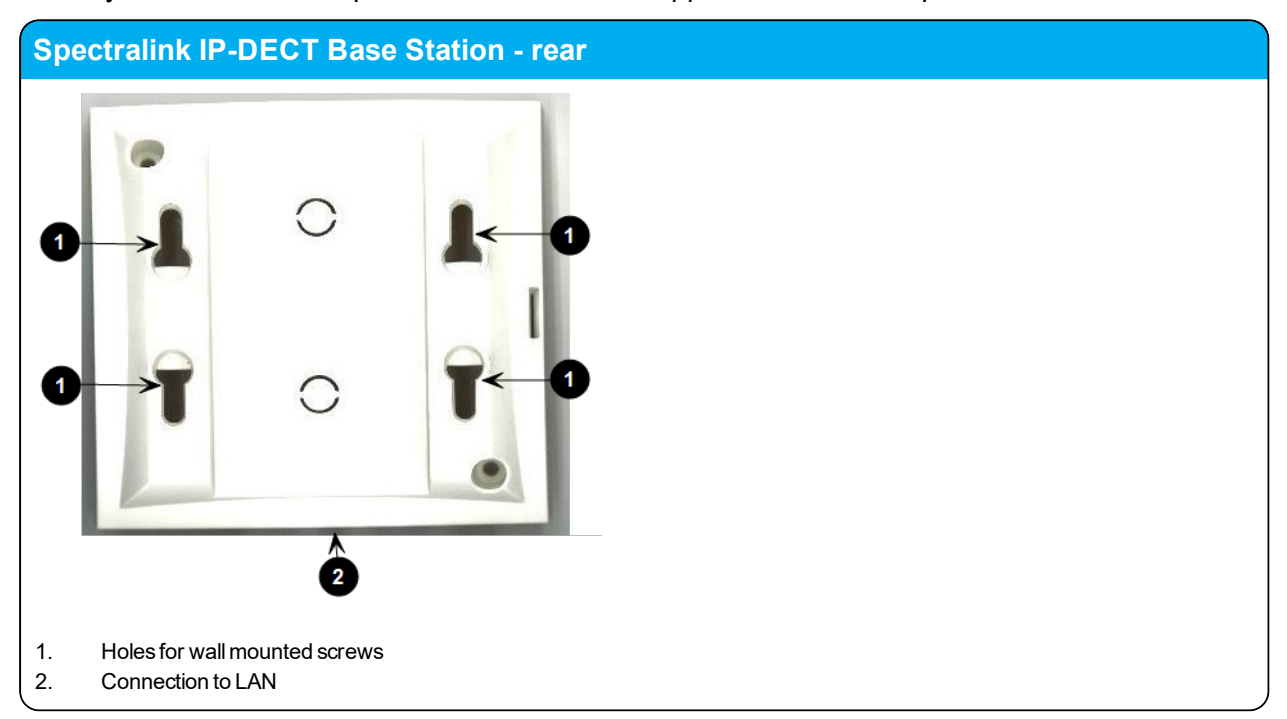

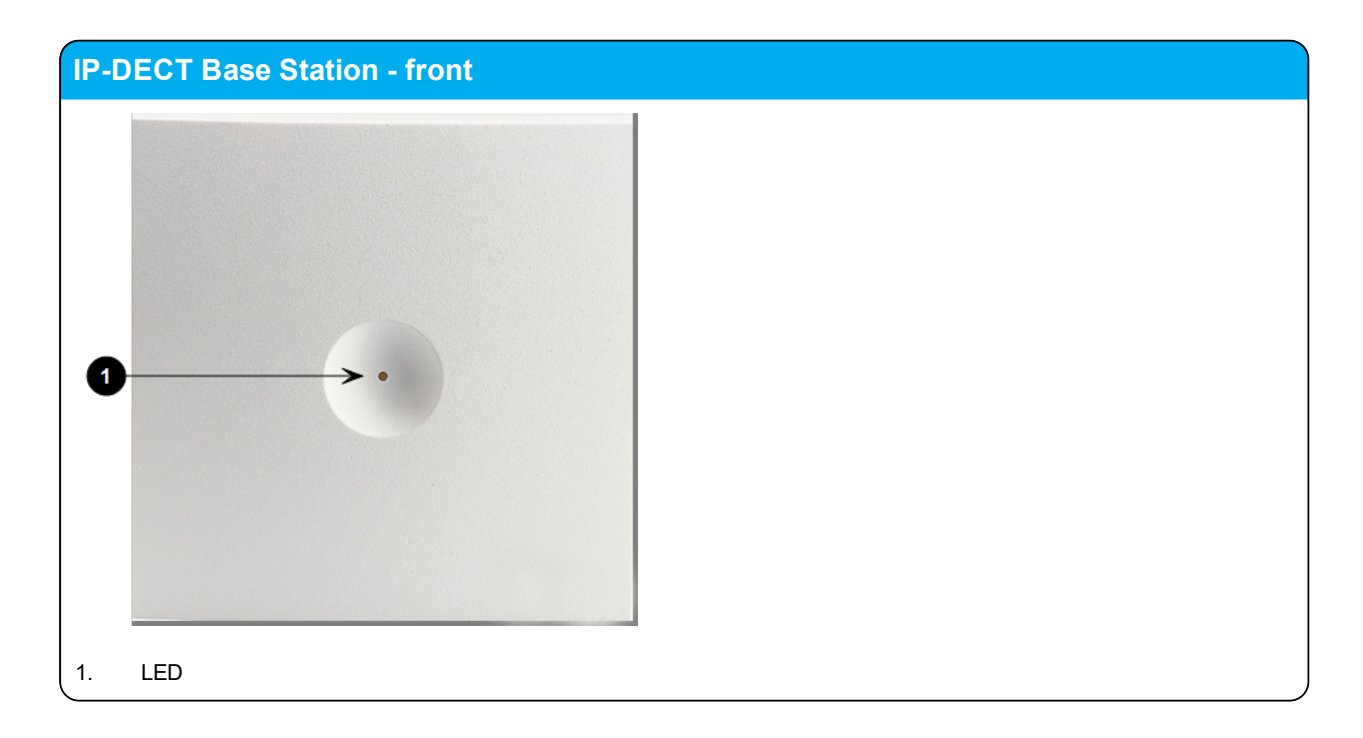

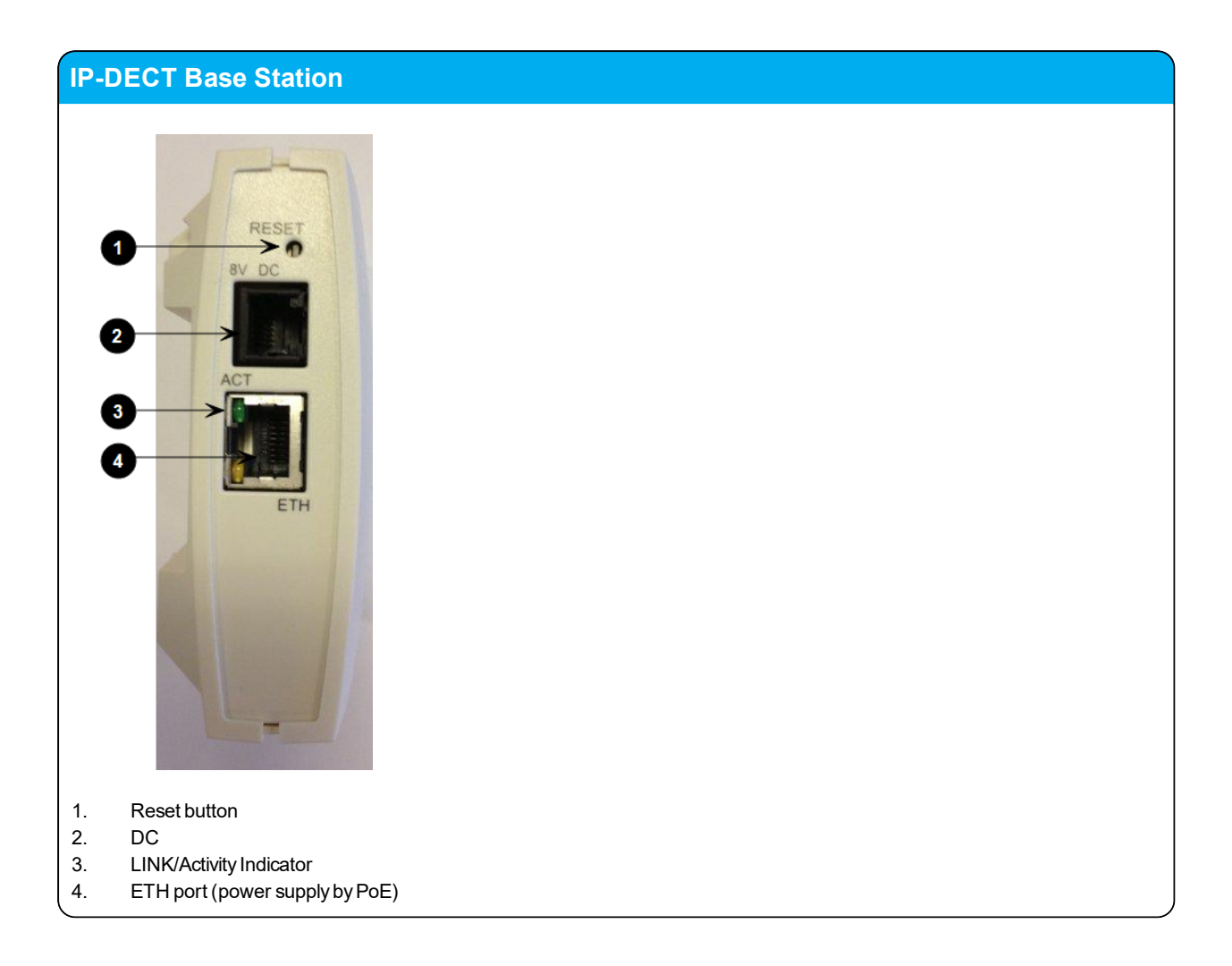

## *Base Station LED Indicators*

Below you will find information about LED indicators on the base station.

### **Front Cover**

The base station front cover has one indicator describing the base station faults and failures. The indicator is off when the base station is not powered. The LED flashes when the base station initializes. The indicator is on when the base station is operating.

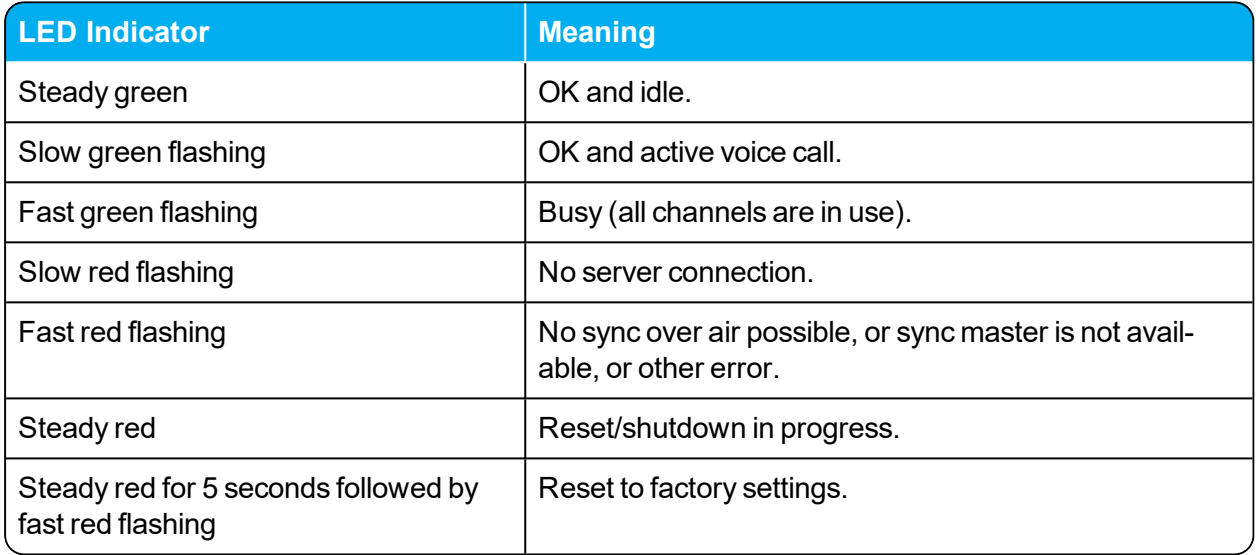

### **LAN Port on Face Plate**

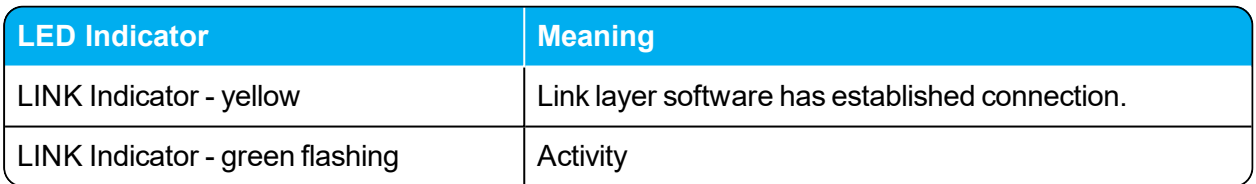

### *Base Station Reset Button*

You can restart or reset the base station by pressing the Reset button on the bottom of face plate of the base station.

The following table contains a description of the different actions that take place when pressing the Reset button.

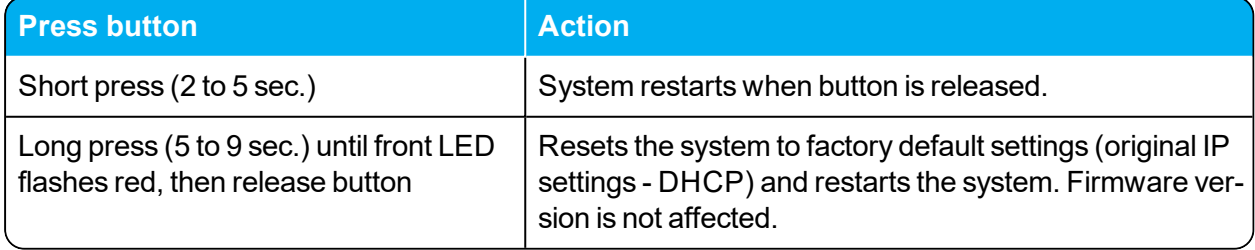

## *Mounting the Base Station*

The base station is suitable for mounting indoors on a wall.

The base stations are designed to only be mounted on the wall at least 2,40 m (8ft) off the ground but no higher than 6 m (20ft). The connectors can be pointed either up or down. The base stations should not be flush mounted to the ceiling as it would affect signal propagation. If ceiling mounting is a requirement, the base stations could be drop mounted from the ceiling in the same orientation (i.e., vertical) and height (no higher than 6 m (20ft) from ground as described for wall mounting. If mounting base stations higher than 6 m (20ft) off the ground, coverage directly underneath the base station will be impacted.

### **Wall Mounted (Vertical) Installation RF Coverage**

For best RF coverage, the base station must be mounted vertically on walls. The antennas must always be kept perpendicular to the floor.

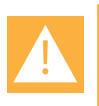

### **Caution:**

- The base station must not be installed at any angle other than vertical.
- Do not mount the base station on soft surfaced walls such as those covered with canvas, metal or sponge-like materials.

### How to Wall Mount the Spectralink IP-DECT Base Station

The base station must be mounted vertically on the wall for best coverage.

- 1. Use a twisted pair cable, cat. 5e or higher between the base station and the network switch.
- 2. Mount the base station onto the wall using the screws accompanying the base station.

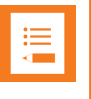

#### **Note:**

When you place the base station on the screws, ensure that the screws do not touch the printed circuit board.

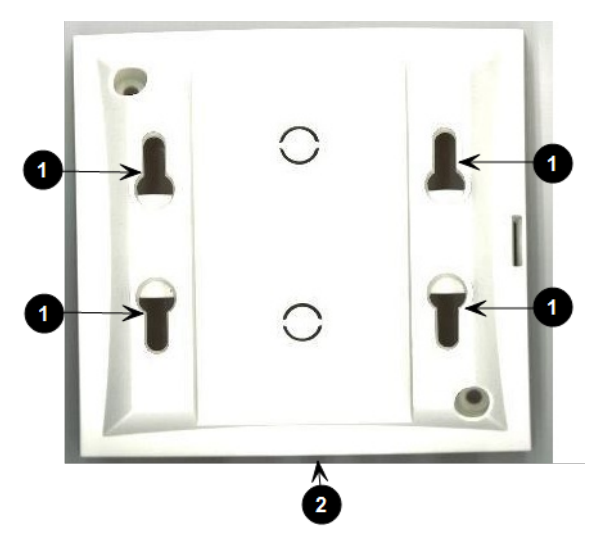

- 1. Holes for wall mounted screws
- 2. RJ45 port
- 3. Connect the network cable to the RJ45 port.
- 4. After installing the base station you need to power it up. For more information, see ["Power](#page-63-1)" [Requirements](#page-63-1) for the Base Station" on page 64.

# <span id="page-69-0"></span>**Installing the Spectralink DECT Repeater**

This section describes the Spectralink DECT Repeater and how to unpack and install it. Installing repeaters requires a software installation as well as a hardware installation.

### **Note:**

Before you install the equipment, ensure that a site planner defines the location of the repeaters.

The coverage depends on the construction of the building and the choice of building materials.

The repeater does not add channels. It only adds additional coverage area.

For installations, the following items should be present in every box containing a Spectralink DECT Repeater:

- Spectralink DECT Repeater
- Mounting template
- Two mounting screws and anchors

### *Repeater Appearance and Components*

Below you will find a description of the repeater appearance and components:

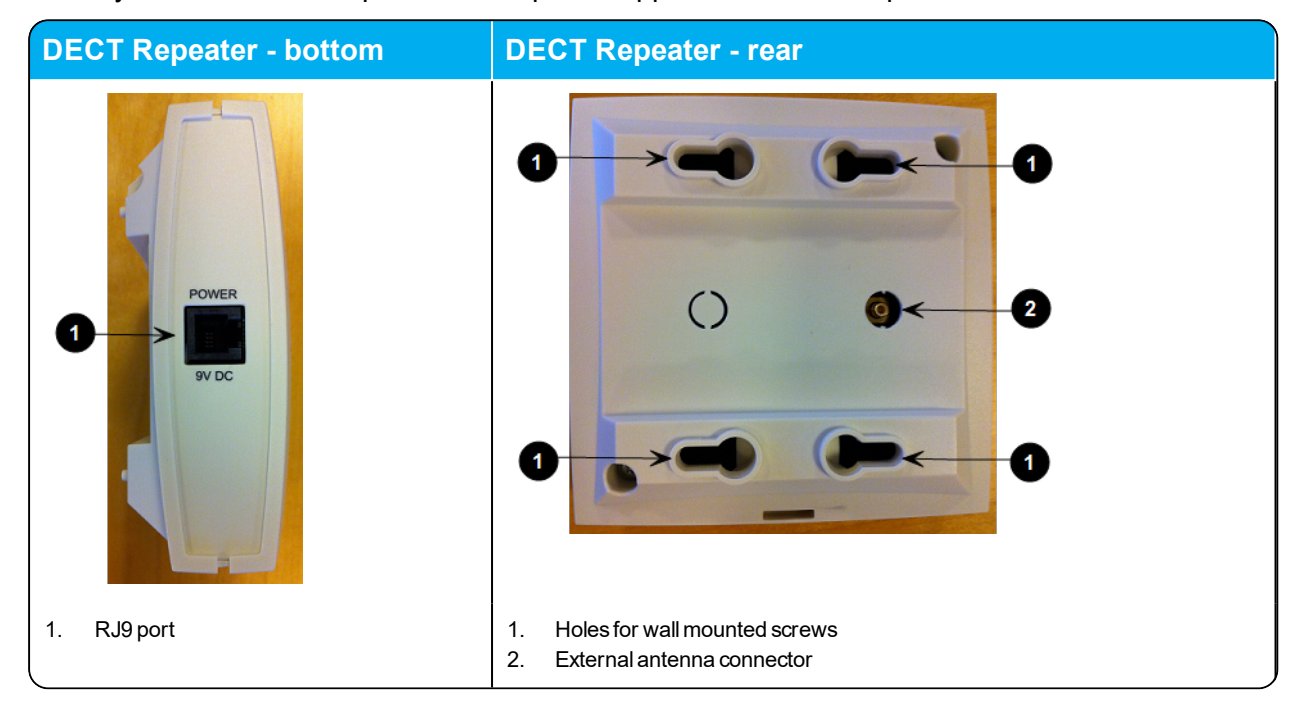

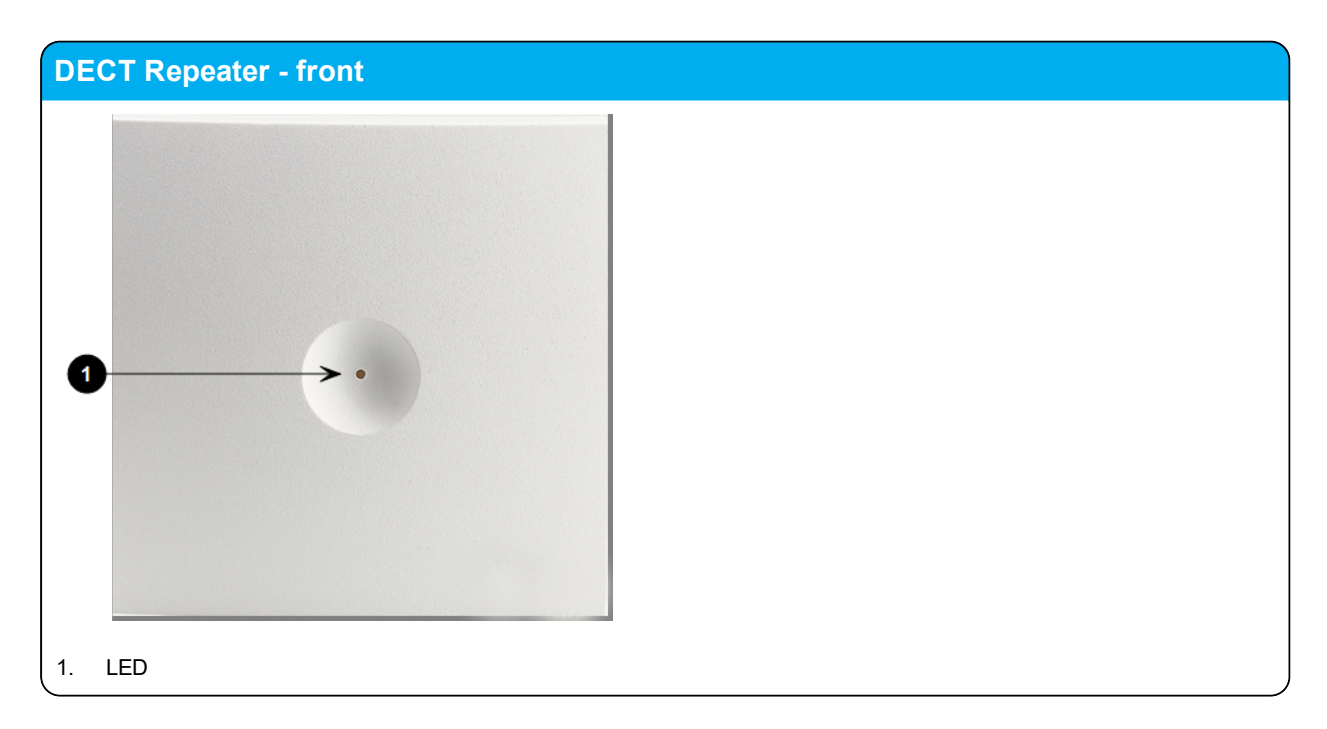

## *Repeater LED Indicators*

Below you will find information about LED indicators on the repeater.

### **Front Cover**

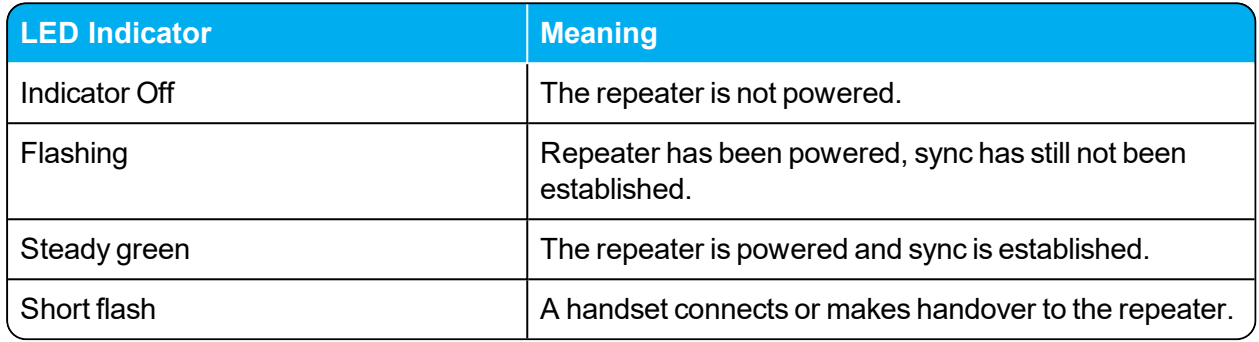

## *Site Installation Considerations*

Before you begin the installation, determine the position of the repeater for best coverage. The coverage depends on the construction of the building and the choice of building materials.

The repeater can be registered on the system under the following circumstances.

- When placed within the coverage area of a base station/server 200/400.
- When placed within the coverage area of an already-installed repeater.
- When placed outside the coverage area of a base station or repeater using an external antenna.

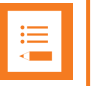

### **Note:**

The repeater does not add channels. It only adds additional coverage area.

#### **Environmental Considerations**

- Do not install a device near metal objects and steel constructions.
- Do not position devices in ducts, plenums or hollow spaces used to transport environmentalair except where the duct, plenum or hollow space is created by a suspended ceiling having lay-in panels.
- Do not position devices behind furniture.
- The installation area must be clean, free of traffic and excess dust, dry, and well ventilated.
- The installation area must be within the temperature ranges of 10 $^{\circ}$ C and 40 $^{\circ}$ C/50 $^{\circ}$ F and 104°F.
- The installation area must be between 20% and 80% non-condensing relative humidity.
- For best RF coverage, the device must be mounted vertically on walls.
# *How to Wall Mount the Repeater*

For best RF coverage, the device must be mounted vertically on walls.

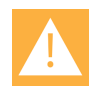

### **Caution:**

The repeater and external antenna is to be fixed-mounted on indoor permanent structures providing a separation distance of at least 20 cm/8 inches from all persons during normal operation and must not be co-located or operating in conjunction with any other antenna or repeater. The maximum radiated output power is 1W e.i.r.p.

1. Connect the power supply cable to the RJ9 port on the bottom of the repeater.

For repeaters with external antenna, connect the external antenna cable to the antenna connector on the rear side of the repeater and in the same way on the external antenna.

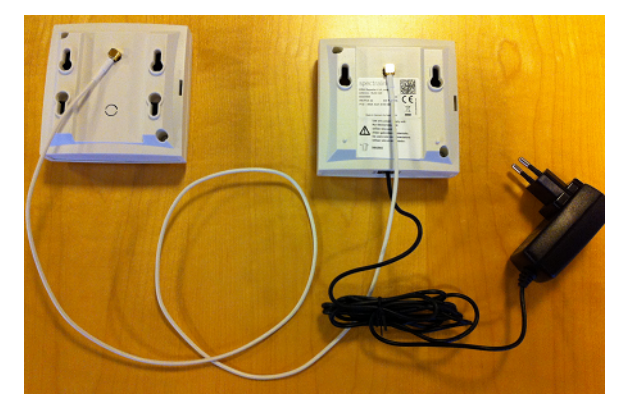

- 2. Mount the repeater on the wall using the anchors and screws accompanying the product.
- 3. After installing the repeater you need to power it up. The power supply for the repeater is 9VDC, 350mA.

# *Programming a Spectralink DECT Repeater with the Repeater Programming Kit*

**Content of the Spectralink Repeater Programming Kit** The Repeater Programming Kit (Part no. 02509210) consists of:

- Splitter
- Programming tool with RJ-Connector
- <sup>l</sup> USB cable

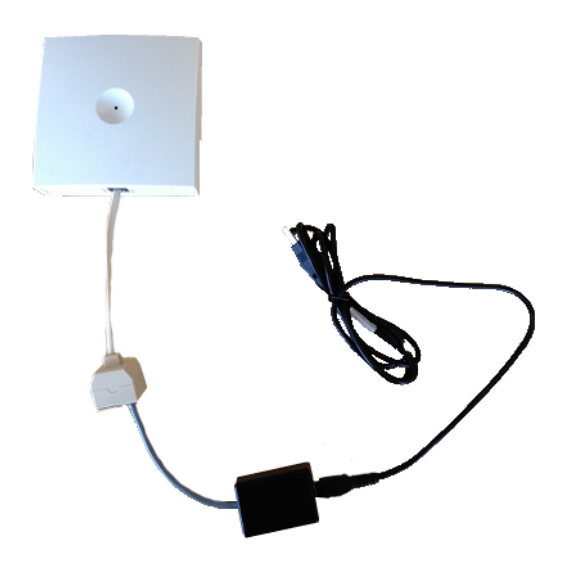

**Set up of the Hardware for Repeater Programming**

It is recommended that you carry out the set up in the following order:

- 1. Unplug the repeater power supply and insert the splitter into the power socket of the repeater.
- 2. Connect the repeater power supply (small one RJ9) to the splitter and the mains.
- 3. Wait until the LED flashes (starts with solid red goes to flashing red after 3 sec.)
- 4. Connect the programming plug (RJ11) to the splitter.
- 5. Connect the USB cable to the programming tool.
- 6. Download the Handset and Repeater Management Tool from <http://support.spectralink.com/> and install it on your computer.

The repeater is now ready for programming via the Handset and Repeater Management Tool.

**Programming the Spectralink DECT Repeater with the Handset and Repeater Management Tool**

The Handset and Repeater Management Tool is the tool you access from your desktop and use for repeater programming, handset management and software download to the handset.

The Handset and Repeater Management Tool identifies the type of repeater, and with this software it is possible to program the Spectralink DECT Repeater to connect to the Spectralink DECT Radio Infrastructure solutions.

For more information about programming the repeater with the Handset and Repeater Management Tool, refer to the Handset and Repeater Management Tool User Guide.

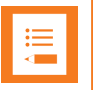

## **Note:**

Before you start programming the repeater, ensure that the repeater is connected to the computer and the mains.

**Numbering of Base Stations/Server 200/400 and Repeaters in a Normal Configuration**

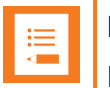

### **Note:**

Repeater and base station/server RPNs must not be the same. Also, in a situation where common overlap is present between the actual units, a repeater cannot have an RPN that is similar to that of a base station/server or another repeater. If this occurs, handover between the different units is not possible.

First Repeater

- RPN of base station/server  $200/400 + 64$
- Base to synchronize on: RPN of base station/server

Second Repeater

- $\cdot$  RPN of base station/server 200/400 + 128
- Base to synchronize on: RPN of base station/server

Third Repeater

- $\cdot$  RPN of base station/server 200/400 + 192
- Base to synchronize on: RPN of base station/server

Below is an example of base station and repeater numbering in a normal configuration.

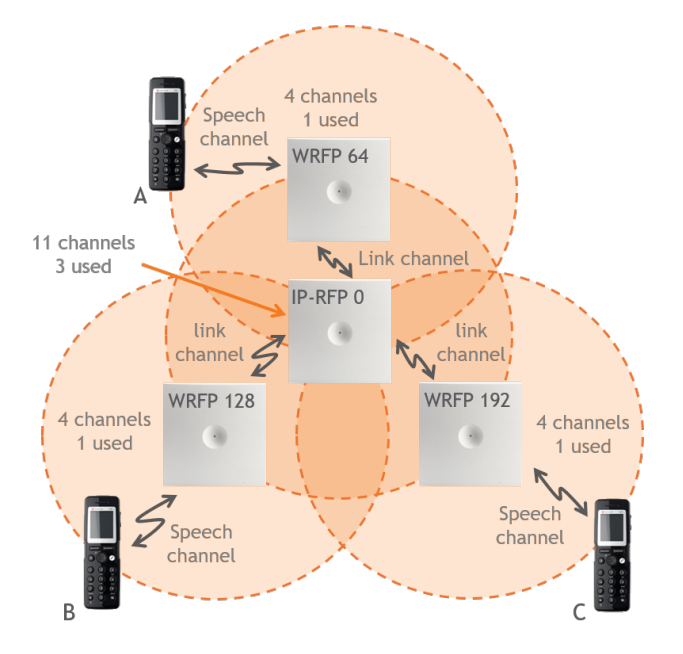

# **Numbering of Repeaters in a Repeater Daisy Chain Configuration**

First Repeater in Chain

- RPN of base station/server  $200/400 + 64$
- Base to synchronize on: RPN of base station/server

#### Second Repeater in Chain

- $\cdot$  RPN of base station/server 200/400 + 128
- Base to synchronize on: RPN of previous repeater

#### Third Repeater in Chain

- $\cdot$  RPN base station/server 200/400 + 192
- Base to synchronize on: RPN of previous repeater

Below is an example of repeater numbering in a daisy chain configuration.

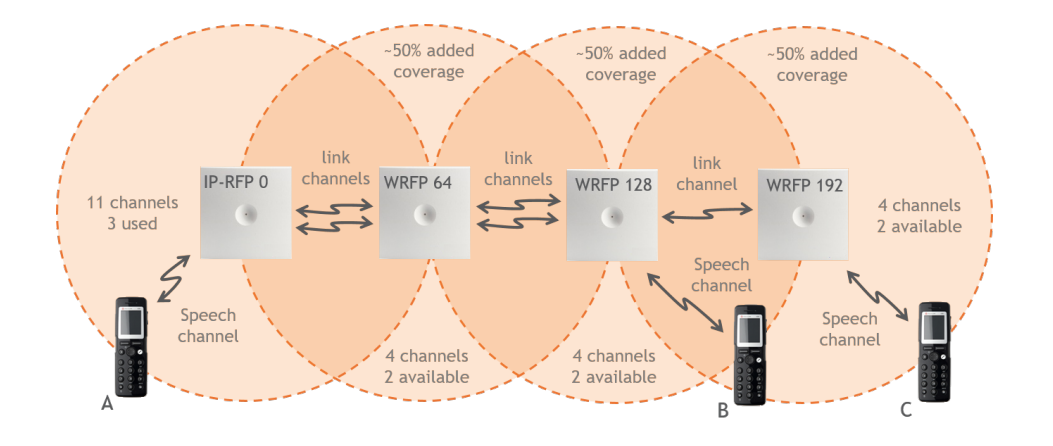

# *Using the Spectralink DECT Repeater With External Antenna*

If coverage is needed in a remote area, synchronization can be established between the main system and a repeater by use of an external antenna. The external antenna establishes a radio link between the main system and a Spectralink DECT Repeater.

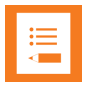

## **Note:**

Only the Spectralink external antenna (part no. 02319705 - including 1 m connection cable) is approved along with the Spectralink DECT Repeater. The external antenna is delivered with a 1 m connection cable. The connection cable is also available in 3 m (part no. 14002704 and 7.5 m (part no. 14002706).

The Spectralink DECT Repeater is automatically configured to the external antenna when connected.

Below is an example of using a Spectralink DECT Repeater with external antenna.

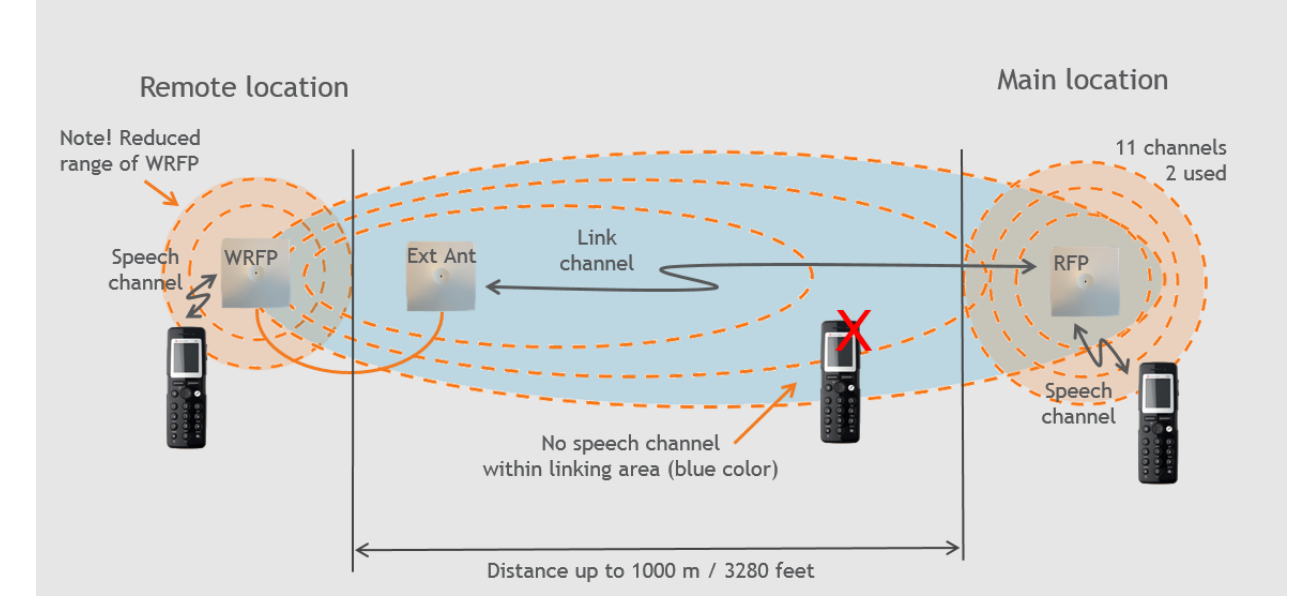

A repeater is placed at a remote location and a base station is placed at the main location. They are too far away to allow the repeater to extend the coverage of the base station. Therefore, an external antenna can be used to establish a connection between the two end points. As the external antenna is a high gain directional antenna, it must point towards the base station you want to link with.

The radio link way must be stable and free of moving objects. The RSSI level of the main system at the Spectralink DECT Repeater placed remotely must not be lower than 75.

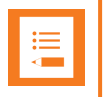

#### **Note:**

Inside the area named "radio link" there is no radio coverage for handsets.

If a situation occurs where the primary synchronization for some reason breaks down, the Spectralink DECT Repeater will obtain synchronization on the alternative synchronization source.

## **Alternative Synchronization Ways**

The Spectralink DECT Repeater with or without external antenna, 4 channels, can be programmed to obtain synchronization on two radio units (base station, wireless server 200/400 or repeater).

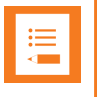

## **Note:**

The primary synchronization source has priority; the alternative synchronization source is only in use as long as the primary synchronization source is down.

## **Technical Specifications - External Antenna**

#### Electrical Properties

- Frequency range: 1880-1930 MHz
- Impedance: 50  $\Omega$  (DC-path to ground)
- <sup>l</sup> Polarization: RHCP
- $\cdot$  Gain: 7.5 8.0 dB
- $\triangle$  3 dB beamwidth horizontal:  $> 62^\circ$
- $\cdot$  3 dB beamwidth vertical:  $> 62^\circ$
- Front to back ratio:  $> 8$  dB
- $\blacktriangleright$  Return loss: < 15 dB
- Connector: SMB male
- One meter cable included

#### Environmental Conditions

- Operating temperature:  $-20^\circ 55^\circ$  C ( $-4^\circ 131^\circ$  F)
- Storage temperature:  $-40^{\circ}$  85 $^{\circ}$  C ( $-40^{\circ}$  185 $^{\circ}$  F)

#### Physical Characteristics

- Size:  $100 \times 100 \times 42$  mm  $(4 \times 4 \times 1.7$  in.)
- $\bullet$  Weight: 120 gr. (4.2 oz.)
- Only for indoor usage

# **Using the Spectralink IP-DECT Server 200/400 and Spectralink IP-DECT Base Station With External Antenna**

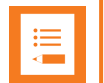

# **Note:**

Only the Spectralink external antenna (part no. 02319705) is approved along with the Spectralink IP-DECT Server 200/400 and Spectralink IP-DECT Base Station. The external antenna is delivered with a 1 m connection cable. The connection cable is also available in 3 m (part no. 14002704 and 7.5 m (part no. 14002706).

The devices are automatically configured to the external antenna when connected.

First example (see illustration below) is an example of using a Spectralink IP-DECT Base Station with external antenna.

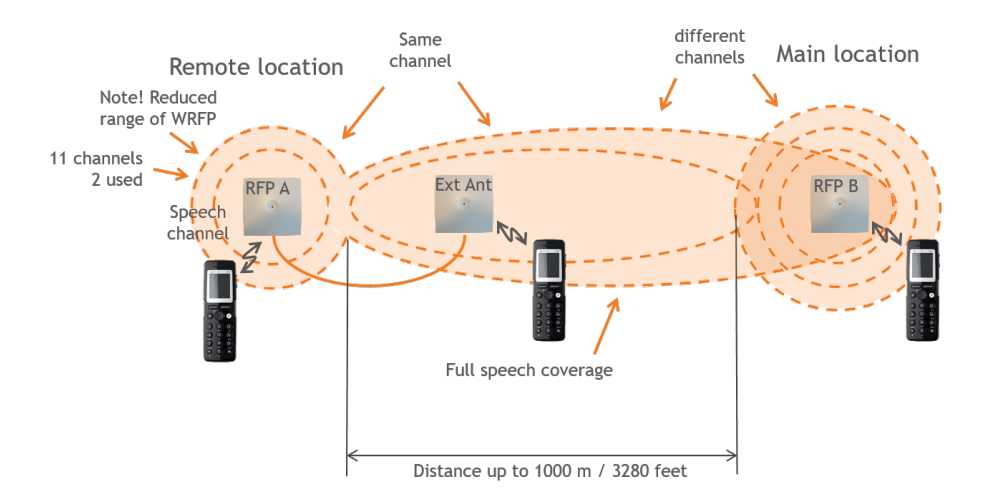

The 2 base stations are too far apart to maintain full speech coverage between them. An external antenna can be used on either side to create an overlap which allows for full speech coverage anywhere between the two base stations. Note that the range of RFP A is reduced when connected with an external antenna. RFP A and the external antenna also operates on the same channel as opposed to a repeater which always operates on a channel that is different from its host.

Second example (see illustration below) is an example of using Spectralink IP-DECT Base Stations, both having external antennas. This scenario allows for coverage over very long distances.

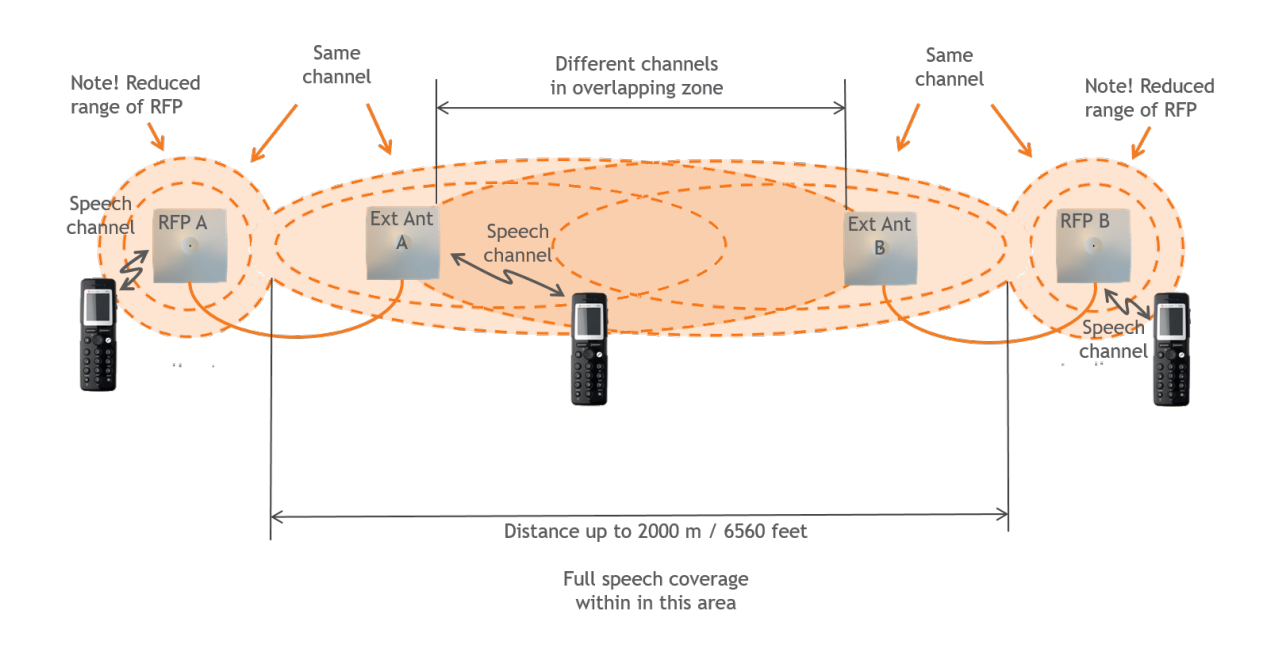

Third example (see illustration below) is an example of using external antenna only on a Spectralink IP-DECT Base Station or Spectralink IP-DECT Server 400 with built-in antenna turned off (requires Multicell | IP-DECT Server 400 License on the Spectralink IP-DECT Server 400).

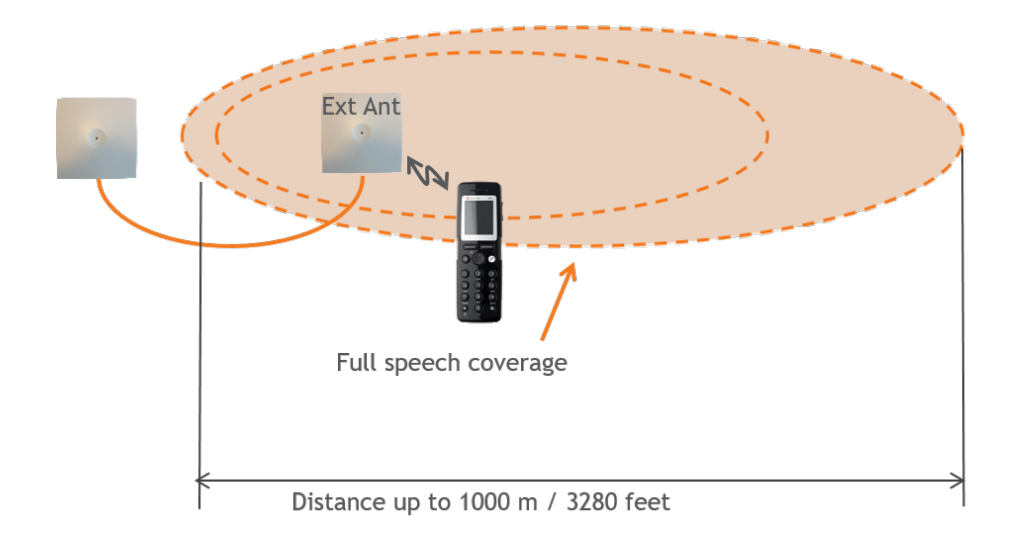

Fourth example (see illustration below) is an examle of using a Spectralink IP-DECT Server 400 (single cell solution) with external antenna.

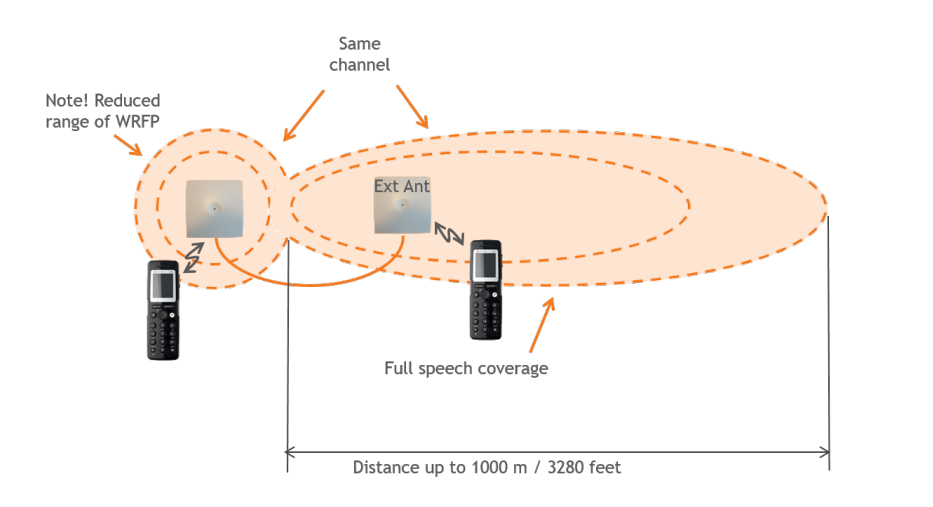

Fifth example (see illustration below) is an example of using a Spectralink IP-DECT Server 200 with external antenna.

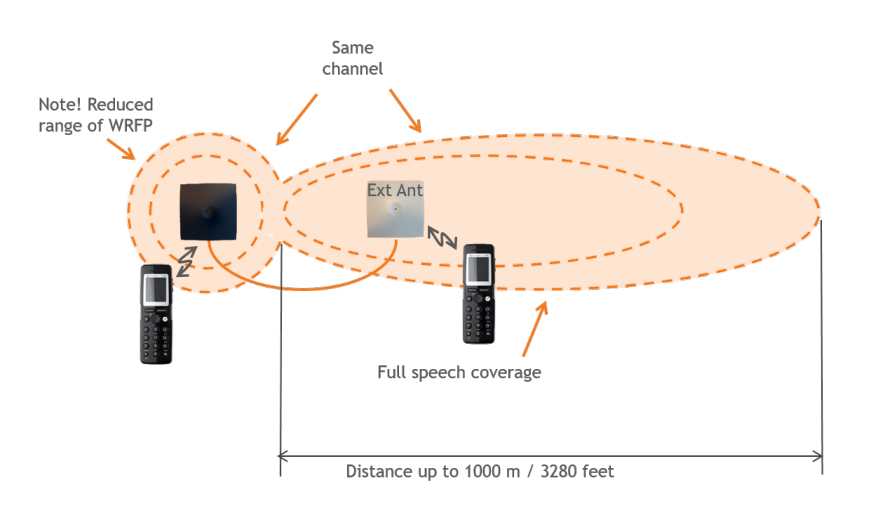

# *How to Connect External Antenna to Device*

Connect the external antenna cable to the antenna connector on the rear side of the Spectralink IP-DECT Base Stations and Spectralink IP-DECT Server 200/400 and in the same way on the external antenna.

Below is an illustration of the antenna connector. Use a screwdriver to remove the plastic carefully.

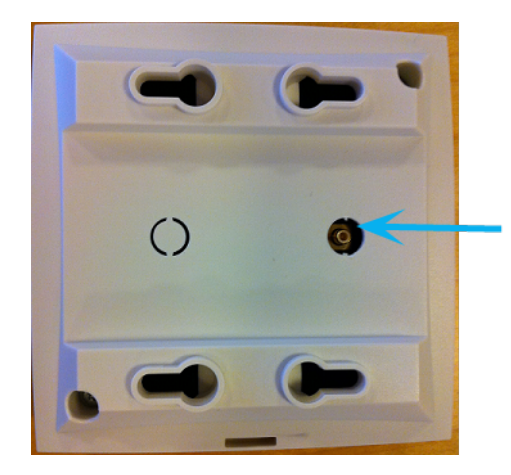

Below are illustrations of a Spectralink IP-DECT Server 200 and Spectralink IP-DECT Server 400 with external antenna.

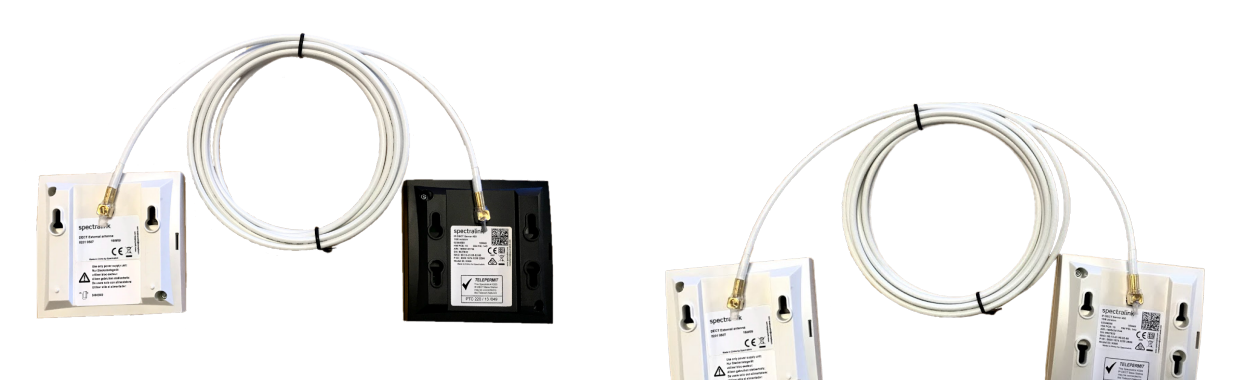

# **Configuration Steps Overview**

Below is an overview of the steps to follow in order to configure the Spectralink IP-DECT Server solution after having installed all system components and completed all pre-configuration tasks.

After following these steps, you will be able to make calls between handsets:

1. Power up the Spectralink IP-DECT Server and Spectralink DECT Media Resource (if used).

For more information, see "Installing the [Spectralink](#page-50-0) IP-DECT Server 200" on [page 51](#page-50-0),"Installing the [Spectralink](#page-55-0) IP-DECT Server 400" on page 56 and ["Installing](#page-56-0) the Spectralink IP-DECT Server 6500 and Spectralink [DECT Media](#page-56-0) Resource" on page 57 .

2. Change the IP address of the Spectralink IP-DECT Server.

For more information, see "To [Configure](#page-94-0) a Static IP Address and Other Network Settings" on [page 95](#page-94-0).

3. Power up the Spectralink IP-DECT Base Station.

For more information, see "Installing the [Spectralink](#page-63-0) IP-DECT Base Station" on page 64.

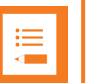

**Note:**

Not relevant to the Spectralink IP-DECT Server 200.

4. Change the IP address of the Spectralink IP-DECT Base Station.

For more information, see "To [Configure](#page-93-0) a Dynamic IP address" on page 94.

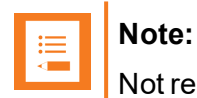

Not relevant to the Spectralink IP-DECT Server 200.

5. Configure the Spectralink IP-DECT Base Station with the address of the Spectralink IP-DECT Server.

For more information, see "Assigning Server Address to [Spectralink](#page-127-0) IP-DECT Base Station and Spectralink [DECT Media](#page-127-0) Resource" on page 128.

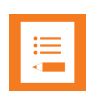

#### **Note:**

Not relevant to the Spectralink IP-DECT Server 200.

6. SIP registration - configure the settings for the IP-PBX (**Configuration > SIP**). Remember to reboot the server.

For more information, see ["Configuring](#page-102-0) SIP and IP-PBX Settings" on page 103.

7. Register/create users and enter values for user name, authentication user and authentication password (depending on PBX type).

For more information, see "Handset [Management"](#page-148-0) on page 149.

8. Subscribe handset.

For more information, see ["Registering](#page-144-0) Users and Subscribing Spectralink DECT Handsets" on [page 145](#page-144-0).

# **Note:**

The above mentioned configuration steps are only the minimum steps for configuring a system and being able to make calls between two handsets.

Depending on your solution, configuration of media resources, clusters, redundancy server, handset sharing, phone book and MSF messaging can also be part of further configuration.

For more information, see:

- **.** ["Configuring](#page-119-0) Media Resource Settings" on page 120
- ["Configuring](#page-122-0) Clusters" on page 123
- <sup>l</sup> "Configuring [Redundancy"](#page-186-0) on page 187
- <sup>l</sup> ["Configuration](#page-209-0) of Handset Sharing" on page 210
- "Configuring Corporate Phone [Book/Directory](#page-202-0)" on page 203
- ["Messaging](#page-178-0) Over MSF" on page 179

# **Configuring the Spectralink IP-DECT Server/Spectralink DECT Media Resource Solution**

This section provides you with information on basic network configuration of the Spectralink IP-DECT Server 200/400/6500, Spectralink DECT Media Resource solution and the web based Administration Page.

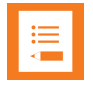

## **Note:**

Configuration of Spectralink DECT Media Resources and Clusters is not relevant to the Spectralink IP-DECT Server 200/400.

Configuration of Spectralink IP-DECT Base Stations is not relevant to the Spectralink IP-DECT Server 200.

The web based Administration Page is used to configure the different components of the Spectralink IP-DECT Server solution.

Basic network settings can be obtained the following ways:

• From a DHCP server

Using DHCP the device requests and obtains an available IP address from a DHCP server. The device also obtains other parameters such as the default gateway, subnet mask, DNS server, Time server and other IP parameters from the DHCP server.

<sup>l</sup> Entered manually through web based Administration Page > **Configuration** > **General** > **General Configuration** page.

Using manual network configuration, the IP-addresses and other networking parameters are entered manually through the web based Administration Page.

# <span id="page-86-0"></span>*Recommended Network Configuration*

When configuring a Spectralink IP-DECT Server solution, Spectralink recommends doing it the following way:

• Spectralink IP-DECT Server 400/6500 using static IP address

This is to avoid sudden change of the IP address which would temporarily affect all base stations and thus the entire installation.

- Spectralink IP-DECT Server 200 using static IP address
- Spectralink DECT Media Resources using static IP address

Like with the servers, this is to avoid sudden change of the IP address.

• Spectralink IP-DECT Base Stations using DHCP

This makes it easy to manage many base stations without having to keep track of many IP addresses.

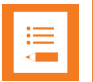

## **Note:**

When the base stations are set up to DHCP, you need to use UPnP to discover the Wireless devices. In Windows Explorer the devices will appear under **Network** and **Other Devices** as "<device name>-<Serial number> " (e.g. Spectralink IP-DECT Server 6500- 8442621 or MR6500-84532341).

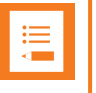

# **Note:**

Spectralink IP-DECT Base Stations and Spectralink DECT Media Resources can be managed from the web based Administration Page of the Spectralink IP-DECT Server.

If the Spectralink IP-DECT Server solution is configured as recommended above, it is possible to assign options to the DHCP server making it extremely easy to configure all media resources and base stations. If the Spectralink IP-DECT Server is configured using DHCP, it is necessary to assign a reservation for the device on the DHCP server.

# *Assigning DHCP Server Options*

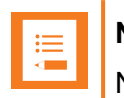

**Note:**

Not relevant to the Spectralink IP-DECT Server 200.

This section provides you with information on basic network configuration of the Spectralink IP-DECT Server 400/6500 solution and the web based Administration Page.

You can provide information about the static IP address of Spectralink IP-DECT Server 400/6500 in the DHCP server through DHCP options. When defining the IP address of the Spectralink IP-DECT Server 400/6500 in the DHCP server, all media resources and Spectralink IP-DECT Base Stations are configured automatically.

The media resources and Spectralink IP-DECT Base Stations will include a Vendor Class Identifier option (60) with the value KIRK.IP6000 and a request for the Vendor Specific Information option (43) in the initial DHCP Discover request.

In the DHCP offer message, it will then expect the address of the Spectralink IP-DECT Server location in the Vendor Specific Information option (43), sub-option 43 encapsulated as a string type parameter.

On a Windows Server 2012 DHCP Management Console, the following steps will configure the correct DHCP option:

- 1. Right-click **IPv4/IPv6**, and click **Define Vendor Classes...**.
- 2. Add a class new class:
	- **.** Display name: **IP-DECT**
	- <sup>l</sup> Description: **Spectralink IP-DECT**
	- <sup>l</sup> ASCII: **KIRK.IP6000** (case sensitive)
- 3. Right-click **IPv4/IPv6**, and click **Set Predefined Options...**.
- 4. Add a new option in the **IP-DECT** class:
	- <sup>l</sup> Name: **IP-DECT Server**
	- Type: String
	- <sup>l</sup> Code: **43**
	- Description: IP address of the IP-DECT Server
- 5. Right-click **Server Options**, and click **Configure Options**.
- 6. Under **Advanced**, add option 43 in the **Spectralink IP-DECT** vendor class, and set the value to the IP address of the Spectralink IP-DECT Server.

Using the Powershell, following commands will configure the correct DHCP options for a Spectralink IP-DECT Server with the IP address 192.168.1.10:

```
netsh dhcp server add class IP-DECT "Spectralink IP-DECT"
netsh dchp server add optiondef 43 "IP-DECT Server" string 0 vendor-
r=IP- DECT comment="IP address of the IP-DECT Server"
netsh dhcp server set optionvalue 43 string vendor=IP-DECT
"192.168.1.10"
```
On a ISC DHCP server, the following configuration file fragment will be the correct DHCP options for a Spectralink IP-DECT Server with the IP address 192.168.1.10:

```
option space ipdect code width 1 length width 1;
option ipdect.server code 43 = \text{text};option vendor-ipdect code 43 = encapsulate ipdect;
class "vendor-classes" {
match option vendor-class-identifier;
}
subclass "vendor-classes" "KIRK.IP6000" {
 vendor-option-space ipdect;
 option ipdect.server "192.168.1.10";
}
```
# <span id="page-88-0"></span>*Discovering the Spectralink IP-DECT Components via UPnP*

The Spectralink IP-DECT Server is setup with DHCP enabled by default. Therefore, you must use UPnP to discover the Spectralink IP-DECT Server.

The Spectralink IP-DECT Server will appear under **Network** and **Other Devices** (using Windows Explorer) as "KWS6500 -<Serial number> ", e.g. KWS6500-8442621

Below is an example of using UPnP to discover Spectralink IP-DECT Server 6500.

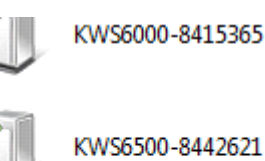

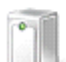

KWS8000 10034725164

• Double-click the icon to access the web based Administration Page of the Spectralink IP-DECT Server 6500.

# *Assigning DHCP Server Reservations*

If the Spectralink IP-DECT Server/Spectralink DECT Media Resource is configured using DHCP, it is necessary to assign a reservation for the device on the DHCP server. For more information about this feature, contact your network administrator.

# *Accessing the Web Based Administration Page*

The Spectralink IP-DECT Server, Spectralink DECT Media Resources and Spectralink IP-DECT Base Stations have their own web based Administration Page.

You can access the web based Administration Page through a standard web browser by entering the IP address discovered by UPnP, along with the user name and password.

For more information, see "Discovering the Spectralink IP-DECT [Components](#page-88-0) via UPnP" on the pre[vious](#page-88-0) page.

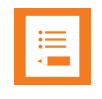

## **Note:**

If no IP address is received from the DHCP server, the server automatically falls back to IP address 192.168.0.1

#### **Password**

The Spectralink IP-DECT Server, Spectralink DECT Media Resources and Spectralink IP-DECT Base Stations are delivered with a default user name and password.

- **.** Default user name of the system is: **admin**
- **.** Default password of the system is: **admin**

#### **Note:**

- After five successive failed login attempts, the web based Administration Page will be locked for the next five minutes.
- After being idle for 20 minutes, the user is automatically logged out of the web based Administration Page.
- **.** Click Logout to logout manually from the web based Administration Page of the Spectralink IP-DECT Server.

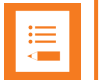

#### **Note:**

It is strongly recommended that you change the default password. You will be prompted to change the password when logging on to the system the first time. For more information, see ["Configuring](#page-100-0) Security Settings and Changing System Password" on page 101.

## **About the Main Page of the Web Based Administration Page**

The main page of the web based Administration Page for the Spectralink IP-DECT Server, Spectralink DECT Media Resource and Spectralink IP-DECT Base Station consists of menus and submenus.

First you click a menu, and then you click one of the submenus to display the relevant page.

#### Spectralink IP-DECT Server

The web based Administration Page is used to configure the different solution components of the Spectralink IP-DECT Server. For an overview and description of parameters on the different pages, see ["Parameter](#page-249-0) Overview" on page 250.

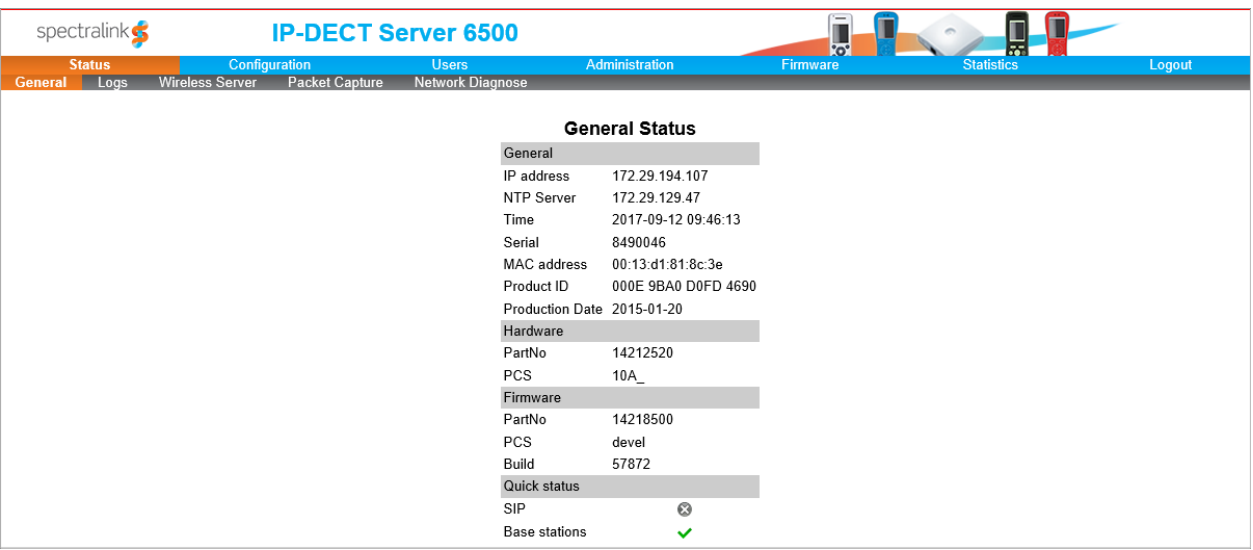

## Spectralink IP-DECT Base Station

The web based Administration Page of the Spectralink IP-DECT Base Station can be used in the following situations:

- Configuration to specify to which Spectralink IP-DECT Server the Spectralink IP-DECT Base Station should connect.
- Status Information
- Firmware update

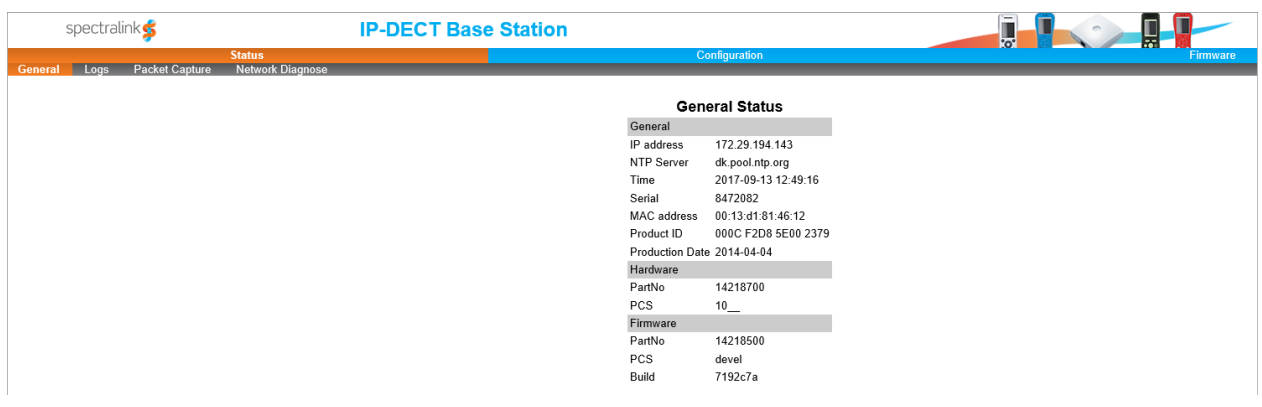

#### Spectralink DECT Media Resource

The web based Administration Page of the Spectralink DECT Media Resource can be used in the following situations:

- Configuration to specify to which Spectralink IP-DECT Server the Spectralink DECT Media Resource should connect.
- Status Information
- Firmware update

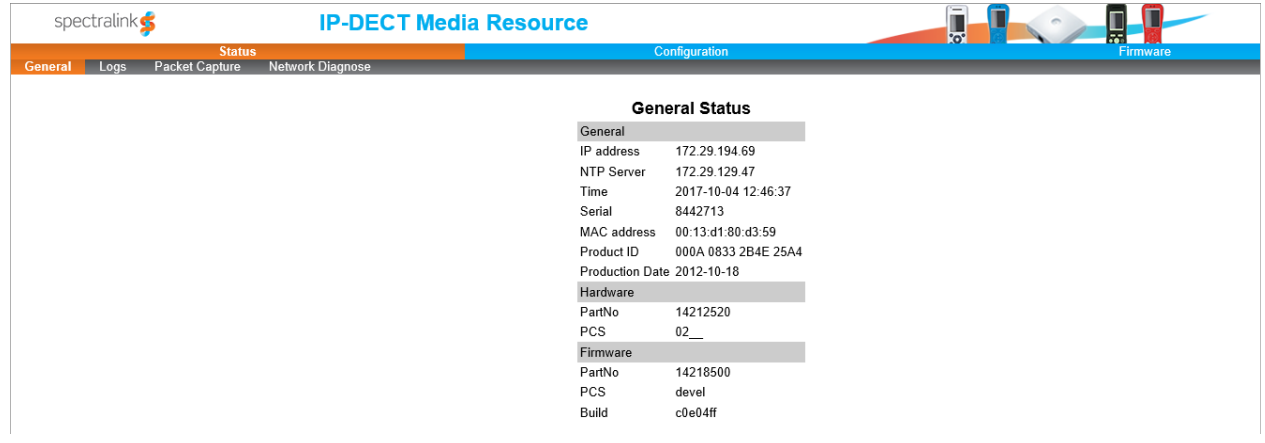

# *Configuring Network Settings*

Through the web based Administration Page of the server, you can configure the network for the Spectralink IP-DECT Server components using a static IP address or a dynamic IP address (DHCP). For more information, see ["Recommended](#page-86-0) Network Configuration" on page 87.

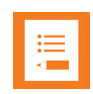

#### **Note:**

As the Spectralink IP-DECT Server is a critical part of the SIP infrastructure, it is highly recommended that you do not use DHCP.

Using a static IP address for the Spectralink IP-DECT Server is the preferred method. If the device is configured using a static IP address, it is possible to assign options to the DHCP server making it extremely easy to configure all base stations.

It is also possible to configure Simple Network Management Protocol (SNMP).

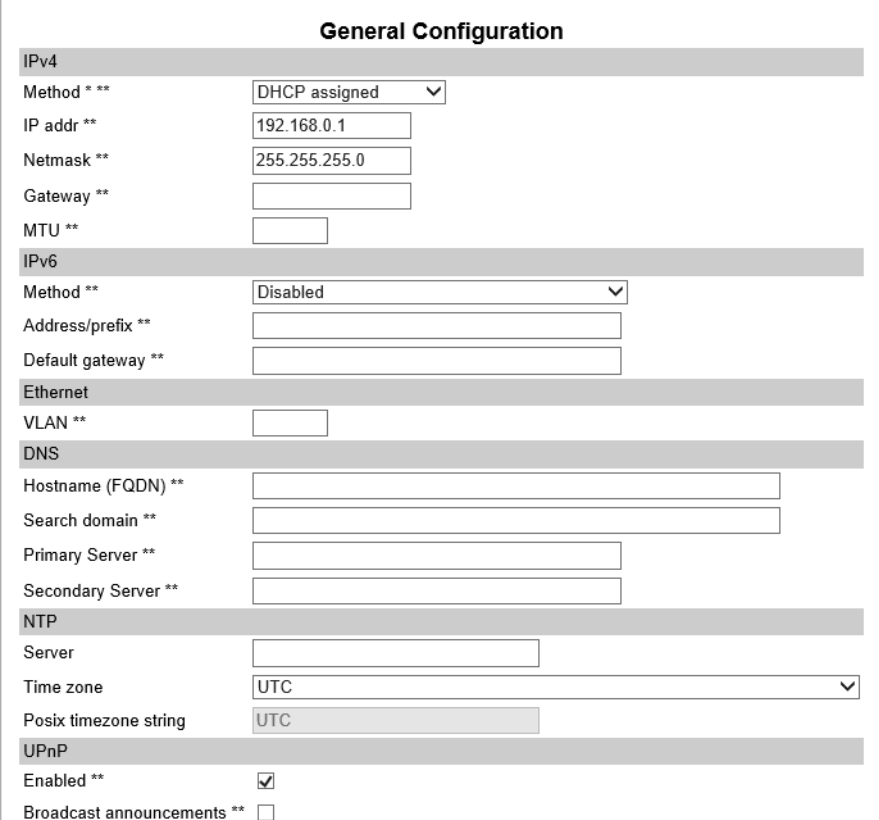

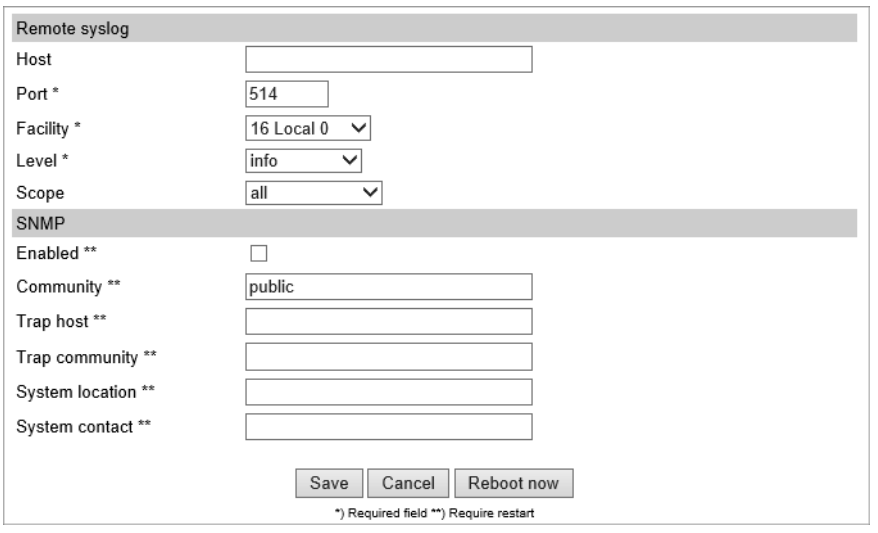

<span id="page-93-0"></span>**To Configure a Dynamic IP address**

It is recommended to use a dynamic IP address (DHCP) for base stations.

To configure network settings (dynamic IP address) for the base stations from the web based Administration Page:

- 1. Click **Configuration**, and then click **General**.
- 2. On the **General Configuration** page, enter the following data:

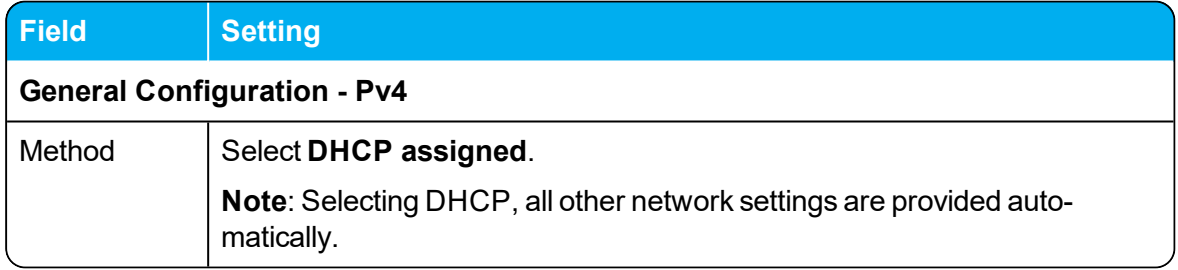

3. Click **Save**.

## <span id="page-94-0"></span>**To Configure a Static IP Address and Other Network Settings**

It is highly recommended to use a static IP address for the Spectralink IP-DECT Server and Spectralink DECT Media Resource.

To configure IP address, DNS and NTP settings for the Spectralink IP-DECT Server and Spectralink DECT Media Resource from the web based Administration Page:

- 1. Click **Configuration**, and then click **General**.
- 2. On the **General Configuration** page, enter the following data:

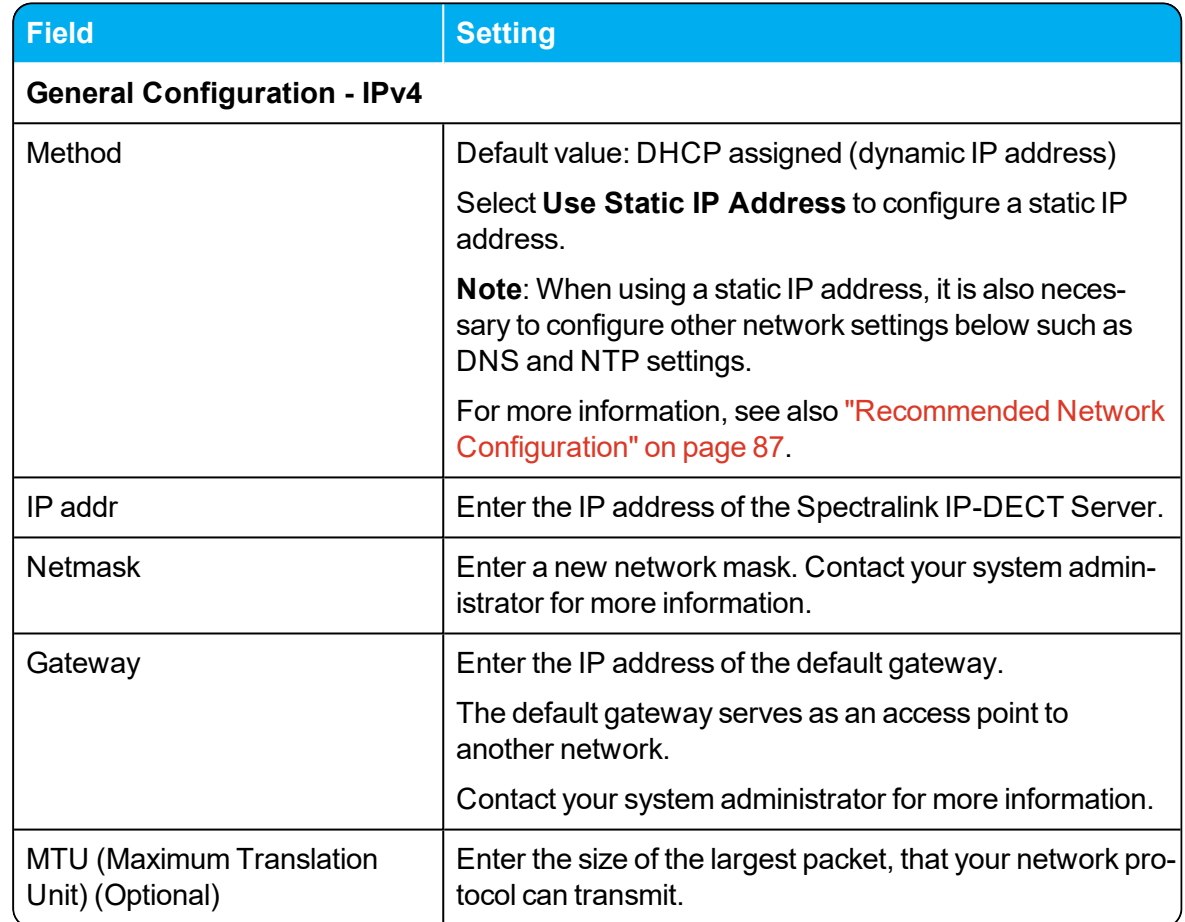

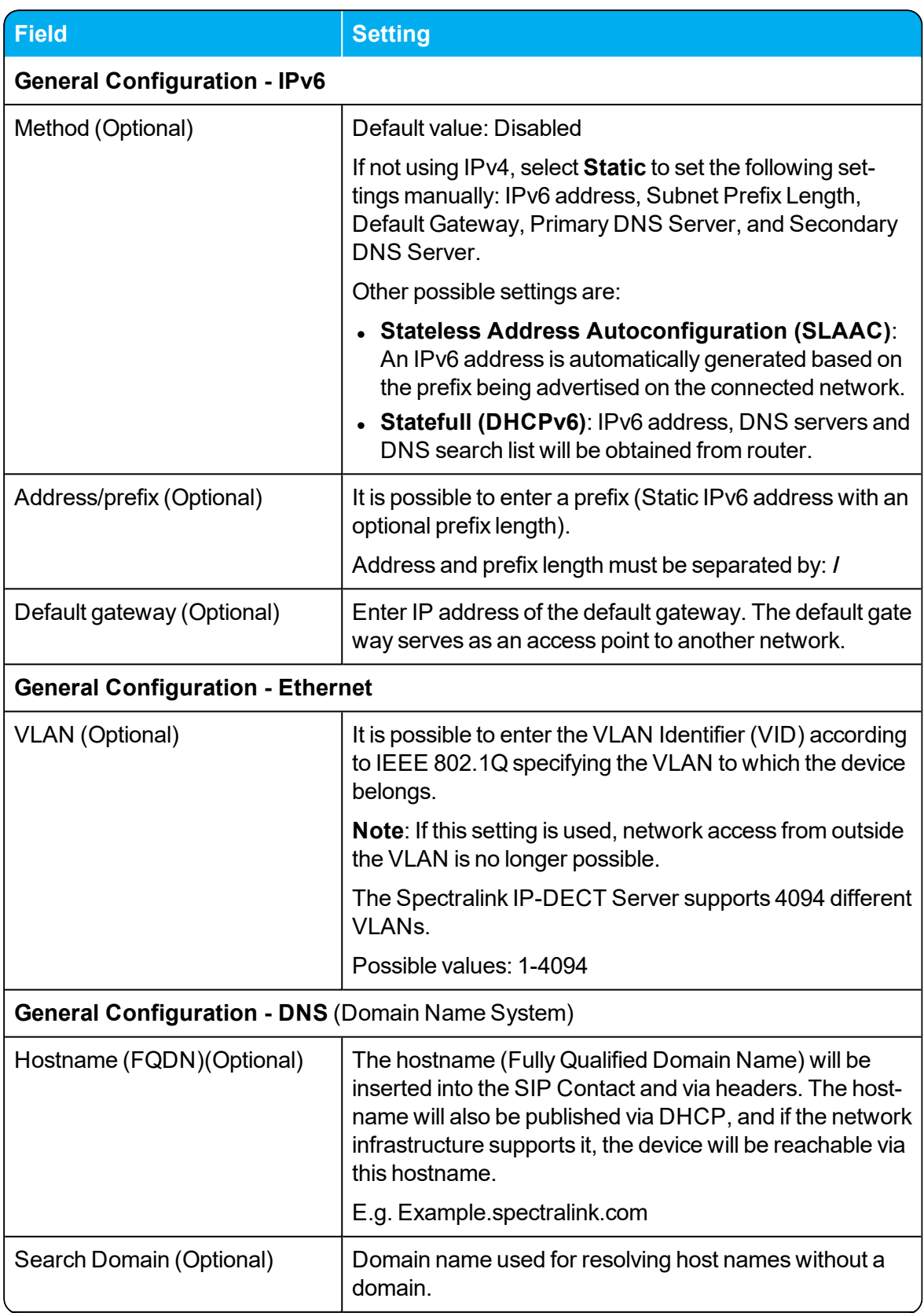

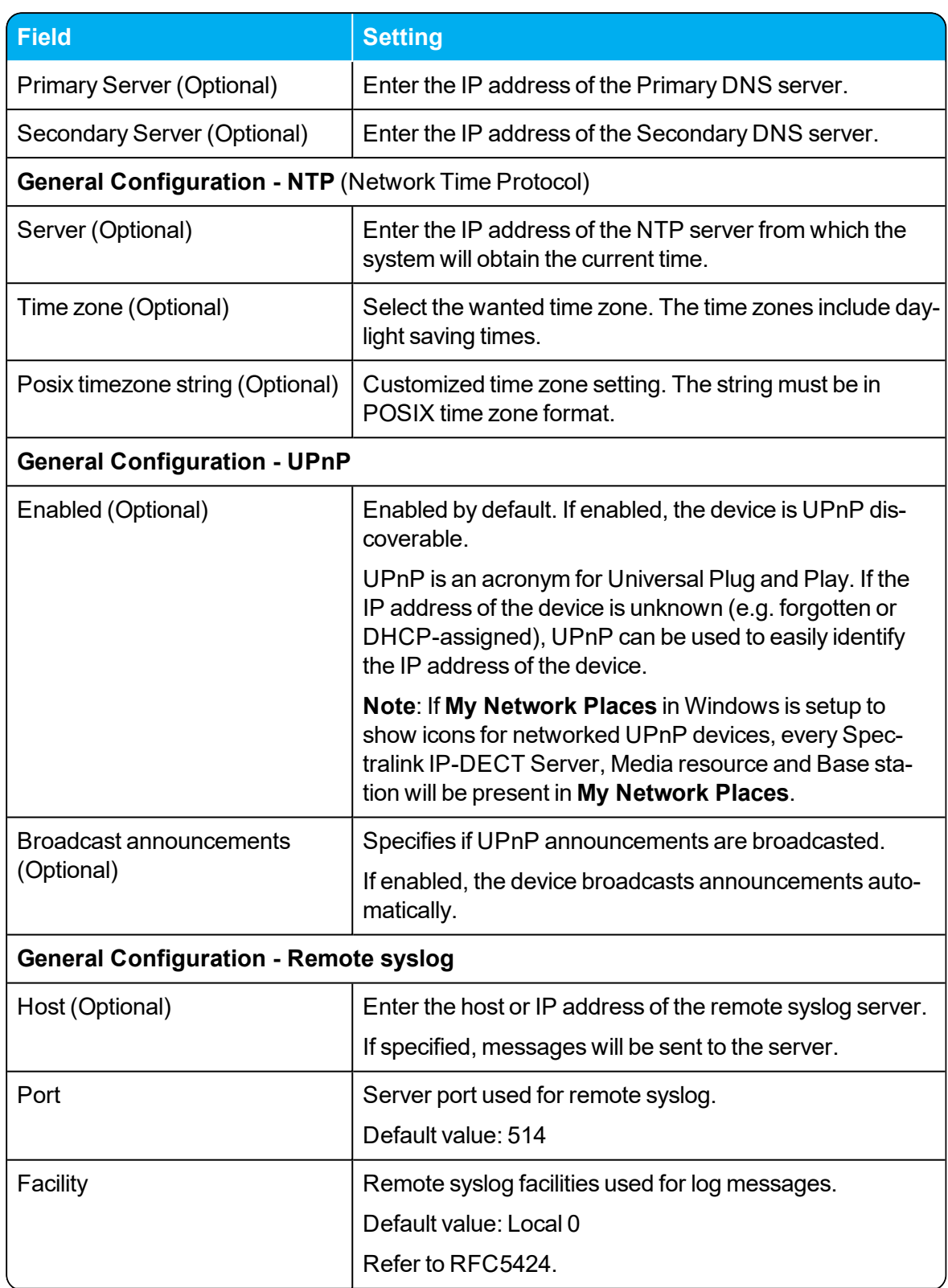

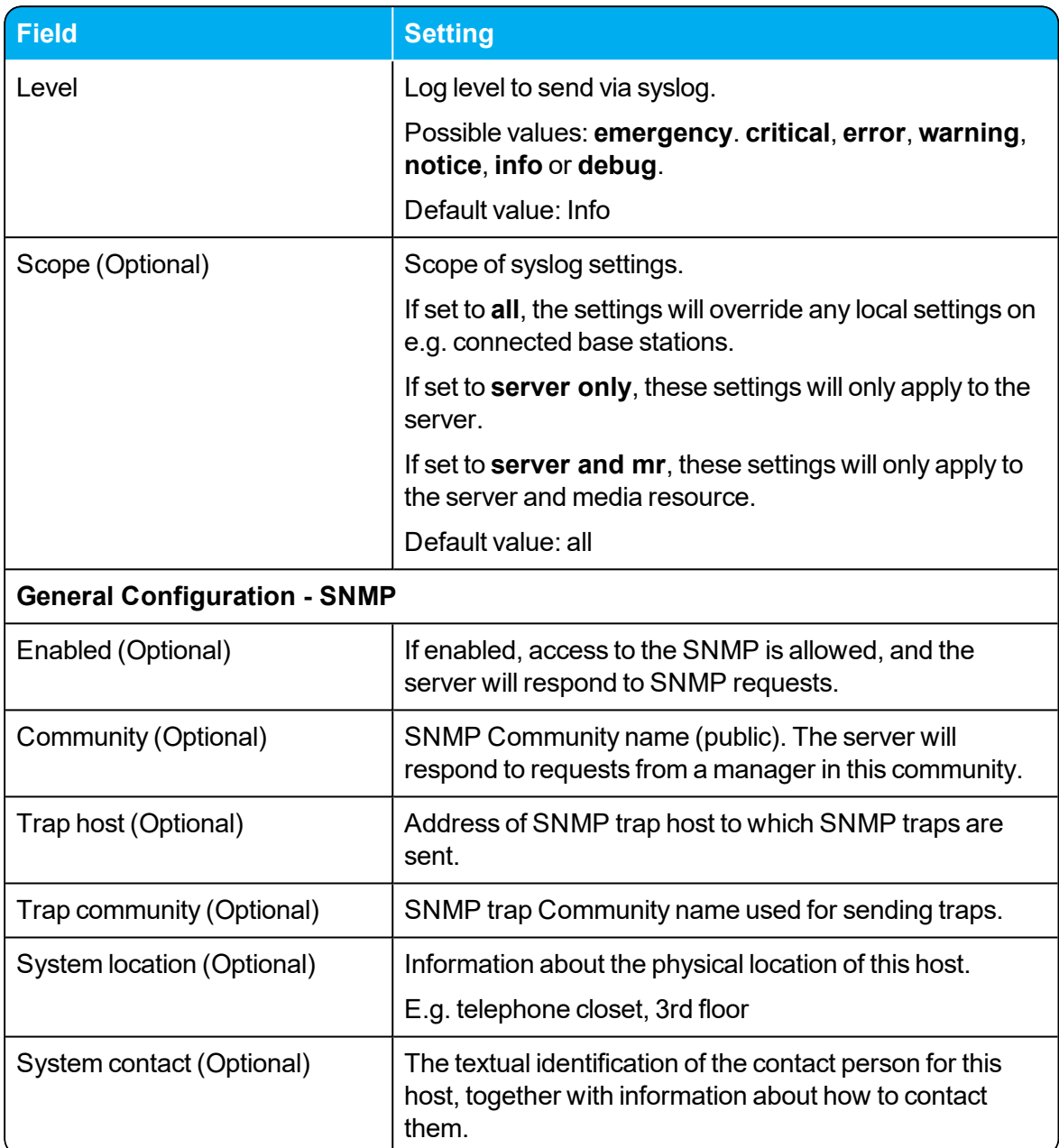

## 3. Click **Save**.

## **Simple Network Management Protocol (SNMP)**

The Spectralink IP-DECT product portfolio support the Simple Network Management Protocol (SNMP) version 2c for monitoring system health and performance.

A number of general MIBs are supported by Spectralink IP-DECT Servers, Spectralink DECT Media Resources and Spectralink IP-DECT Base Stations. These provide general information e.g. uptime, number of received/transmitted udp datagrams etc.

The following MIBs are implemented on the DECT devices:

- $\blacksquare$  IF
- $\blacksquare$  IP
- IP-FORWARD
- $I$  TCP
- $\bullet$  EtherLike
- $\cdot$  SNMP<sub>v2</sub>
- $\cdot$  IPV6
- <sup>l</sup> UDP

In addition to the general information mentioned above, specific Spectralink DECT information is available on the Spectralink IP-DECT Server only. This information is defined in a SPECTRALINK-IPDECT MIB, which includes the following groups of information:

• dectGeneralInfoGroup

Objects which provide general information about the IP-DECT server.

• dectGeneralStatisticsGroup

Objects which provide general statistics about the IP-DECT server.

• dectUserInfoGroup

Objects which provide information about users on the IP-DECT server.

 $\bullet$  dectRfpInfoGroup

Objects which provide information about base stations (RFP) configured on the IP-DECT server.

• dectMediaResourceInfoGroup

Objects which provide information about media resources configured on the IP-DECT server.

• dectNotificationsGroup

Notifications that are generated by the IP-DECT server.

SNMP along with the associated Management Information Base (MIB), encourage trap-directed notification. The SPECTRALINK-IPDECT MIB includes a number of traps, also called notifications. One example of a notification is "Connection to a base station is lost", another example is "Base station lost DECT synchronization". Please refer to the SPECTRALINK-IPDECT MIB document (available at <http://support.spectralink.com/products>) for more details on the information available via SNMP.

# To Configure SNMP Settings

- 1. Click **Configuration**, and then click **General**.
- 2. On the **General Configuration** page, enter the following data:

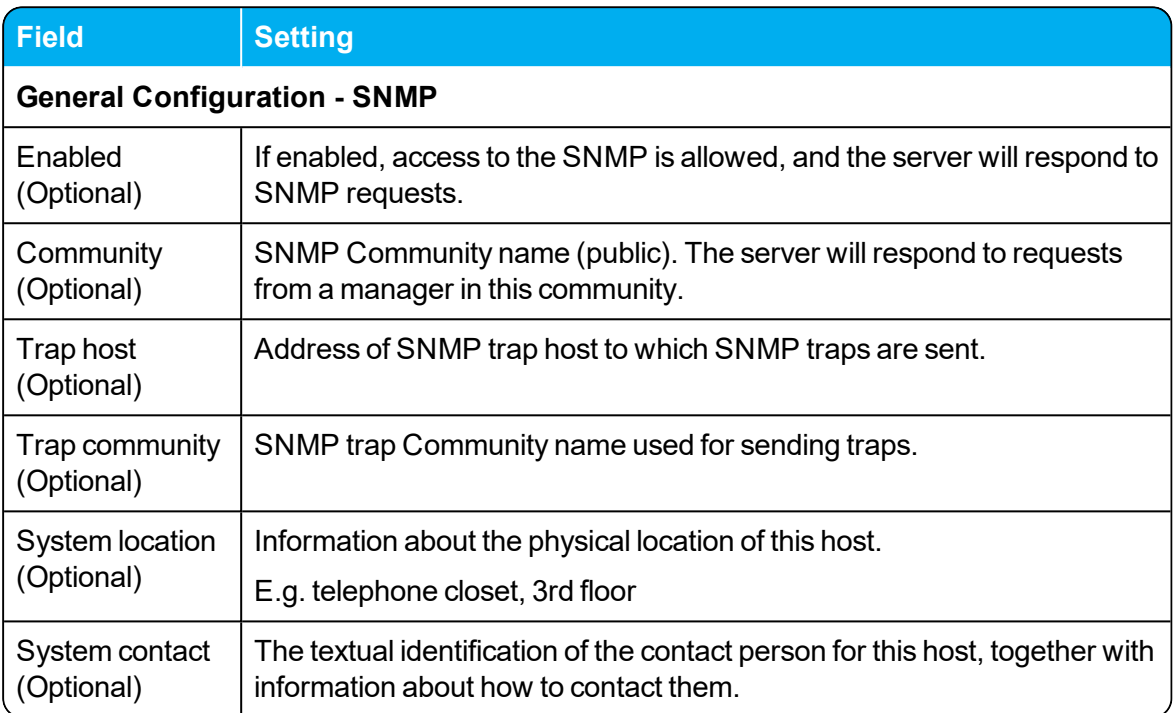

3. Click **Save**.

# <span id="page-100-0"></span>*Configuring Security Settings and Changing System Password*

It is recommended to change the password for the devices. To change the password and other security settings from the web based Administration Page of the different devices (server, base stations and media resources):

- 1. Click **Configuration**, and then click **Security**.
- 2. On the **Security Configuration** page, enter the following data:

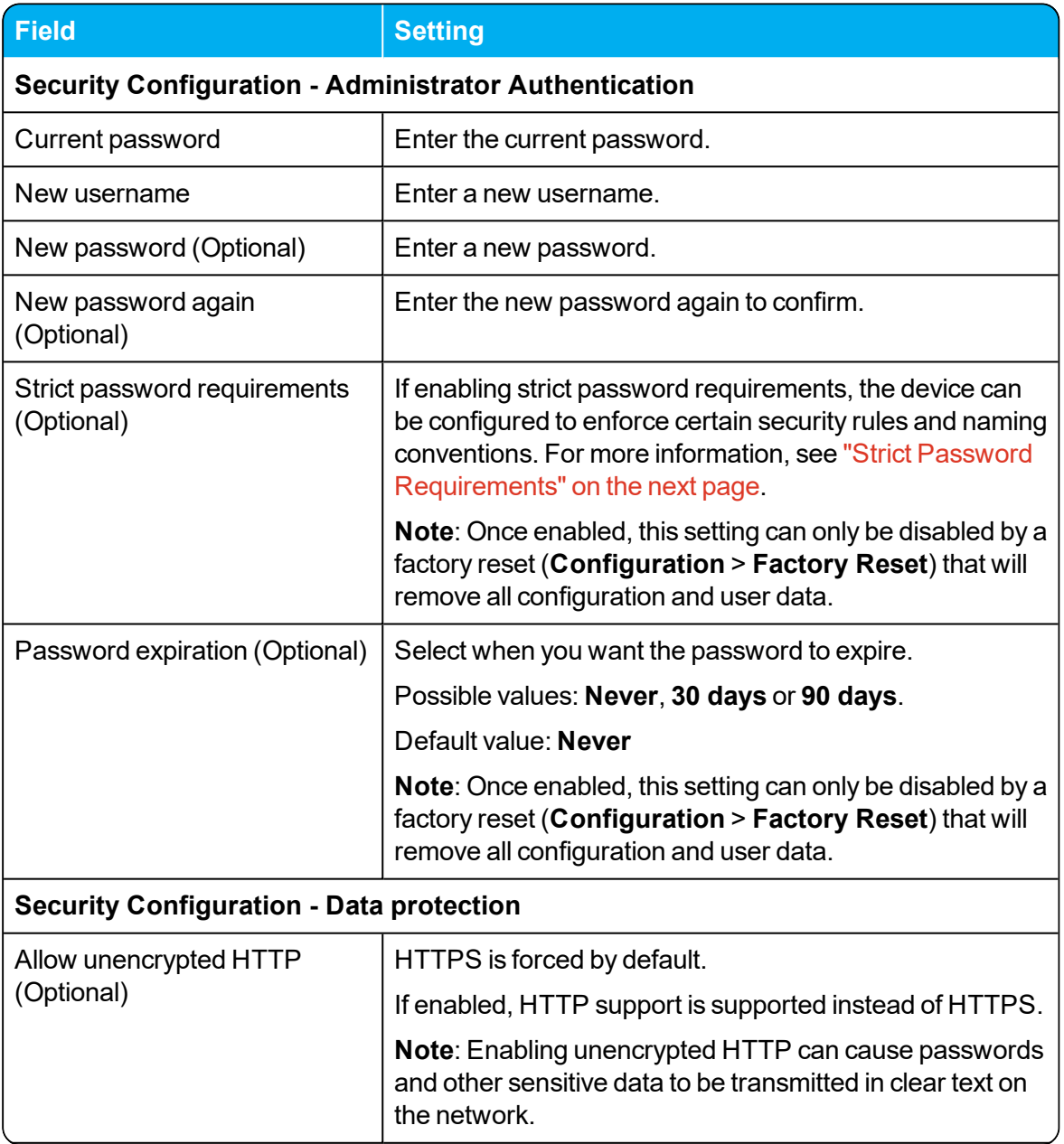

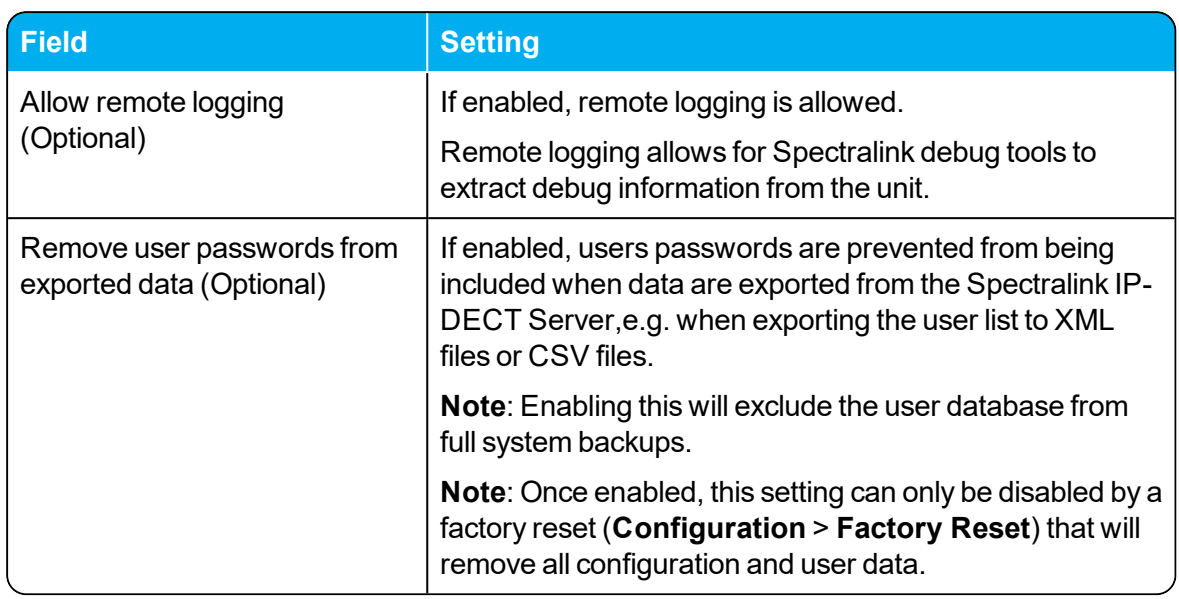

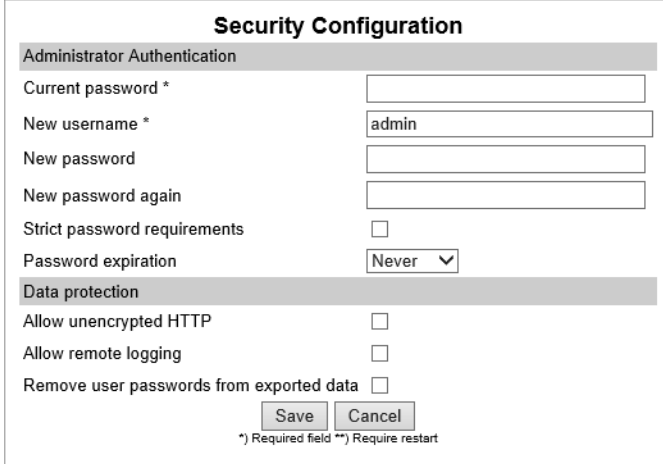

<span id="page-101-0"></span>3. Click **Save**.

## **Strict Password Requirements**

When using strict password requirements, the password of the web based Administration Page must meet the following requirements:

- Minimum length of 8 characters
- Must contain characters from at least two of the following classes: upper case letters, lower case letters, numbers and special characters
- Must not be simple or dictionary based words
- Must be different from the last three passwords
- Must not contain more than two successive identical characters

# <span id="page-102-0"></span>*Configuring SIP and IP-PBX Settings*

You can configure general SIP settings, authentication information, DTMF signalling, message waiting indication and media for the IP-PBX through the web based Administration Page.

This section describes how to configure general SIP settings and register for SIP.

For more information about IP-PBX specific settings, see the relevant Interoperability Guides.

## **To Configure SIP Settings**

To configure SIP settings from the web based Administration Page:

- 1. Click **Configuration**, and then click **SIP**.
- 2. On the **SIP Configuration** page, enter the following data:

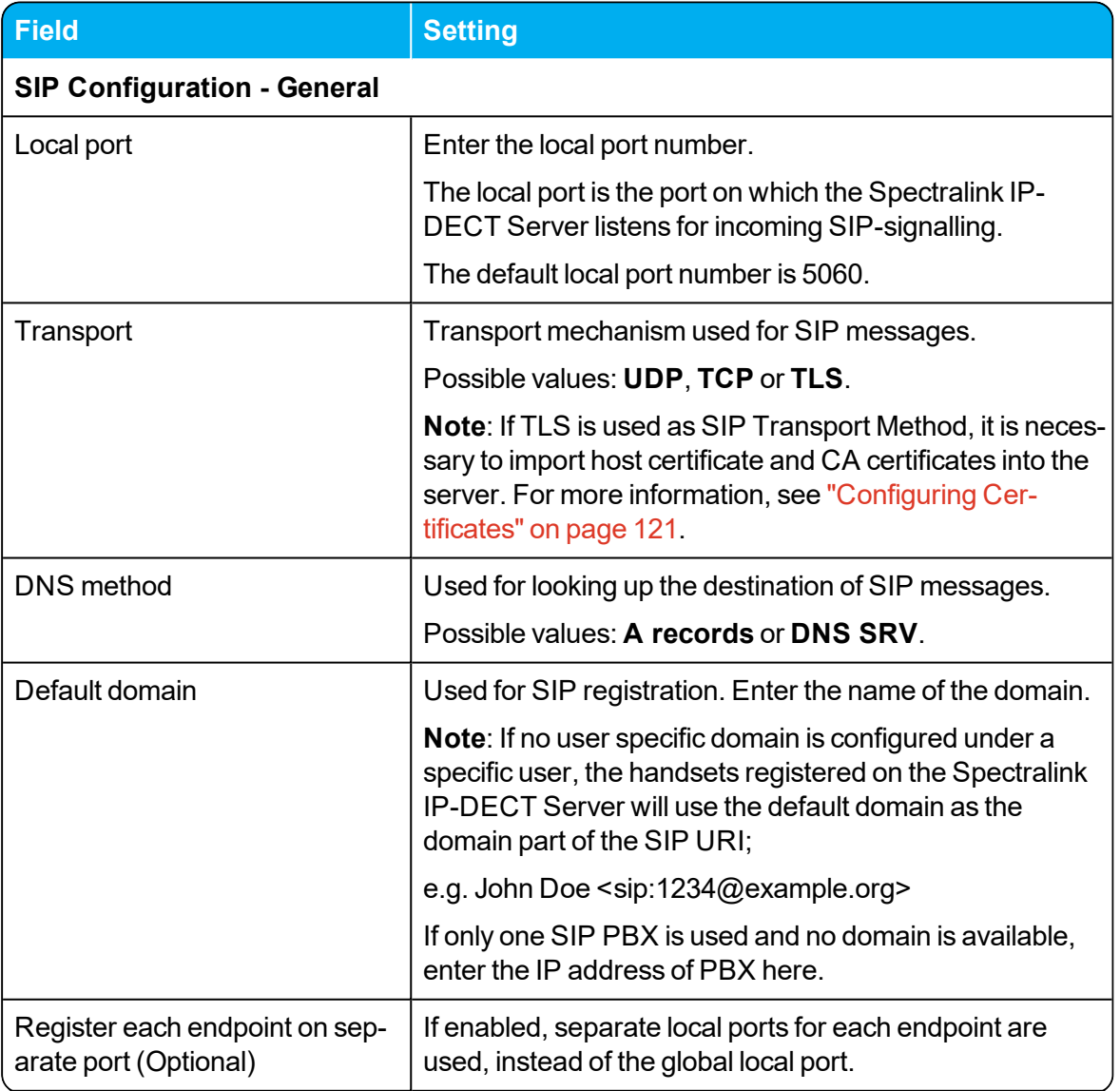

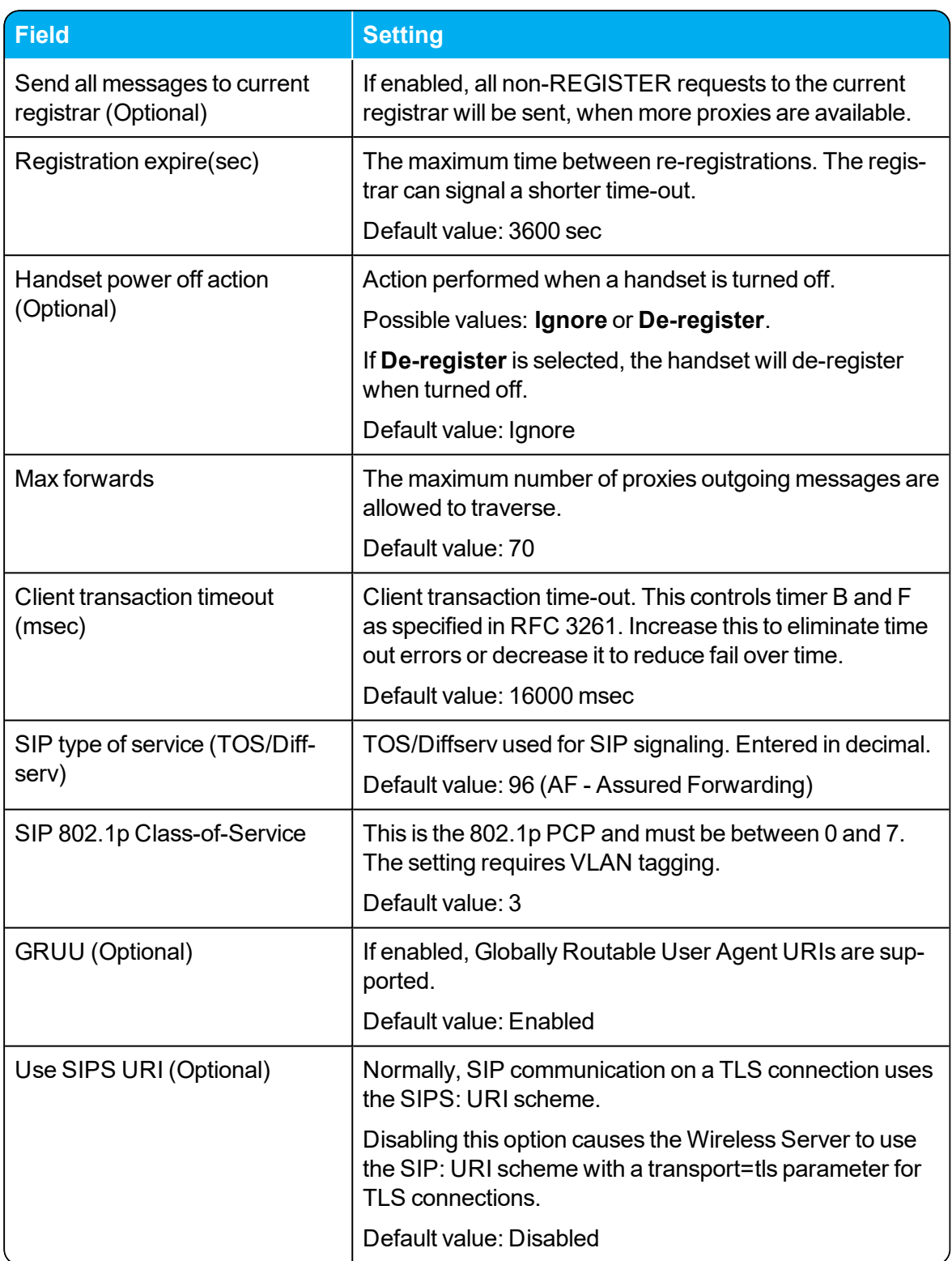

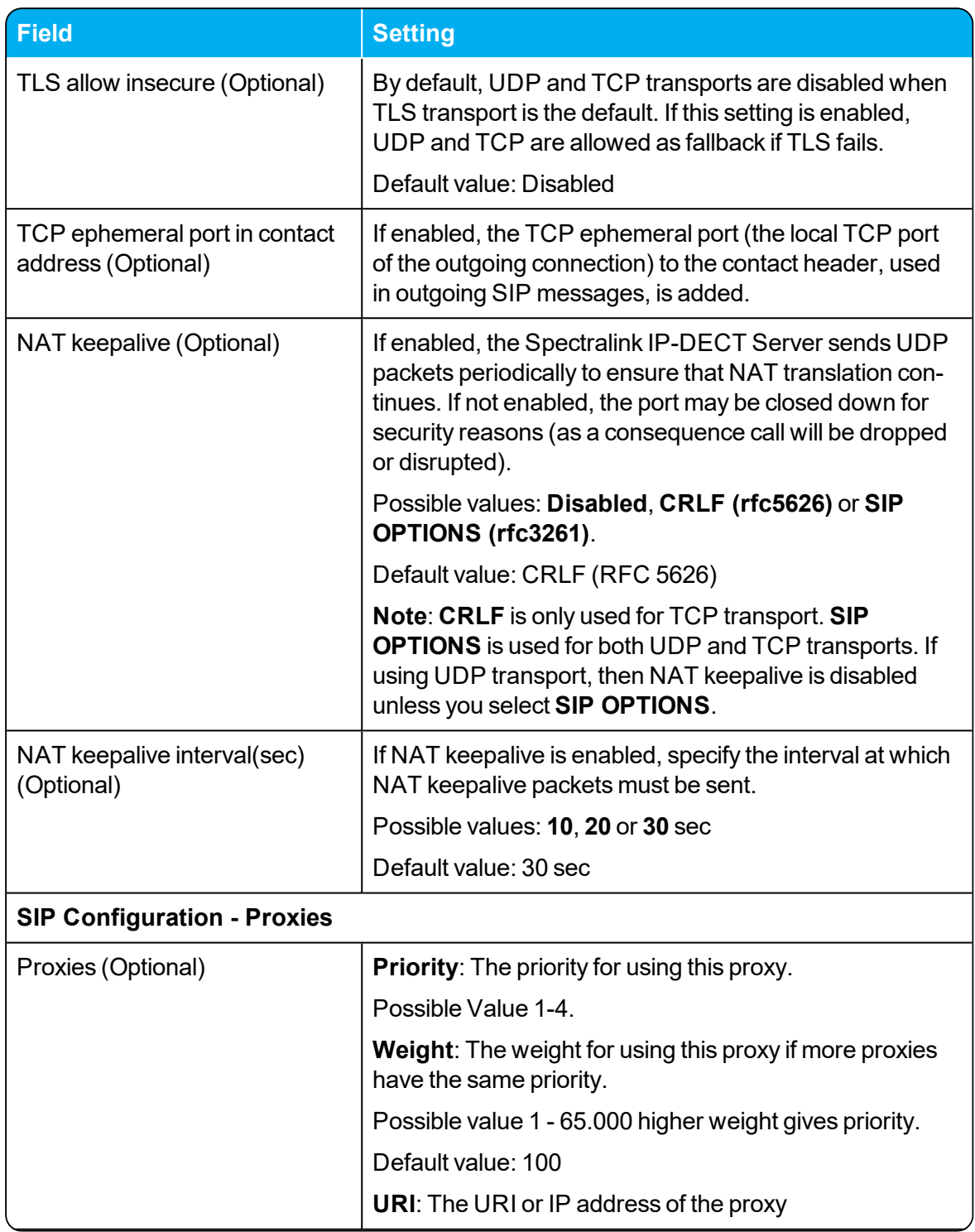

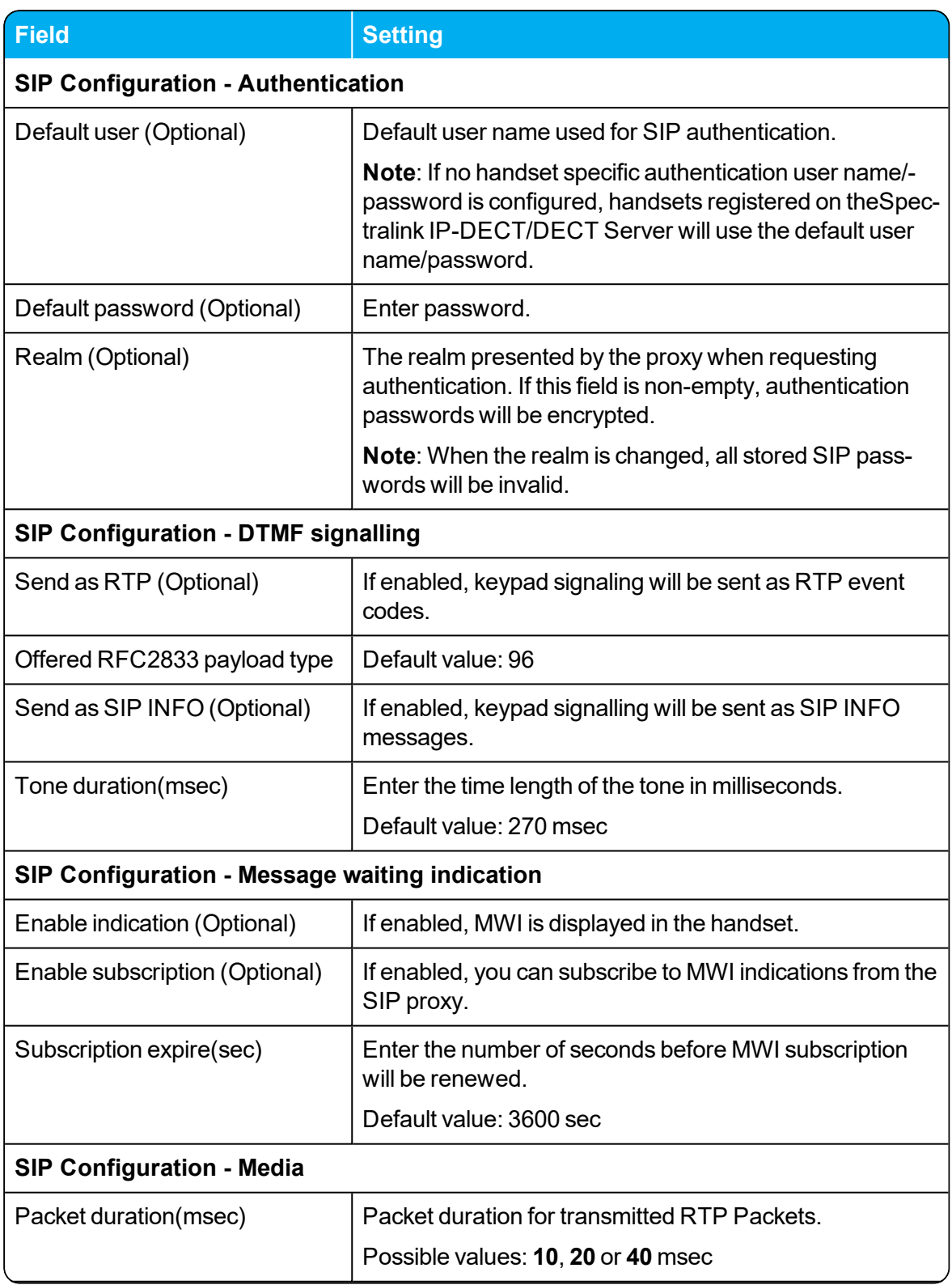

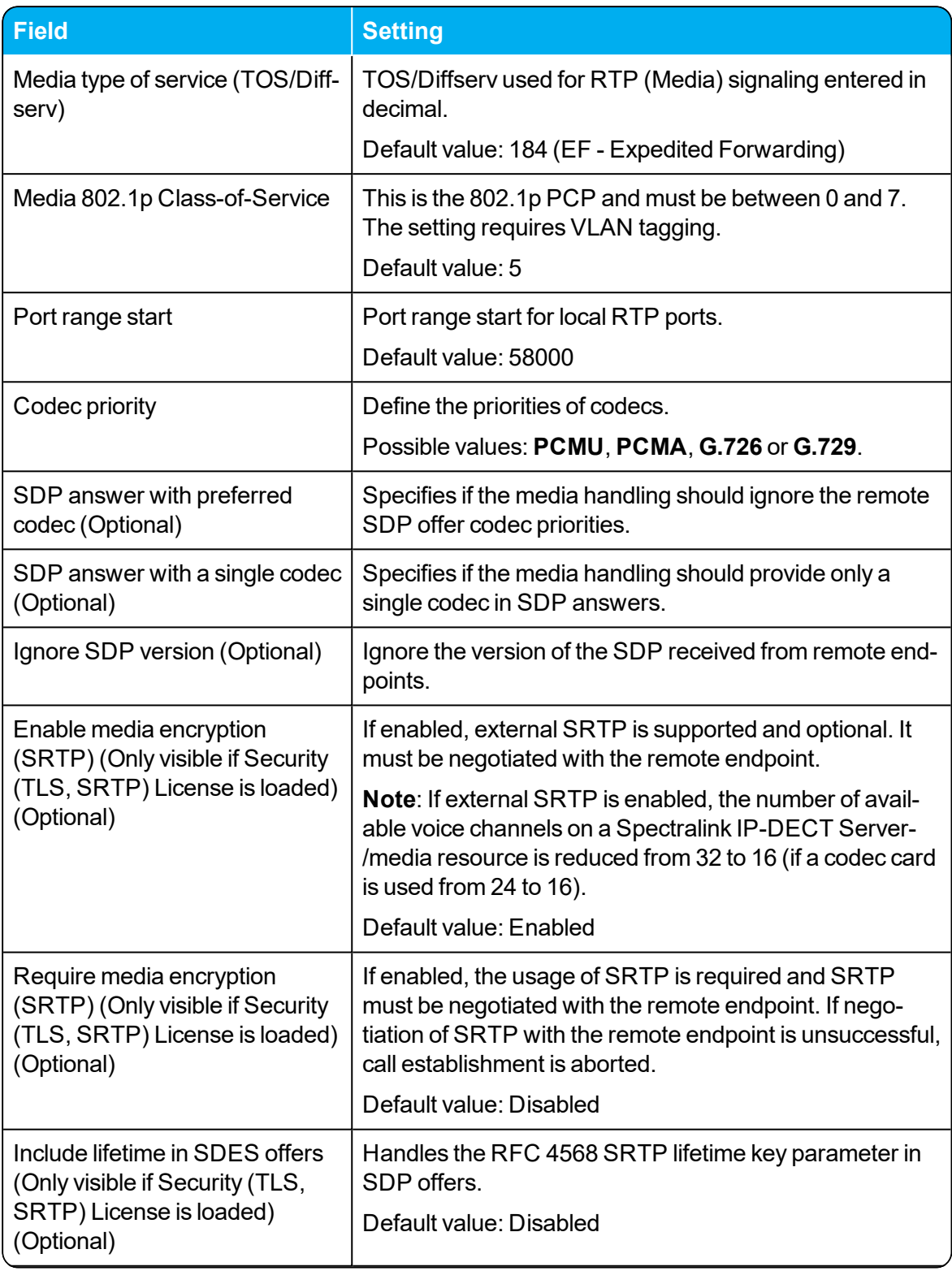

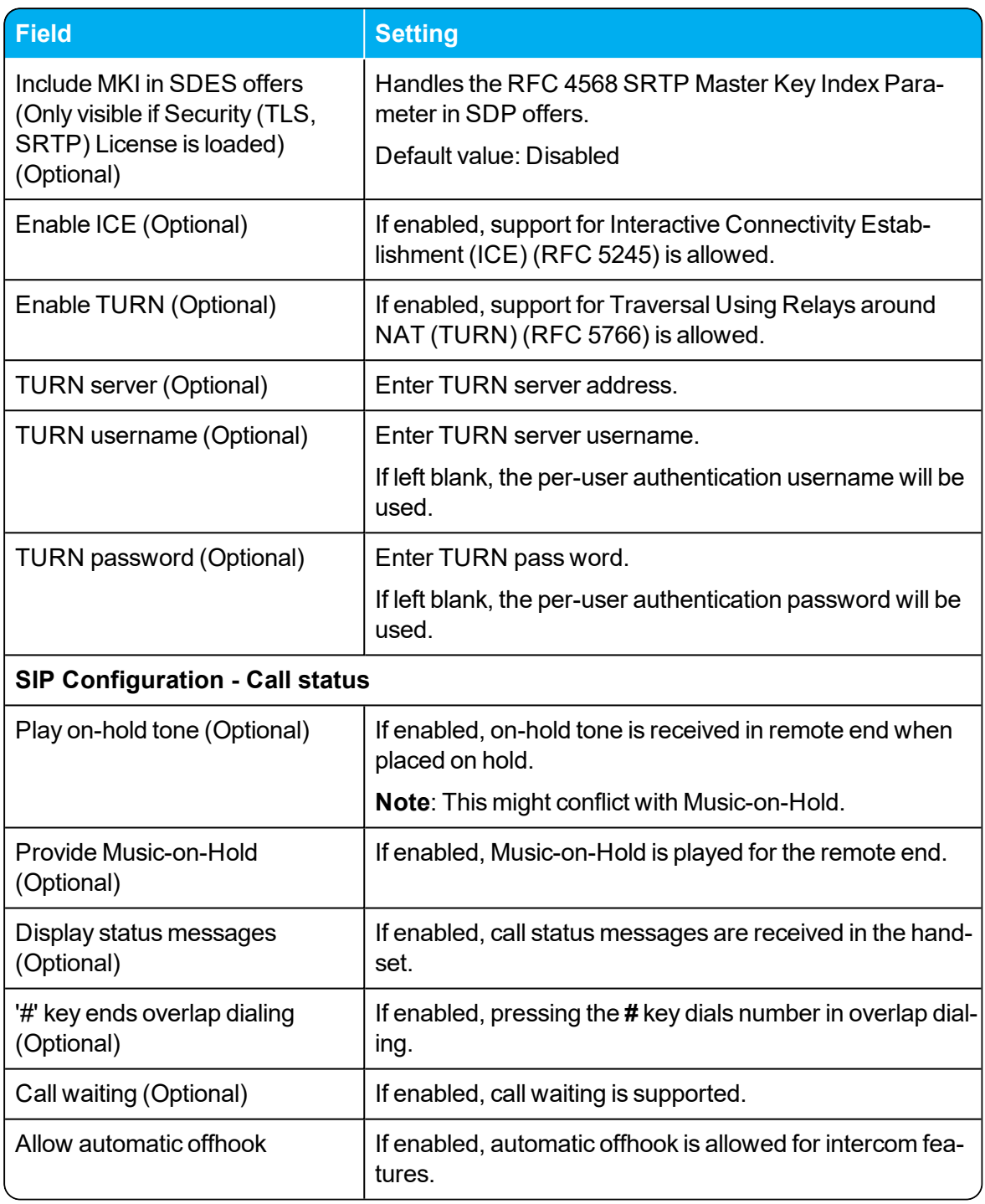
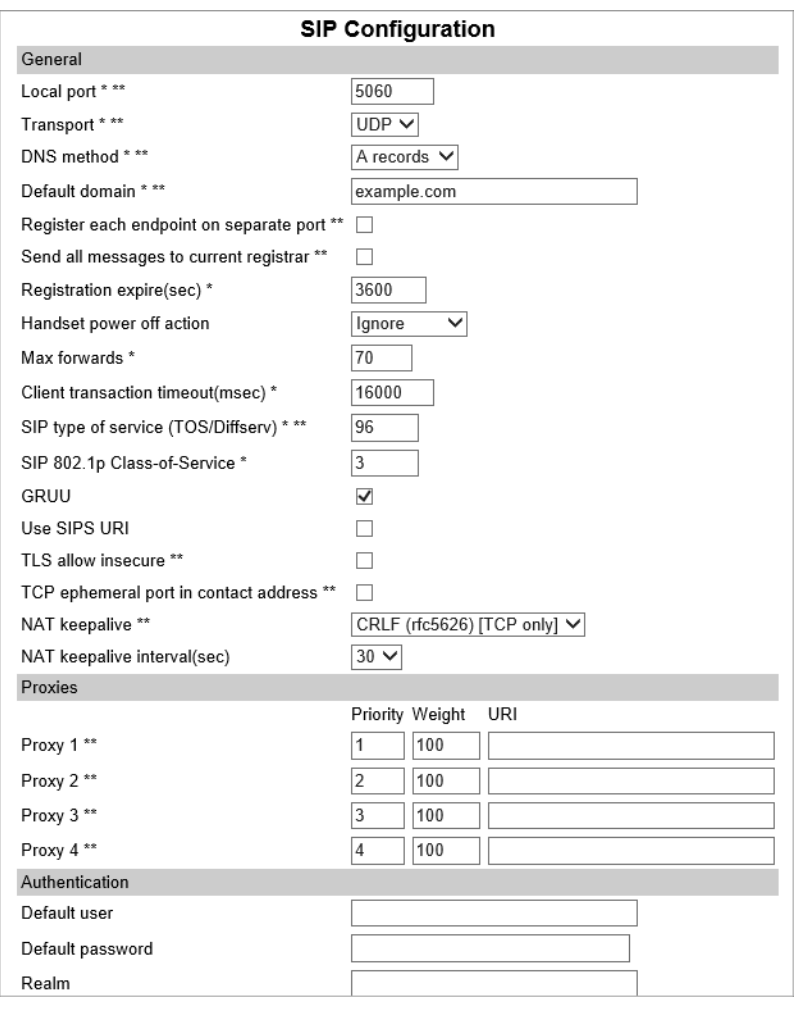

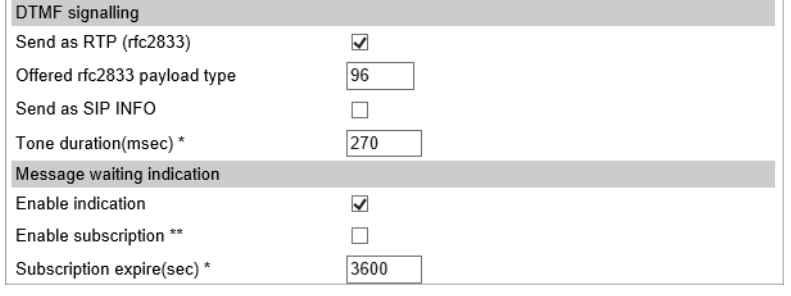

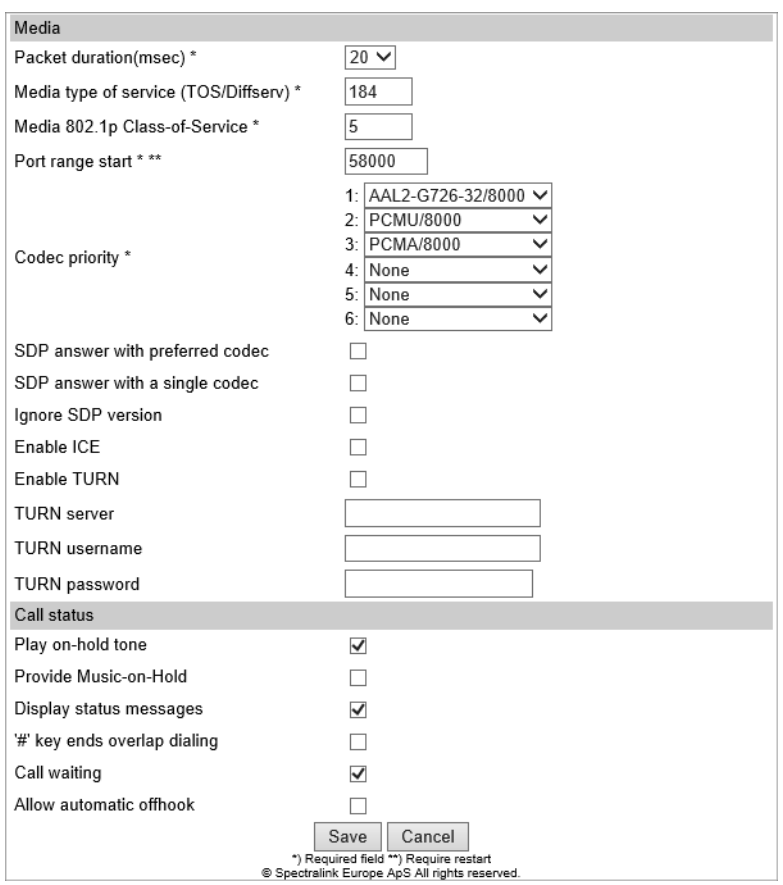

3. Click **Save**.

### *Configuring Wireless Server Settings*

You must configure the Spectralink IP-DECT Server to allow for subscription to be able to [subscribe](#page-144-0) [handsets.](#page-144-0) The Spectralink IP-DECT Server supports DECT Security Step A as default. Therefore, subscription is only allowed for 120 sec. after enabling subscription or until a subscription succeeds, unless the **parameter Automatically disable subscription allowed** is disabled.

For more information, see also DECT [Security.](https://www.dect.org/userfiles/Public/DF_DECT Security Certification.pdf)

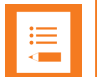

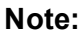

The re-keying procedure that is part of the DECT Security Step A is defined in a way that makes it very sensitive to bit error on the radio link. As a consequence, enabling early encryption and re-keying increases the requirements of the DECT deployment and can cause issues with call quality and dropped connections.

On sites, where it is planned to enable DECT Security Step A, it is highly recommended that a site survey is performed with the early encryption and re-keying option set to required.

In a deployment with areas with signal quality issues (e.g. muted and/or dropped calls). enabling early encryption and re-keying can significantly increase the risk of losing an active call in those areas.

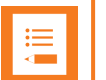

#### **Note:**

If encryption is enabled, Spectralink DECT Repeaters are not supported.

#### **To Configure Wireless Server Settings**

To configure Wireless Server settings from the web based Administration Page:

- 1. Click **Configuration**, and then click **Wireless Server**.
- 2. On the **Wireless Server Configuration** page, enter the following data:

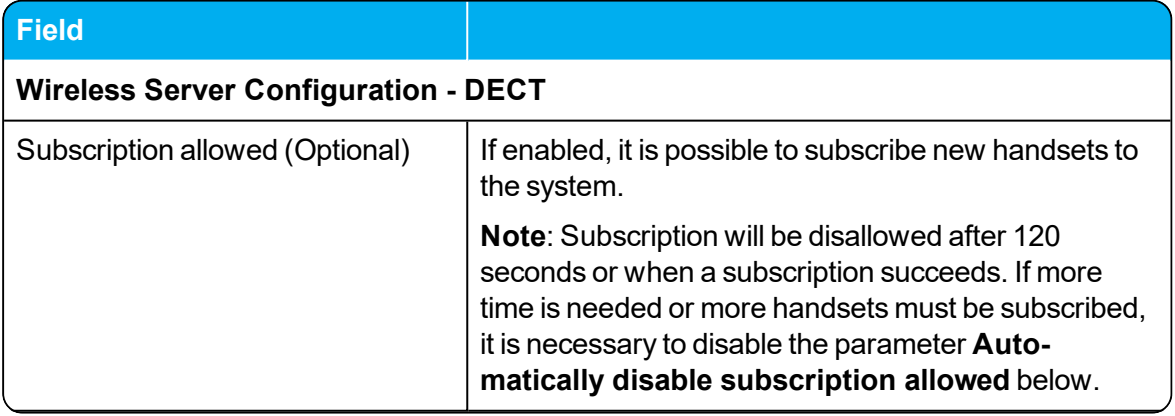

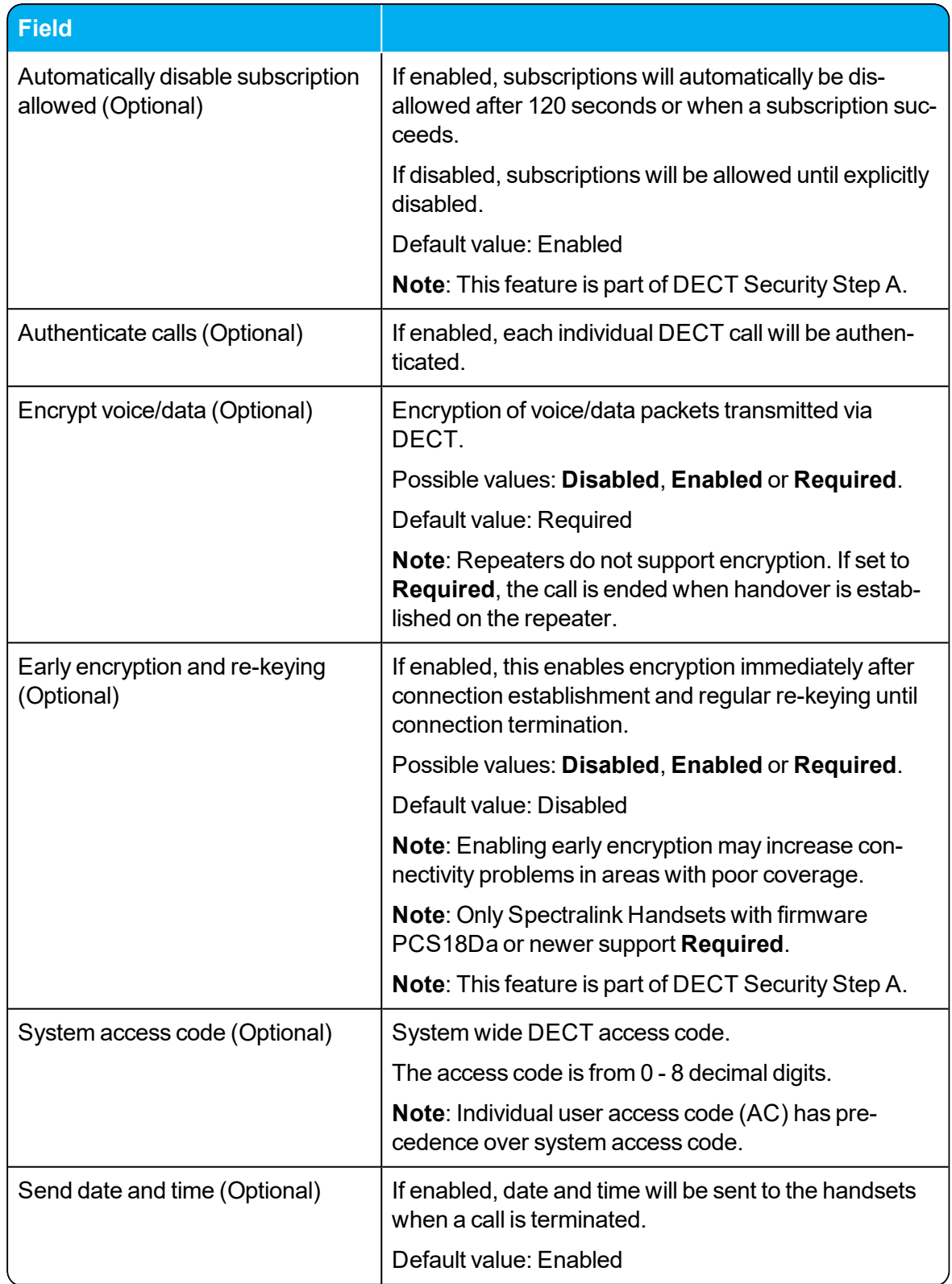

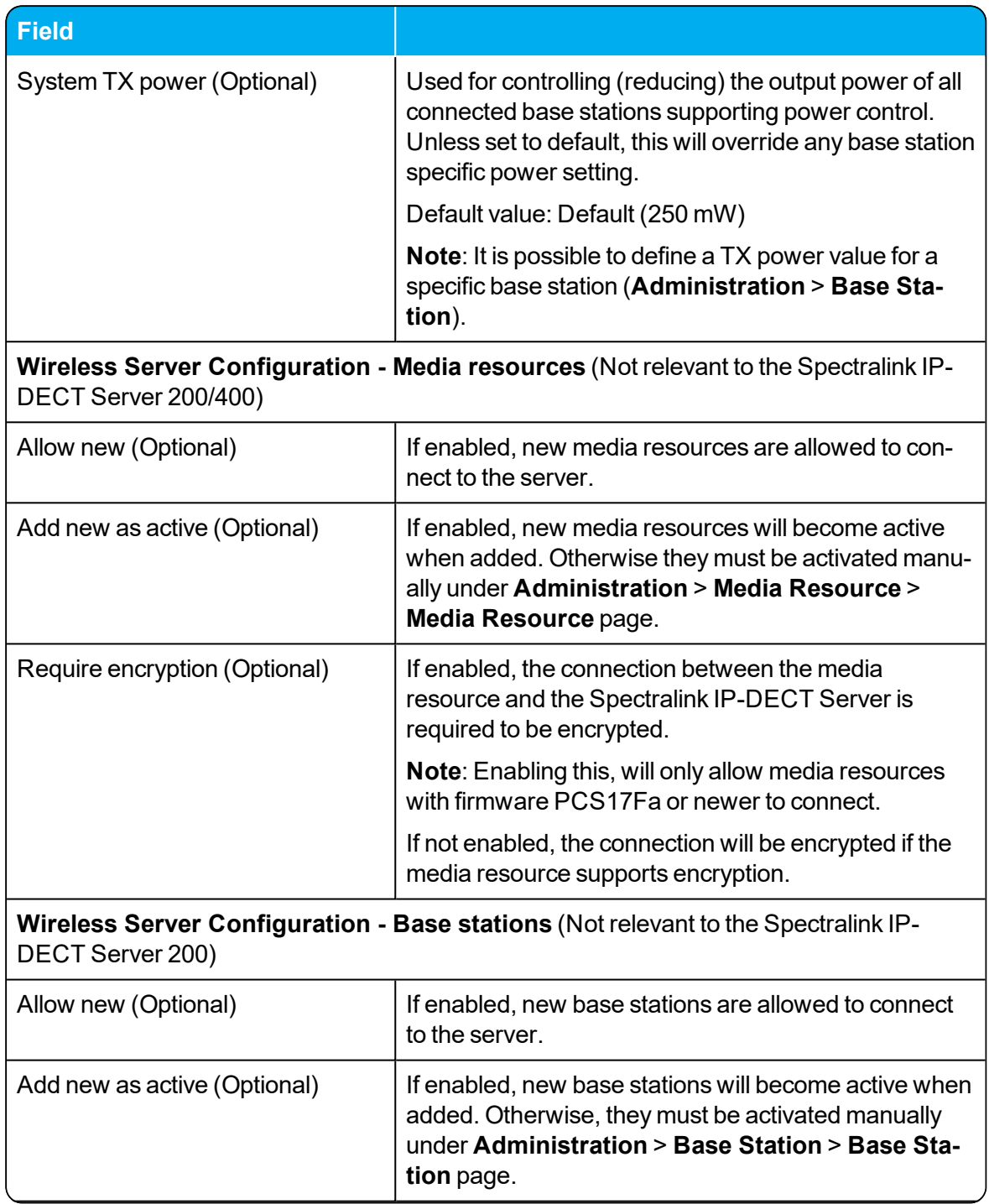

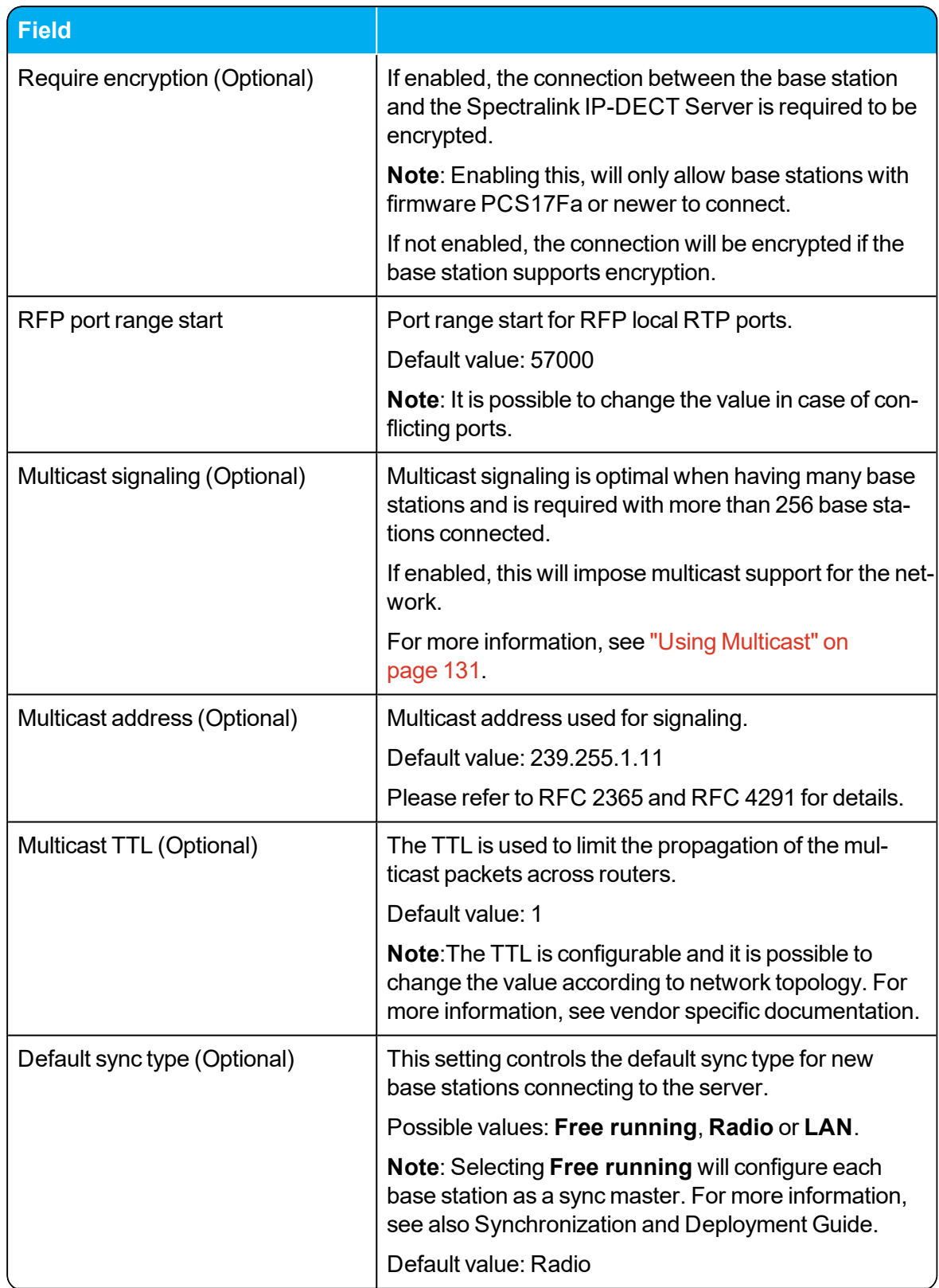

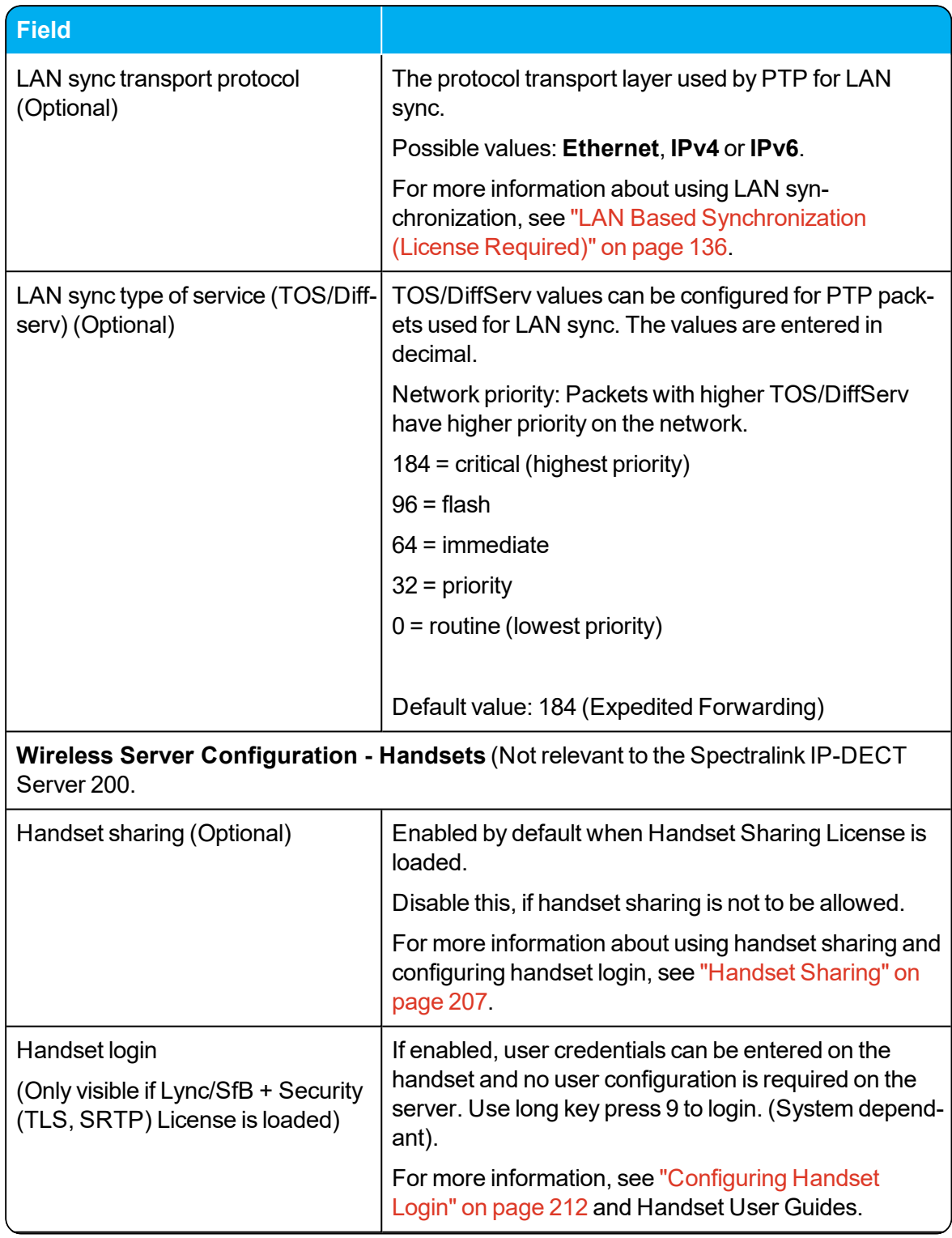

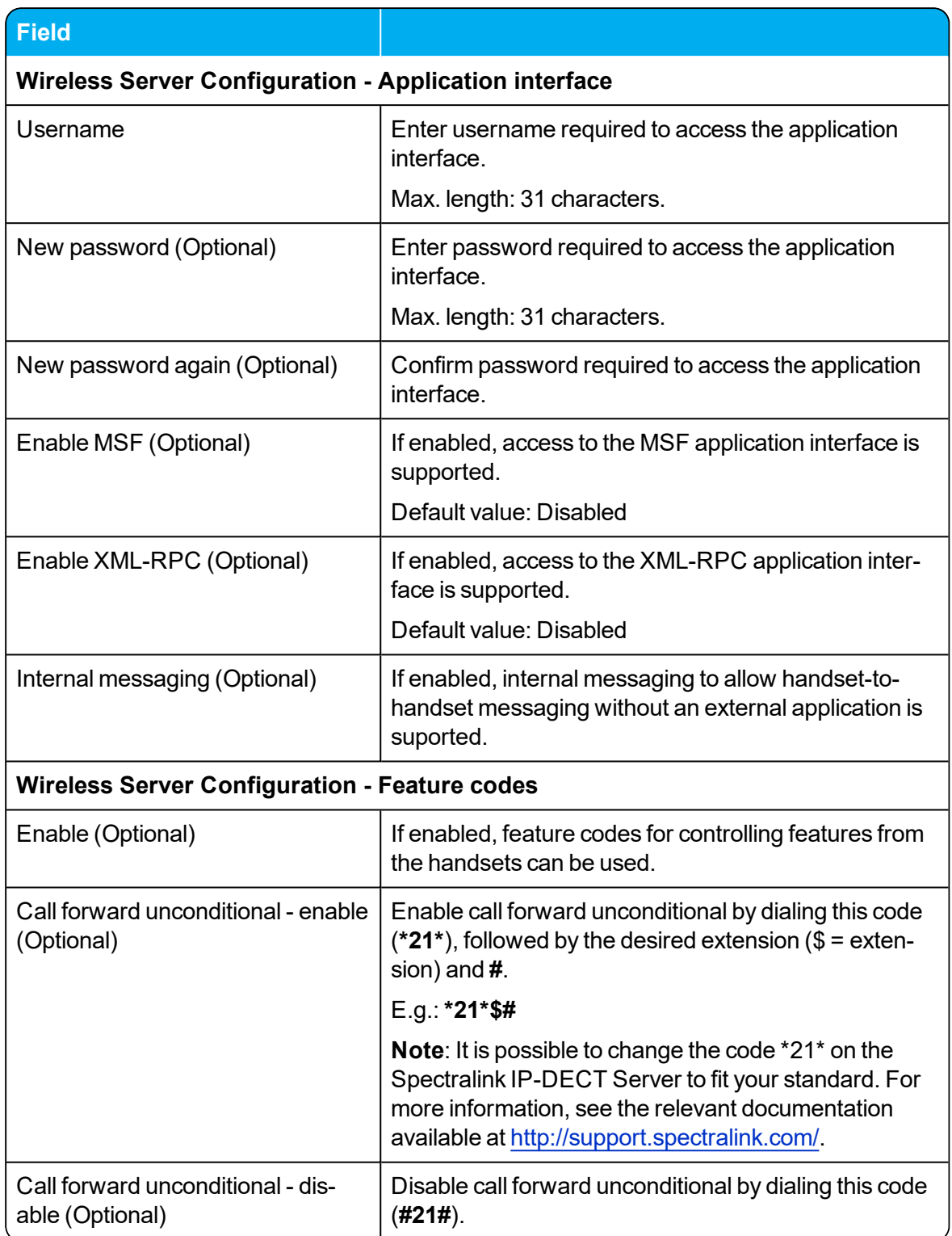

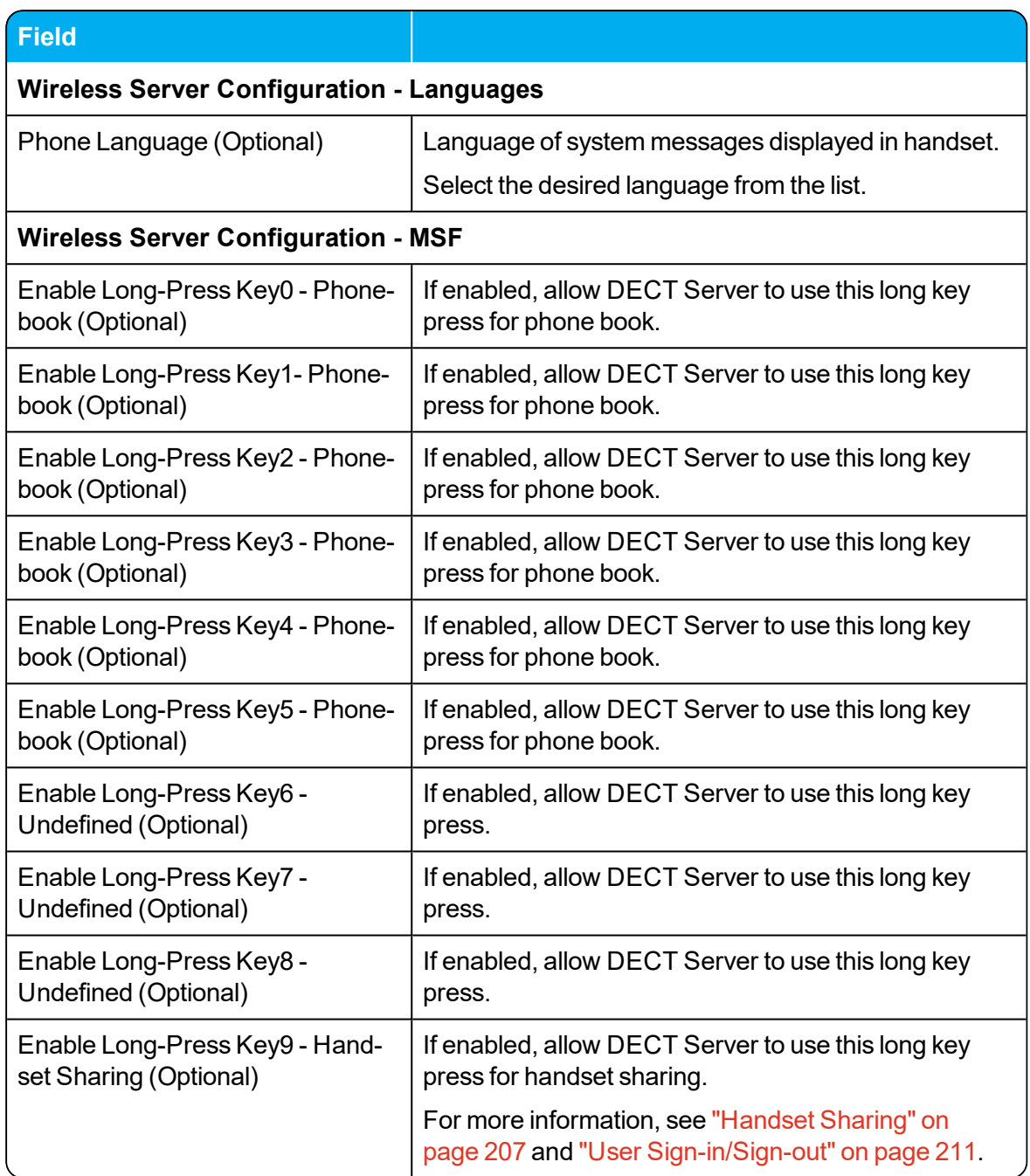

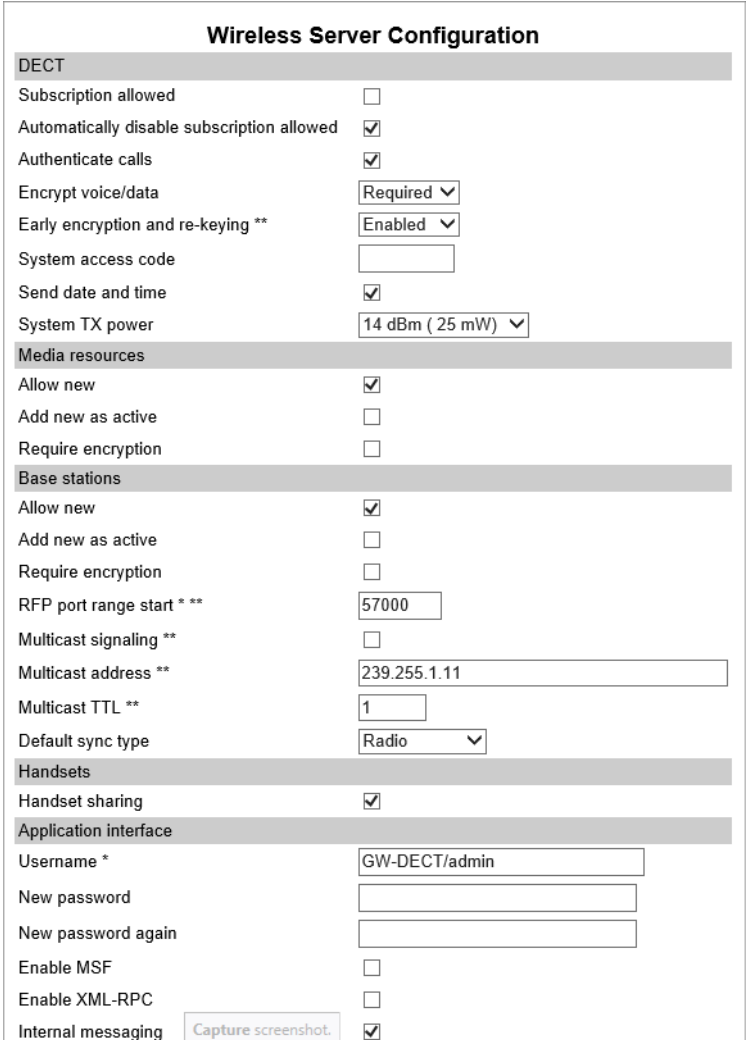

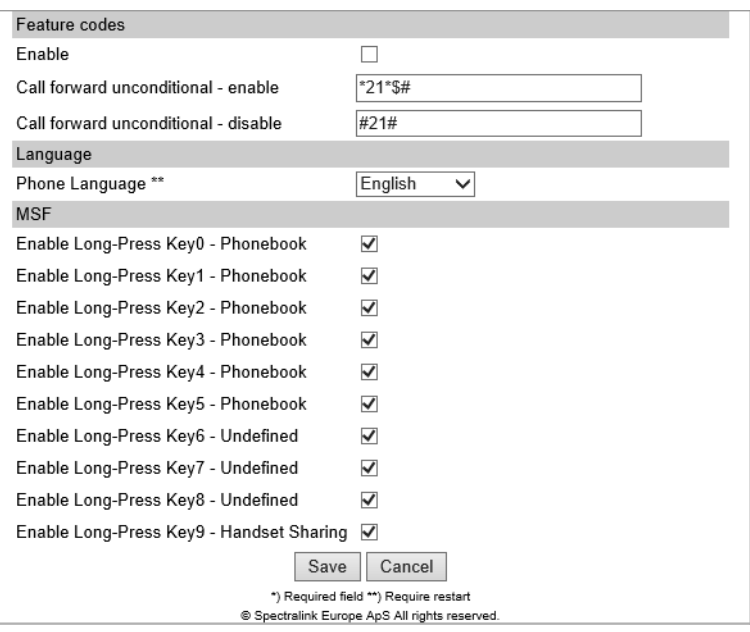

3. Click **Save**.

## *Configuring Media Resource Settings*

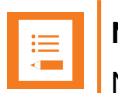

**Note:**

Not relevant to the Spectralink IP-DECT Server 200/400.

To use the internal media resource, this must be enabled. To configure media resource settings from the web based Administration Page:

- 1. Click **Configuration**, and then click **Media Resource**.
- 2. On the **Media Resource Configuration** page, enter the following data:

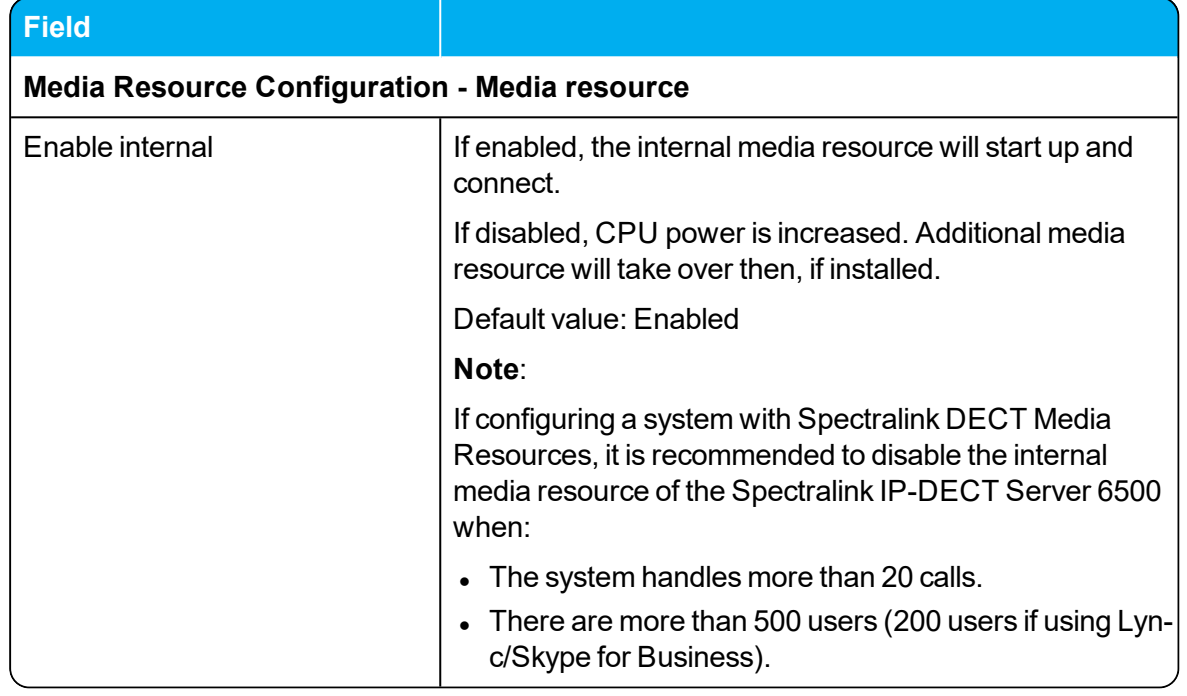

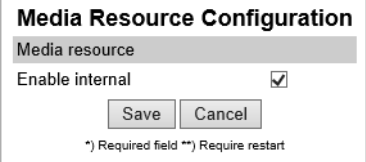

3. Click **Save**.

## *Configuring Certificates*

If using TLS as SIP transport method, it is necessary to import a CA certificate into the Spectralink IP-DECT Server from the web based Administration Page of the server. If using the trusted server functionality in a Lync/SfB environment or using TLS SIP transports in a Cisco Unified CM environment it is also necessary to import a host certificate.

Installing a host certificate also eliminates browser security warnings when accessing the web based Administration Page.

**Handling Host and/or CA Certificates**

- 1. Click **Configuration**, and then click **Certificates**.
- 2. On the **Certificate chain** page, enter the following data:

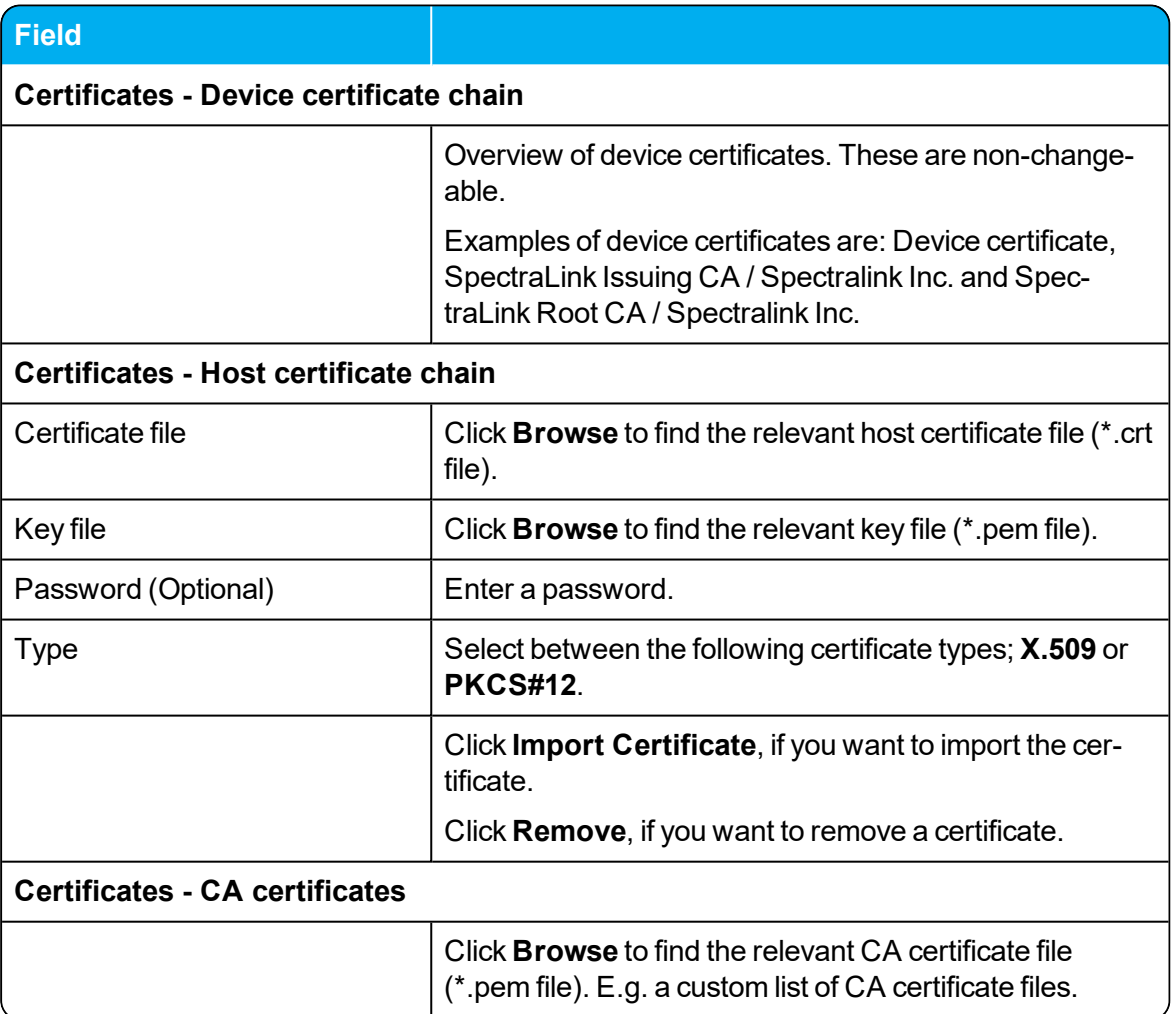

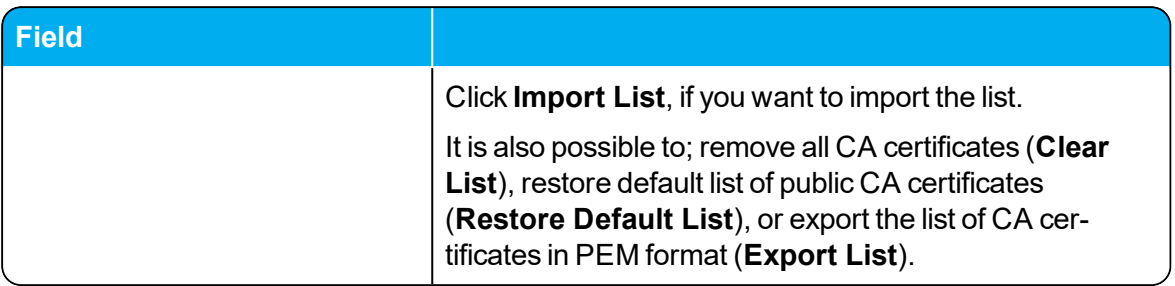

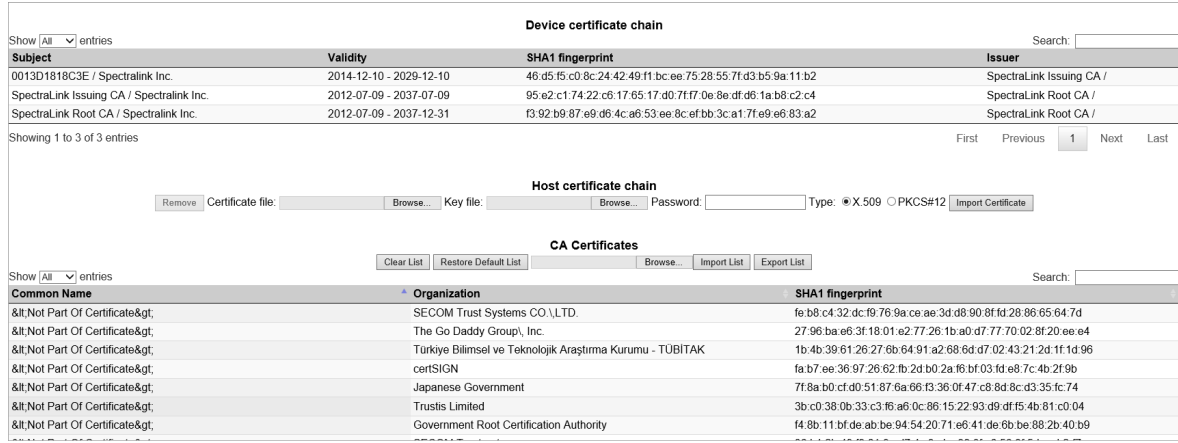

#### 3. Reboot the server.

For more information about use of TLS, import of certificates and callhandlers, see the relevant Interoperability Guides and Callhandler documentation.

### <span id="page-122-0"></span>*Configuring Clusters*

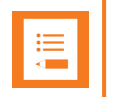

**Note:**

Not relevant to the Spectralink IP-DECT Server 200/400.

By default, the system will allocate a media channel on the media resource with the lowest load at the time a call is initiated. This can, however, lead to network traffic patterns that are not optimal in situations where base stations and media resource are located at different locations and/or in different networks.

To avoid this issue, it is possible to create clusters (i.e. a cluster for each location) and assign the base stations and media resources to them. When allocating a media channel, the system will then prioritize any media resources assigned to the same cluster as the base station handling the call, avoiding unnecessary RTP traffic over e.g. a WAN connection.

Though assigned to a cluster, the base stations are not forced to use that particular media resource only, it just takes priority over the other media resources in the system setup. If no media channels can be allocated on media resources in the local cluster, media resource from other clusters will be attempted.

**Defining a Cluster for the Media Resource and Base Stations**

Using clusters, you must as minimum define two cluster entities.

- 1. Click **Administration**, and then click **Clusters**.
- 2. On the **Clusters** page, click **New**.
- 3. On the **Cluster** page, enter the following data:

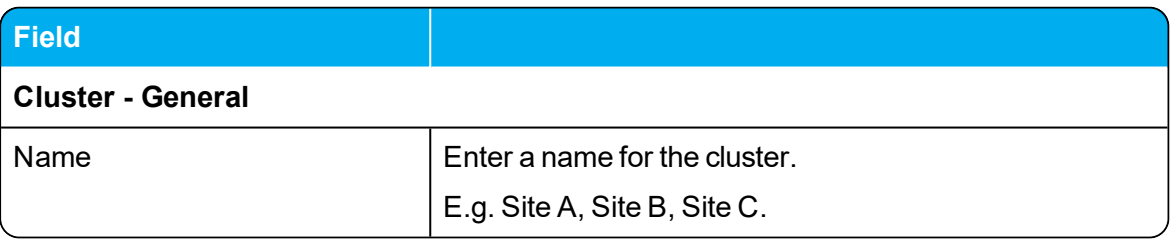

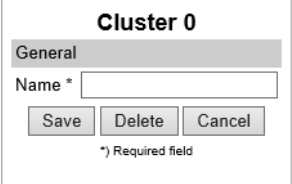

#### 4. Click **Save**.

You can now assign the base stations and media resources to use the relevant clusters.

#### **Assigning Media Resources to Clusters**

To make use of the created cluster entities, these must be assigned to the physical media resources and base stations. The devices can be both local and remote.

- 1. Click **Administration**, and then click **Media Resource**.
- 2. On the **Media Resources** page, click on the relevant media resource.
- 3. On the **Media Resource** page, under **General** in the [Cluster](#page-124-0) field, select the desired cluster:

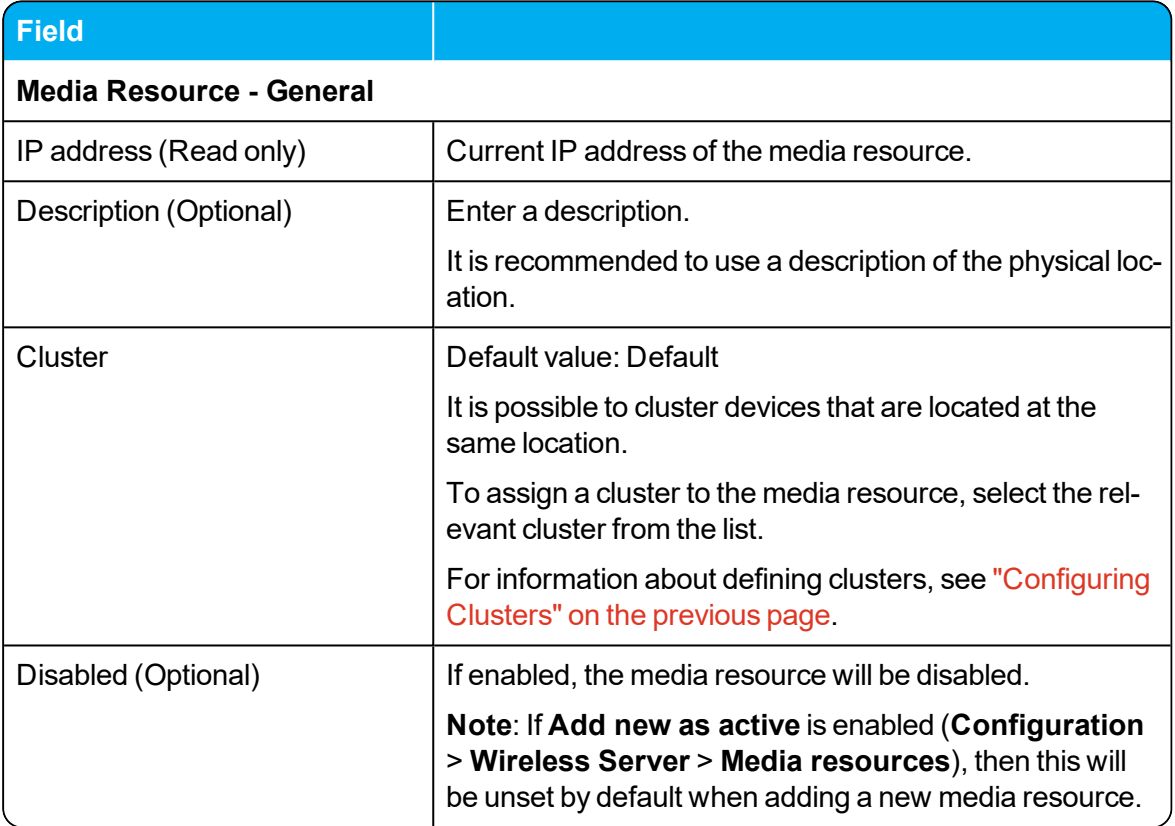

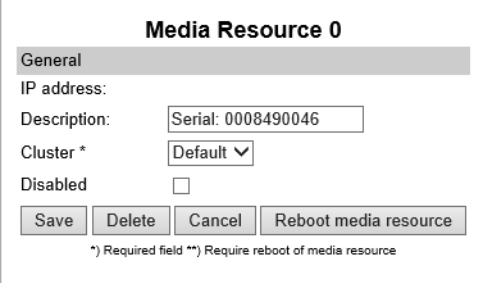

- 4. Click **Save**.
- 5. Click **Reboot media resource**.

### **Assigning Base Stations to Clusters**

To make use of the created cluster entities, these must be assigned to the physical media resources and base stations. The devices can be both local and remote.

- 1. Click **Administration**, and then click **Base Station**.
- 2. On the **Base Stations** page, click on the relevant base station.
- 3. On the **Base Station** page, under **General** in the [Cluster](#page-124-0) field, select the desired cluster:

<span id="page-124-0"></span>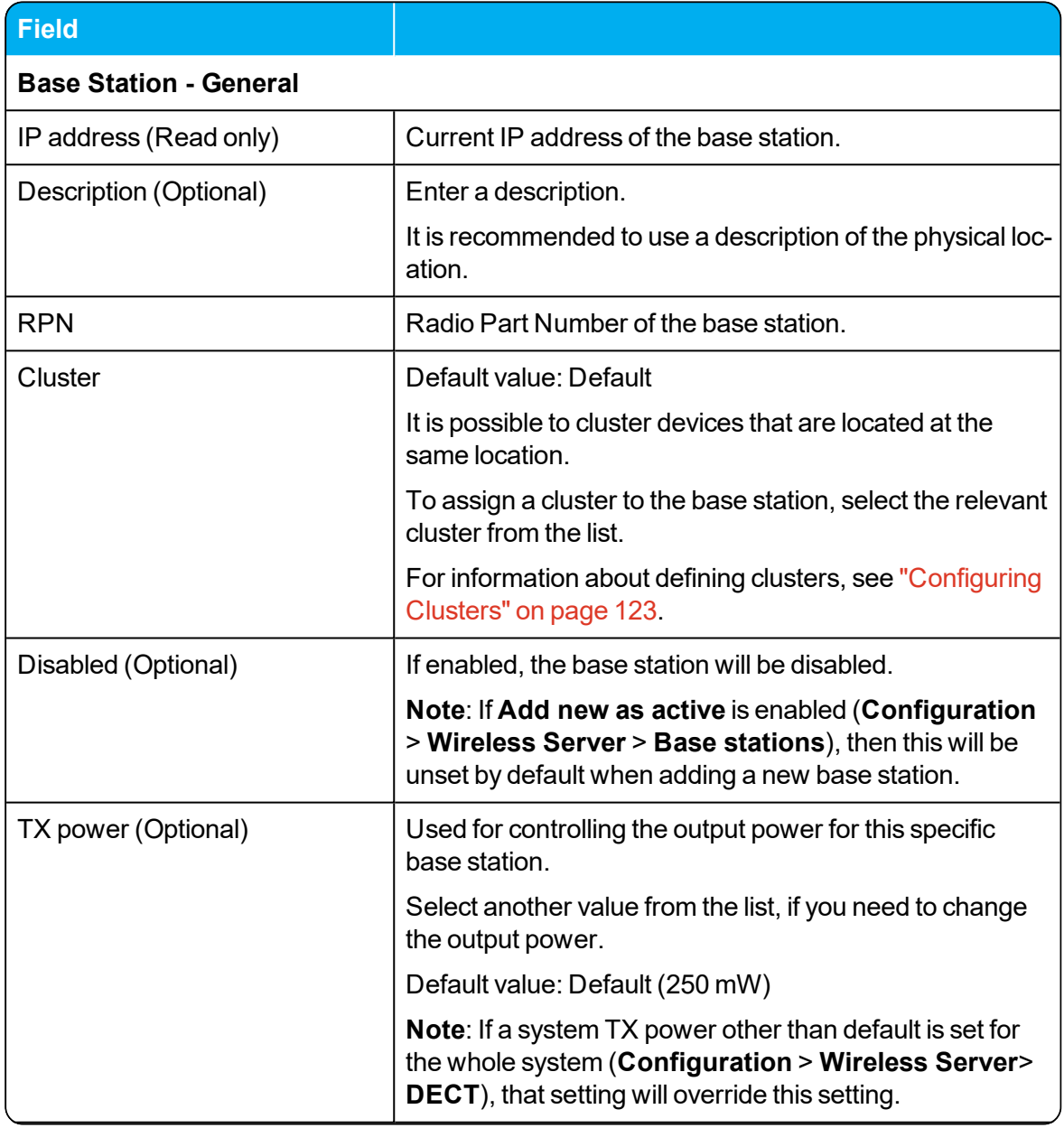

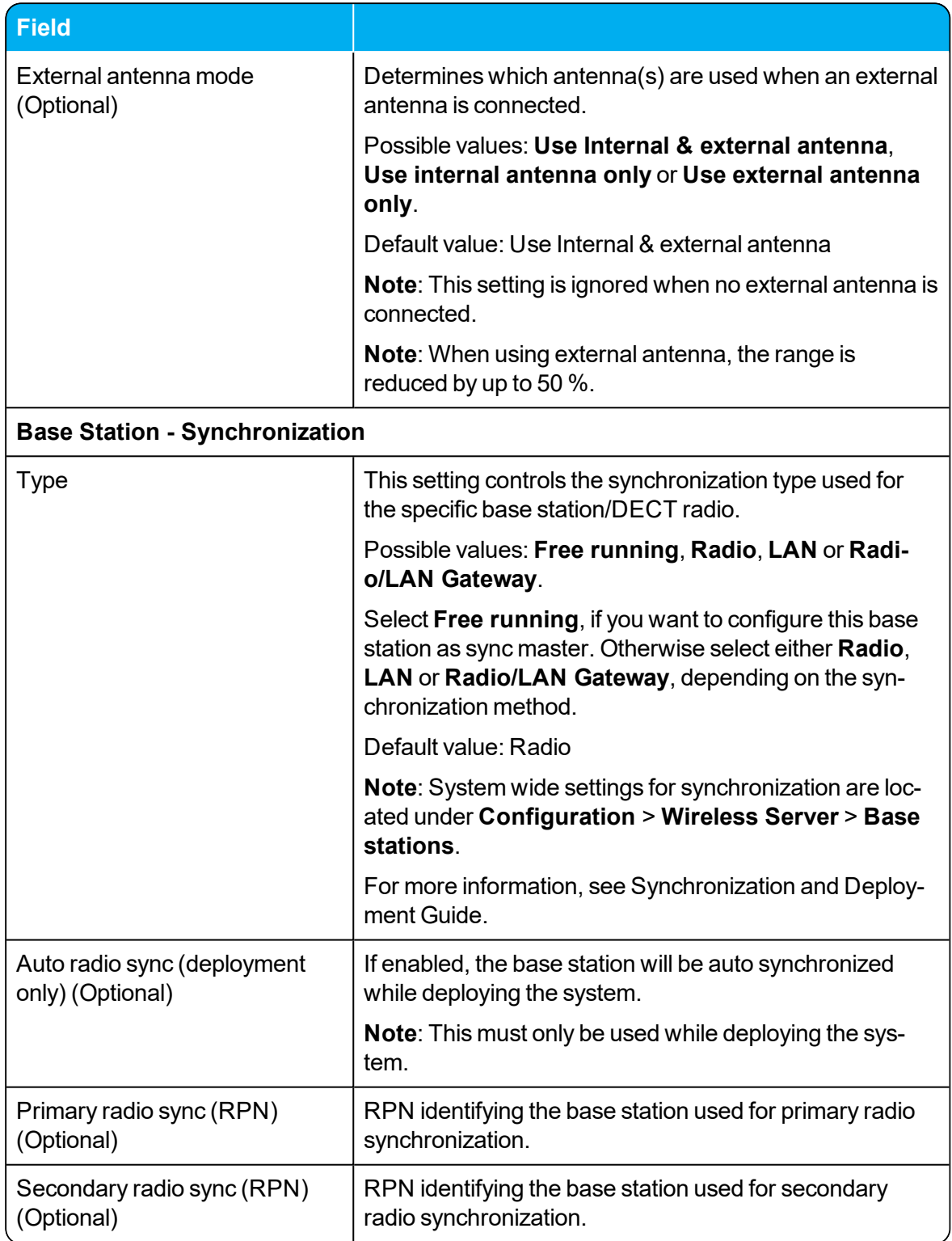

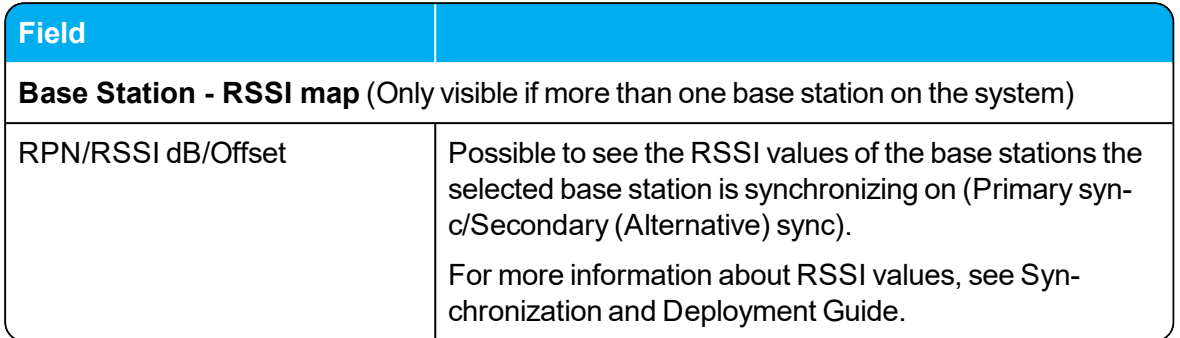

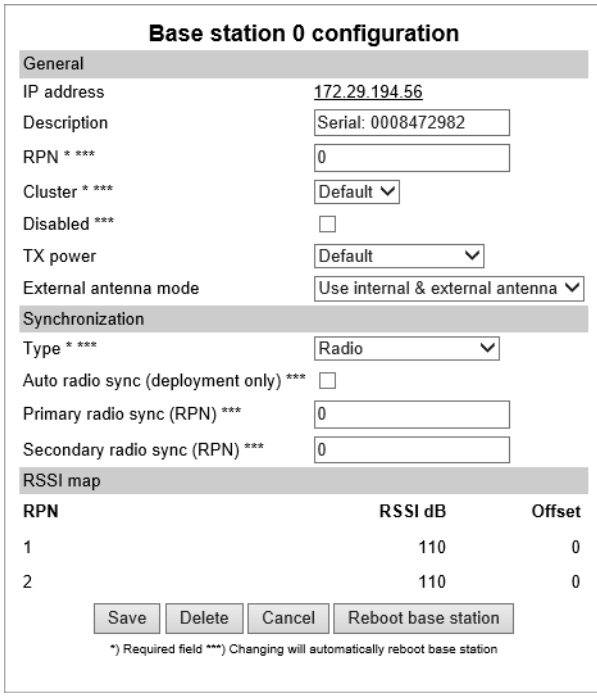

- 4. Click **Save**.
- 5. Click **Reboot base station**.

### *Assigning Server Address to Spectralink IP-DECT Base Station and Spectralink DECT Media Resource*

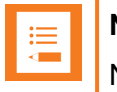

#### **Note:**

Not relevant to the Spectralink IP-DECT Server 200.

After installation, it is necessary to assign a server address to the Spectralink IP-DECT Base Station and Spectralink DECT Media Resource through the web based Administration Page using either dynamic IP address (DHCP) or static IP address.

### **Note:**

The Spectralink IP-DECT Base Station is pre-configured to use DHCP.

It is recommended that you configure the base station using DHCP. When using DHCP components should be discovered by UPnP. For more information, see ["Discovering](#page-88-0) the Spectralink IP-DECT [Components](#page-88-0) via UPnP" on page 89.

<span id="page-127-0"></span>**Manually IP-DECT Server Address Configuration for Base Stations**

To configure the server address manually through the web based Administration Page of the base station:

- 1. Open a browser and enter the IP address of the base station.
- 2. Click **Configuration**, and then click **Base Station**.
- 3. On the **Base station Configuration** page, enter the following data:

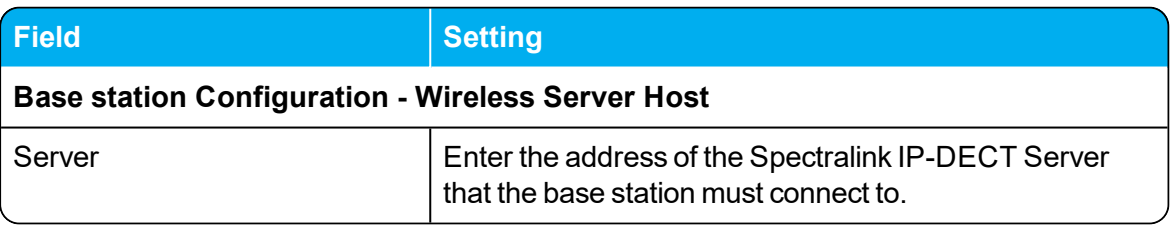

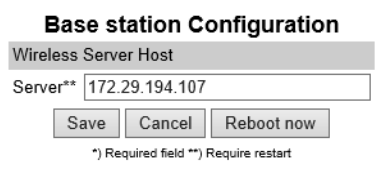

- 4. Click **Save**.
- 5. Click **Reboot now** to enable the configuration changes.

**Manually IP-DECT Server Address Configuration for Media Resources**

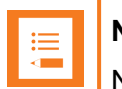

### **Note:**

Not relevant to the Spectralink IP-DECT Server 400.

To configure the IP-DECT server address manually through the web based Administration Page of the media resource:

- 1. Open a browser, and enter the IP address of the media resource.
- 2. Click **Configuration**, and then click **Media Resource**.
- 3. On the **Media Resource Configuration** page, enter the following data:

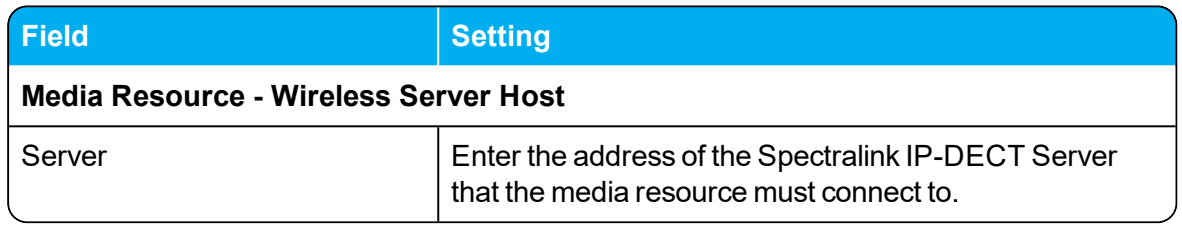

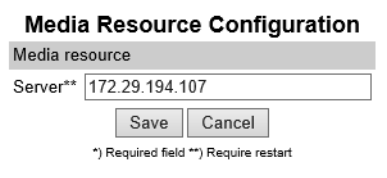

- 4. Click **Save**.
- 5. Click **Reboot** to enable the configuration changes.

# **Administration of Spectralink IP-DECT Base Stations**

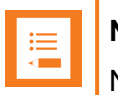

#### **Note:**

Not relevant to the Spectralink IP-DECT Server 200.

It is necessary to connect base stations to the system and configure synchronization ways for the Spectralink IP-DECT Base Stations.

In a multi-cell DECT system, the base station radios must be synchronized to each other to achieve the optimum handover experience, when handsets are moving around among the base stations.

The synchronization ways of the base station can be determined using one of the following methods:

• Radio based [synchronization](#page-132-0)

Base stations that synchronize with each other via radio must be within radio coverage of each other.

• LAN based [synchronization](#page-135-1) (license required)

For more information about ordering and downloading a license, see "Ordering [Licenses"](#page-44-0) on [page 45](#page-44-0) and "Loading [Licenses"](#page-44-1) on page 45.

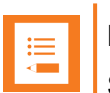

#### **Note:**

Synchronization via LAN and radio can be combined in the same DECT installation. Even when a base station is configured to synchronize via LAN, the base station transmits the signal required for synchronization via radio. Therefore, base stations synchronizing via radio can retrieve their synchronization signal from a base station synchronizing via LAN.

If configured as Radio/LAN Gateway, an IP-DECT Base Station will use an over- the-air synchronization as the source of synchronization and act as a LAN sync master. With this type it is possible to add a LAN synchronized segment of IP-DECT Base Stations to an existing synchronization chain of base stations.

To get an overview or in case of troubleshooting, it is possible to:

- . check the synchronization state of the of the base station. For more information, see ["Check](#page-143-0)ing Sync State of [Spectralink](#page-143-0) IP-DECT Base Station" on page 144.
- check for loops in the synchronization chain. For more information, see ["Checking](#page-143-1) for Loops" on [page 144](#page-143-1).

### <span id="page-130-0"></span>*Using Multicast*

Spectralink IP-DECT Base Stations will use IP multicast signaling in two different configurations; LAN based synchronization and if using more than 256 Spectralink IP-DECT Base Stations.

**LAN Based Synchronization**

- LAN Synchronisation uses the PTP protocol.
- $\bullet$  The PTP multicast is non-routable and TTL is static = 1.
- $\bullet$  The multicast IP address is fixed and uses 224.0.1.129
- It is not possible to configure any of these parameters

When a Spectralink IP-DECT Base Station is connected to a switch port, it will announce itself by IGMPv3 (Internet Group Management Protocol). The Spectralink IP-DECT Base Station will then send a Membership report/Join group.

#### **Installation of more than 256 Spectralink IP-DECT Base Stations**

When more than 256 Spectralink IP-DECT Base Stations is connected to a Spectralink IP-DECT 6500 Server, it is required to enable Multicast signaling.

- Multicast for more than 256 Spectralink IP-DECT Base Stations is routable and configurable.
- TTL is default set to 1 but can be changed according to network topology.
- $\bullet$  The multicast IP address is configurable, default value is 239.255.1.11

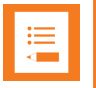

#### **Note:**

The multicast implementation for more 256 base Spectralink IP-DECT Base Stations is designed for the scalability of large networks. Though multicast is required when using more than 256 Spectralink IP-DECT Base Stations it is also possible to use it on fewer Spectralink IP-DECT Base Stations.

When a Spectralink IP-DECT Base Station is connected to a switch port, it will announce itself by IGMPv3 (Internet Group Management Protocol). The Spectralink IP-DECT Base Station will then send a Membership report/Join group.

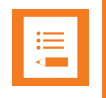

#### **Note:**

When using IGMP snooping for managing the multicast traffic in the network infrastructure, it may be required to have an IGMP querier running on the network for proper multicast operation. Please consult the network equipment documentation for more information.

Every 60 second, the Spectralink IP-DECT Server will send a keep alive signal IP-DECT Server -> 239.255.1.11:56001

If the system is redundant, the keep alive will be sent from the backup Spectralink IP-DECT Server as well.

The following image is from a Spectralink IP-DECT Base Station which is being connected to a switch (the traces is done by port mirroring the switch port):

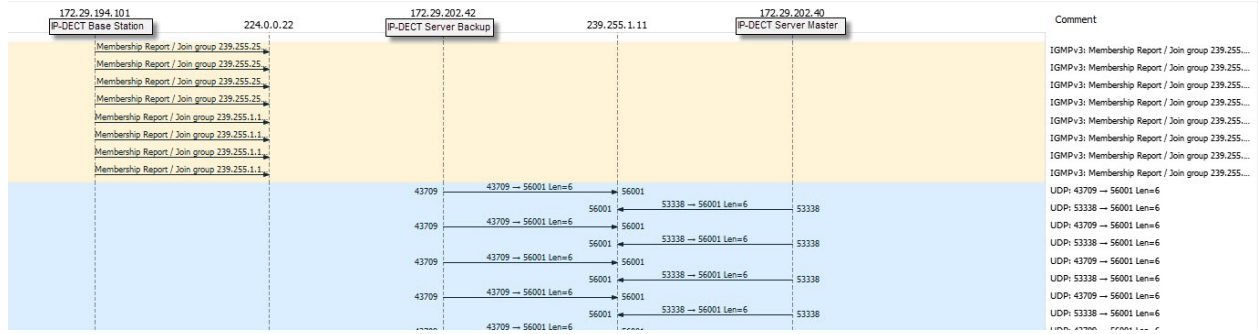

The above image shows a situation with no incoming calls to handsets, but only the keep-alive signalling between server and base station.

When an incoming call is received in the Spectralink IP-DECT Server, the server will send a multicast packet. The multicast packet will contain the PP-ID of the handset. Each Spectralink IP-DECT Base Station will receive this multicast packet, and then send the page through the radio. If the handset is available on a given base, the handset will acknowledge the page. The Spectralink IP-DECT Base Station will then send a unicast message back to the Spectralink IP-DECT Server. Hereafter, the call setup will be transmitted between server and base station as unicast traffic.

### *Connecting Base Station to System*

Base stations can be connected to the system the following ways:

- Manually from the web based Administration Page of the base station.
- For more information, see "Manually IP-DECT Server Address [Configuration](#page-127-0) for Base Stations" on [page 128](#page-127-0).
- Automatically when using DHCP and UpNP (recommended).

For more information, see "Discovering the Spectralink IP-DECT [Components](#page-88-0) via UPnP" on [page 89](#page-88-0).

### <span id="page-132-0"></span>*Radio Based Synchronization*

You define the sync. ways of the Spectralink IP-DECT Base Station through the web based Administration Page of the Spectralink IP-DECT Server.

- 1. Click **Administration**, then click **Base Station**, and then click on the relevant base station.
- 2. On the **Base station configuration** page, enter the following data:

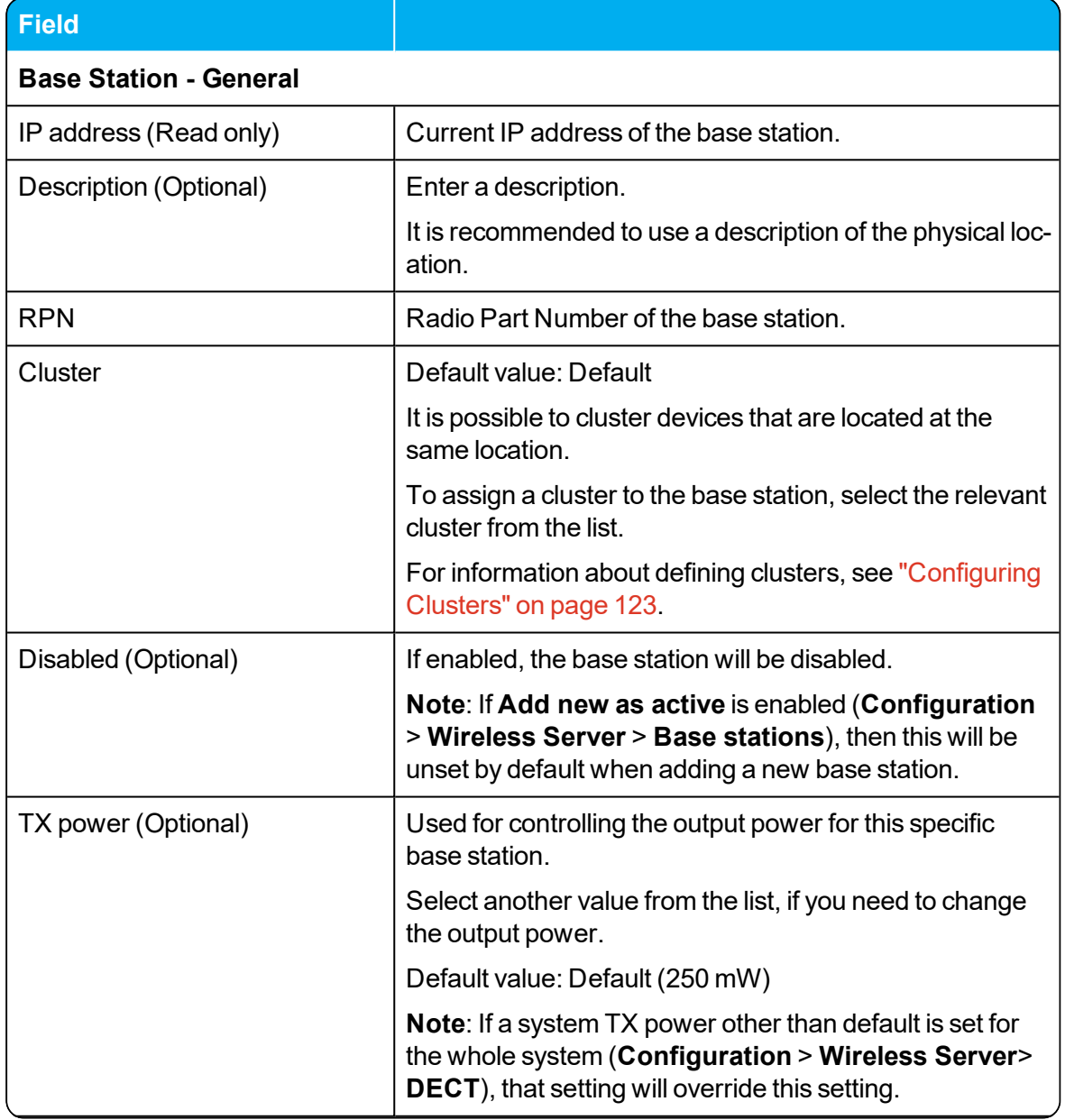

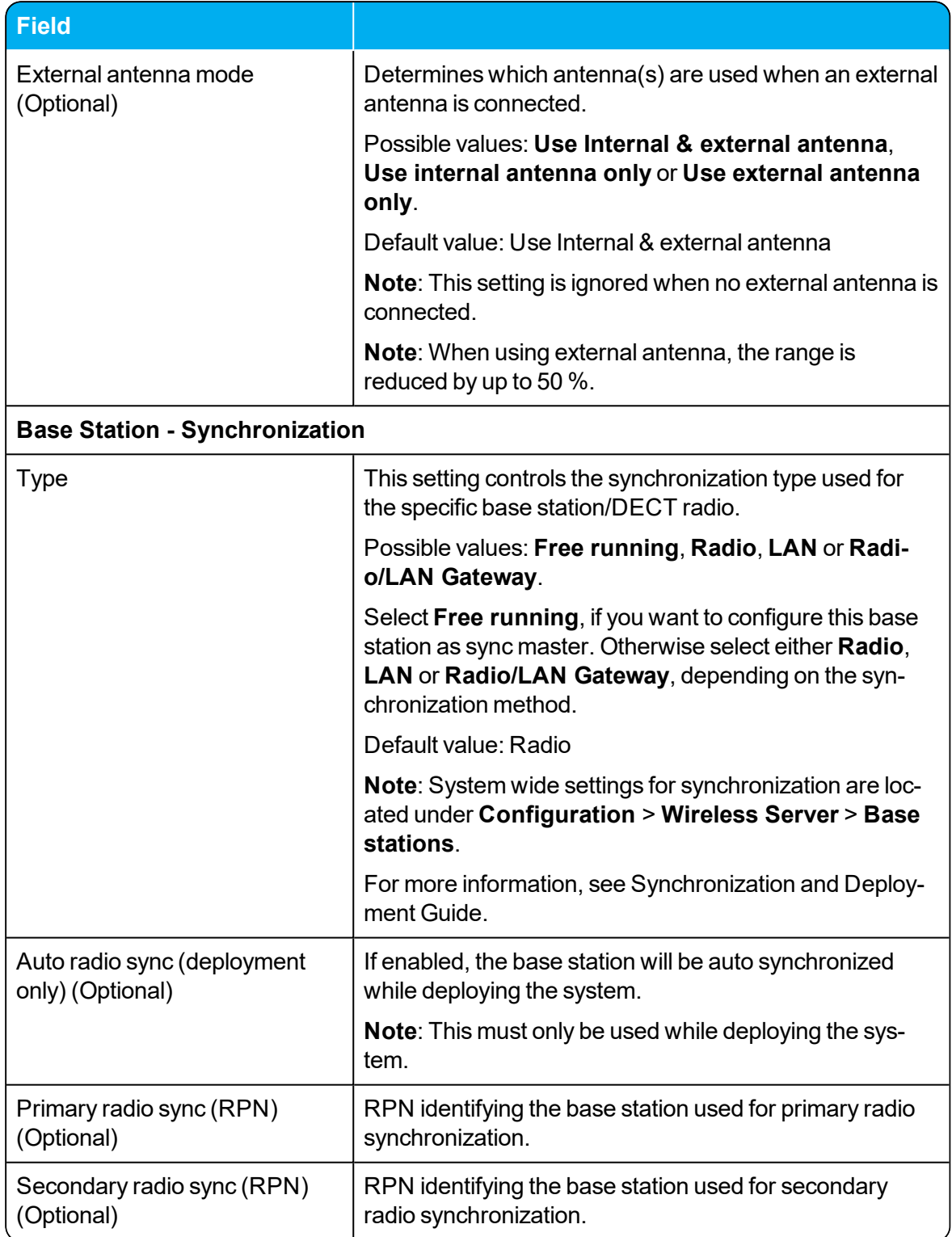

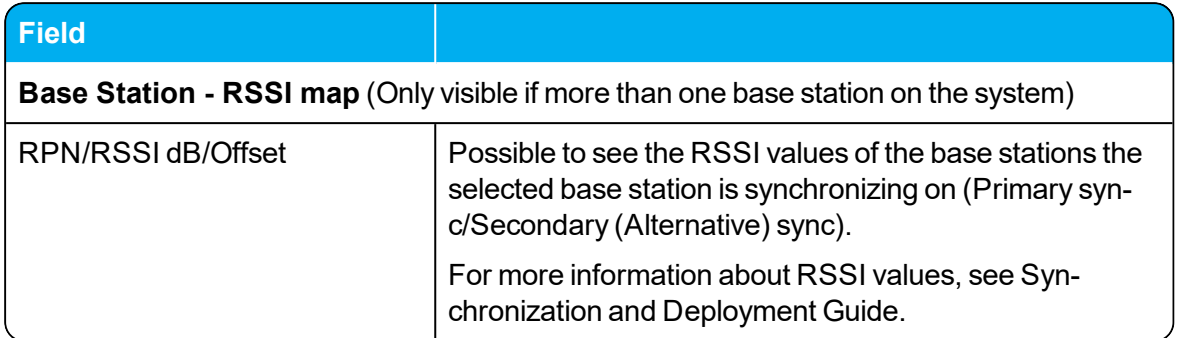

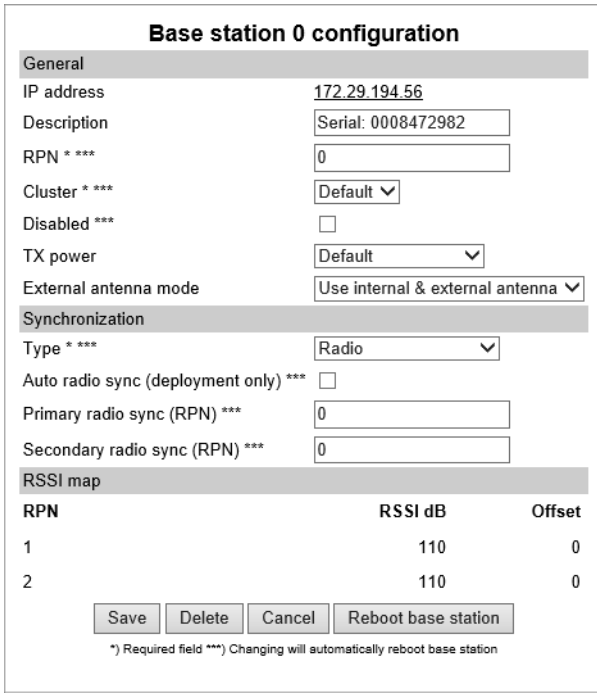

- 3. Click **Save**.
- 4. Click **Reboot base station**.

### <span id="page-135-1"></span><span id="page-135-0"></span>*LAN Based Synchronization (License Required)*

The LAN based synchronization has several advantages over synchronization via the radio. The configuration is much simpler because no synchronization chains need to be configured and maintained. Furthermore, the system is self-healing as the system can handle if any base station is failing. Also using LAN based synchronization, the system can be deployed with fewer base stations, as these are no longer required to be in the range of each other.

It may, however, not be the ideal solution in all cases. LAN based synchronization requires that the base stations involved in a handover are on the same network segment and the network deployment meets a number of strict network quality criteria.

**Precision Time Protocol Background**

Precision Time Protocol version 2 (PTPv2) is used to synchronize the DECT radios via the LAN. PTPv2 is defined in the standard IEEE 1588-2008 and a brief introduction can be found here: [http://en.wikipedia.org/wiki/Precision\\_Time\\_Protocol](http://en.wikipedia.org/wiki/Precision_Time_Protocol).

PTPv2 is based on a master-slave architecture, where the active master is automatically selected among the base stations. Each network segment will have one active master and the remaining base stations will be slaves. If the current master is failing a new one is automatically selected without disrupting the current synchronization state.

The PTPv2 datagrams are sent as multicast and transported via UDP on IPv4 or IPv6 or as raw Ethernet packets without IP.

The LAN based synchronization is administrated centrally from the web based Administration Page of the Spectralink IP-DECT Server. The synchronization itself, however, is handled autonomously by the base stations, and the server is not involved and hence does not need to be on the same network segment.

#### **Configuration Settings through the Web Based Administration Page**

A few configuration settings on the web based Administration Page of the Spectralink IP-DECT Server are used to control base station synchronization via LAN.

To define system wide settings:

- 1. Click **Configuration**, then click **Wireless Server**.
- 2. On the **Wireless Server configuration** page, under **Base [stations](#page-138-0)**, set the desired synchronization options in **[Default](#page-139-0) sync type**, **LAN sync [transport](#page-139-1) protocol** and **LAN [sync](#page-139-2) type of [service](#page-139-2)**:

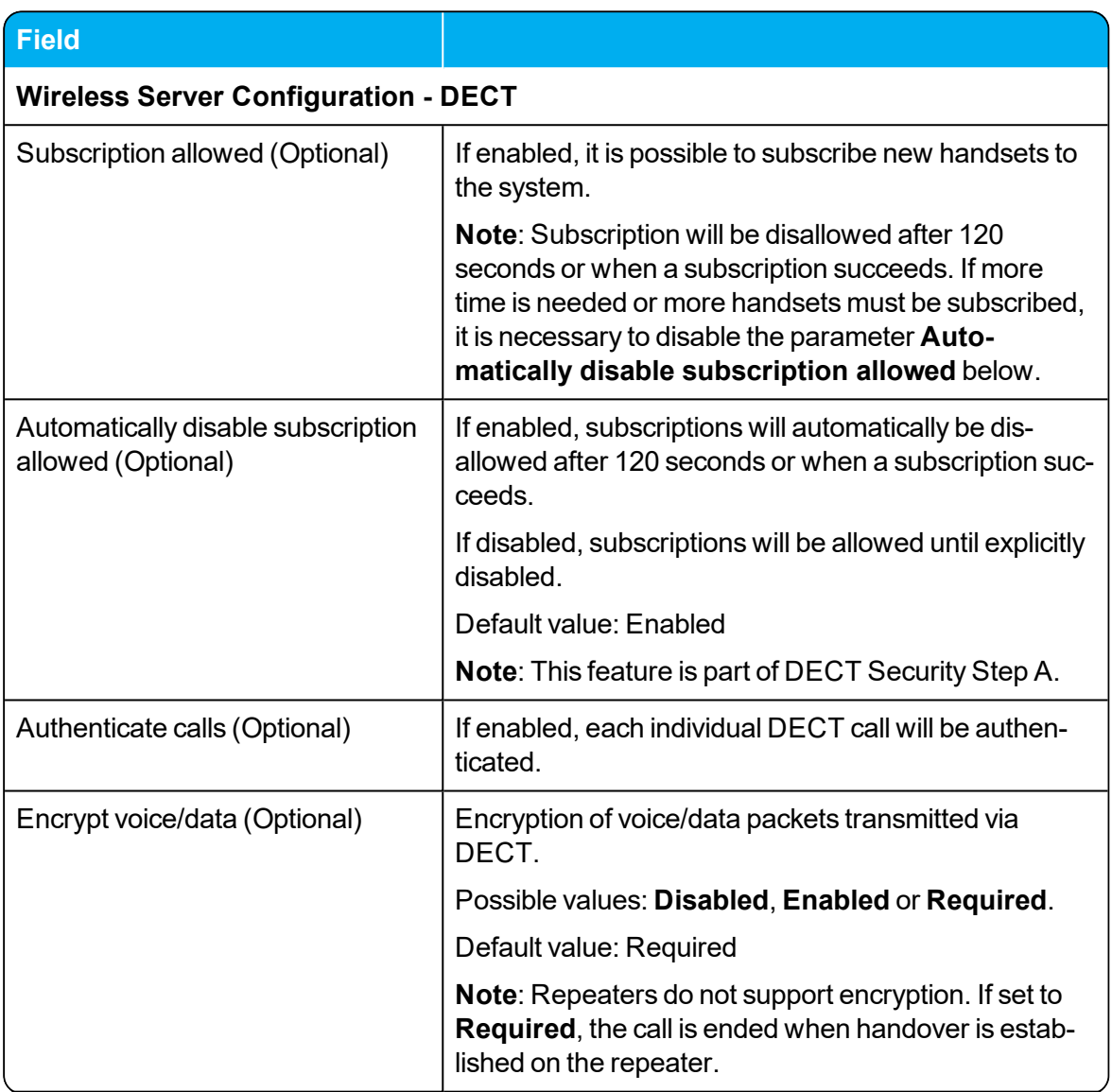

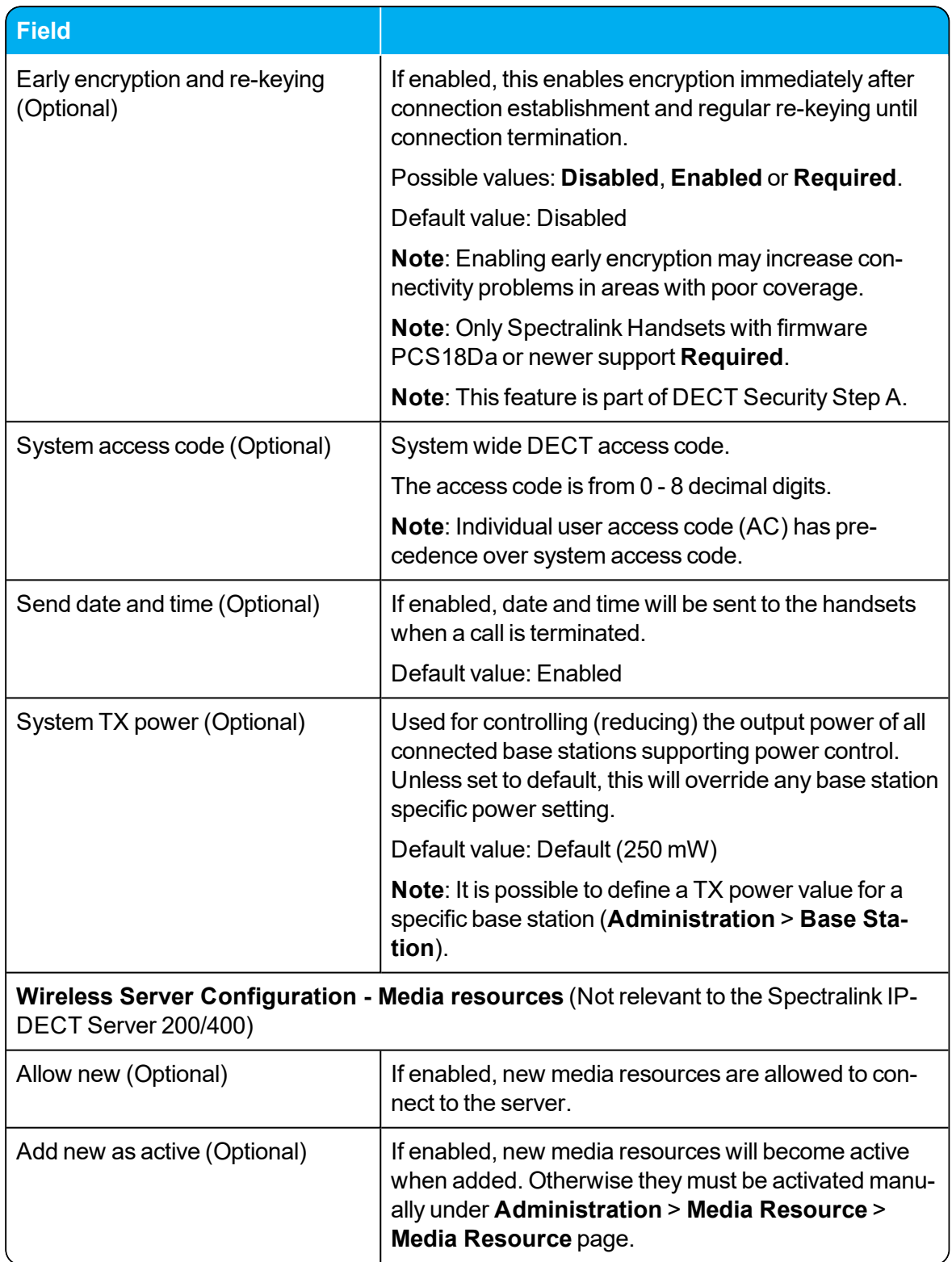

<span id="page-138-0"></span>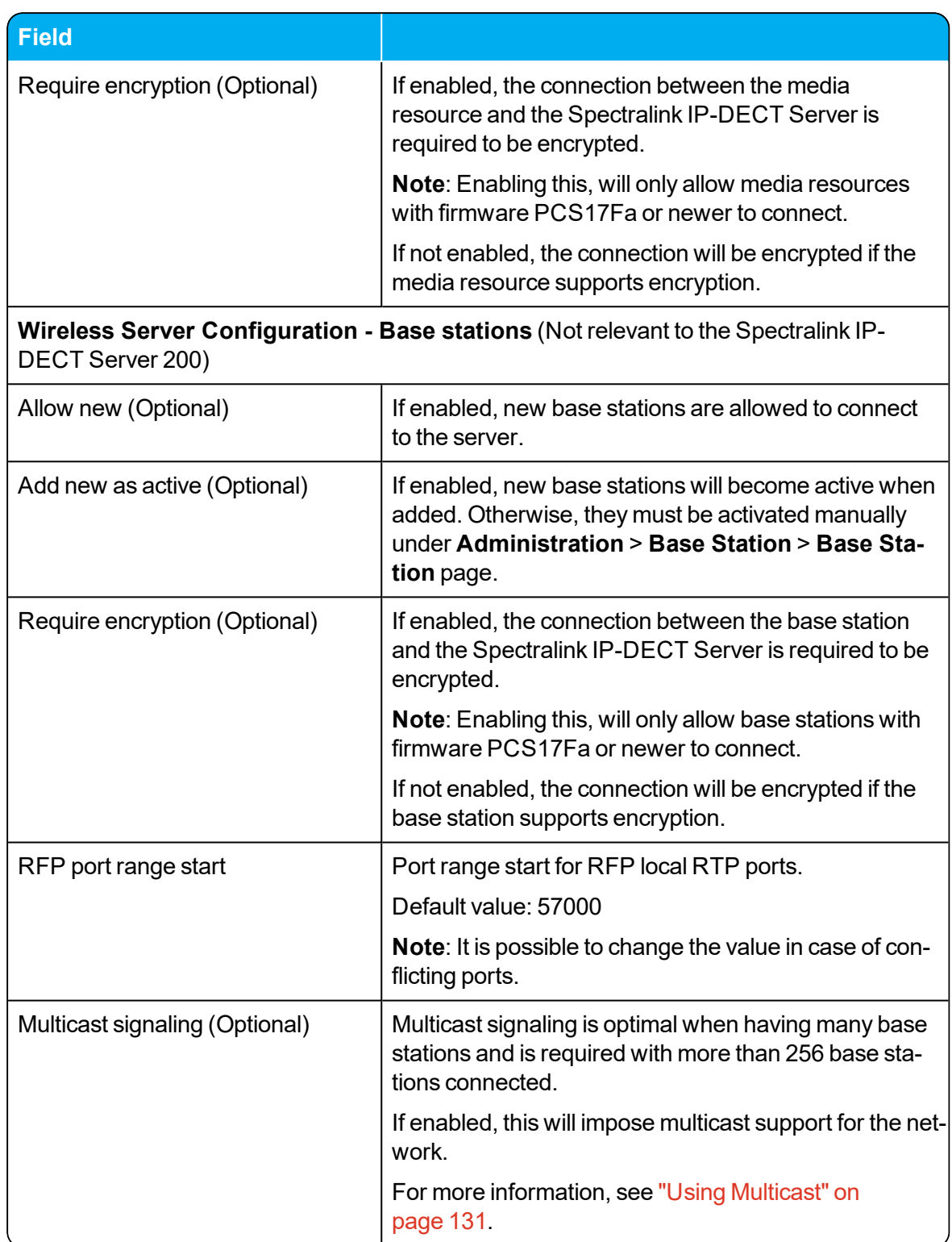

<span id="page-139-2"></span><span id="page-139-1"></span><span id="page-139-0"></span>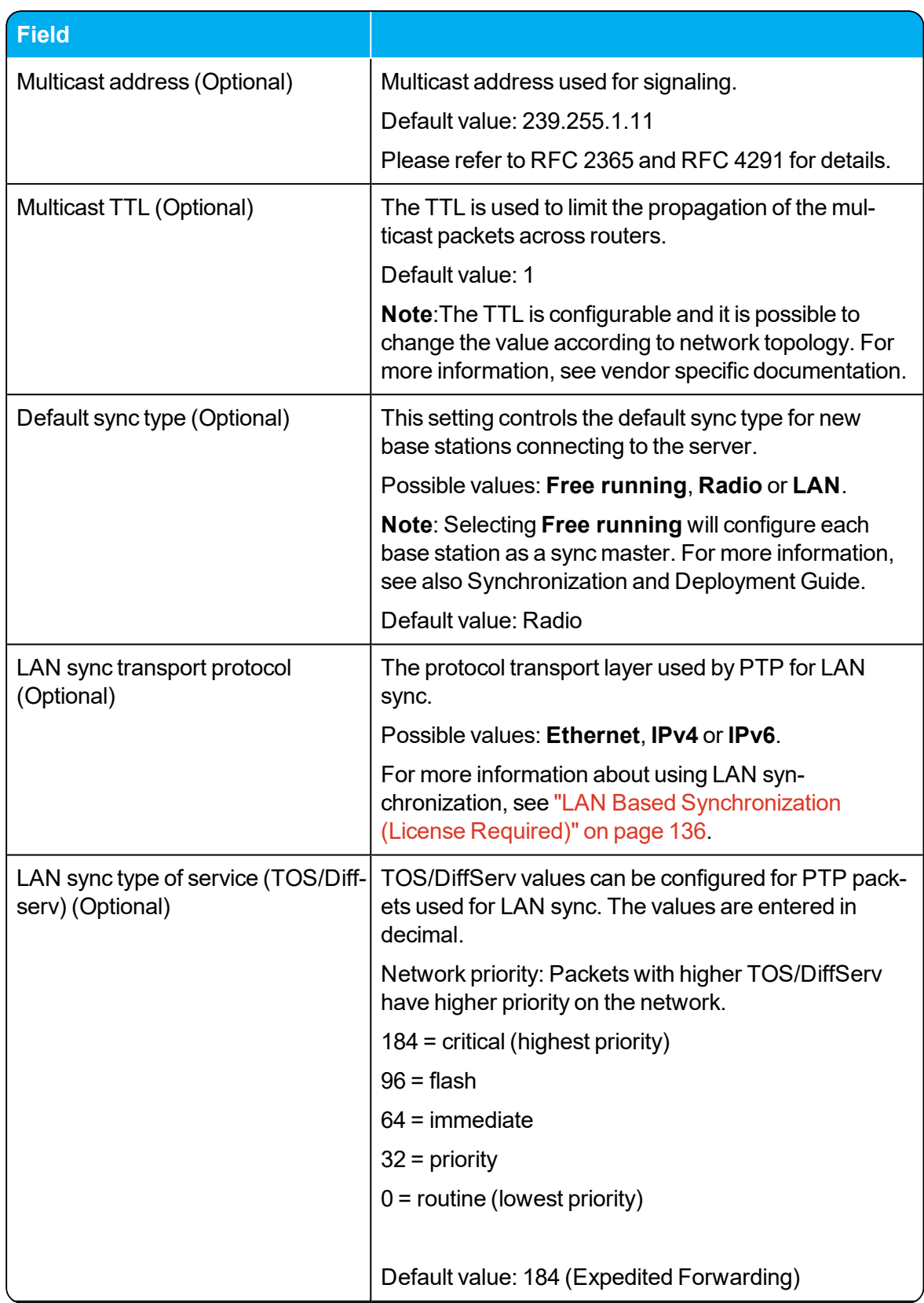

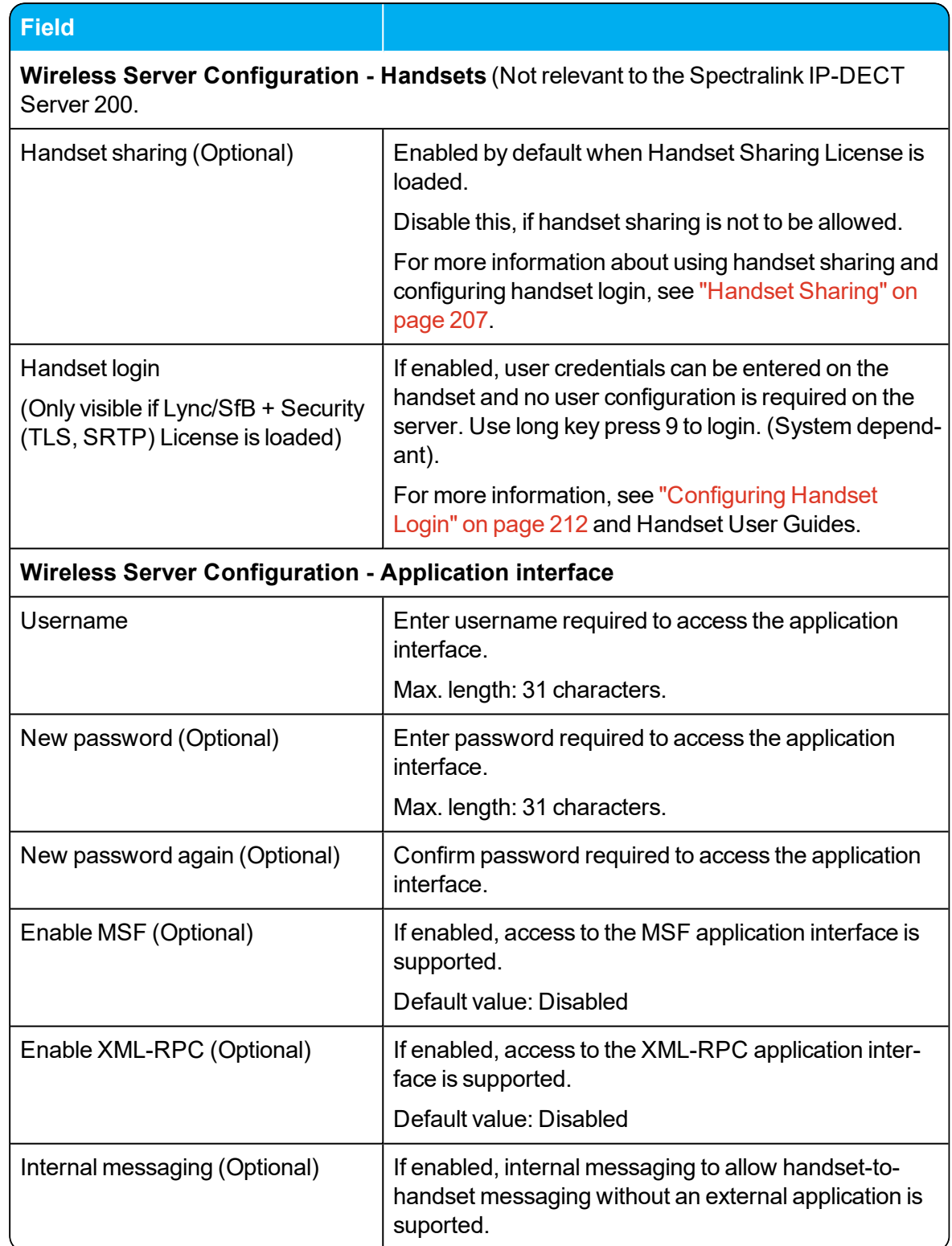

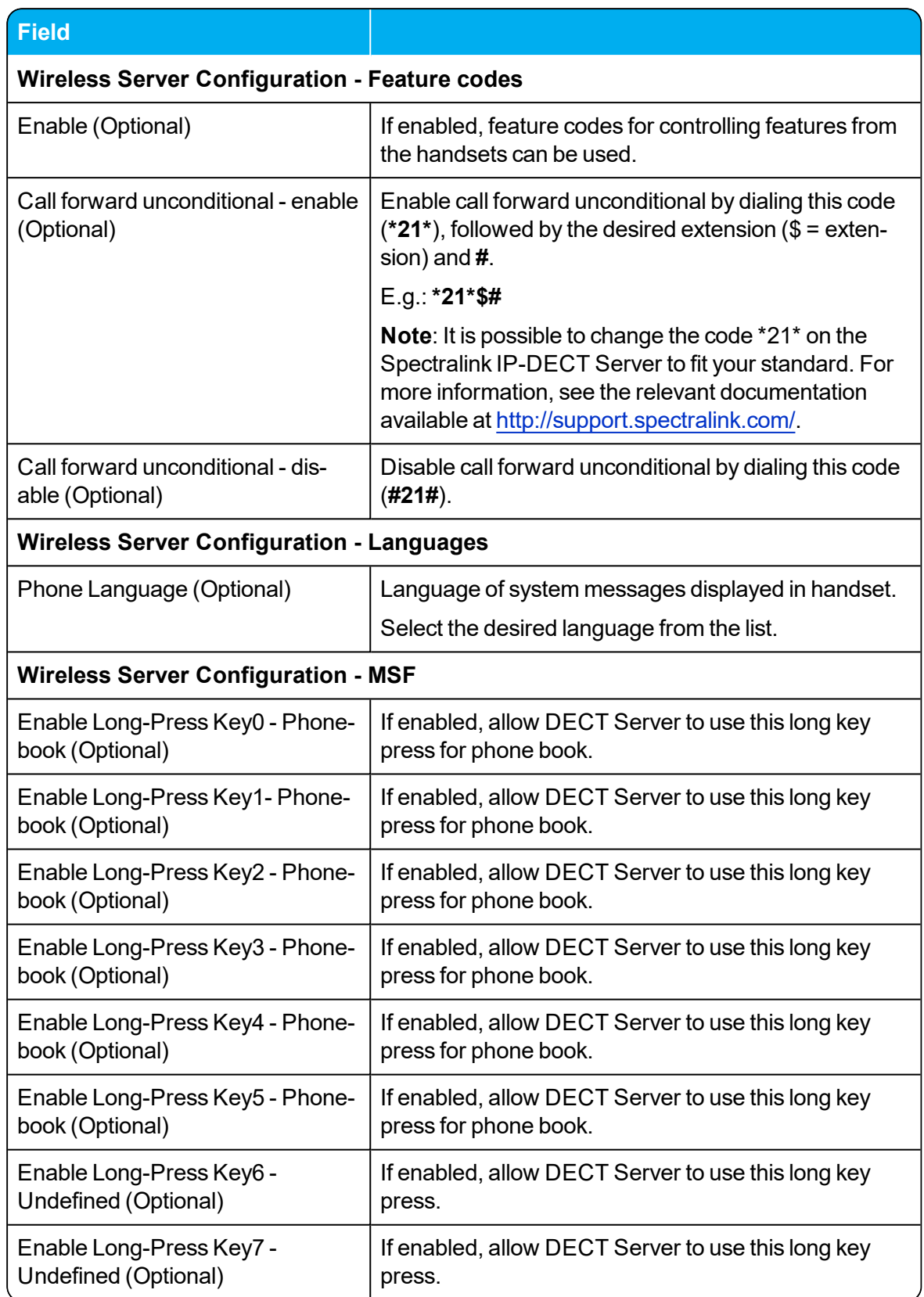

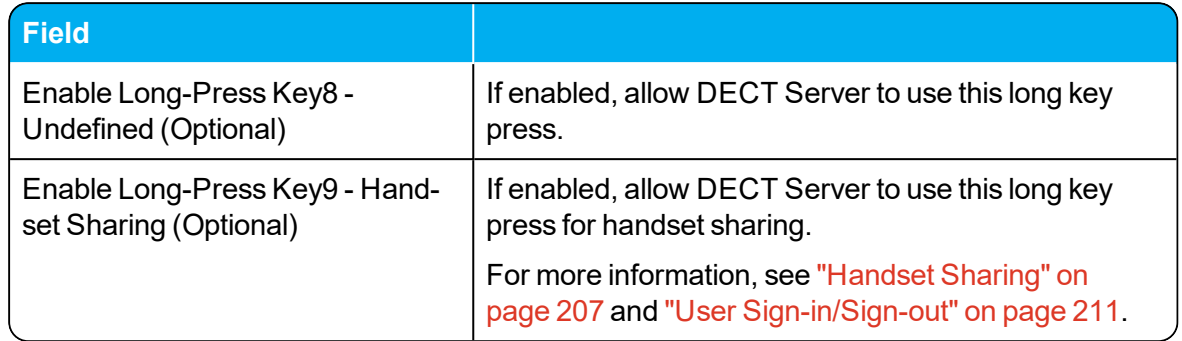

Click **Save**.

### <span id="page-143-0"></span>*Checking Sync State of Spectralink IP-DECT Base Station*

You can get information about the synchronization state of the base station - the uptime and to which radio unit it synchronizes on through the web based Administration Page of the Spectralink IP-DECT Server. This is useful when you want to get an overview of the base stations and in case of problem solving.

- 1. Click **Administration**, and then click **Base Station**.
- 2. On the **Base Stations** page, check the sync state of the base stations:

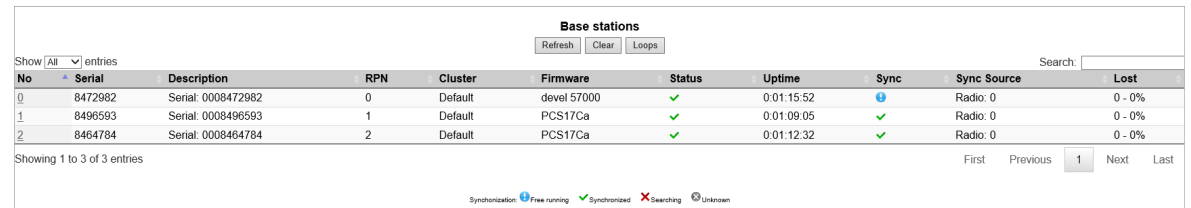

- If marked with **If**: Free running (Sync Master)
- If marked with **green: Synchronized (Primary Sync Master)**
- If marked with  $\blacktriangleright$ : Searching (not in sync with any radio unit)
- If marked with  $\blacksquare$ : Unknown (not connected base station removed from installation)
- 3. View RFP and RPN numbers.

#### **Note:**

When you click a base station in the list, you can check the RSSI values of the base stations it is synchronizing on (Primary sync/Secondary (Alternative) sync). For more information about synchronization and RSSI values, see Synchronization and Deployment Guide.

## <span id="page-143-1"></span>*Checking for Loops*

As part of troubleshooting it is possible to check if loops have accidently been created in the synchronization chain.

- 1. Click **Administration**, and then click **Base Station**.
- 2. Click **Loops**.

If a synchronization loop is being detected, synchronization chain must be reconsidered.
# <span id="page-144-1"></span>**Registering Users and Subscribing Spectralink DECT Handsets**

You must register a user and subscribe a handset before you can use it.

• When registering users, you enter information about each user's settings (such as; IPEI, username (handset serial number), access code etc.) in the system database.

For more information about the handsets serial number, see "Identifying IPEI on [Spectralink](#page-49-0) [Handset"](#page-49-0) on page 50.

• When subscribing handset, you subscribe a handset to a registered user with a matching IPEI.

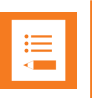

#### **Note:**

If the user is not registered in the system database, subscription of the handset is not possible.

### <span id="page-144-0"></span>*Registering a User*

To register users, you use the web based Administration Page of the server.

**To Register/Create a New User**

- 1. Click **Users**, and then click **List Users**.
- 2. Click **New** to create a new user.
- 3. On the **User** page, enter the following data:

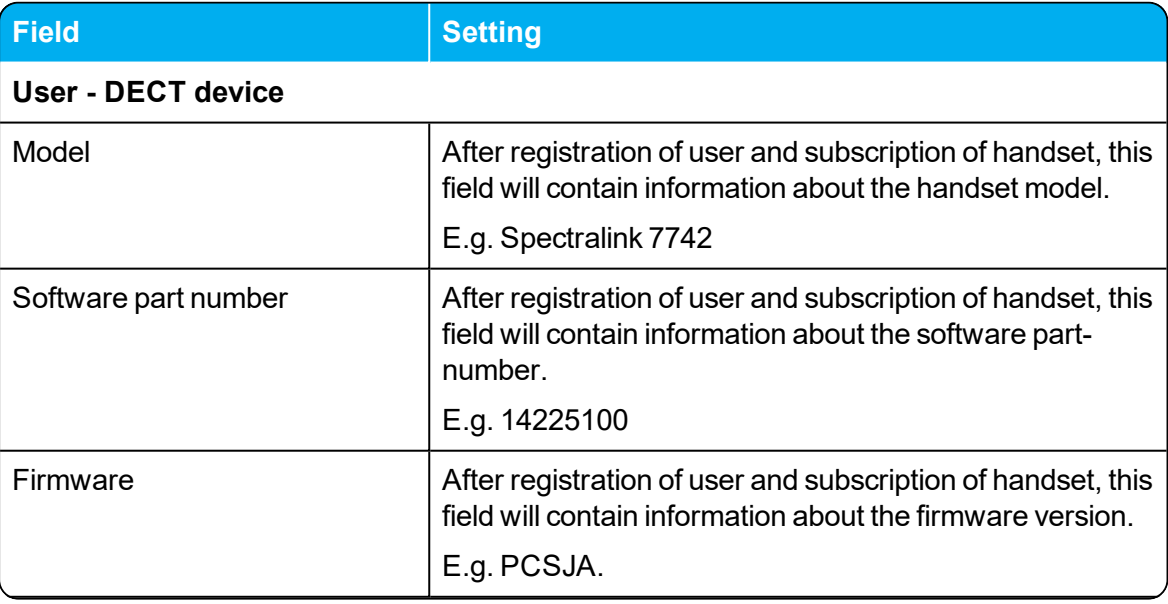

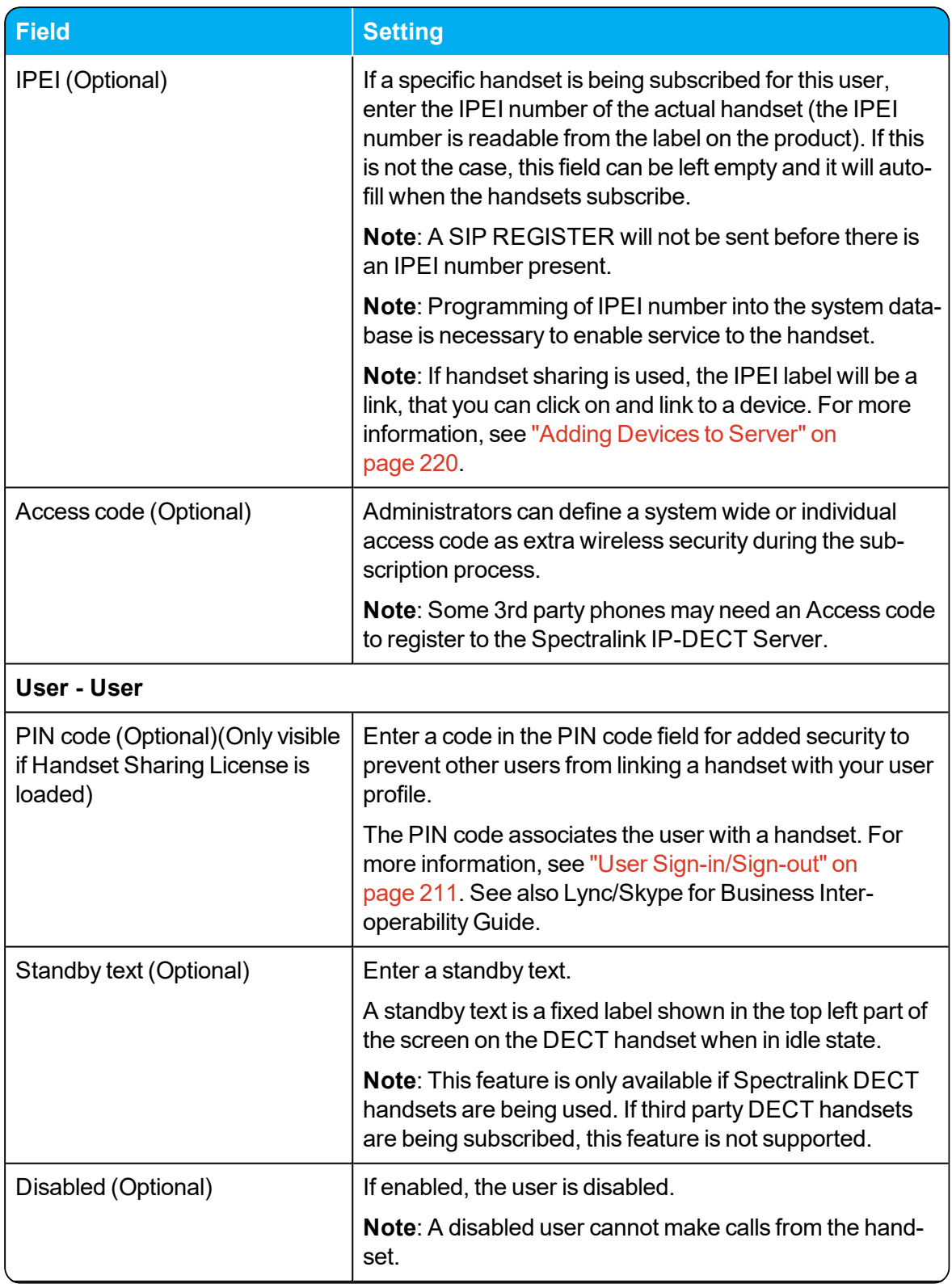

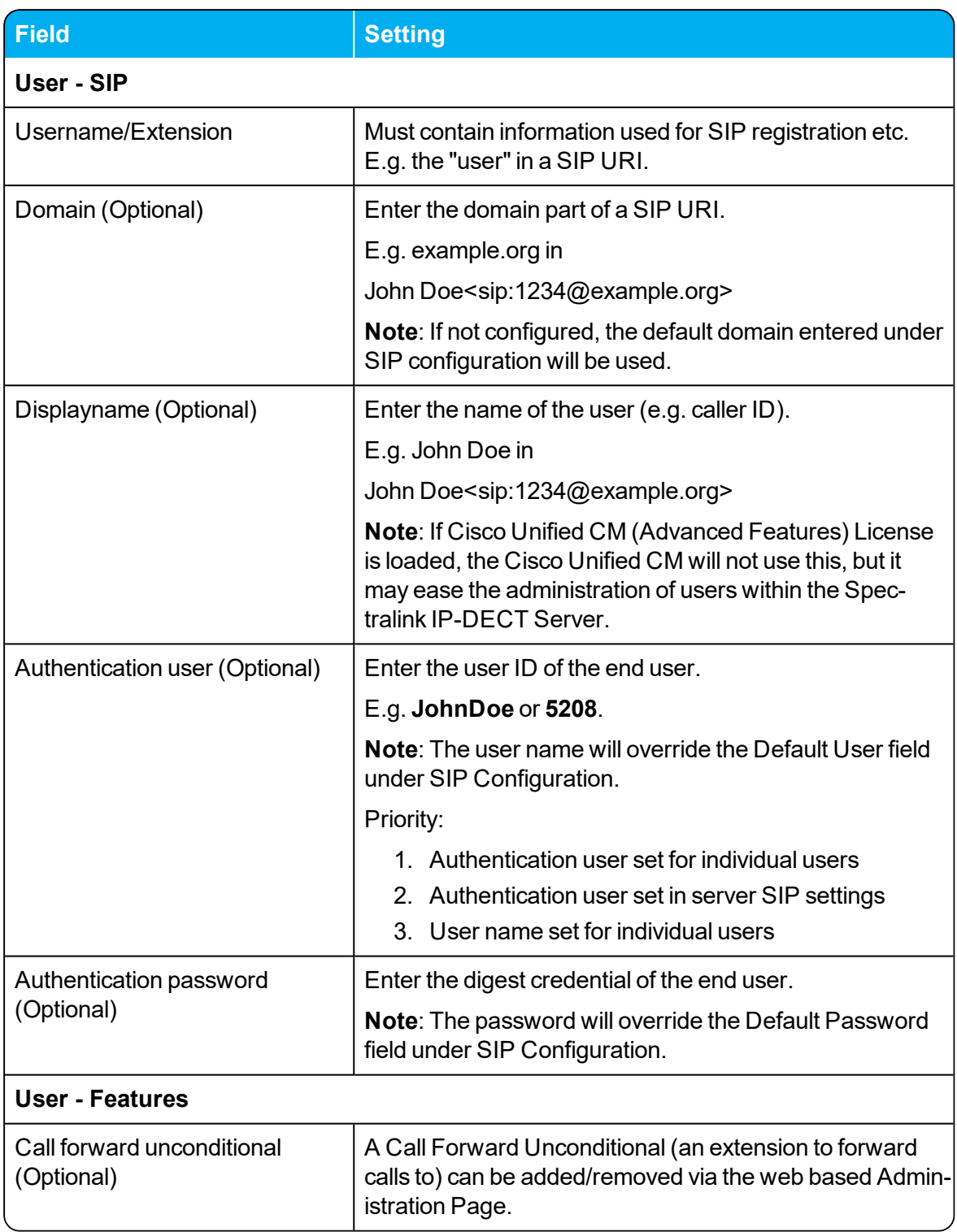

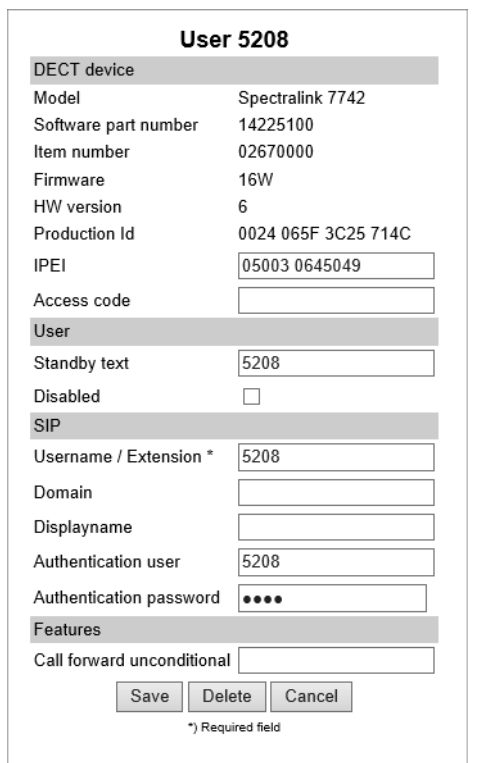

4. Click **Save**.

### *Subscribing a Spectralink DECT Handset*

Subscription of the Spectralink DECT Handset is performed from the menu in the handset.

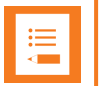

#### **Note:**

You must configure the Spectralink IP-DECT Server to allow for subscription. If the system does not allow subscription, it is not possible to subscribe the handset. For more information, see ["Configuring](#page-110-0) Wireless Server Settings" on page 111.

You subscribe a handset by creating a login (**Menu** > **Settings** > **Advanced** > **Login**).

For more information, see the relevant Handset User Guides.

# **Handset Management**

Some handset management is performed using the web based Administration Page of the server.

- <sup>l</sup> Management of the handsets, firmware and users can be performed from **web based Administration Page** > **Users** > **List Users**.
- <sup>l</sup> Import and export of user data can be performed from **web based Administration Page** > **Users** > **Import/Export**.

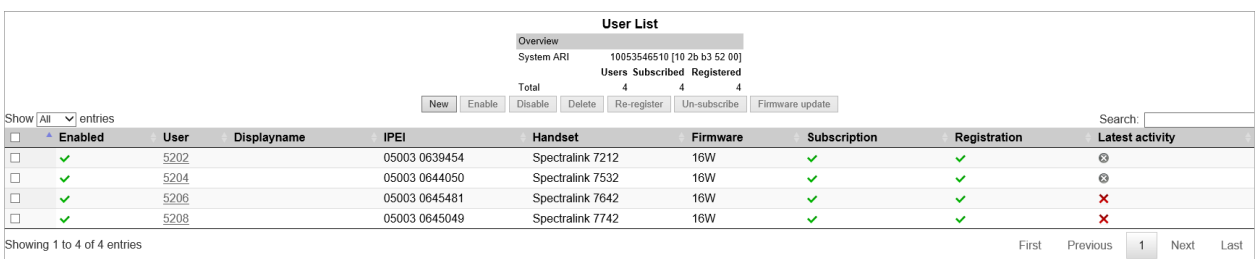

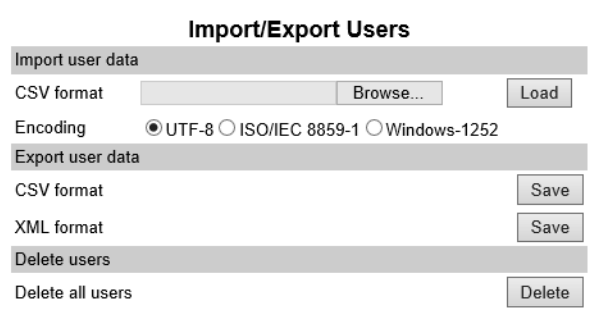

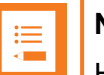

#### **Note:**

Handset programming and firmware maintenance can be done using the Handset and Repeater Management Tool. The Handset and Repeater Management Tool can be downloaded from [http://support.spectralink.com/products.](http://support.spectralink.com/products)

For more information, see Handset and Repeater Management Tool User Guide.

Handset firmware can also be updated through provisioning. For more information, see Provisioning Guide.

This section provides information about handset management such as:

- Viewing handset/user configuration
- Searching for handset/user information
- Deregistering handsets (remove handset from the list)
- Changing user configurations
- Updating handset firmware
- Unsubscribing handsets (remove login)
- Importing handset registration data

### *User List Information*

From the **User List** page it is possible to get an overview of the following:

- System ARI the system the user is subscribed to.
- Enabled if user/handset is enabled.
- <sup>l</sup> User SIP account user name/extension
- Displayname name presenting the user in outgoing calls.
- IPEI IPEI number of handset
- Handset Handset model
- Firmware firmware version in handset
- Subscription indicates if handset is subscribed to a Spectralink IP-DECT Server.
- Registration indicates if handset is registered to a SIP server.
- Latest activity last time the server has been in contact with the handset.
	- **.** Location Registration
	- **l** Out of Range
	- **.** Unknown
	- **I** Handset turned off
- Nodes (only relevant if using redundancy server) indicates if handset is subscribed on the master server or backup server.

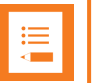

#### **Note:**

You can sort the information by clicking each header.

You can search for e.g. phone numbers, users, software etc. using the **Search** field (upper right side).

## *Tasks to Perform from User List*

Selecting one or more users from the list you can do the following:

- view or change handset/user configurations
- search handset/user information
- <sup>l</sup> enable/disable users
- $\cdot$  delete users
- $\cdot$  re-register users
- $\cdot$  un-subscribe users
- $\bullet$  update firmware in the handsets
- deregister a handset

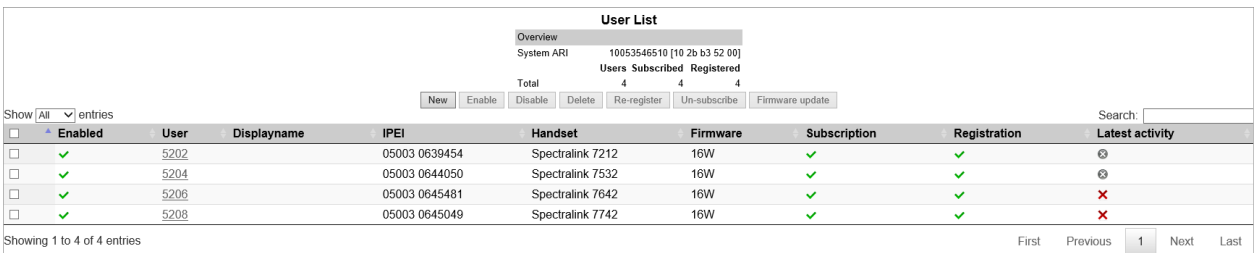

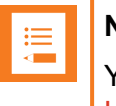

#### **Note:**

You can also create users from the **User List**. For more information, see ["Registering](#page-144-0) a User" on [page 145](#page-144-0).

#### **To View or Change Handset/User Configuration**

You can view or change all the user configurations of the wireless system through the web based Administration Page.

1. Click **Users**, and then click **List Users**.

The list will show all entries as default. It is possible to search for information.

- 2. Click on the relevant user to change user configurations, such as the AC (authentication code). For more information, see ["Registering](#page-144-1) Users and Subscribing Spectralink DECT [Handsets"](#page-144-1) on page 145.
- 3. If changing user configuration settings, click **Save**.

#### **To Search Handset/User Information**

You can search for a registered handset/user in the system through the web based Administration Page.

- 1. Click **Users**, and then click **List Users**.
- 2. In the **Search** field, enter relevant search string.

The search results are shown in the list.

#### **To Disable/Enable User**

As default a user is enabled. You can disable a user on the server and prevent this user from making calls from the handset.

- 1. Click **Users**, and then click **List Users**.
- 2. On the **User List** page, select the relevant user(s) from the list.
- 3. Click either **Enable** or **Disable**.

#### **To Delete User**

- 1. Click **Users**, and then click **List Users**.
- 2. On the **User List** page, select the relevant user(s) from the list.
- 3. Click **Delete**.
- 4. Click **OK** to confirm.

#### **To Re-register User**

- 1. Click **Users**, and then click **List Users**.
- 2. On the **User List** page, select the relevant user(s) from the list.
- 3. Click **Re-register**.

#### **To Un-subscribe User**

You can unsubscribe a handset from the system.

- 1. Click **Users**, and then click **List Users**.
- 2. On the **User List** page, select the relevant user(s) from the list.
- 3. Click **Un-subscribe**.
- 4. Click **OK** to confirm.

#### **To Update Handset Firmware**

- 1. Click **Users**, and then click **List Users**.
- 2. On the **User List** page, select the relevant user(s) from the list.
- 3. Click **Firmware update**.
- 4. On the **Handset firmware update** page, enter the following data:

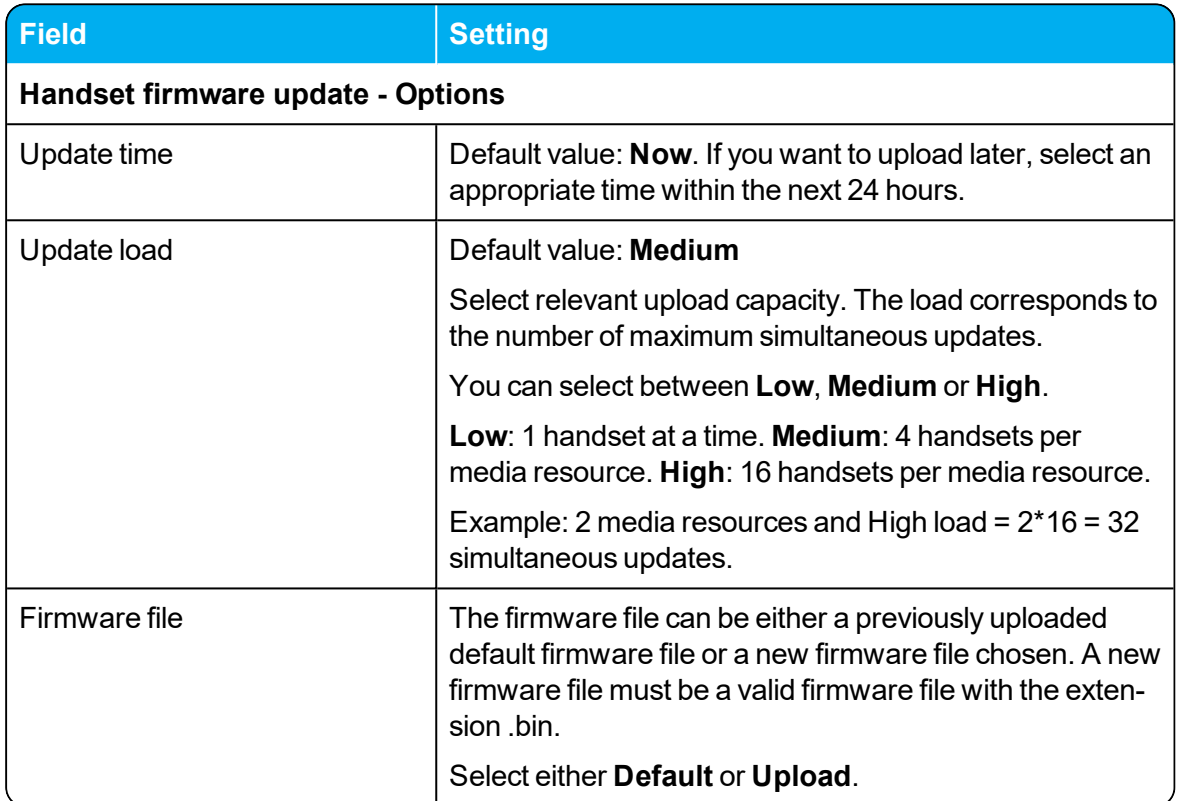

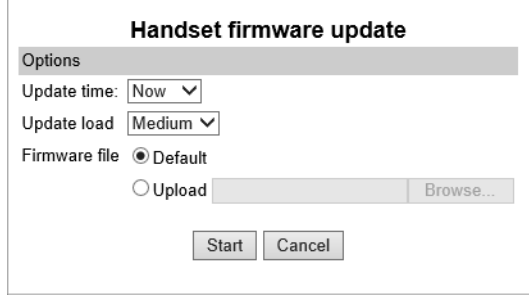

<span id="page-152-0"></span>5. Click **Start**.

### *Import/Export of Users or Delete Users*

From the **Import/Export** page it is possible to import/export user data or delete all users.

- 1. Click **Users**, and then click **Import/Export**.
- 2. On the **Import/Export Users** page, enter the following data:

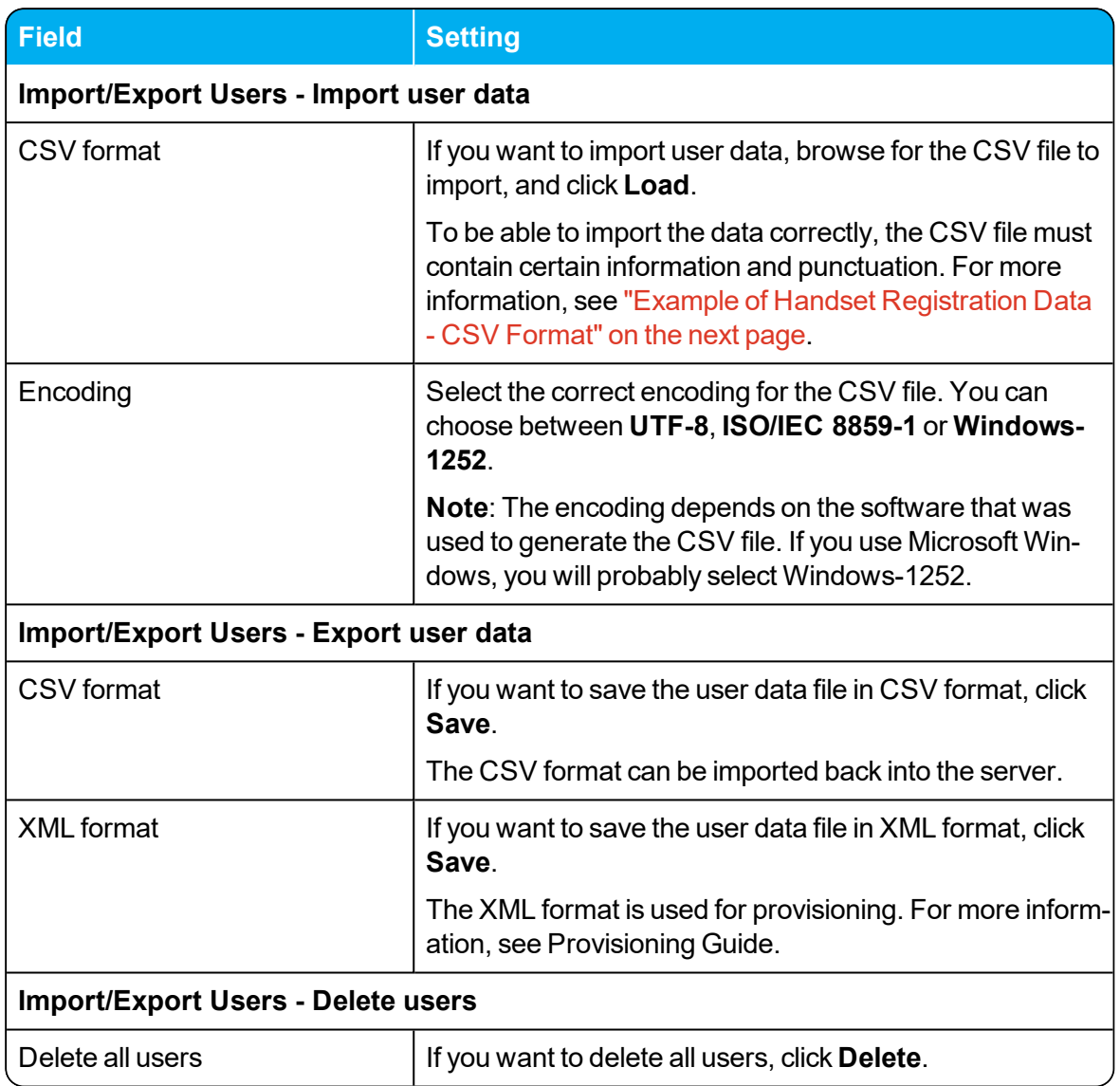

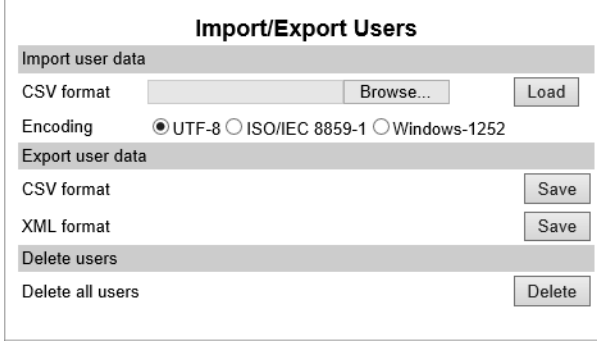

# <span id="page-154-0"></span>*Example of Handset Registration Data - CSV Format*

You can import handset registration data in CSV format. To be able to import the data correctly, you must create a file containing the following information and punctuation:

#### **#IPEI,access code,standbytext,username,domain,displayname,authenticate user- ,authenticate password,disabled**

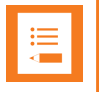

#### **Note:**

If you want to leave out some of the information, e.g. standbytext, you must keep the commas, e.g.:**#IPEI,access code,,username,domain,displayname,authenticate user- ,authenticate password,disabled**.

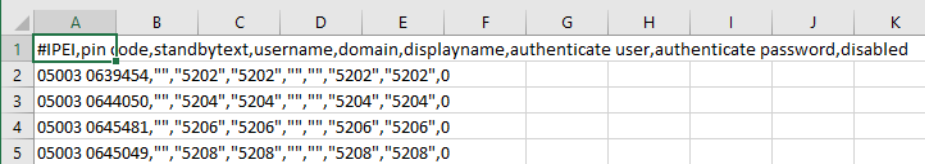

For more information about importing user data, see ["Import/Export](#page-152-0) of Users or Delete Users" on [page 153](#page-152-0).

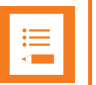

#### **Note:**

It is not possible to import handset registration data already registered in the system.

# **System Management**

Through the web based Administration Page of the Spectralink IP-DECT Server it is possible to perform the following system management:

- make a backup of [configuration](#page-156-0) file
- update system [firmware](#page-157-0) (server, base stations, media resources and handsets)
- $\cdot$  restart the [system](#page-166-0)
- read system [information](#page-166-1) and statistics
- change [administration](#page-173-0) password
- $\cdot$  reset the [system](#page-175-0)
- block new calls during [firmware](#page-175-0) update
- $\cdot$  [Import/Export](#page-176-0) configuration file
- **delete [license](#page-177-0)**
- configure different system settings for more information, see ["Configuration](#page-83-0) Steps Overview" on [page 84](#page-83-0).

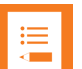

#### **Note:**

System software can also be updated through provisioning. Besides provisioning of the server configuration file, you can also provision firmware files for base stations, media resources and handsets. For more information, see Provisioning Guide.

### <span id="page-156-0"></span>*Making a Back-Up and Restore of System*

Through the web based Administration Page of the Spectralink IP-DECT Server it is possible to save the following data:

- configuration data of the Spectralink IP-DECT Server
- registration and subscription data of the users and handsets
- system information

When saving the configuration data, you have an overall overview of the Spectralink IP-DECT Server which is useful in case of problem solving or if you want to do a system restore.

**To Make a Back-Up or Restore of Configuration File**

- 1. Click **Administration**, and then click **Backup**.
- 2. On the **System Backup** page, enter the following data:

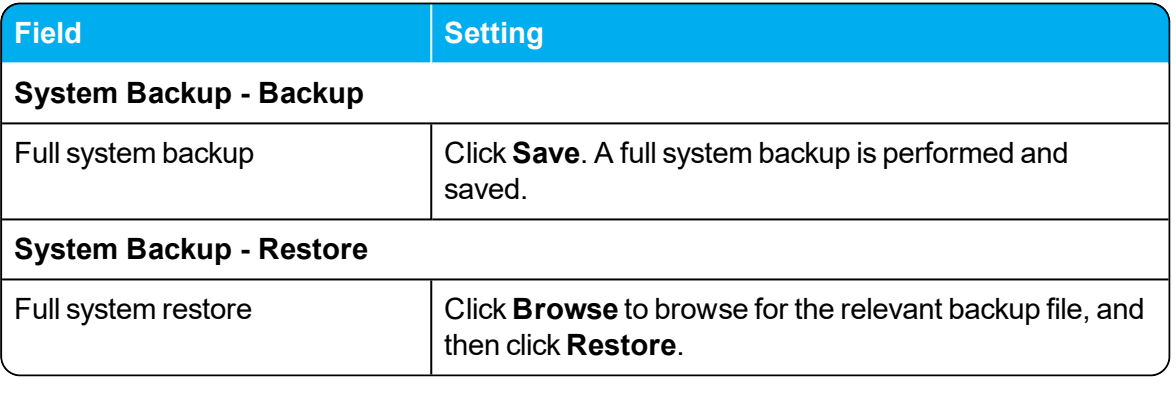

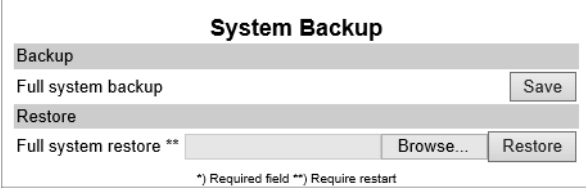

3. If you have made a full system restore, reboot the system.

### <span id="page-157-0"></span>*Updating Firmware*

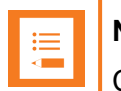

#### **Note:**

Contact your distributor for newest firmware.

Spectralink IP-DECT Server, Spectralink IP-DECT Base Station and Spectralink DECT Media Resource firmware can be updated the following ways:

- Using the web based Administration Page of the Spectralink IP-DECT Server.
- Provisioning. For more information, see Provisioning Guide.

The Spectralink DECT Handset firmware can be updated the following ways:

- Over the Air (SUOTA Software Update Over The Air) through the web based Administration Page of the Spectralink IP-DECT Server.
- Using the Handset Management Cradle and Handset and Repeater Management Tool.

To update the Spectralink DECT Handset using the Handset and Repeater Management Tool, acquisition of a Handset Management Cradle and download of Handset and Repeater Management Tool is required. Physical access to each Spectralink DECT Handset to be updated is also required.

For more information about the Handset Management Cradle and Handset and Repeater Management Tool, see Handset User Guides and Handset and Repeater Management Tool User Guide.

• Provisioning. For more information, see Provisioning Guide.

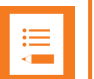

#### **Note:**

Before updating system software, always make a backup of the configuration. For more information, see "Making a [Back-Up](#page-156-0) and Restore of System" on the previous page.

<span id="page-158-0"></span>**To Update Spectralink IP-DECT Server Firmware**

1. Click **Firmware**, and then click **Wireless Server**.

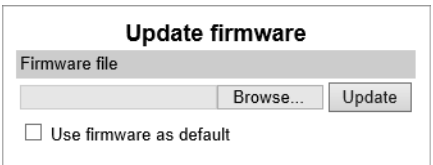

2. On the **Update firmware** page, click **Browse** to find the relevant firmware file.

Enable the **Use firmware as default** check box if you want the server firmware as default for all base stations and media resources (recommended).

#### Click **Update**.

Wait until the system has finished updating.

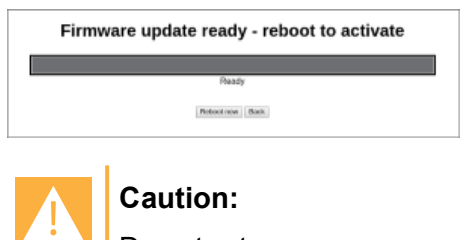

Do not cut power.

- 3. Click **Reboot now** or **Back**. Clicking **Back**, you have the option to make further changes before the update is started.
- 4. Optionally, you can block new calls during a firmware update by clicking **Administration**, and then clicking **Wireless Server**.

On the **Wireless Server** page, under **Service Status**, click **Block**.

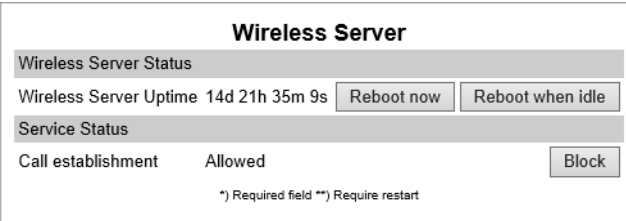

5. Click **Reboot now** or **Reboot when idle**.

#### **To Update Spectralink IP-DECT Base Station Firmware**

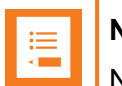

#### **Note:**

Not relevant to the Spectralink IP-DECT Server 200.

New firmware can be uploaded either through provisioning (license required) or manually.

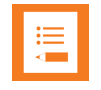

#### **Note:**

Base stations can use default firmware, if selected when server firmware is uploaded. For more information, see "To Update [Spectralink](#page-158-0) IP-DECT Server Firmware" on the [previous](#page-158-0) page.

#### 1. Click **Firmware**, and then click **Base Station**.

2. On the **Update base station firmware** page, enter the following data:

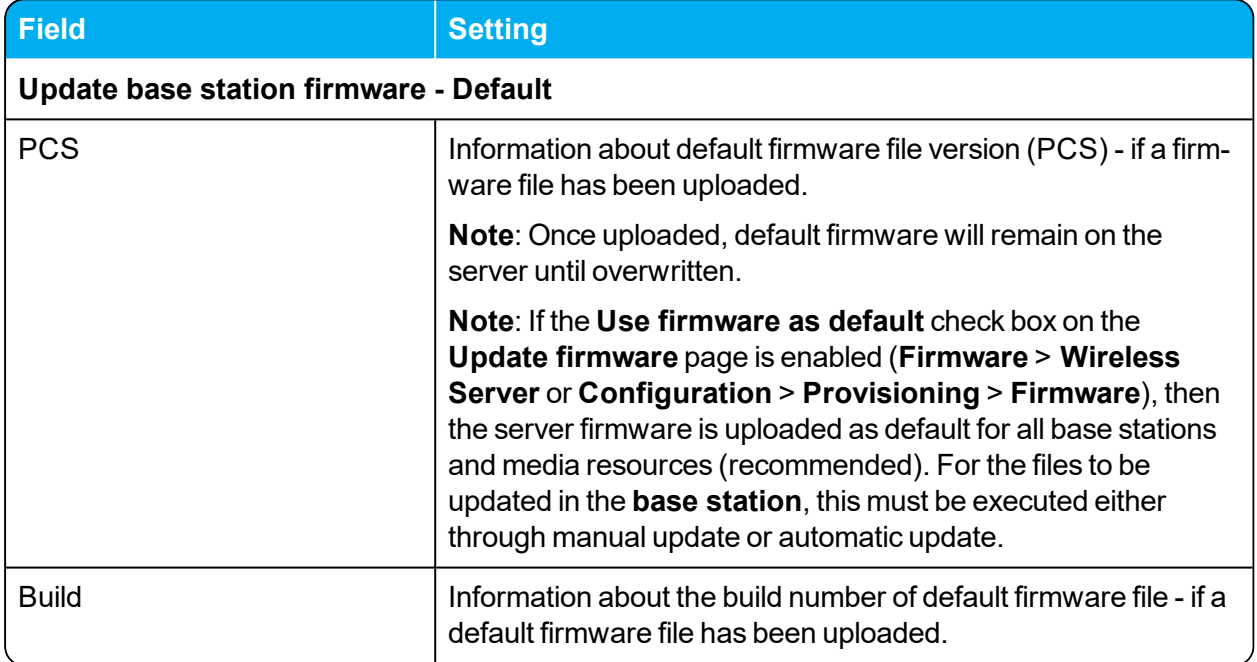

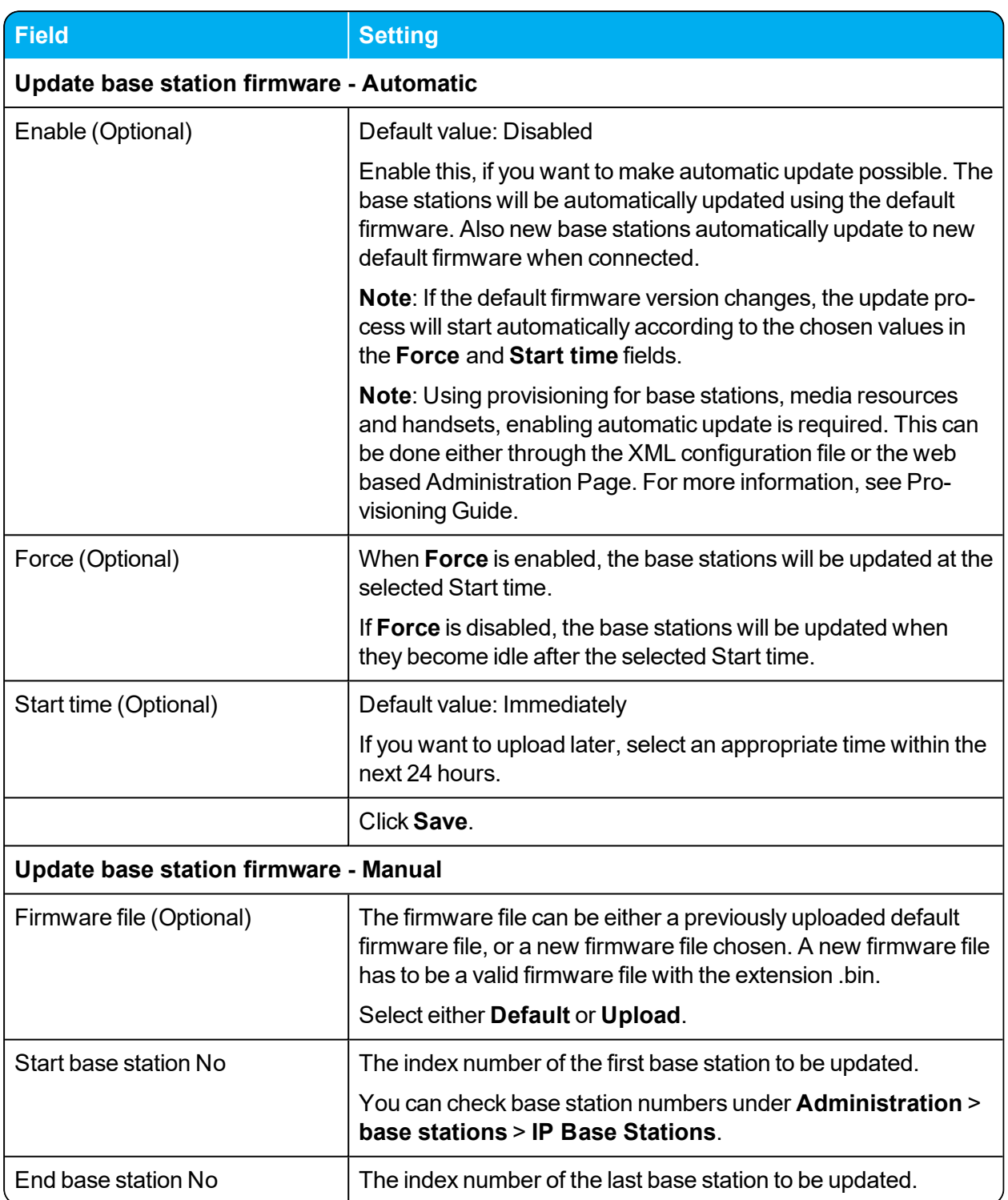

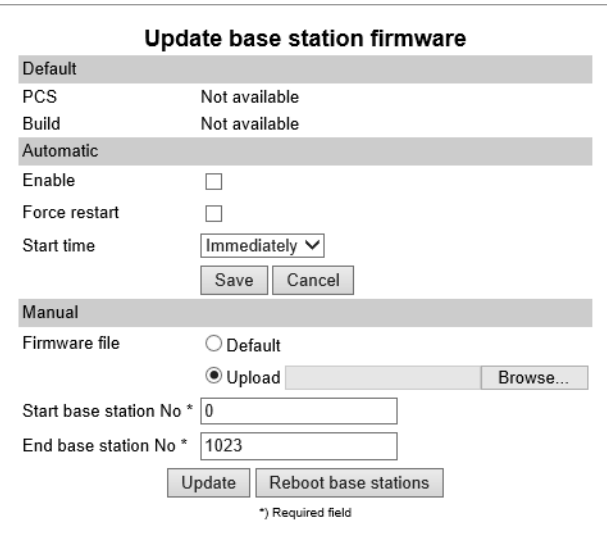

- 3. Click **Update**. Selected base stations will be updated.
- 4. Click **Reboot base stations** if you want to reboot selected base stations.

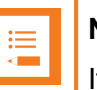

#### **Note:**

If **Automatic update** is not enabled, Spectralink IP-DECT Base Stations can be rebooted manually after they have been updated.

#### **To Update Spectralink DECT Media Resource Firmware**

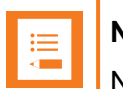

### **Note:**

Not relevant to the Spectralink IP-DECT Server 200/400.

Once uploaded, default firmware will remain on the server until overwritten or deleted. New firmware can be uploaded either through provisioning (license required) or manually.

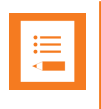

#### **Note:**

Media resources can use default firmware, if selected when server firmware is uploaded. For more information, see "To Update [Spectralink](#page-158-0) IP-DECT Server Firmware" on [page 159.](#page-158-0)

1. Click **Firmware**, and then click **Media Resource**.

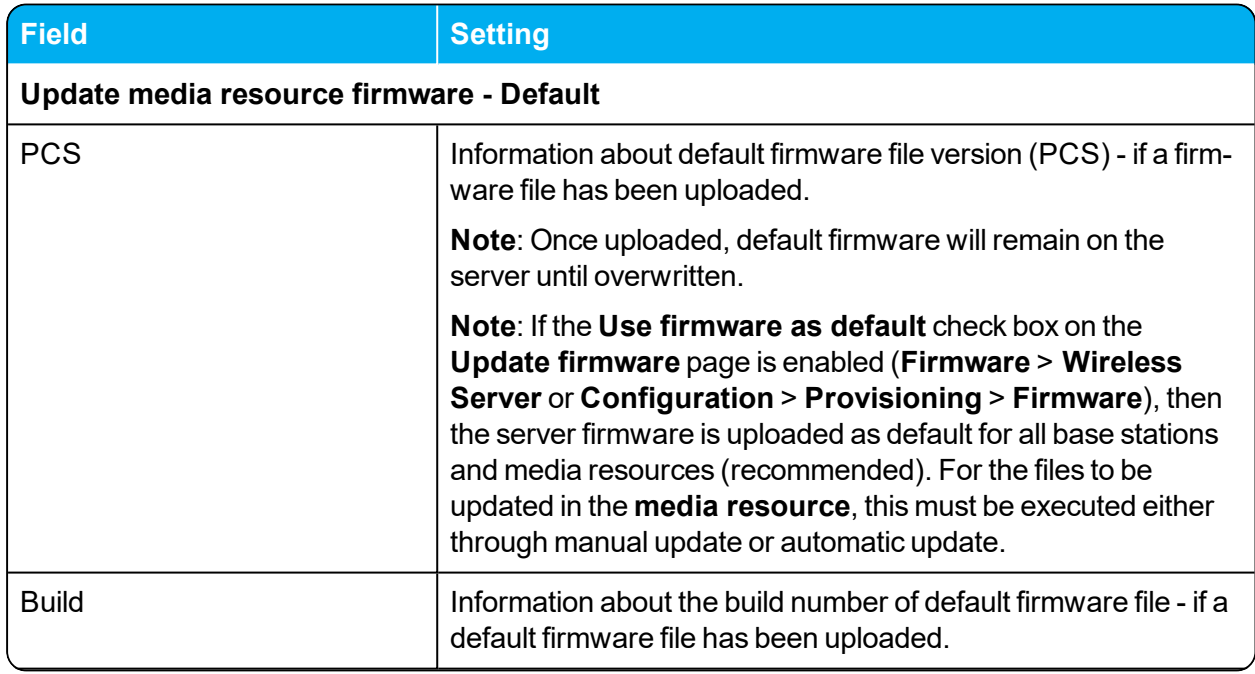

2. On the **Update media resource firmware** page, enter the following data:

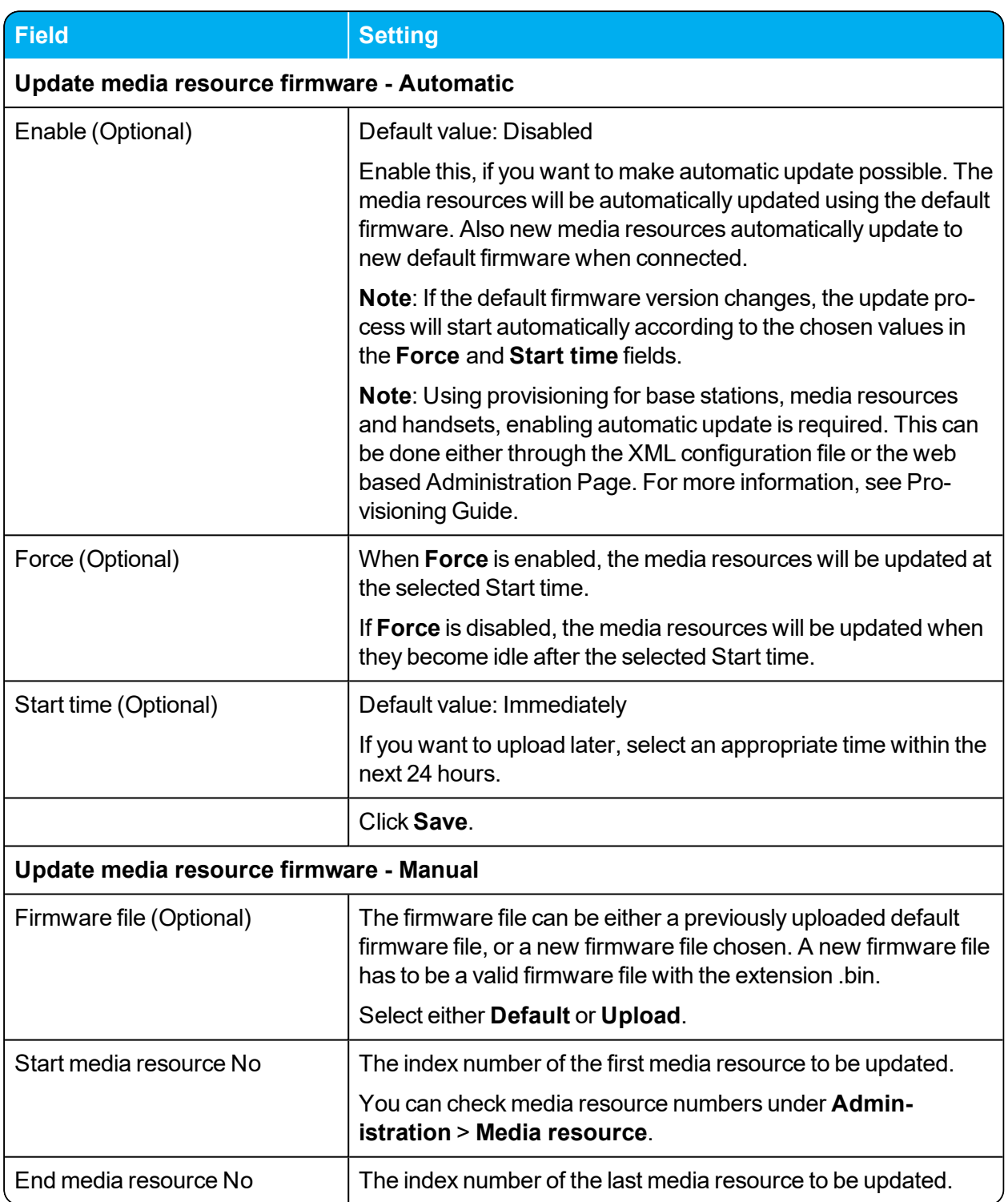

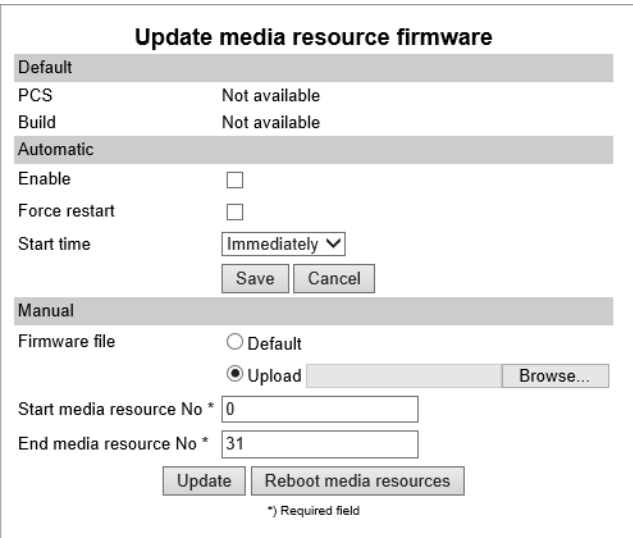

- 3. Click **Update**. Selected media resources will be updated.
- 4. Click **Reboot media resources** if you want to reboot selected media resources.

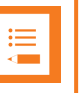

**Note:**

If **Automatic update** is not enabled, Spectralink DECT Media Resources can be rebooted manually after they have been updated.

**To Update Spectralink DECT Handset Firmware Over The Air (SUOTA)**

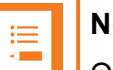

#### **Note:**

Only Spectralink DECT Handset 7202/7212, 7502, 7522/7532, 7622/7642, 7722/7742 and Spectralink DECT Handset Butterfly can be updated over the air (SUOTA).

The Spectralink DECT Handsets has a hardware platform that supports dual flash partition to ensure that the new firmware can be verified before it takes over from current running firmware.

- 1. Click **Firmware**, and then click **Handset**.
- 2. On the **Handset update settings** page, enter the following data:

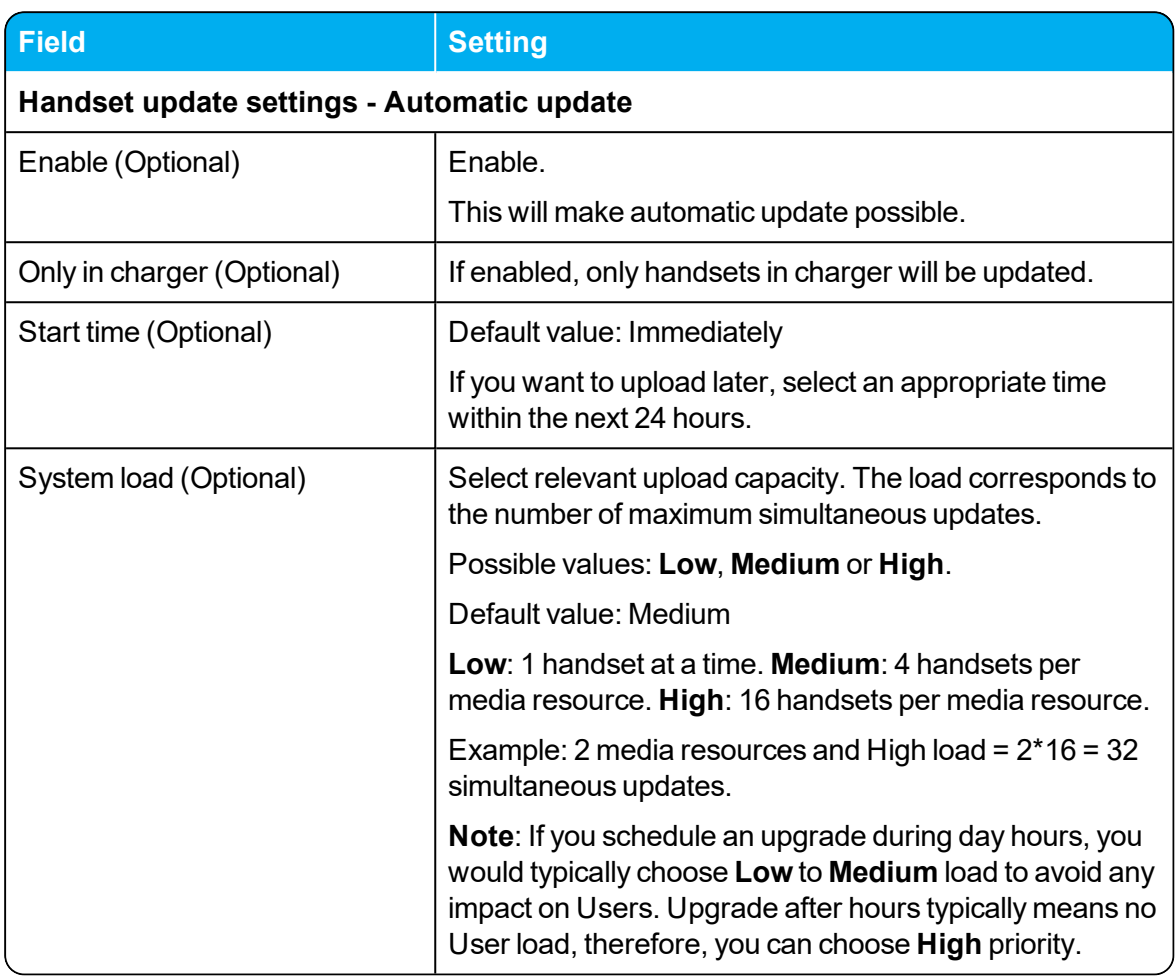

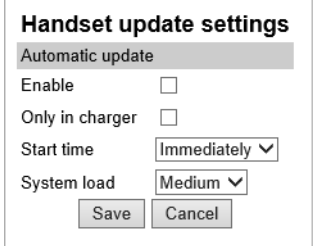

#### 3. Click **Save**.

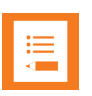

#### **Note:**

If you have already loaded handset firmware to the server, enabled the **Enable** check box and set Start time to **Immediately**, this will trigger firmware upload for the appropriate handsets as soon as you click **Save**.

Only handsets needing update will be updated. The update progress is shown in the handset display and on screen. If some of the handsets have already been updated, it will appear on the screen.

If the handset is disconnected during the update, "Abnormal release" appears in the update progress box. If the handset is not SUOTA capable, a message appears on the screen.

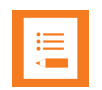

#### **Note:**

If update of a handset fails, the handset will be put back in the queue. A handset can fail up to 15 times before updating for that specific handset is given up. If a handset is located on the edge of the DECT coverage area it could fail-retry more often.

If battery level in handset is low, then the handset will refuse the update request.

### <span id="page-166-0"></span>*Restarting System or Block Calls during Firmware Update*

Through the web based Administration Page of the Spectralink IP-DECT Server it is possible to restart he Spectralink IP-DECT Server or block new calls during firmware update.

**To Restart System or Block New Calls**

1. Click **Administration**, and then click **Wireless Server**.

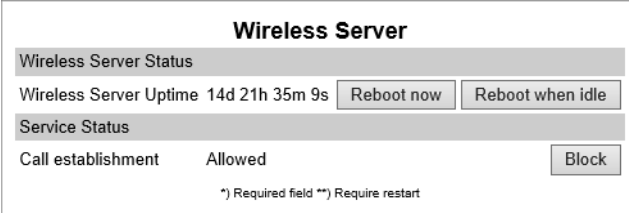

- 2. On the **Wireless Server** page, under **Wireless Server Status**, click **Reboot now** or **Reboot when idle** (when active calls have ended) if you want to restart the system.
- 3. On the **Wireless Server** page, under **Service Status**, click **Block** if you want to block for new calls during firmware update.
- <span id="page-166-1"></span>4. Click **OK** again.

### *Reading System Information*

Through the web based Administration Page of the Spectralink IP-DECT Server it is possible to read the following system information:

- [General](#page-167-0) status
- Logs [Information](#page-168-0)
- Wireless Server [Information](#page-169-0)

• [Statistics](#page-169-1) (Wireless Server, Media Resource, Base Station, Active Calls, Abnormal Releases, Traffic Distribution)

#### <span id="page-167-0"></span>**General Status Information**

This page provides general system information such as hardware and firmware information.

1. Click **Status**, and then click **General**. The **General Status** page appears.

Example from Spectralink IP-DECT Server 200:

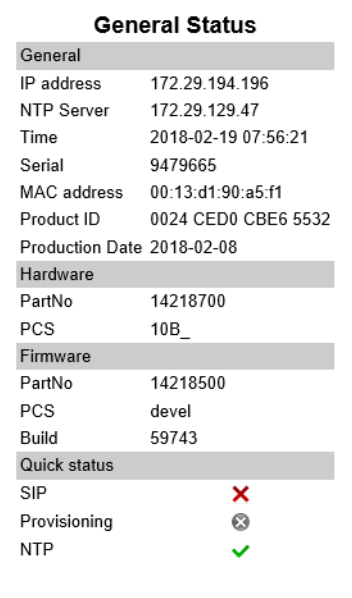

Example from Spectralink IP-DECT Server 6500:

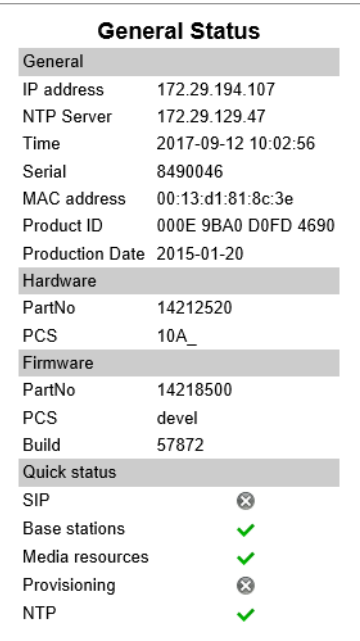

#### <span id="page-168-0"></span>**Logs Information**

This page provides log information such as media resource connection, base station connection and different types of status.

1. Click **Status**, and then click **Logs**. The **Message Log** page appears.

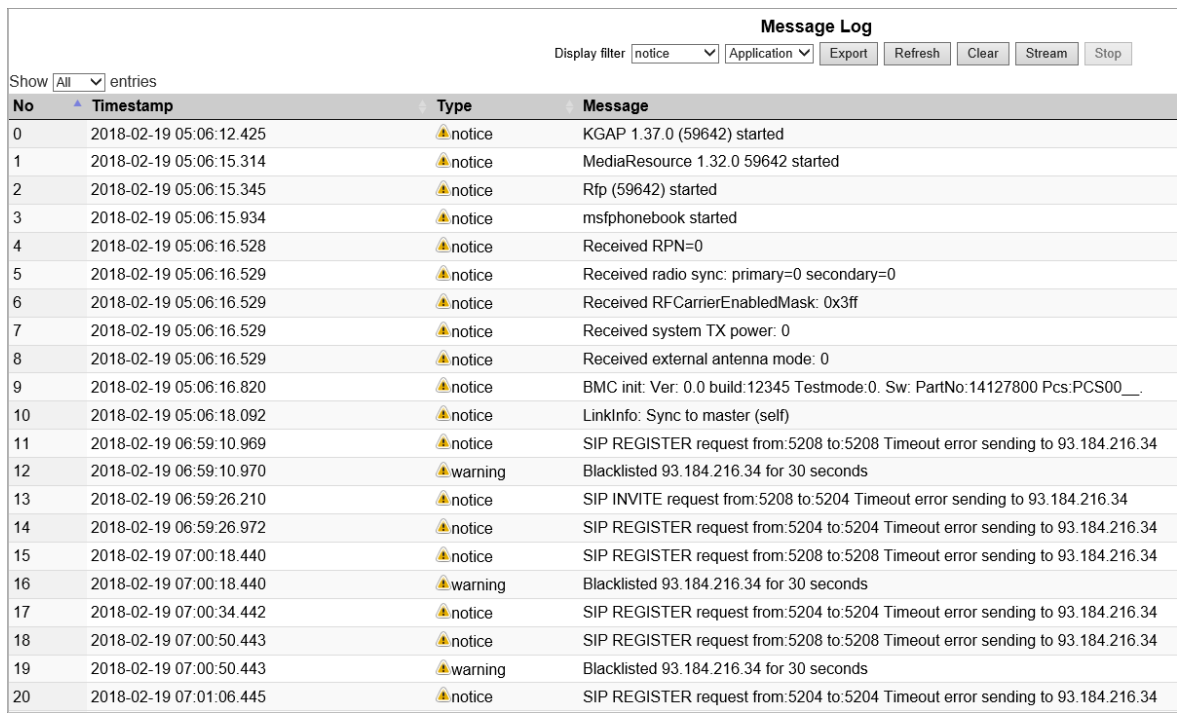

2. From the **Display filter** list you can select between **emergency**, **critical**, **error**, **warning**, **notice** or **info** depending on the logs you want to see. Furthermore, select between **Application** or **Audit** to get the wanted log type.

## **Note:**

An **Application** log is a file of events, logged by the system. An **Audit** log is a chronological set of records documenting the sequence of activities.

It is possible to clear the message log buffer for **Application** logs. The **Audit** log cannot be deleted - except when performing a factory reset.

It is possible to stream an **Application** log, whereas an **Audit** log cannot be streamed.

The different types of status are:

- emergency (errors causing the system to malfunction for all calls)
- critical (events that do not occur under normal operation, cause major malfunction)
- error (events that do not occur under normal operation, cause minor malfunction)
- warning (events that do not occur under normal operation, may cause malfunction)
- notice info (events that occur under normal operation)
- 3. Click **Export** if you want to save the logs in a file.

#### <span id="page-169-0"></span>**Wireless Server Information**

This page provides information about the firmware version and ARI code of the Spectralink IP-DECT Server.

1. Click **Status**, and then click **Wireless Server**. The **Wireless Server Status** page appears.

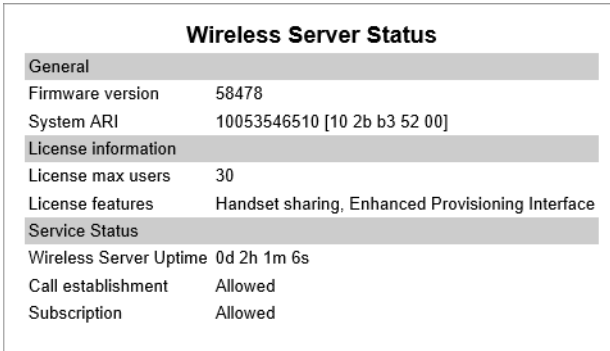

#### <span id="page-169-1"></span>**Statistics**

On this page you can get an over all overview of how the system is running.

You can get statistics of the following:

- Wireless Server
- Media Resource
- Base Station
- Active Calls
- Abnormal Releases
- Traffic Distribution

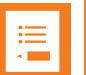

#### **Note:**

For more in depth information and to gain access to the Spectralink training material, you must attend training and become Spectralink Certified Specialist.

Please visit <http://partneraccess.spectralink.com/training/classroom-training> for more information and registration.

#### Statistics of Wireless Server

This page is useful to get information about traffic on the Spectralink IP-DECT Server such as voice call traffic and message call traffic and it provides a summary of subscription and handover statistics. It also provides information about the traffic load (Erlang) of the installation which is useful when determining the number of media resources needed.

<sup>l</sup> Click **Statistics**, and then click **Wireless Server**. The **Trafic Statistics** page appears.

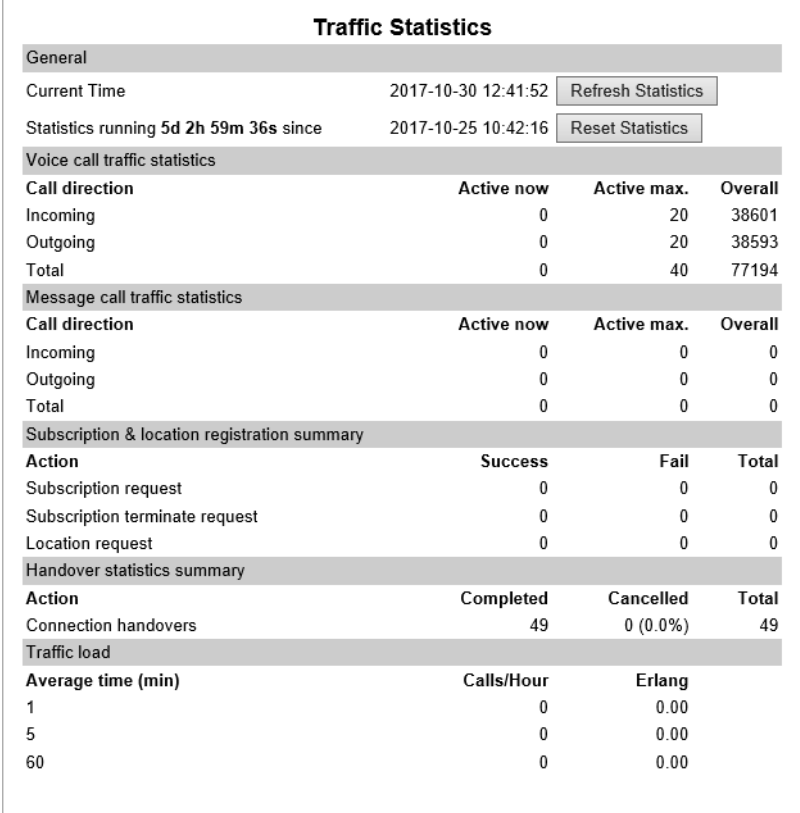

You can delete all statistic traffic information by clicking **Reset Statistics**.

Statistics of Media Resource

This page is useful to get statistical information about the media resource.

<sup>l</sup> Click **Statistics**, and then click **Media Resource**. The **Media Resources** page appears.

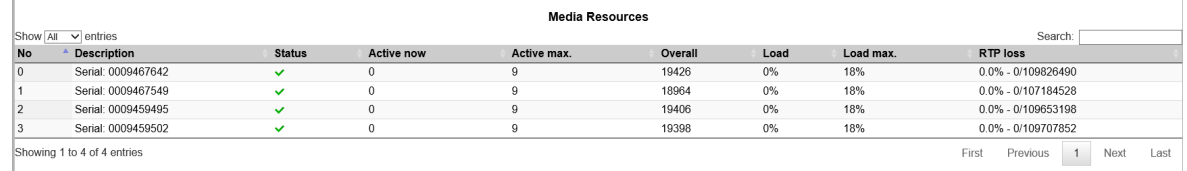

#### Statistics of Base Station

This page is useful to get statistical information about the base station.

<sup>l</sup> Click **Statistics**, and then click **Base Station**. The **Base Stations** page appears.

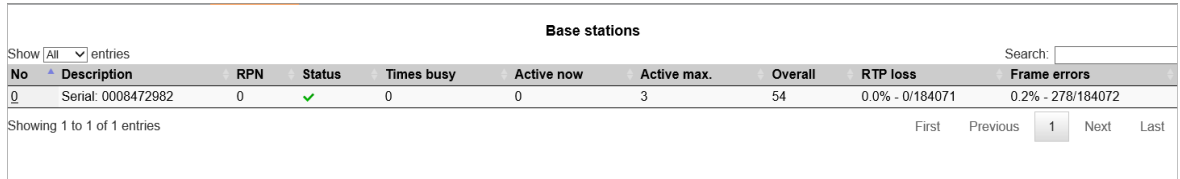

#### Statistics of Devices

<sup>l</sup> Click **Statistics**, and then click **Device**. The **Devices** page appears.

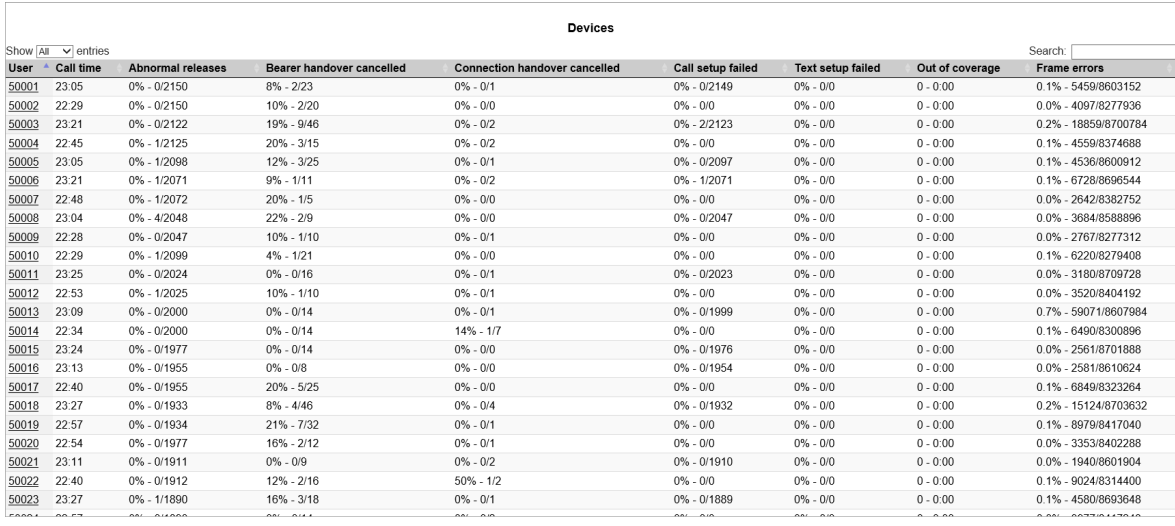

- Following columns contain important information about system performance:
	- Abnormal releases
	- Connection handover cancelled
	- Call setup failed
	- Frame errors

#### Statistics of Active Calls

<sup>l</sup> Click **Statistics**, and then click **Active Calls**. The **Active Calls** page appears.

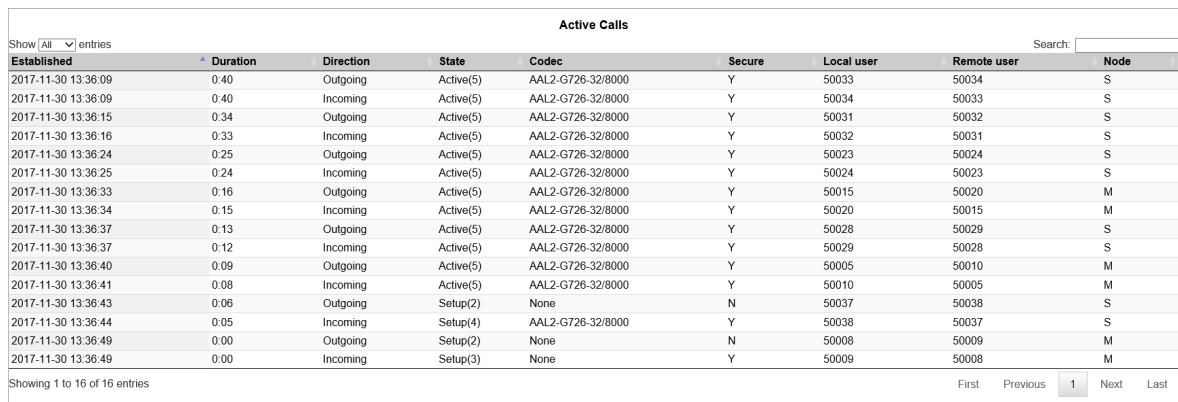

#### Statistics of Abnormal Releases

This page is useful to get statistical information about abnormal releases.

<sup>l</sup> Click **Statistics**, and then click **Abnormal Releases**. The **Abnormal call releases** page appears.

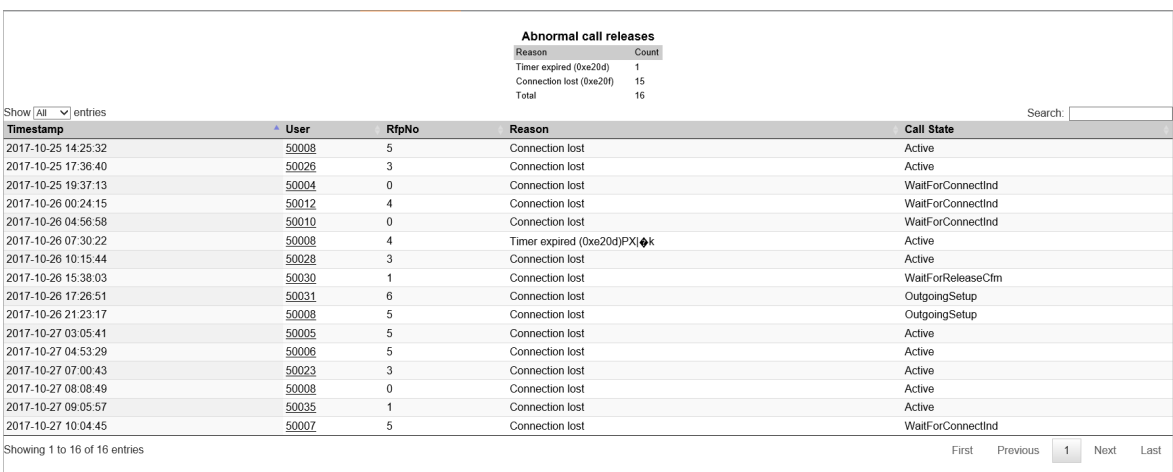

#### Statistics of Traffic Distribution

This page is useful to get statistic information about traffic distribution during the last 24 hours.

<sup>l</sup> Click **Statistics**, and then click **Traffic Distribution**. The **Traffic Distribution** page appears.

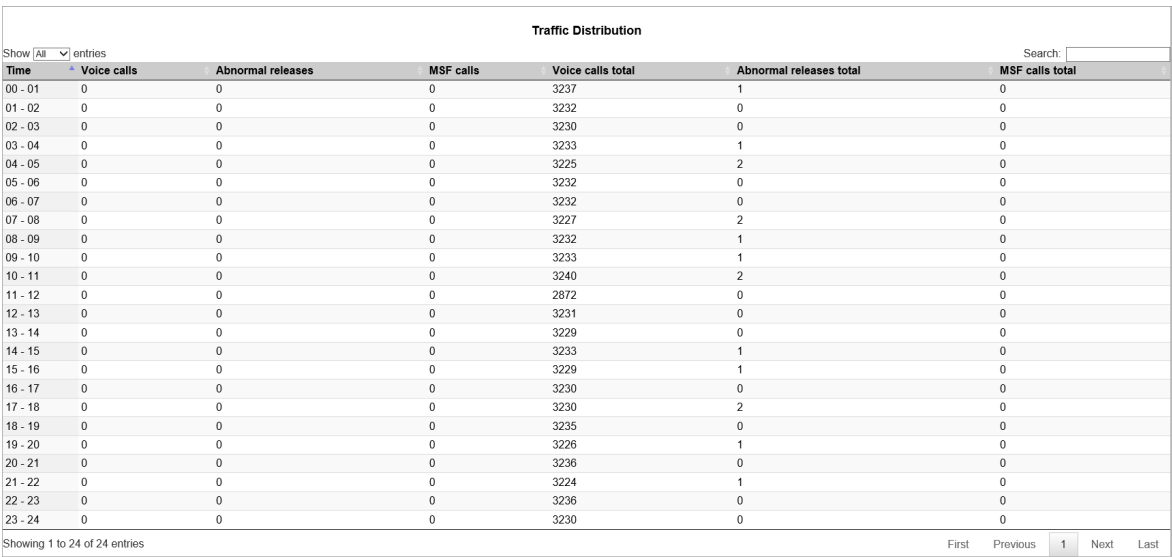

### <span id="page-173-0"></span>*Changing Administration Password*

From the web based Administration Page of the Spectralink IP-DECT Server it is possible to change the administration password.

For more information, see ["Configuring](#page-100-0) Security Settings and Changing System Password" on [page 101](#page-100-0).

- 1. Click **Configuration**, and then click **Security**.
- 2. On the **Security Configuration** page, enter the following data:

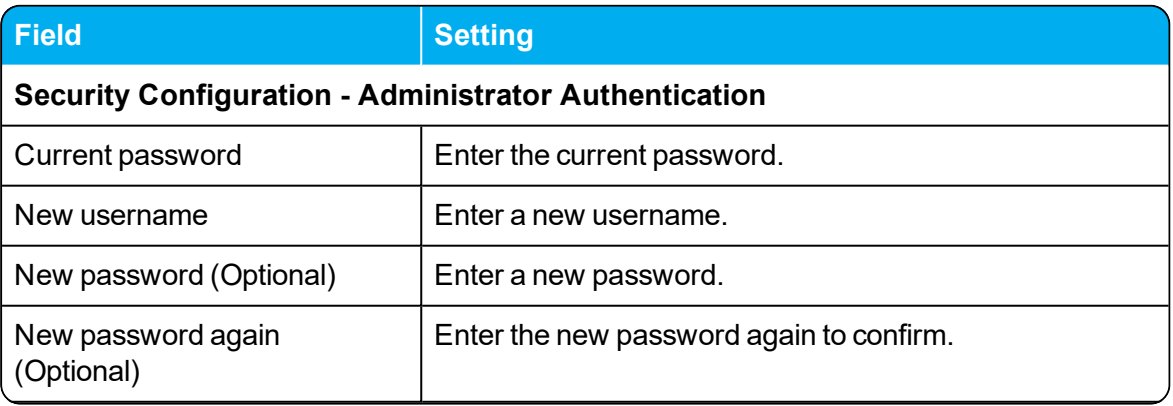

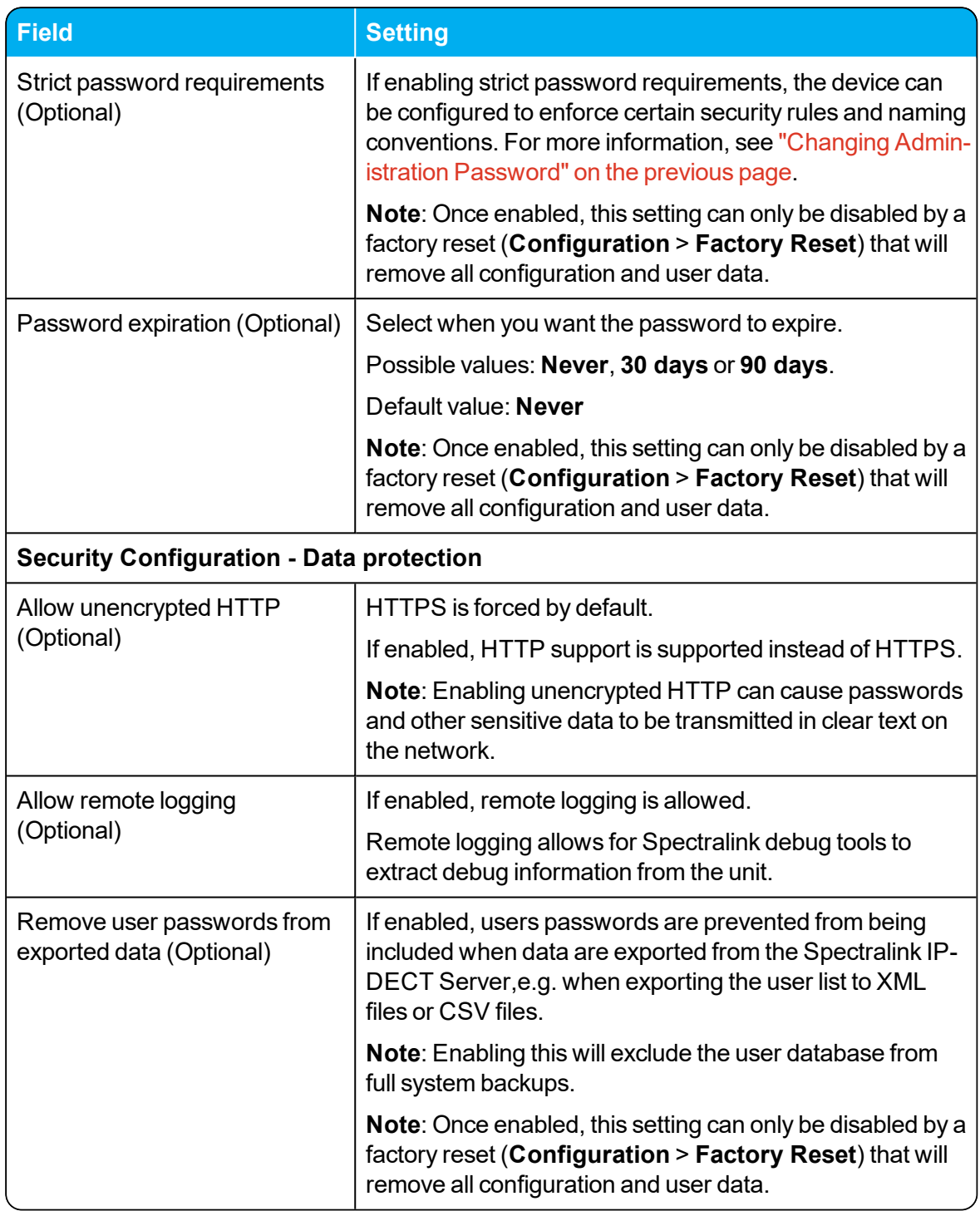

#### 3. Click **Save**.

## <span id="page-175-0"></span>*Resetting System to Factory Settings*

Through the web based Administration Page of the Spectralink IP-DECT Server it is possible to reset the Spectralink IP-DECT Server to factory default settings (original configurations and empty user data base). Firmware version is not affected.

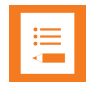

#### **Note:**

You can also reset the Spectralink IP-DECT Server and Spectralink DECT Media Resource to factory settings by pressing the Reset button. For more information, see "Server and Media [Resource](#page-58-0) Reset Button" on page 59.

#### **To Reset System**

1. Click **Configuration**, and then click **Factory Reset**.

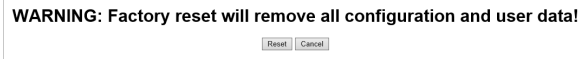

2. Click **Reset**, and then click **OK**.

All configuration and user data are being erased and the system will reboot.

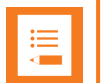

#### **Note:**

If you by mistake delete a license or perform a factory reset of the system (which will delete all loaded licenses), it is possible to retrieve the license(s) again by entering the ARI code of the Spectralink IP-DECT Server in the Spectralink License Key Generator on Spectralink Corporation's support portal: [http://support.spectralink.com/keycode.](http://support.spectralink.com/keycode)

- **.** In the ARI (DECT) / Serial number (Wi-Fi) field, enter the ARI, and click **Submit**.
- <sup>l</sup> Copy the license(s) into the web based Administration Page (**Administration** > **License** > **Licenses** > **Load license**) and click **Load**.

If the license does not appear when entering the ARI of the system, contact [Tech](mailto:Technicalsupport@spectralink.com)[nicalsupport@spectralink.com.](mailto:Technicalsupport@spectralink.com)

## <span id="page-176-0"></span>*Exporting/Importing Configuration File*

Through the web based Administration Page of the Spectralink IP-DECT Server it is possible to export and import configuration file.

**To Import/Export Configuration File**

- 1. Click **Configuration**, and then click **Import/Export**.
- 2. On the **Import/Export** configuration page, do the following:

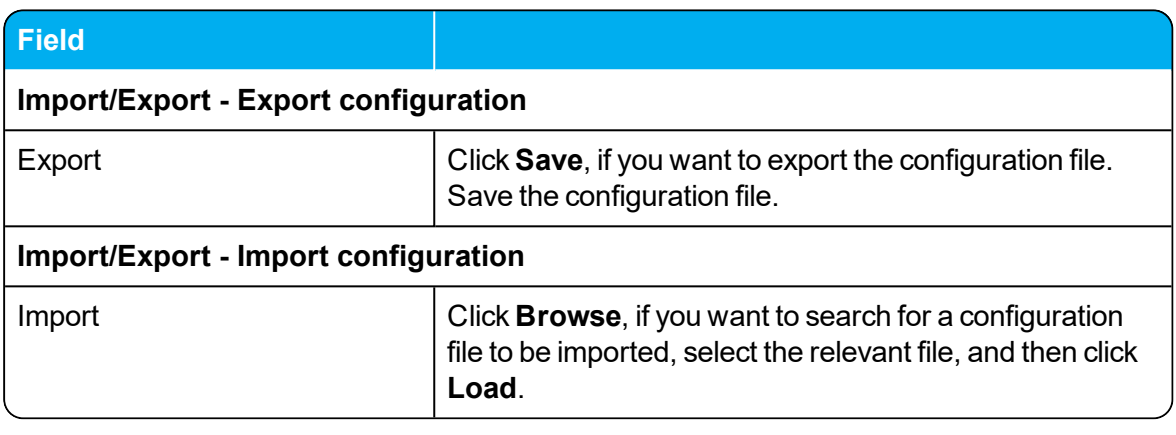

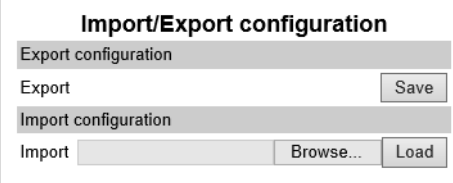

3. Click **Reboot**.

# <span id="page-177-0"></span>*Deleting Licenses*

- 1. Click **Administration**, and then click **License**.
- 2. On the **Licenses** page, under **Loaded licenses**, click **Delete**, to delete the relevant license.

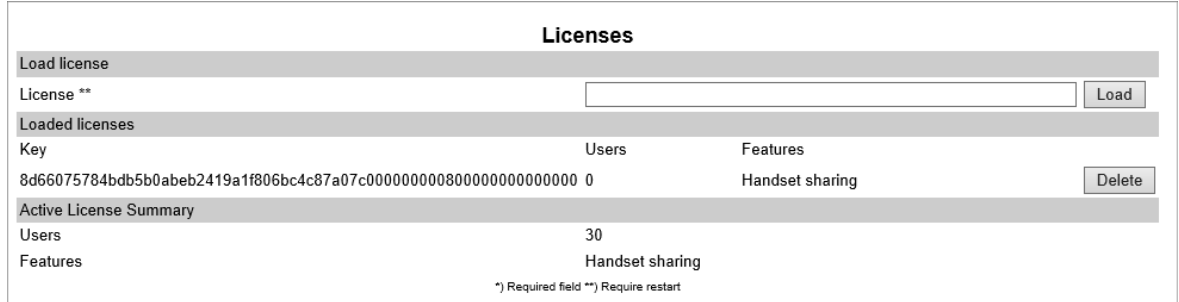

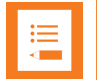

#### **Note:**

If you by mistake delete a license or perform a factory reset of the system (which will delete all loaded licenses), it is possible to retrieve the license(s) again by entering the ARI code of the Spectralink IP-DECT Server in the Spectralink License Key Generator on Spectralink Corporation's support portal: [http://support.spectralink.com/keycode.](http://support.spectralink.com/keycode)

- **.** In the ARI (DECT) / Serial number (Wi-Fi) field, enter the ARI, and click **Submit**.
- <sup>l</sup> Copy the license(s) into the web based Administration Page (**Administration** > **License** > **Licenses** > **Load license**) and click **Load**.

If the license does not appear when entering the ARI of the system, contact [Tech](mailto:Technicalsupport@spectralink.com)[nicalsupport@spectralink.com.](mailto:Technicalsupport@spectralink.com)

For information about loading a license, see "Loading [Licenses"](#page-44-0) on page 45.

# **Messaging Over MSF**

With the MSF messages function you can send text messages to any MSF compatible handset connected to the Spectralink IP-DECT Server.

### *XML-RPC SDK Documentation*

To setup the system to use MSF you must obtain the document "XML-RPC SDK" from the following e-mail address: [aims@spectralink.com](mailto:aims@spectralink.com) or go to this site:

http://www.spectralink.com/partners/app-developers/aims-application-form and fill out an application form.

# **Broadcast Messaging**

Broadcast messaging is communication between one sender and a number of recipients. Broadcast messaging enables you to deliver information to a large number of recipients at the same time — i.e. all employees can instantly be notified of a fire alarm or be summoned for a company meeting.

Spectralink broadcast messaging is a one-way message that can be sent to a specified group of handsets, or to all handsets in your system simultaneously.

When using Spectralink broadcast messaging your message can be transmitted as either a text message of maximum 19 or 55 characters or as a color icon including a short explanatory text depending on the application.

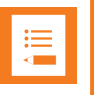

#### **Note:**

Only Spectralink Handsets 7622/7642/7722/7742 support broadcast messaging with icons.

Depending on the application, the broadcast message can also be an alarm call, an emergency call, or a fire alarm.

### *Broadcast Messaging Support Matrix*

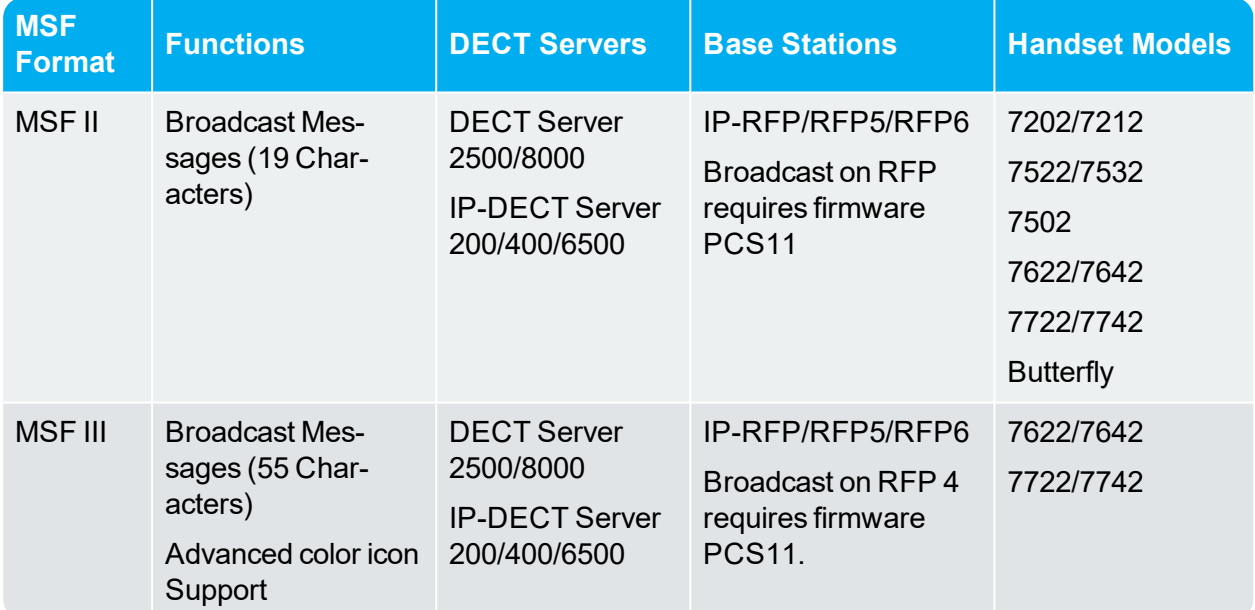
# *Components Supporting Broadcast Messaging*

Following Spectralink solution components support broadcast messaging:

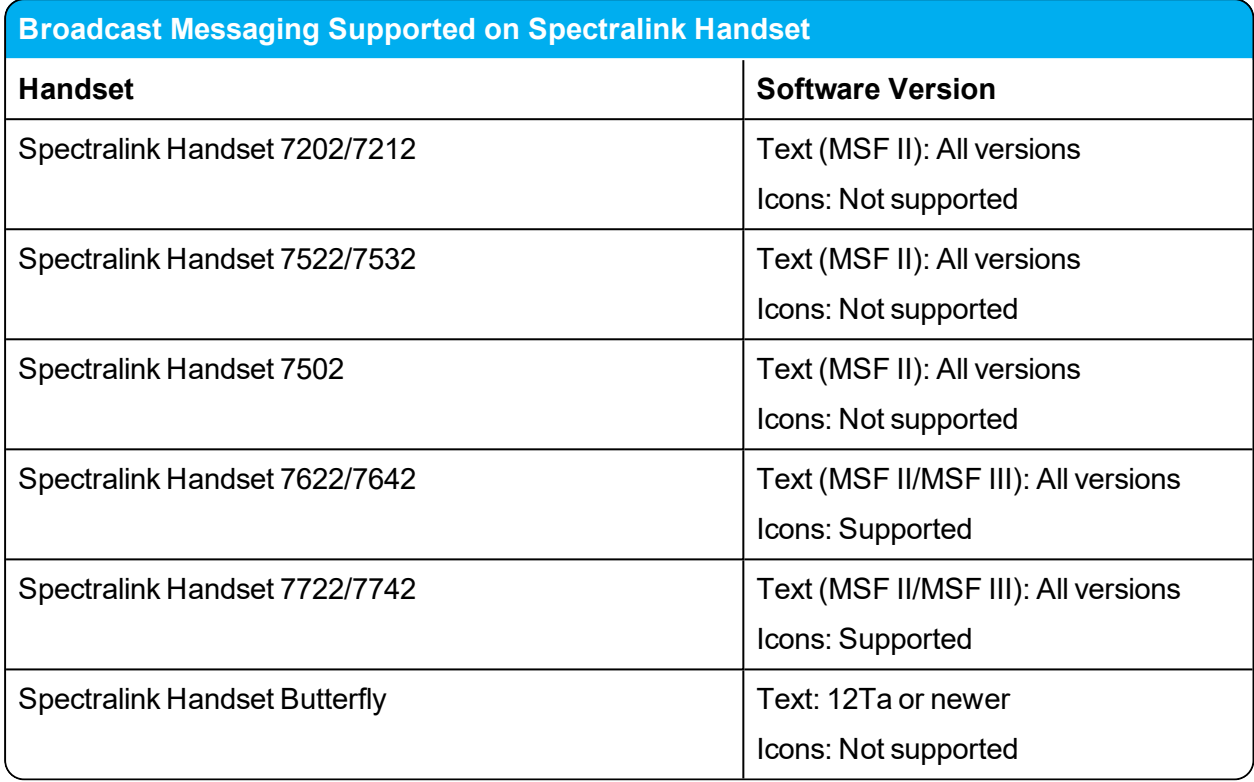

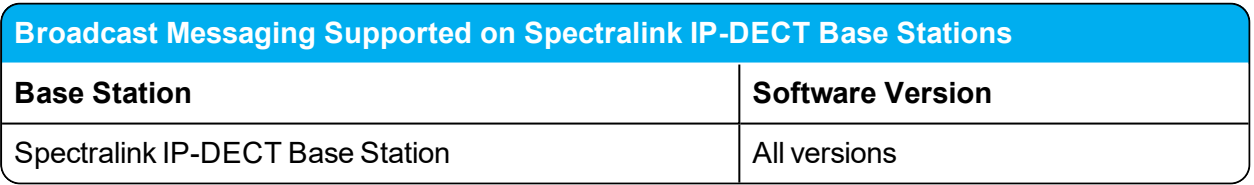

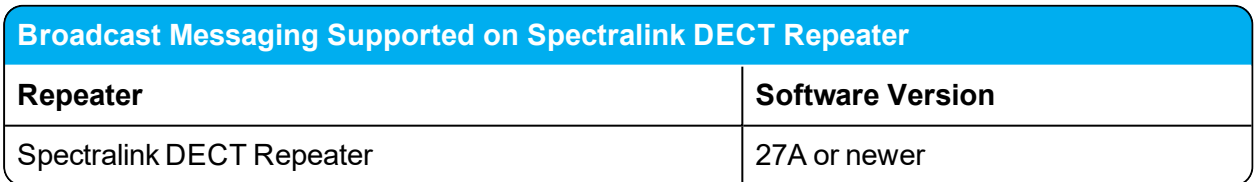

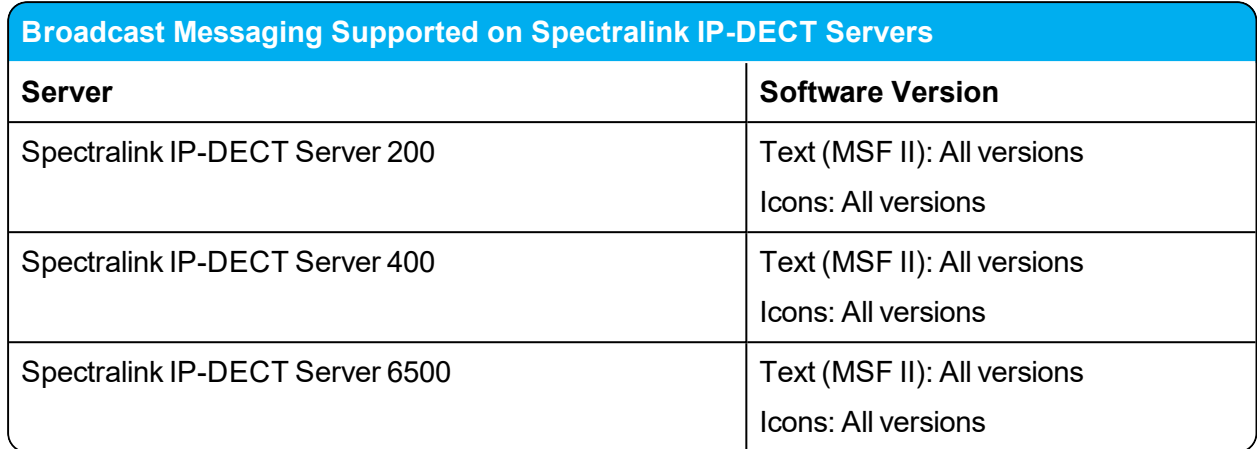

## *System Broadcast Messaging Capacity*

In order not to overload your system, it is recommended to set a maximum number of broadcast messages to be sent per minute. Spectralink recommends the following settings the for Spectralink IP-DECT Servers.

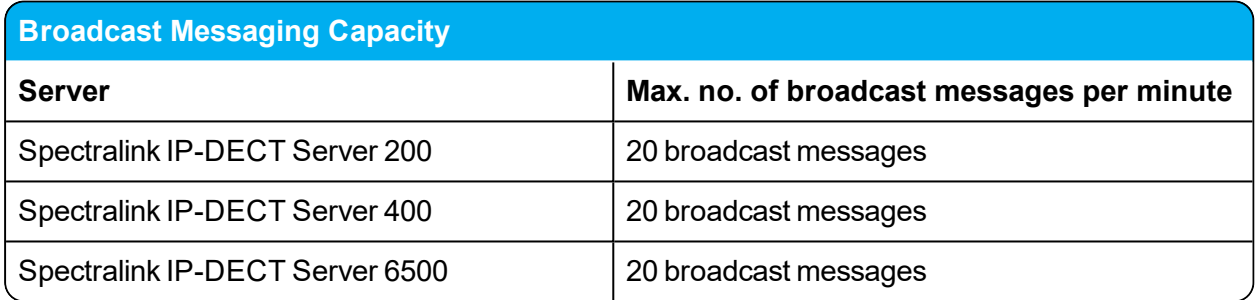

There is no limit to the number of handsets that can receive broadcast messages simultaneously. However, it is only recommended to use broadcast messaging to a larger group of recipients.

Sending a broadcast message initiates the search function on all Spectralink IP-DECT Base Stations/Spectralink IP-DECT Server 200/400, which uses much more system capacity than a direct message. Thus, it is recommended to use direct messaging, rather than broadcast messaging, when sending a message to a few handsets.

# *Broadcast Messaging Handset Management*

#### **Configuring Broadcast Messaging**

In order to receive broadcast messages, it is necessary to define and configure the different broadcast group numbers in the handsets.

With the Handset and Repeater Management Tool, you can create, update, and delete broadcast groups in each handset. It is possible to define up to 16 groups per Spectralink DECT Handset.

For more information, see Handset and Repeater Management Tool User Guide.

#### **Third-Party Application**

In order to use broadcast messaging on the Spectralink DECT Handsets, a third-party application is needed. For more information contact one of Spectralink´s AIMS partners.

# **Redundant System Configuration**

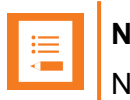

**Note:**

Not relevant to the Spectralink IP-DECT Server 200/400.

This section describes the redundancy feature in the Spectralink IP-DECT Server 6500. You will find a description of how to design, configure and administer a redundant Spectralink IP-DECT Server 6500 solution including a master and a backup server.

The redundancy feature of the Spectralink IP-DECT Server 6500 solution allows adding a backup server to the system, offering both better availability and better performance due to load balancing. By adding a backup server, the most critical failure point of the system is eliminated, allowing the system to continue running and provide service to the users, even when a server fails. Any active calls or sessions handled by the failed component will however be lost.

The redundancy feature is designed to be as non-intrusive as possible. Except for a few simple redundancy options, configuration and administration of a redundant solution is not different from a single server solution. All configurations are executed on the master server, and everything is presented in the same familiar menus. Configuration data and statistics are automatically propagated between all the Spectralink IP-DECT Server 6500 entities, e.g. base stations, media resources and server.

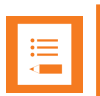

#### **Note:**

If a third party application is connected to the Spectralink IP-DECT Server 6500, e.g. a messaging application or a nurse call application, this application must connect to the master Spectralink IP-DECT Server 6500.

In case of a failure in the master server, the application will not be able to communicate with the handsets unless the application is designed for redundancy.

This is further described in the XML-RPC SDK document. To obtain this document go to this site:

[http://www.spectralink.com/partners/app-developers/aims-application-form](http://support.spectralink.com/) and fill out an application form.

# *Firmware Compatibility (Redundancy)*

For using a redundant server solution, it is required that the backup Spectralink IP-DECT Server has the same firmware revision and licensed features as the master Spectralink IP-DECT Server to be able to connect to the master.

In case a backup server tries to connect with a different firmware version or other licensed features than the master server, an error message will be logged and the backup server will be rejected.

For latest SW available, please go to http://support.spectralink.com/.

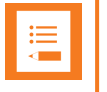

#### **Note:**

Provisioning of server firmware it not possible in a redundant setup.

# *Design of Redundant Server Solution*

This section describes how to design a redundant server solution.

Designing a redundant Spectralink IP-DECT Server 6500 solution is very similar to designing any other redundant network service. In a redundant Spectralink IP-DECT Server 6500 solution, the servers should be connected to separate switches, power groups etc.

Below is an example design of a redundant Spectralink IP-DECT Server 6500 solution including a master Spectralink IP-DECT Server 6500 and a redundant backup Spectralink IP-DECT Server (slave server).

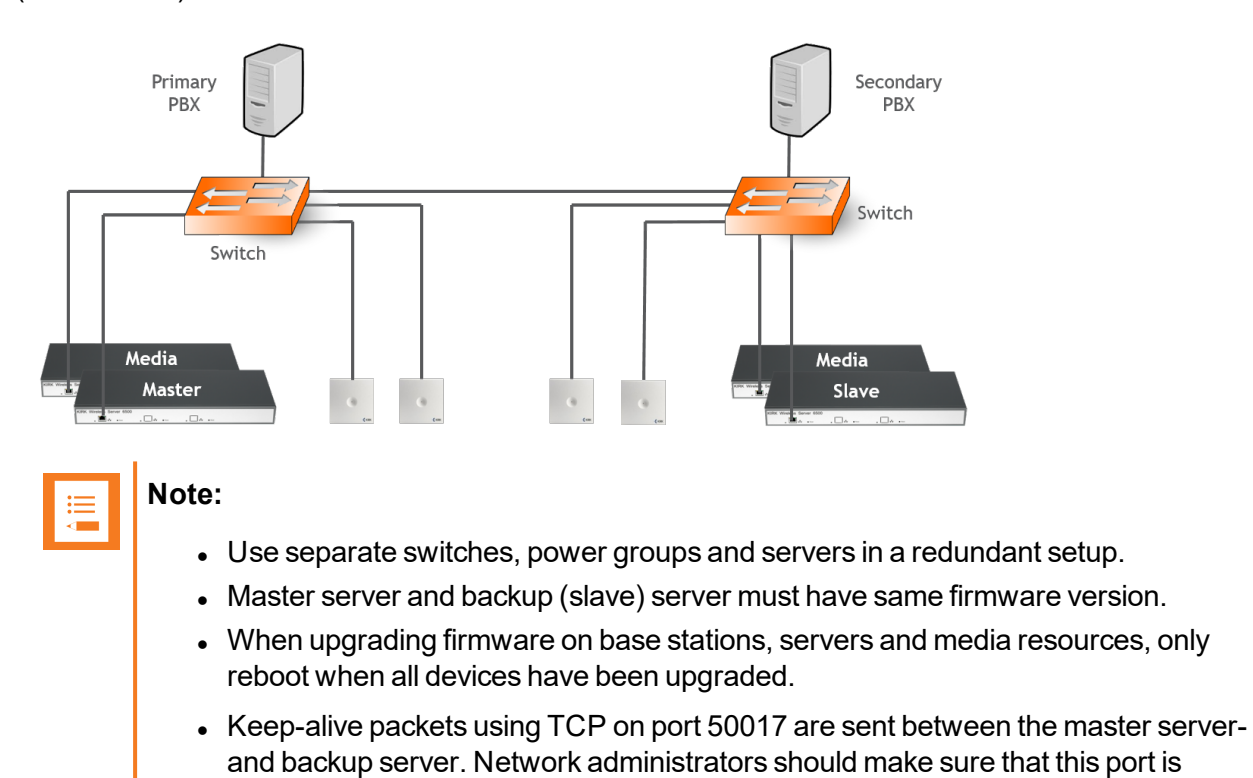

open.

#### **How This Works**

The redundancy feature works as a two-step function, adding the redundancy feature and the load balancing feature to the system. All users will be split up in two sections: a 50% of the users will be registered on the master Spectralink IP-DECT Server 6500 and 50% of the users on the backup server. This is indicated on **Users** > **List Users** > **User List** under **Node** (right side) by an M for master server and an S for backup server (see image below):

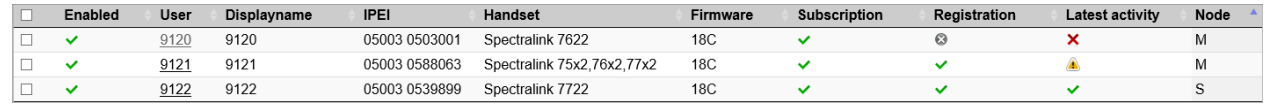

The users will not always be on the same system. After a reboot of the Spectralink IP-DECT Servers some of the users may have changed servers, there is no option to connect a specific user to a specific server, this is done randomly by the system.

Both servers need to have the same licenses installed, because both servers are acting as the same server with one configuration and the backup server is a load balancing server combined with the redundancy feature.

When a failure is discovered by the system, users, base stations and media resources are switched automatically to the "remaining" server. This means that servers, media resources and IP-DECT base stations MUST run the same firmware version.

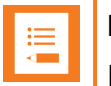

#### **Note:**

In case you need to firmware upgrade to minimize downtime, update Spectralink IP-DECT Base Stations, Spectralink DECT Media Resources and Spectralink IP-DECT Servers BEFORE rebooting any of them. This will ensure that no older firmware will try to connect to newer firmware. Also make sure that licenses loaded on to the master server are also loaded on to the backup server, or the system will not work.

# *Configuring Redundancy*

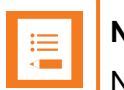

#### **Note:**

Not relevant to the Spectralink IP-DECT Server 400.

This section describes how to configure a redundant server solution:

- Configuration of the redundancy feature requires the acquisition of redundancy licenses.
- Configuration of setting is performed through the web based Administration Page of the Spectralink IP-DECT Server 6500 under **Configuration** > **Redundancy**.

#### **Redundancy Licenses Generation**

In the following you will find information about ordering redundancy licenses, Authentication Product Keys and final redundancy license key generation using the License Key Generator.

Authentication Product Keys are used to generate the final license using the License Key Generator on Spectralink Corporation's support portal: <http://support.spectralink.com/keycode>.

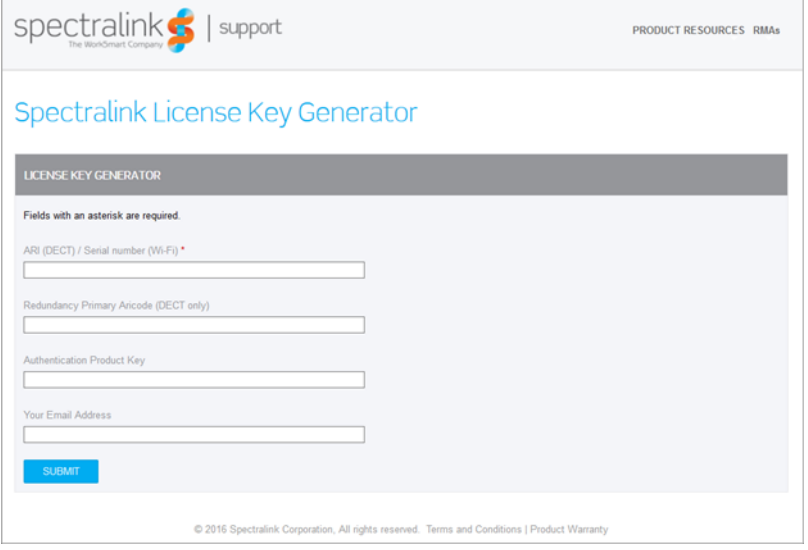

In the License Key Generator you bind the received Authentication Product Key to a specific Server ARI code.

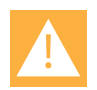

#### **Caution:**

When an Authentication Product Key has been tied to an ARI code using the License Key Generator, the license has been used, a specific license cannot be untied from this ARI code again.

If a license has been tied to a wrong ARI code, please contact [Tech](mailto:Technicalsupport@spectralink.com)[nicalsupport@spectralink.com](mailto:Technicalsupport@spectralink.com) for help. In the worst case, it may be necessary to buy a new license.

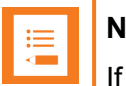

## **Note:**

If a license is installed on the master Spectralink IP-DECT Server 6500, a corresponding license with proper permissions must be installed on the backup Spectralink IP-DECT Server 6500 to enable the redundancy features.

For example, if a 500 user license is installed on the master, a 500 user license must be installed on the backup as well.

How to Generate License for Master IP-DECT Server

1. Order the license. Send your Purchase Order (PO) including the software part number and the number of licenses needed to Spectralink Order Management via (EMEA and APAC) [emeaom@spectralink.com](mailto:emeaom@spectralink.com) or (NALA) [nalaom@spectralink.com](mailto:nalaom@spectralink.com) .

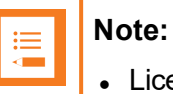

• License required on the master:

Redundancy Master | IP-DECT Server 6000/6500 (part no. 14075250)

2. When your order is processed, Order Management will send you an email including an Authentication Product Key for your software license. The e-mail contains a txt document called "License.txt" and looks like this:

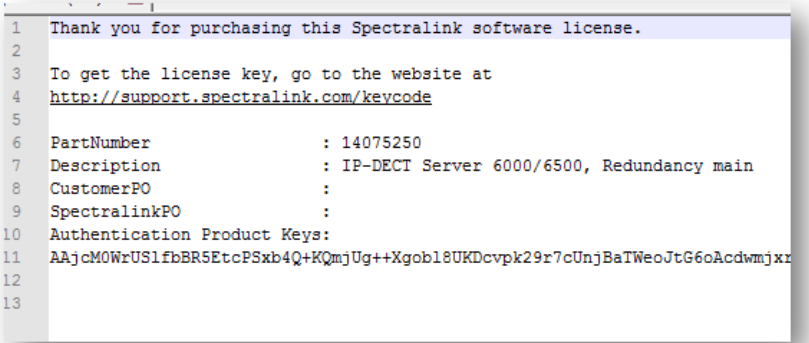

3. Find the System ARI Code for your master Spectralink IP-DECT Server 6500 to be used in the License Key Generator. For more information, see "Identifying ARI on [Spectralink](#page-49-0) IP-DECT Server" on [page 50.](#page-49-0)

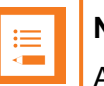

**Note:**

An ARI always start with 100 and then 8 number after, e.g. ARI: 10045035150.

4. Turn your browser to Spectralink Support portal <http://support.spectralink.com/>, and click the License Key Generator link to open the License Key Generator.

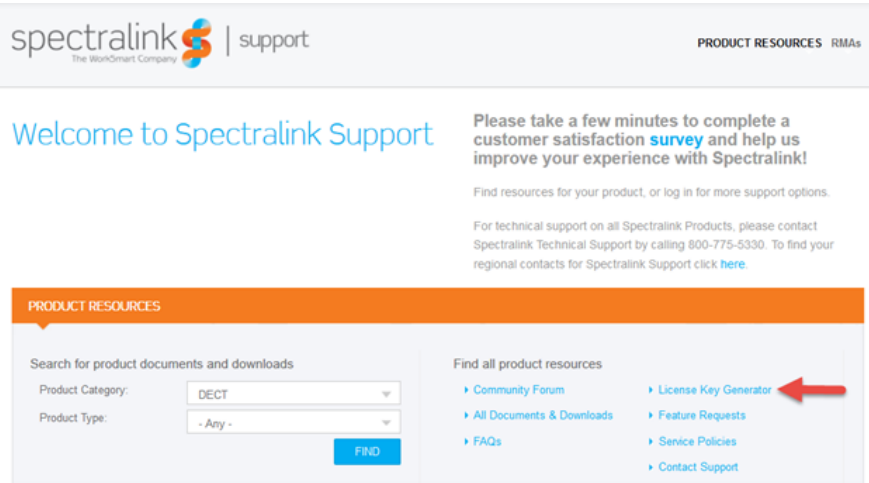

The following **Spectralink License Key Generator** screen appears:

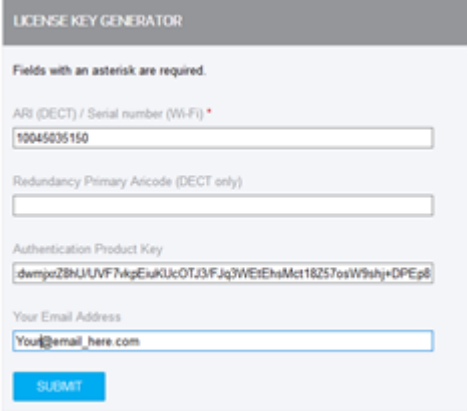

- 5. Generate the license for the master Spectralink IP-DECT Server 6500 by doing the following:
	- <sup>l</sup> In the **ARI (DECT) / Serial number (Wi-Fi)** field, enter the ARI of your master Spectralink IP-DECT Server.
	- **.** In the Authentication Product Key field, enter the specific Authentication Product Key from the license.txt document received by e-mail (copy the key from the document and paste it in the field).
	- $\cdot$  In the **Your Email Address** field, enter your email address.
	- <sup>l</sup> Click **Submit**.
	- The webpage will output the license and an email with the new license code will be sent to

#### the e-mail you have entered.

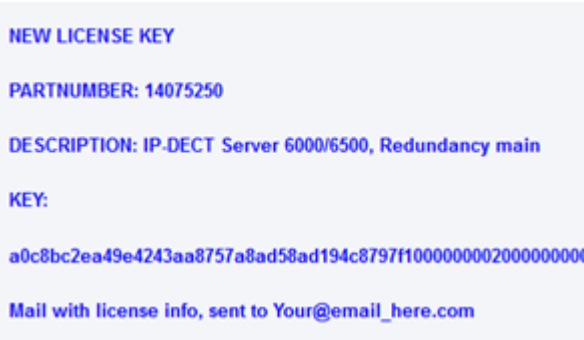

- 6. Load the new license code using the web based Administration Page of the Spectralink IP-DECT Server.
	- <sup>l</sup> Click **Administration**, and then click **License**.
	- <sup>l</sup> Copy the provided license key from your email, paste it in the **License** field, and then click **Load**.
	- Reboot the server to activate the license.

How to Generate License for Backup IP-DECT Server

1. Order the licenses. Send your Purchase Order (PO) including the software part number and the number of licenses needed to Spectralink Order Management via (EMEA and APAC) [emeaom@spectralink.com](mailto:emeaom@spectralink.com) or (NALA) [nalaom@spectralink.com](mailto:nalaom@spectralink.com) .

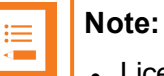

License required on the backup:

Redundancy Backup | IP-DECT Server 6000/6500 (part no. 14075260)

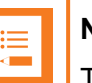

#### **Note:**

The license for the backup Spectralink IP-DECT Server 6500 contains an ARI change license (also known as ARI swap license), which means that the Spectralink IP-DECT Server 6500 redundant solution only refers to the ARI code of the master Spectralink IP-DECT Server 6500, and not the ARI code of the backup Spectralink IP-DECT Server 6500.

For more information, see ["Administration](#page-200-0) Scenarios" on page 201.

2. When your order is processed, Order Management will send you an email including an Authentication Product Key for your software license. The e-mail contains a txt document called "License.txt" and looks like this:

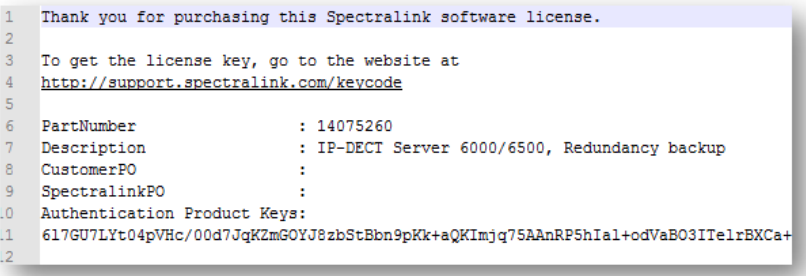

- 3. Find the System ARI Code for your backup Spectralink IP-DECT Server 6500 to be used in the License Key Generator. For more information, see "Identifying ARI on [Spectralink](#page-49-0) IP-DECT Server" on [page 50.](#page-49-0)
- 4. Turn your browser to Spectralink Support portal <http://support.spectralink.com/>, and click the License Key Generator link to open the License Key Generator.

The following **Spectralink License Key Generator** screen appears:

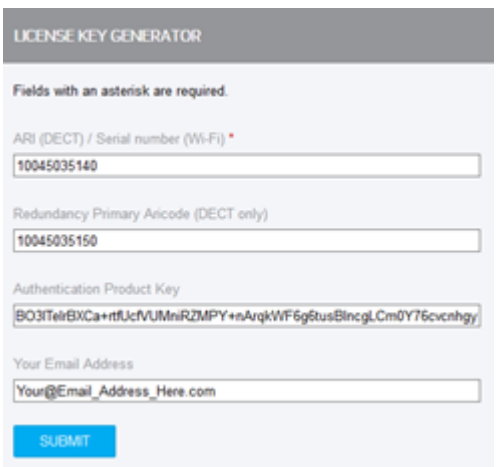

- 5. Generate the license for the backup Spectralink IP-DECT Server 6500 by doing the following:
	- <sup>l</sup> In the **ARI (DECT) / Serial number (Wi-Fi)** field, enter the ARI of your backup Spectralink IP-DECT Server.
	- <sup>l</sup> In the **Redundancy Primary Code (DECT only)** field, enter the ARI of your master Spectralink IP-DECT Server.
	- **In the Authentication Product Key field, enter the specific Authentication Product Key** from the license.txt document received by e-mail (copy the key from the document and paste it in the field).
	- $\bullet$  In the **Your Email Address** field, enter your email address.
	- <sup>l</sup> Click **Submit**.
	- The webpage will output the license and an email with the new license code will be sent to the e-mail you have entered.

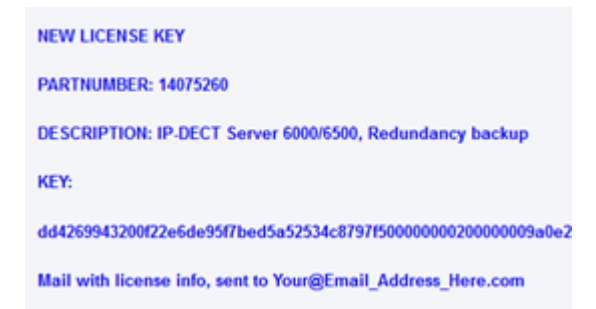

- 6. Load the new license code using the web based Administration Page of the Spectralink IP-DECT Server.
	- <sup>l</sup> Click **Administration**, and then click **License**.
	- <sup>l</sup> Copy the provided license key from your email, paste it in the **License** field, and then click **Load**.
	- $\bullet$  Reboot the server to activate the license.
- 7. Loaded licenses can be seen on the web based Administration Page > **Administration** > **Licenses** > **Loaded licenses**.

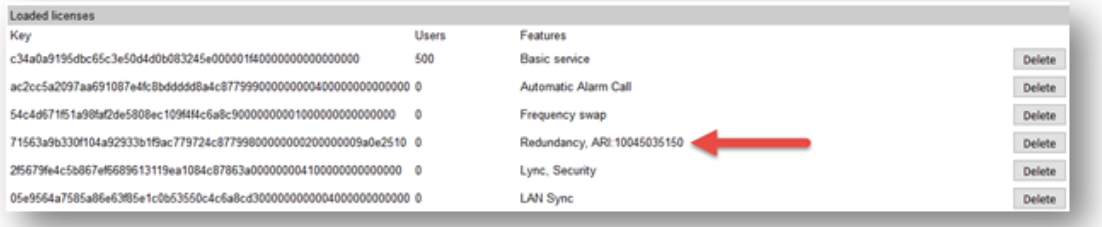

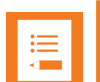

### **Note:**

The Redundancy License had adopted the ARI code of the master Spectralink IP-DECT Server. This is done in the case of a failure of the master Spectralink IP-DECT Server, the backup Spectralink IP-DECT Server will have the same ARI code, and therefore the handsets will still be subscribed to the ARI, as this does not change.

#### **Note:**

A backup Spectralink IP-DECT Server will look different after a Redundancy License has been installed, as the backup Spectralink IP-DECT Server adopts the ARI of the master Spectralink IP-DECT Server. The backup Spectralink IP-DECT Server will now have both a System ARI and a Device ARI.

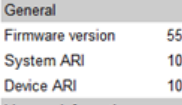

**Wireless Server Status** 

5731 0045035150 [10 25 0e 9a 00] 0045035140 [10 25 0e 98 00]

#### <span id="page-194-0"></span>**Configuring a Master Spectralink IP-DECT Server 6500**

The master Spectralink IP-DECT Server 6500 must be configured as a normal single server solution with base stations, media resources and users as "normal" and it must be verified that the desired functionality is working before enabling the redundancy feature, and the backup Spectralink IP-DECT Server 6500 is added.

1. Ensure that the Redundancy License is installed, and that the master server is configured correctly.

License installation requires reboot of system.

- 2. Click **Configuration**, and then click **Redundancy**.
- 3. On the **Redundancy Configuration** page, enter the following data:

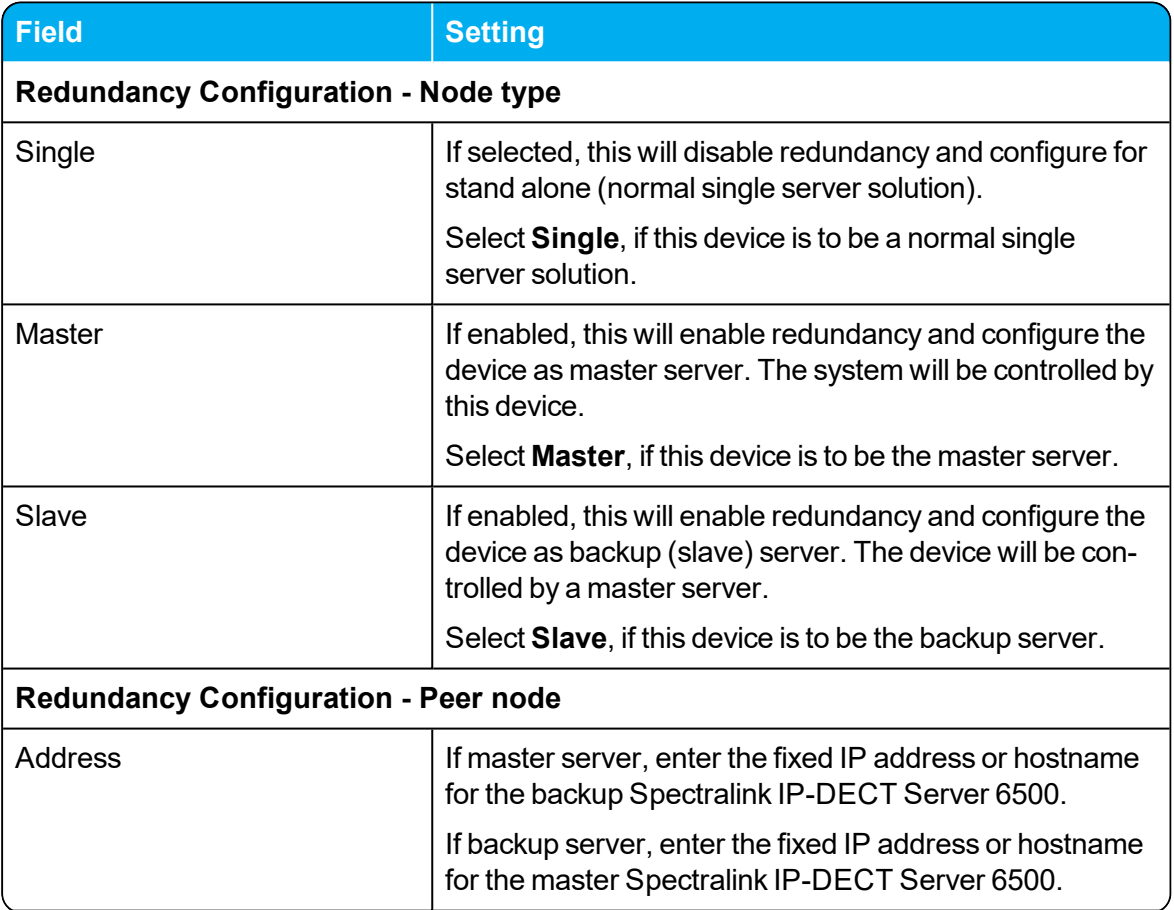

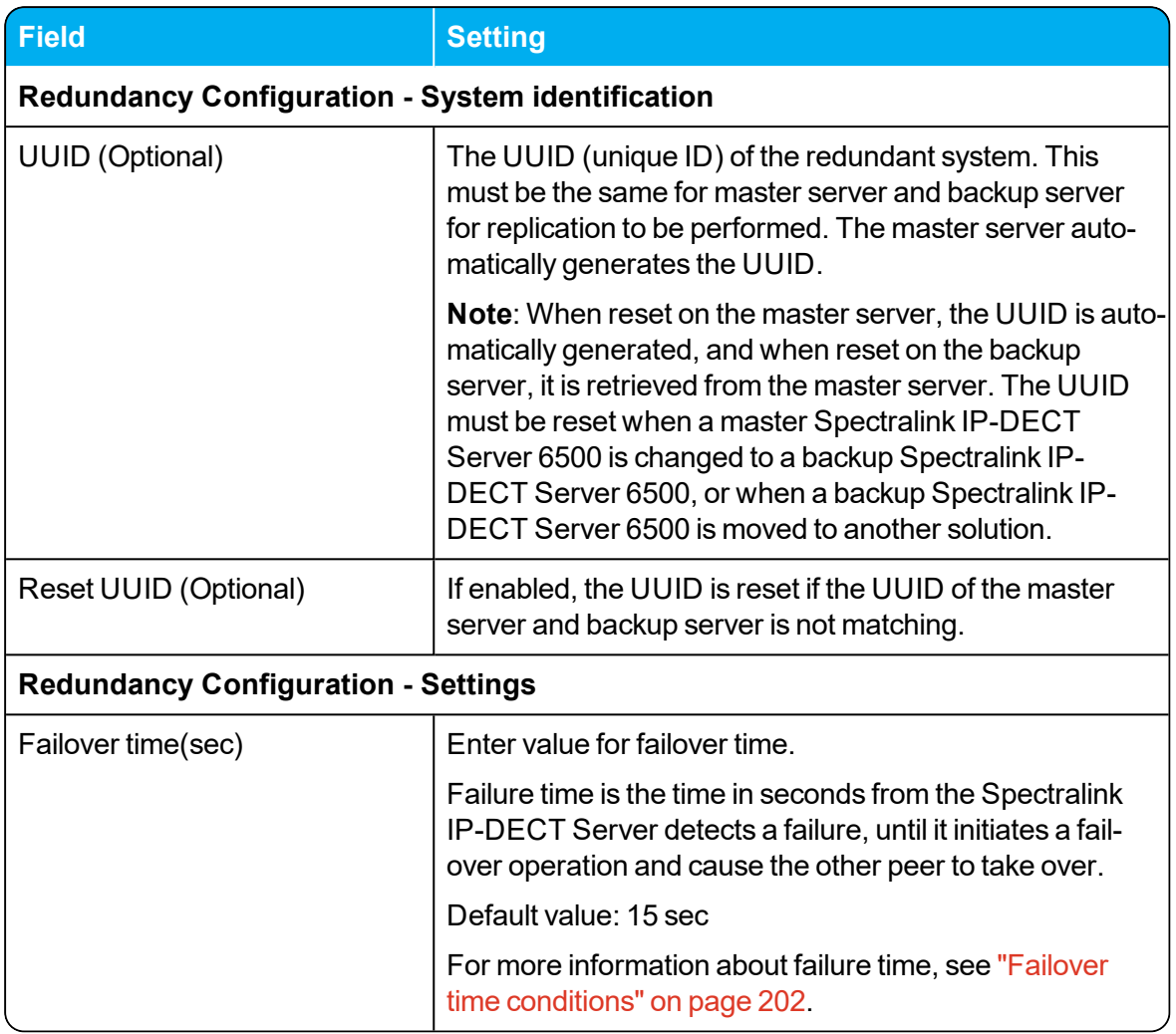

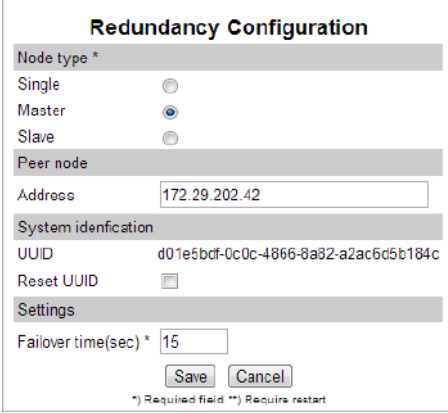

4. Click **Save**.

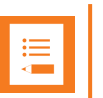

## **Note:**

Enabling or disabling the reduncancy funtion on a given server, will not require a reboot of the Spectralink IP-DECT Server(s).

But, after clicking **Save**, all active calls can be dropped on base stations and media resources when the function is enabled/disabled as all media resources and base stations reconnect to the new setup.

#### **Configuring a Backup Spectralink IP-DECT Server 6500**

On the backup Spectralink IP-DECT Server 6500 only basic network settings and redundancy settings need to be configured. All other settings are retrieved from the master Spectralink IP-DECT Server 6500.

- 1. Ensure that the Redundancy License is installed, and configured with basic network settings. License installation requires reboot of system.
- 2. Click **Configuration**, and then click **Redundancy**.
- 3. On the **Redundancy Configuration** page, enter the following data:

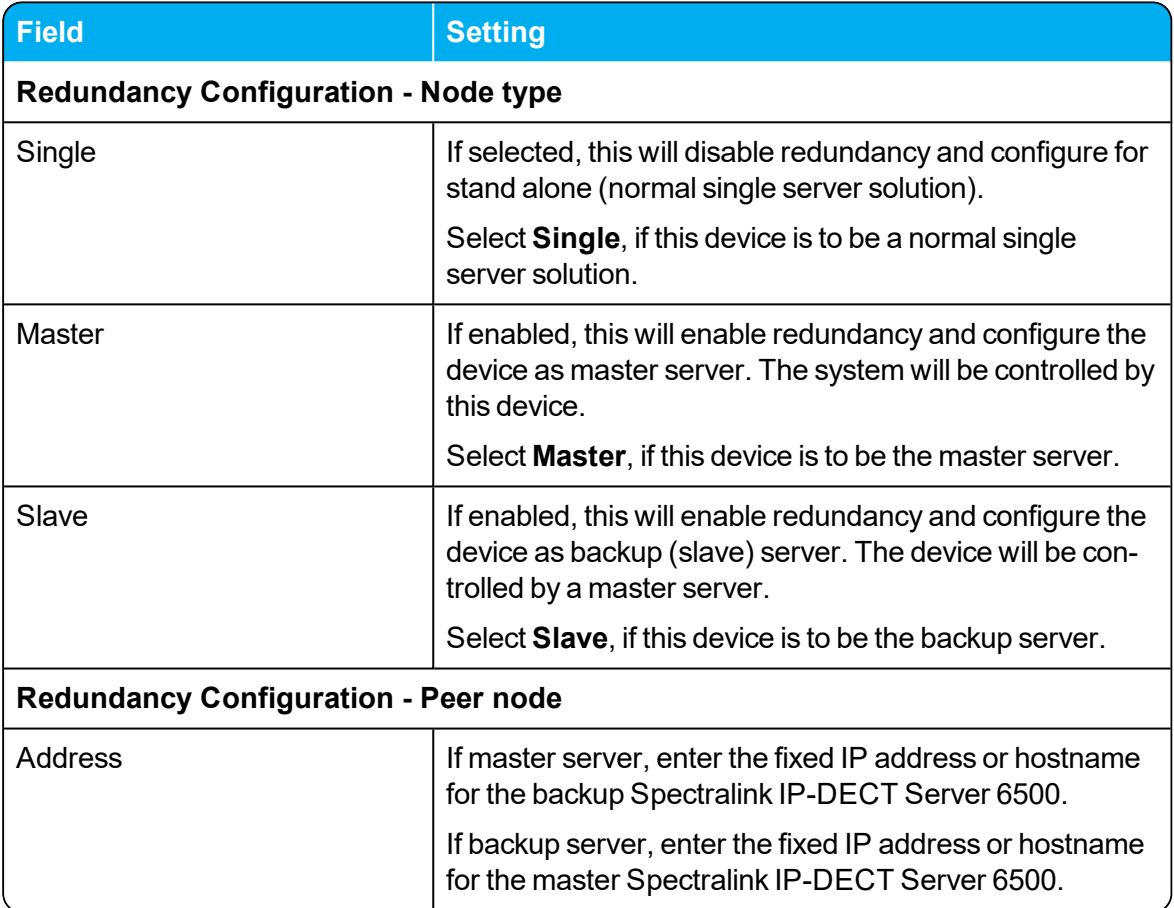

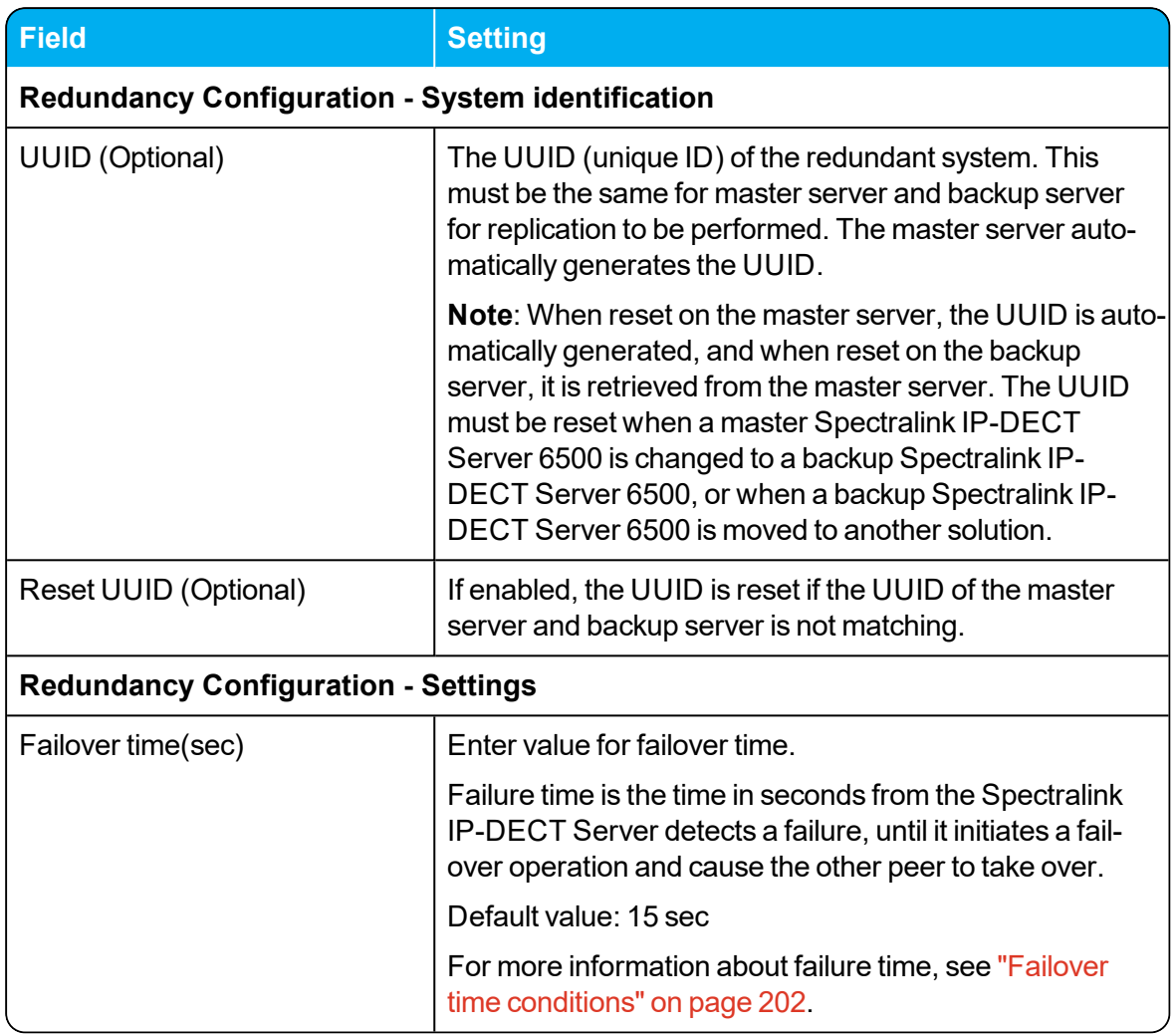

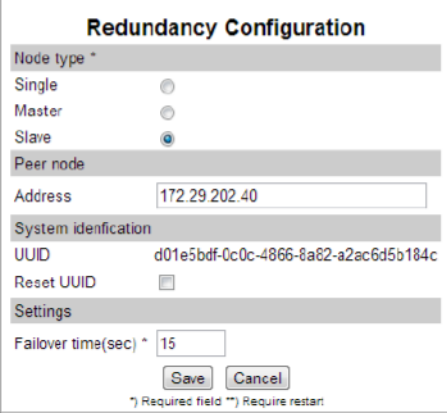

4. Click **Save**.

All other configuration settings on the backup server will become unavailable on the web based Administration Page (and only available on the master server).

5. Reboot the system.

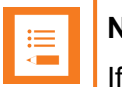

#### **Note:**

If the internal corporate phone book feature on the Spectralink IP-DECT Server 6500 is to be used together with the redundancy feature, the corporate phone book needs to be configured for LDAP. For more information, see "To Get Phone Book Data [through](#page-202-0) LDAP Server or CSV File" on [page 203.](#page-202-0)

If the internal corporate phone book is configured to use a CSV file, it will not be compatible with the Spectralink IP-DECT Servers when running in failover mode.

#### **Base Station and Media Resource Configuration**

The base stations and media resource should be configured just as in a single Spectralink IP-DECT Server 6500 solution, and the server address should be set to the address of the master Spectralink IP-DECT Server 6500.

After connecting to the master Spectralink IP-DECT Server 6500, the base stations and media resource will automatically be configured to connect to the backup Spectralink IP-DECT Server 6500.

In the event that the master Spectralink IP-DECT Server 6500 fails, they will continue to provide service to the backup Spectralink IP-DECT Server 6500.

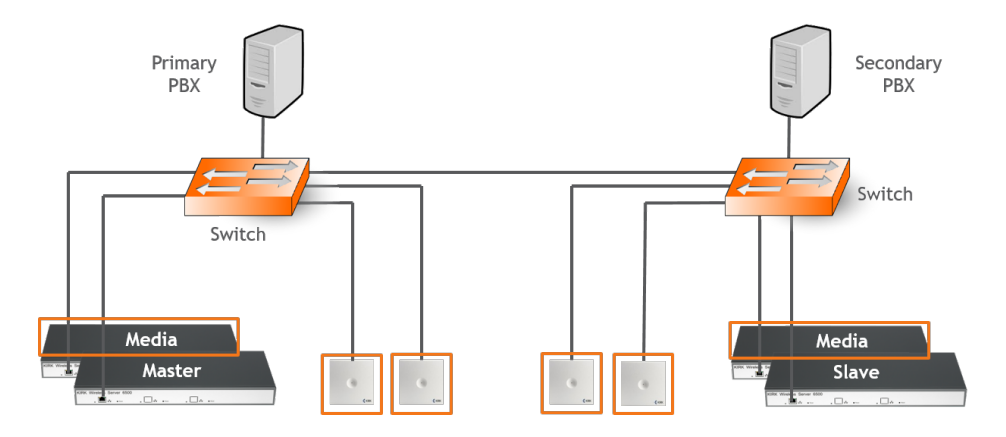

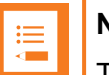

#### **Note:**

The license for the backup Spectralink IP-DECT Server 6500 contains an ARI change license (also known as ARI swap license), which means that the Spectralink IP-DECT Server 6500 redundant solution only refers to the ARI code of the master Spectralink IP-DECT Server 6500, and not the ARI code of the backup Spectralink IP-DECT Server 6500.

# <span id="page-200-0"></span>*Administration Scenarios*

This section describes a common configuration scenario as well as some common administration scenarios where either the master or the backup Spectralink IP-DECT Server 6500 fails.

**Upgrading an Existing Spectralink IP-DECT Server 6500 Solution into a Redundant Solution**

When ordering a Redundancy License to an existing running Spectralink IP-DECT Server 6500 solution, please remember to inform about the existing Spectralink IP-DECT Server 6500 ARI code and the NEW backup servers ARI code, to make sure that the master redundancy license code is not generated to the wrong server. All handsets need to be re-subscribed if this happens because the backup servers ARI code will be changed to match the master server, and the whole redundant system refers to the ARI code of the master after the licenses have activated. And if the two servers license codes have been generates incorrectly, the re-register of all handsets has to be performed, and also a complete reconfiguration of the master server.

#### **Temporary Failure on the Master Spectralink IP-DECT Server 6500**

In the case where the master Spectralink IP-DECT Server 6500 fails due to loss of power, network connection etc., the backup Spectralink IP-DECT Server 6500 will continue to provide service after a short failover time.

When the master Spectralink IP-DECT Server 6500 returns to operation, it will resume its normal operation in cooperation with the backup Spectralink IP-DECT Server 6500.

However, during the failover situation, it will not be possible to change any configuration settings, add or remove users or change the subscription state of any handset.

#### **Permanent Failure on the Master Spectralink IP-DECT Server 6500**

If the master Spectralink IP-DECT Server 6500 has been damaged, lost or had its data erased, it will have to be replaced by the backup Spectralink IP-DECT Server 6500 in order to return the system to normal operation mode. This is done by promoting the backup Spectralink IP-DECT Server 6500 to 'Master' and the backup server will then assume the responsibilities of a master server. The repaired or replaced master server can then be added as a new backup server, following the above procedure of setting up a backup Spectralink IP-DECT Server 6500.

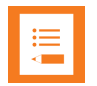

#### **Note:**

Please be aware that if for some reason a repaired or replaced former master Spectralink IP-DECT Server 6500 is reinstated as master, it should be done very carefully.

First, it must be configured as a backup Spectralink IP-DECT Server 6500 in order to get the current user data and configuration from the acting master Spectralink IP-DECT Server 6500 (e.g. the original backup server).

Subsequently, when all data are replicated from the acting master to the original master, the acting master can be demoted to backup server, and the acting backup server (e.g. the original master) can be re-instated as master Spectralink IP-DECT Server 6500.

#### <span id="page-201-0"></span>Failover time conditions

The default failover time is 15 seconds; however this may be adjusted in the Failover time setting (for more information, see ["Configuring](#page-194-0) a Master Spectralink IP-DECT Server 6500" on page 195).

A failure is detected within 15 seconds, and the server will wait the specified failover time before initiating the failover operation.

The failover operation moves the users handled by the failing peer to the working peer by re-registering them to the PBX.

When re-registration is completed, the users are able to receive calls again. Outgoing calls can be performed shortly after the failover.

The speed of re-registration depends on the PBX, and the load on the system.

**Failure on the Backup Spectralink IP-DECT Server 6500**

A failure of the backup Spectralink IP-DECT Server 6500 will induce a short service outage, and the master Spectralink IP-DECT Server 6500 will reestablish full operation as a single server solution.

If the backup Spectralink IP-DECT Server 6500 resumes its operation, it will automatically return to be part of the redundant system. In case the backup Spectralink IP-DECT Server 6500 has to be replaced, the new backup Spectralink IP-DECT Server 6500 must be added to the solution.

# **Configuring Corporate Phone Book/Directory**

You can set up the corporate phone book/directory in the server. As default, the corporate phone book is disabled.

The server can be configured in two ways:

• [Retrieving](#page-202-0) phone book data using LDAP server.

Configuration of the LDAP based phone book in the Spectralink IP-DECT Server is carried out through the web based Administration Page of the server.

 $\cdot$  [Importing](#page-202-0) phone book data from a CSV file.

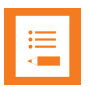

#### **Note:**

To access the corporate phonebook/directory from a Spectralink DECT Handset, the long key MSF Function must be enabled.

For information on setting up long key and using the corporate phone book/directory in the handset, see the relevant Handset User Guide.

## <span id="page-202-0"></span>*To Get Phone Book Data through LDAP Server or CSV File*

Configure the server to retrieve phone book data using LDAP server or by importing phone book data from a CSV file.

- 1. Click **Administration**, and then click **Phonebook**.
- 2. On the **Phonebook Configuration** page, enter the following data:

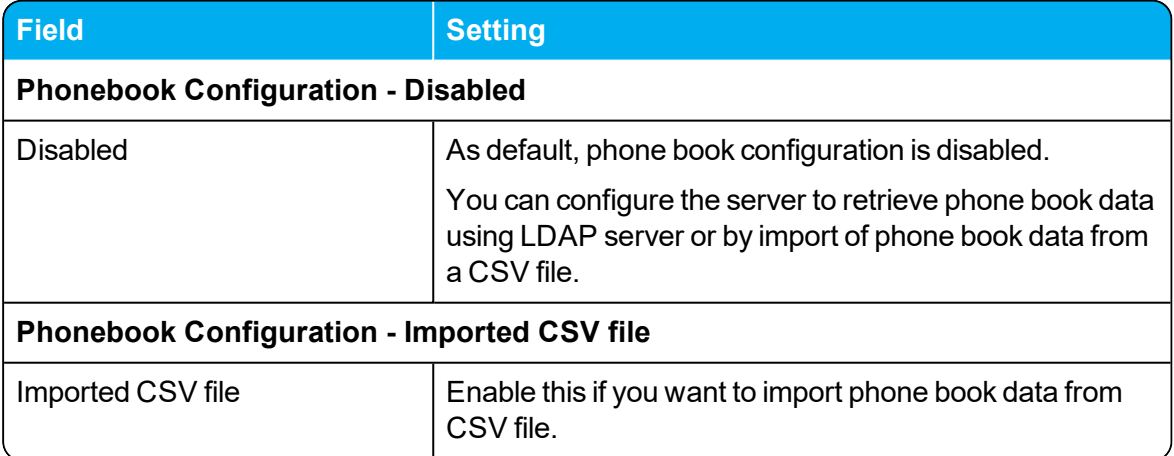

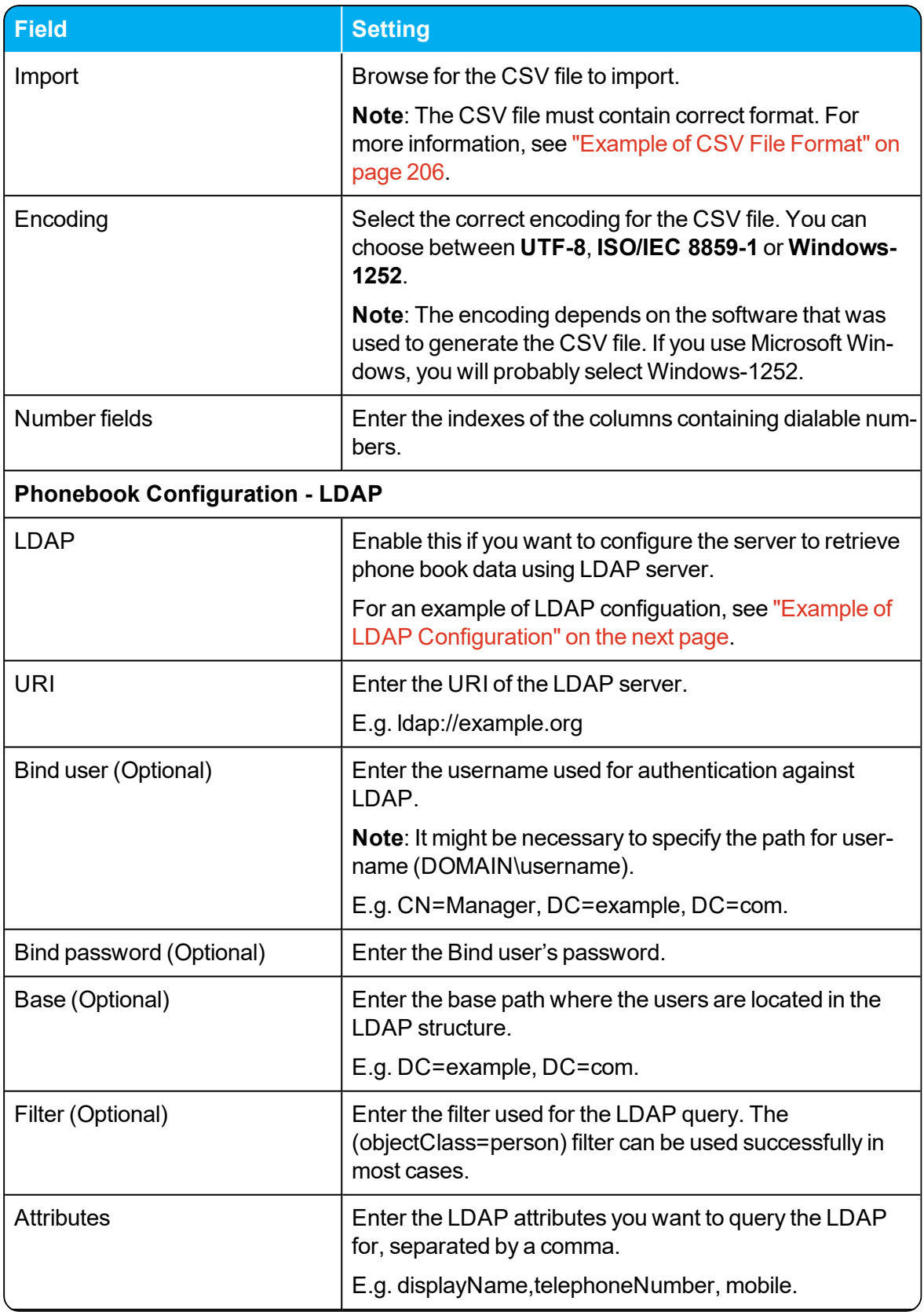

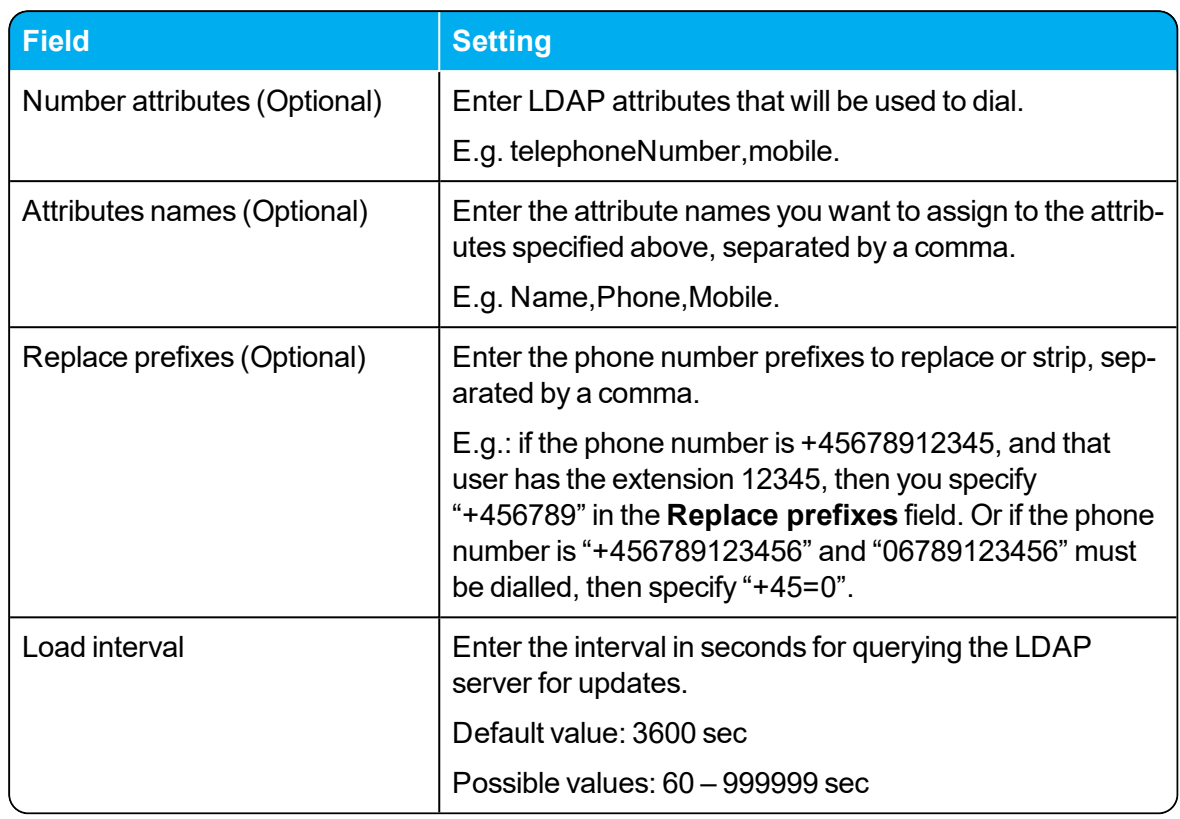

#### 3. Click **Save**.

No restart is needed and the changes are accepted immediately.

## <span id="page-204-0"></span>**Example of LDAP Configuration**

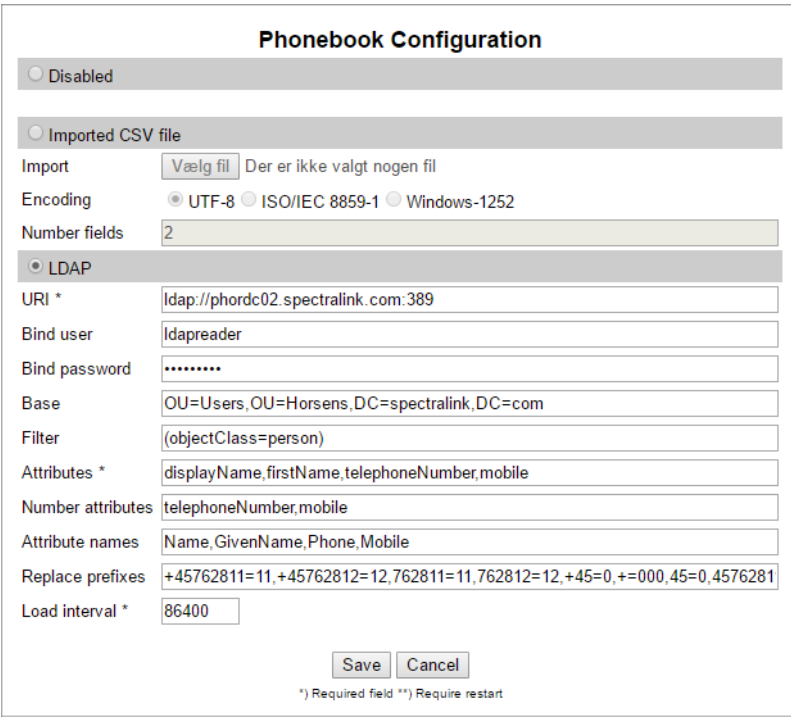

<span id="page-205-0"></span>**Example of CSV File Format** An example of a CSV file format for phone book data could be: "Label1","Label2","Label3","Label4","Label5" "Field1","Field2","Field3","Field4","Field5" "Field1","Field2","Field3","Field4","Field5" The labels are column names displayed in the handset. The fields are the actual data for the records.

See the example below:

"Name","Phone","Mobile","Department","Title"

"Peter Petersen",1000,20123456,"Sales","Manager"

"Niels Nielsen",1001,20123457,"R&D","Developer"

# <span id="page-206-0"></span>**Handset Sharing**

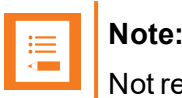

Not relevant to the Spectralink IP-DECT Server 200.

The traditional concept of a communication device is to have a device (phone) assigned to a number (SIP user).

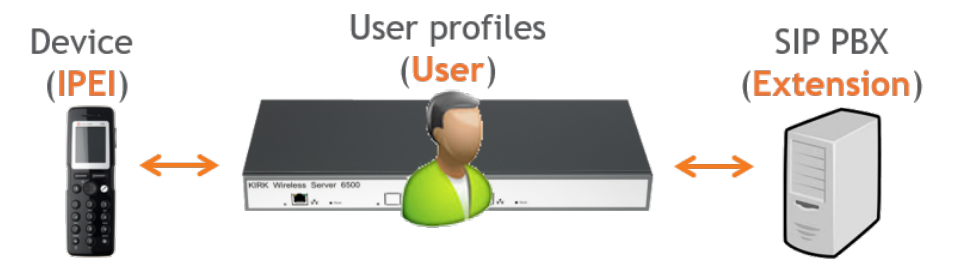

The basic concept of handset sharing is to break the link between the device and the user, and make it possible for any user to sign-in to any device.

This is typically done for one of two reasons.

• The scenario requires more handsets than users.

One such scenario could be a certain user, which is required to have 24/7 operation, and where there is no or very little possibility for charging the handset while in use. Imagine a hospital with a nurse on duty. When the shift of the nurse on duty ends it is possible to let the next nurse use a different handset (fully charged because it was not used by the previous nurse). This way several nurses can share a line/number without sharing a device. Normally 30 minutes of charging of the handset will be sufficient every 24 hours, thus under normal conditions it is not necessary to have extra devices only for the purpose of charging while not in use.

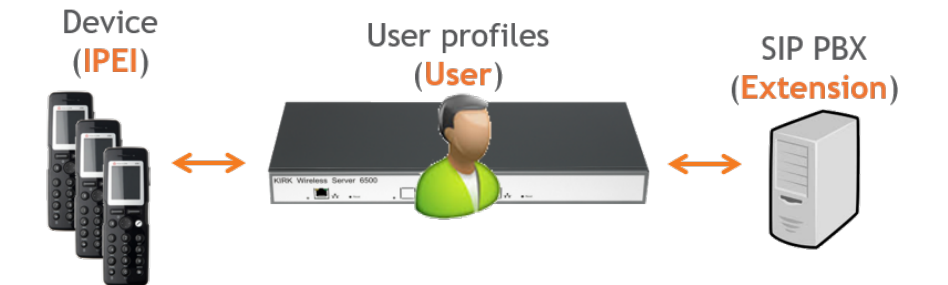

• The scenario requires more users than handsets.

An example of this scenario can be that several users, each with their own number, need to use a phone on a site but not at the same time. E.g. a site with 10 different users working at the same site but only 4 users at any given time. The traditional approach would require 10 devices. With handset sharing it is possible to let the 10 users share 4 devices for cost-saving

reasons.

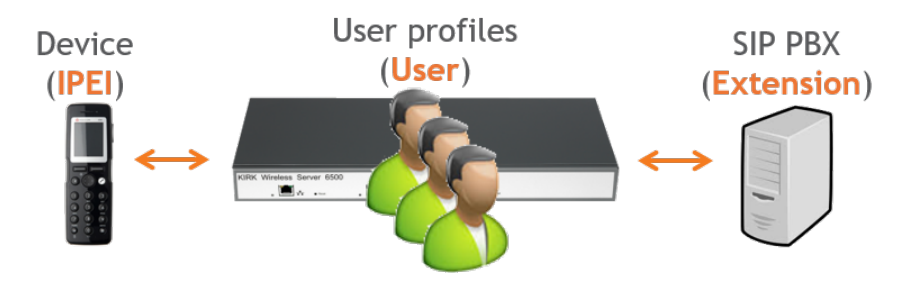

To use the handset sharing feature, the following is needed:

- Acquisition of the Handset Sharing License | IP-DECT/DECT Servers 400/6500/2500/8000. For more information, see "Adding Handset Sharing License " on [page 210.](#page-209-0)
- Firmware compatibility

For more information, see "Handset Sharing - Firmware [Compatibility"](#page-208-0) on the next page.

- Configuration of handset sharing, including:
	- Configuration of user sign-in/sign-out For more information, see "User [Sign-in/Sign-out"](#page-210-0) on page 211.
	- Adding Devices to Server For more information, see "Adding Devices to Server" on [page 220](#page-219-0).
	- Adding Users to Servers For more information, see "Adding Users to Server" on [page 223](#page-222-0).
	- Handset Sharing and Provisioning

For more information, see "Handset Sharing and [Provisioning"](#page-223-0) on page 224.

# <span id="page-208-0"></span>*Handset Sharing - Firmware Compatibility*

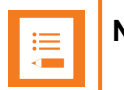

### **Note:**

- The handset sharing feature is available on all Spectralink Handsets. Not all features are supported in all models.
- Non-Spectralink Handsets do not support handset sharing.
- Handsets must run firmware PCS14\_or newer.
- The server must run firmware PCS12M\_ or newer.

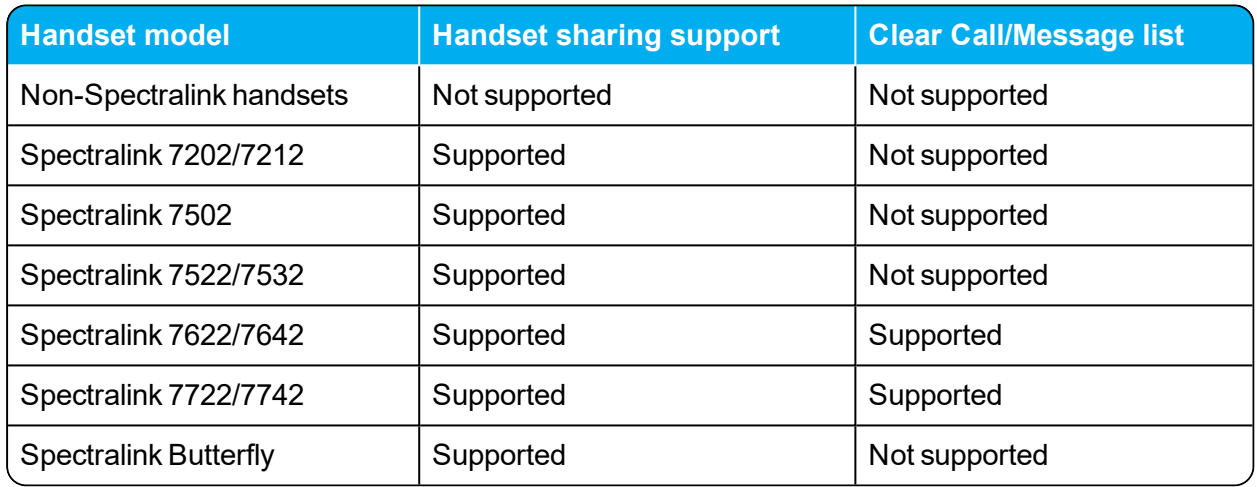

# <span id="page-209-0"></span>*Adding Handset Sharing License*

To enable handset sharing it is necessary to add a Handset Sharing License to the Spectralink IP-DECT Server.

For more information about ordering and loading license into the server, see "Ordering [Licenses"](#page-44-0) on [page 45](#page-44-0) and "Loading [Licenses"](#page-44-1) on page 45.

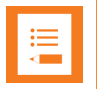

#### **Note:**

When a Handset Sharing License | IP-DECT/DECT Servers 400/6500/2500/8000 is loaded and the Spectralink IP-DECT/DECT Server is rebooted, the web based Administration Page will display users differently than without a Handset Sharing License.

The **Users** menu will have a **List Users** submenu and a **List Devices** submenu. The **List users**' submenu is for SIP user data and the **List devices** submenu is for device data.

Furthermore, the DECT access code which is used for securing DECT subscriptions is handled differently depending on whether a Handset Sharing License | IP-DECT/DECT Servers 400/6500/2500/8000 is present or not.

- Without handset sharing the DECT access code is part of the data for a specific user.
- With handset sharing the DECT access code is not a part of the data for a specific user, it is a part of the data for a specific device.

If a user specific DECT access code is configured before installing the handset sharing license, the DECT access code will be used as device DECT access code and as (initial) user pin code.

Both can, however, be changed independently of each other, if a license is present.

# *Configuration of Handset Sharing*

Configuration of handset sharing consists of the following tasks to be completed:

• Configuration of user sign-in/sign-out

For more information, see "User [Sign-in/Sign-out"](#page-210-0) on the next page.

• Adding Devices to Server

For more information, see "Adding Devices to Server" on [page 220](#page-219-0).

• Adding Users to Servers

For more information, see "Adding Users to Server" on [page 223](#page-222-0).

• Handset Sharing and Provisioning

For more information, see "Handset Sharing and [Provisioning"](#page-223-0) on page 224.

# <span id="page-210-0"></span>*User Sign-in/Sign-out*

Using a sign-in procedure, it is possible to sign-in to the device and sign-out from the device from the handset instead of performing user administration from the web based Administration Page of the Spectralink IP-DECT Server. The advantage is, that no trusted server is required and no need for server user database synchronization to the Active Directory.

To utilize this feature, both handset sharing and handset login must be enabled.

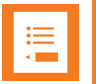

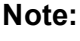

This feature requires handset firmware PCS17H or newer.

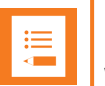

#### **Note:**

When a sign-in/sign-out is in progress the handset will wait 120 seconds for user input. If no user input is received, the process will be aborted, and the handset will return to the state it was in before the sign-in/sign-out was initiated.

If a sign-in/sign-out is initiated while the user is busy, the sign-in will not be allowed.

### <span id="page-211-0"></span>**Configuring Handset Login**

Enable/Disable Handset Login on Spectralink IP-DECT Server

- 1. Ensure that support of the relevant call handler is enabled (**Configuration** > relevant Call handler (e.g. Skype for Business)).
- 2. Click **Configuration**, and then click **Wireless Server**.
- 3. On the **Wireless Server Configuration** page, under **[Handsets](#page-215-0)**, enable the handset sharing features **[Handset](#page-215-1) sharing** and **[Handset](#page-215-2) login**:

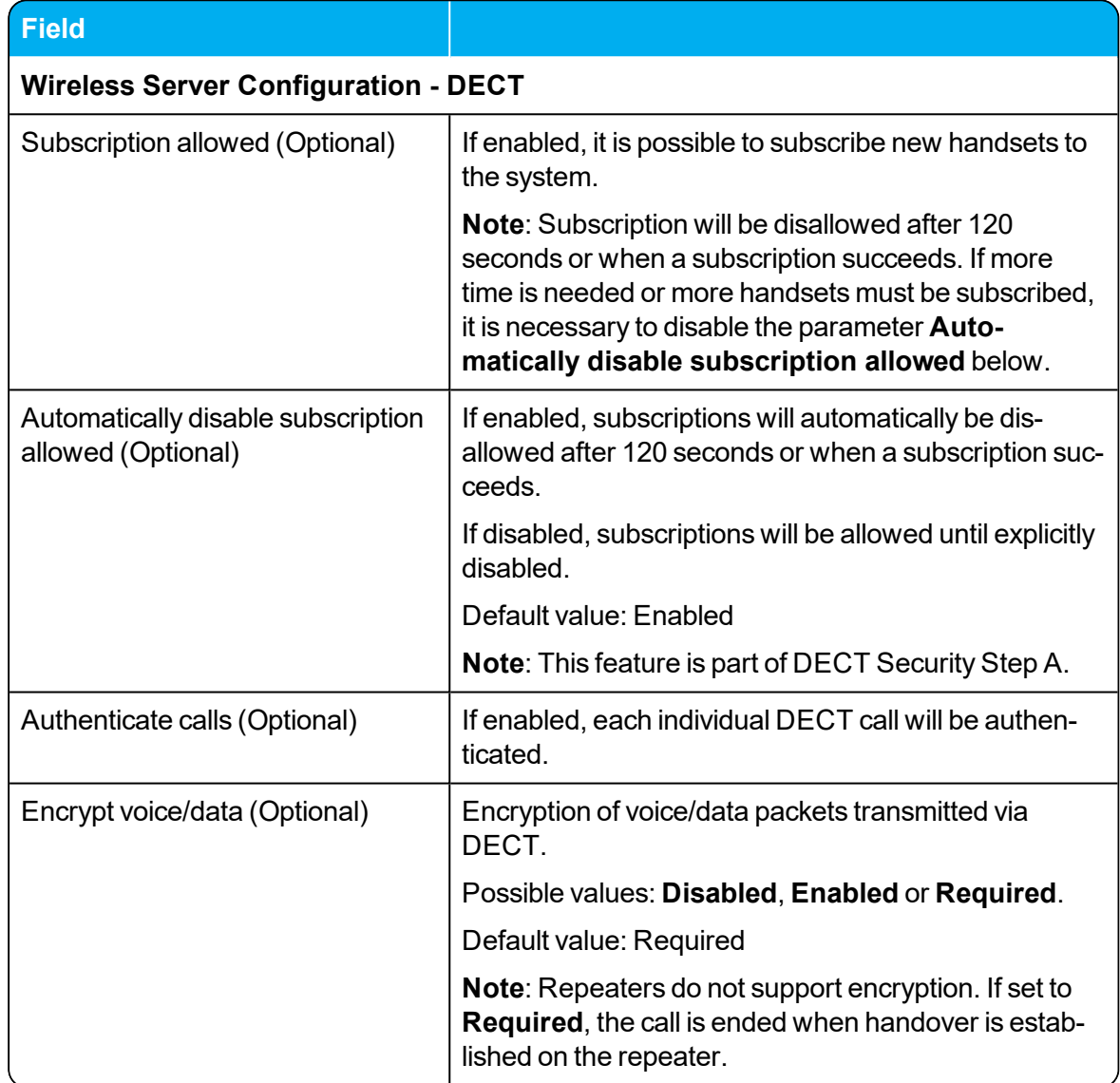

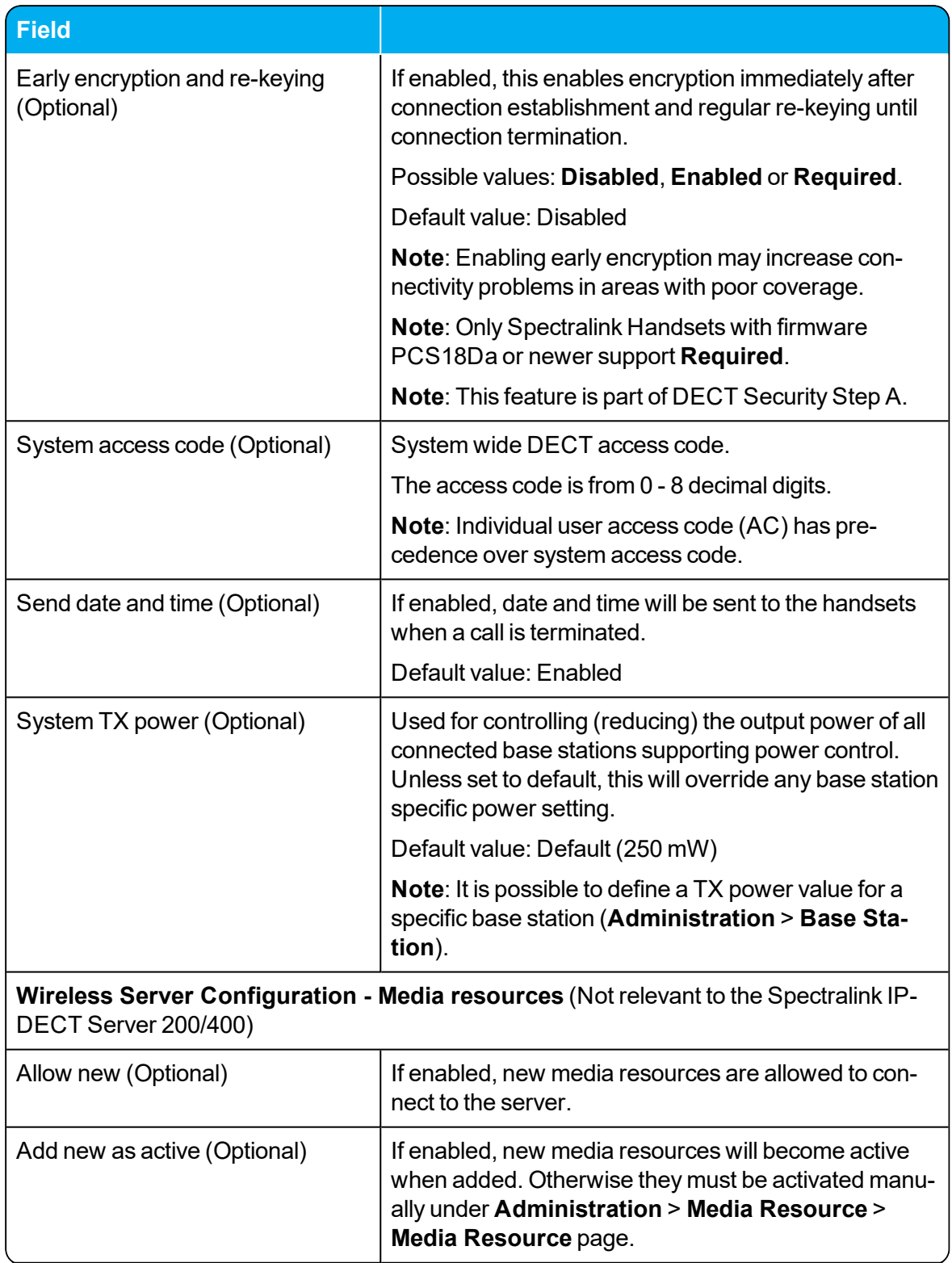

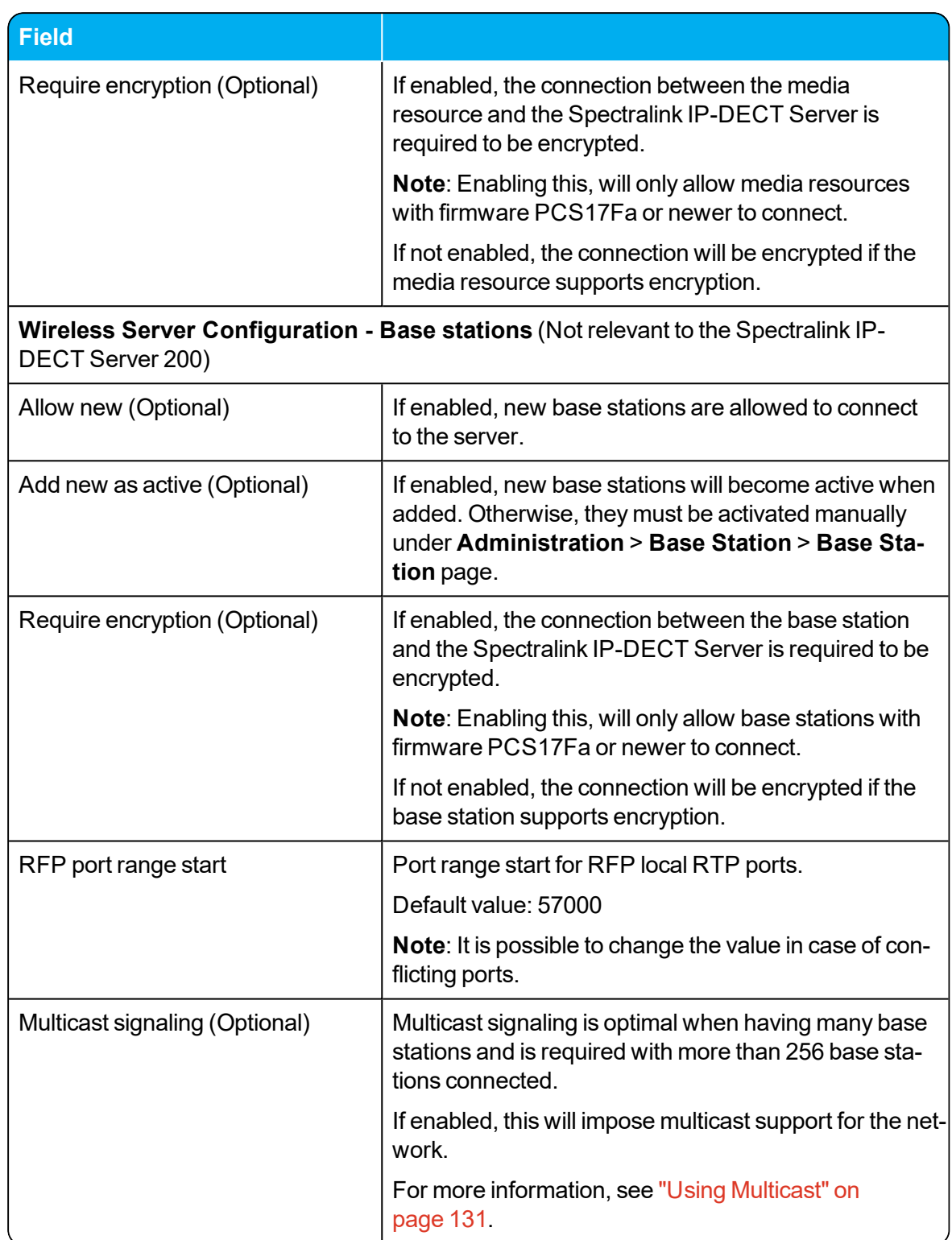

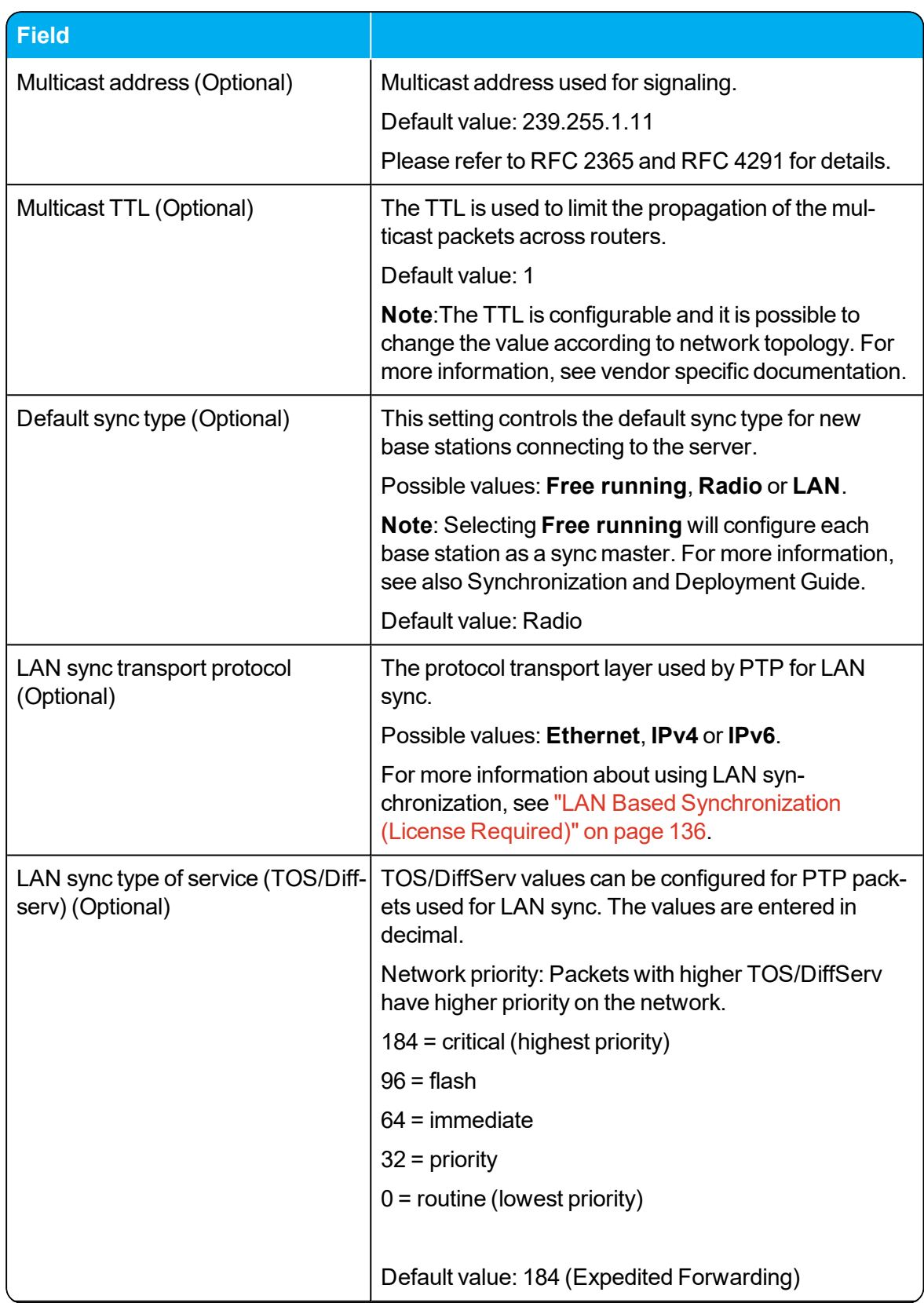

<span id="page-215-2"></span><span id="page-215-1"></span><span id="page-215-0"></span>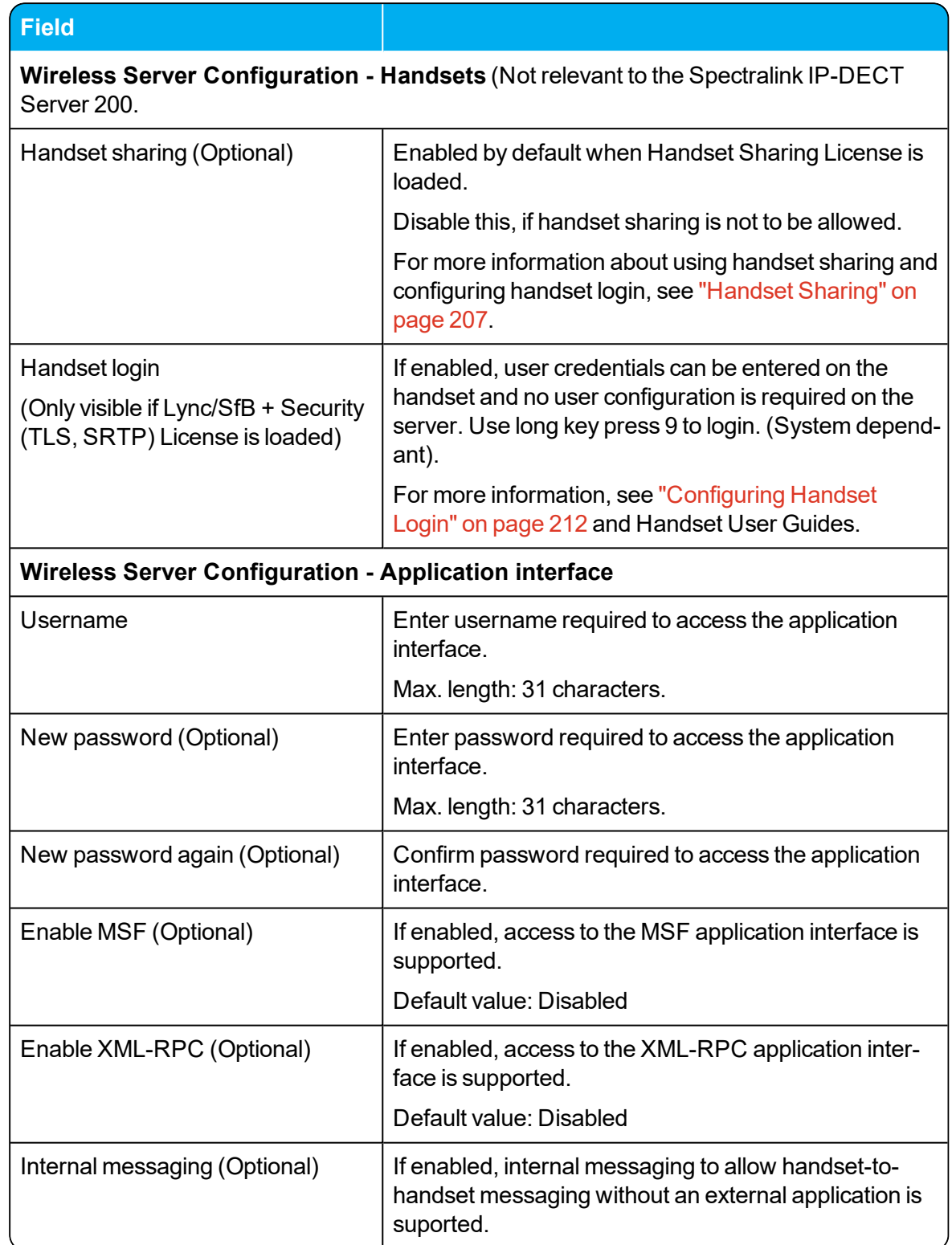
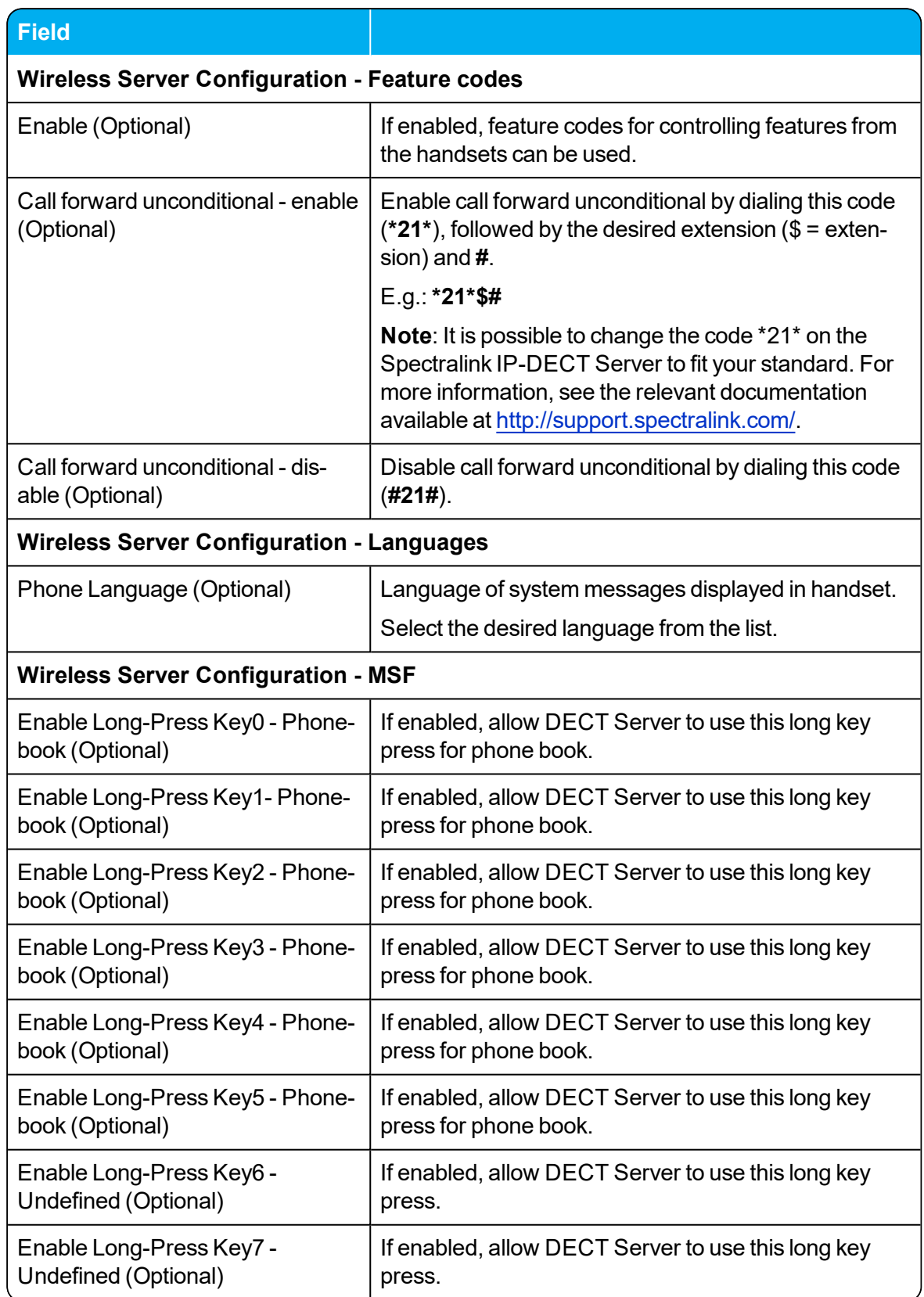

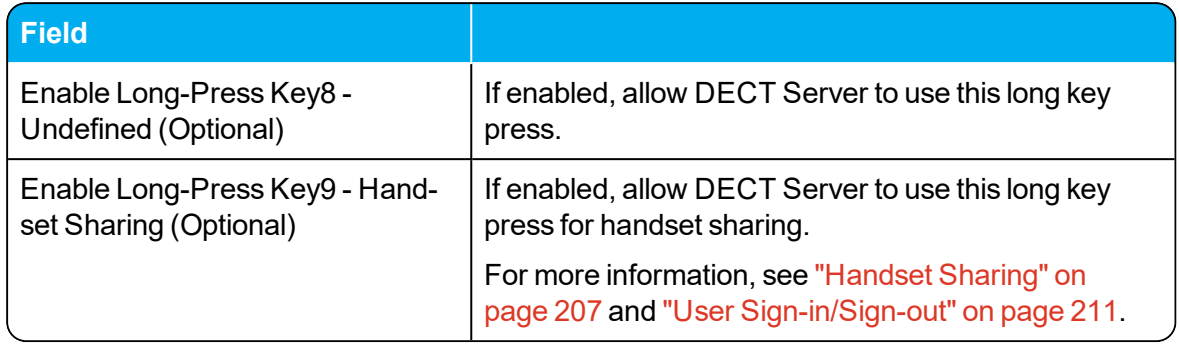

#### 4. Click **Save**.

Enable Handset Login on Spectralink DECT Handset

The Handset Login feature can be invoked in two ways:

- By utilizing MSF function number 9, either from the handset main menu or by long-pressing the '9' key (not supported by Handset 7502). Long-press must be enabled in the **Settings** > **Advanced** > **Long Key** menu. For more information, see Handset User Guides.
- Through the shortcut menu using the Sign in/out shortcut. For more information, see Handset User Guides.

When invoking the Handset Login feature, a menu is presented allowing the user to select signing in with either extension and PIN (if configured) or with user name and password. Entering the required credentials will allow the Spectralink IP-DECT Server to connect the user to the Call handler and the handset will be ready for use.

#### **Signing into a Device from the Handset**

When accessing the Sign in menu, you can choose between **PIN Sign in** or **Sign in** (**PIN Sign in** is only visible if PIN authentication is available and configured on the server of the call handler, e.g. Skype for Business).

- 1. When in idle mode, access the Sign in menu by using either Sign in/out shortcut or long-press key 9.
- 2. If selecting **PIN Sign in**:
	- **Enter number and click OK.**
	- <sup>l</sup> Enter PIN, and click **OK**.
- 3. If selecting **Sign in**:
	- **Enter user and click OK.**
	- **Enter password, and click OK.**
- 4. The handset is now ready for use.

#### **Signing out from a Device from the Handset**

- 1. When in idle mode, sign out by using either Sign in/out shortcut or long-press key 9.
- 2. Select **Sign out** and click **OK**.

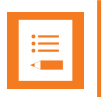

#### **Note:**

If supported by the handset the following lists are cleared in the handset, after a successful sign-in/sign-out:

- Incoming/outgoing/missed calls list
- Incoming/outgoing message list
- $\bullet$  Task list
- Message template list

### *Adding Devices to Server*

Devices can be added and subscribed without any SIP users associated. Devices are identified by the IPEI, which is a globally unique number identifying the Spectralink Handset . Handsets can be added manually to the Spectralink IP-DECT Server by specifying an IPEI or they can be automatically created when subscribed to the Spectralink IP-DECT Server.

Data are split in two categories.

• Device data (handset)

Device specific data include an IPEI (mandatory) and an access code (optional). The access code is used for subscribing the device to the Spectralink IP-DECT Server.

• User data (username, standby text, display name etc.)

If a user is signed in, it will be visible in the **Users** > **List Users** > **User List**. Editing the username will allow the administrator to "sign-in" a user to the device or alternatively to sign-out" a user.

With handset sharing enabled, you now see not only the **List Users** menu item for the **Users**, but also a **List Devices** menu item for the handsets.

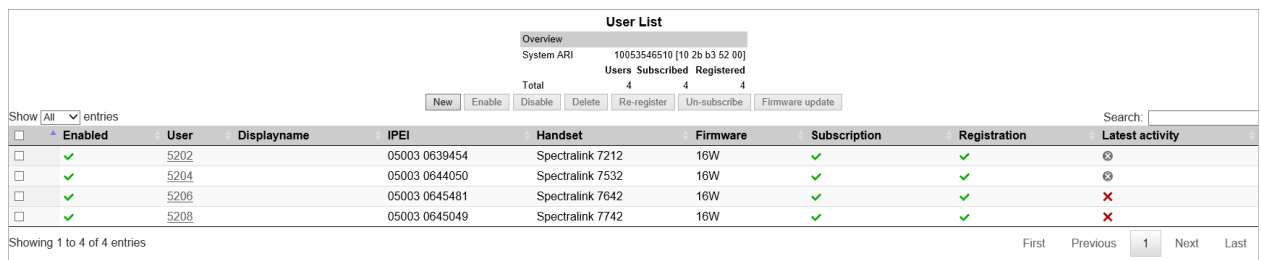

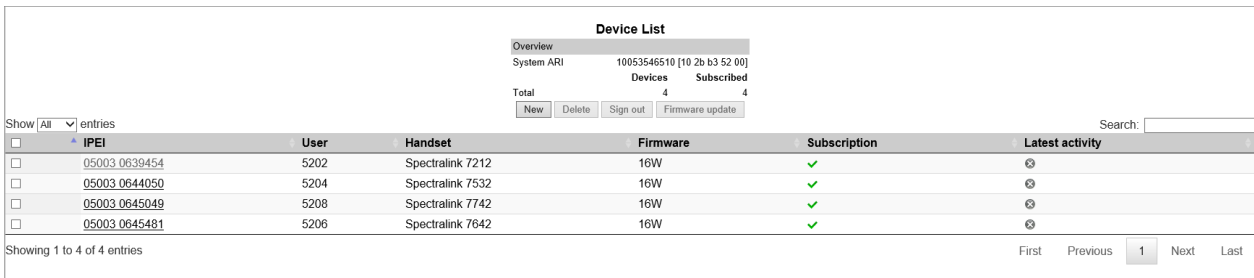

When clicking on a User under the **List Users** menu, you see that the **User** profile is very similar to the **User** profile without Handset Sharing License installed. See image below.

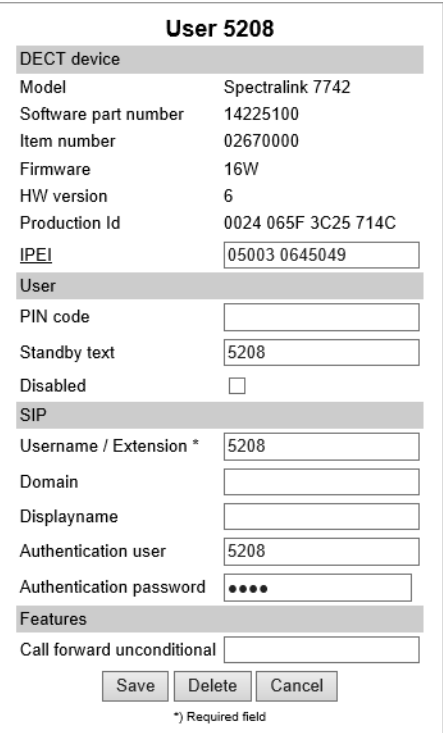

The IPEI field is still there, now with a new IPEI link and optional new PIN code field.

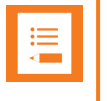

#### **Note:**

You may fill the new **PIN code** field for added security to prevent other users from linking **a** handset with your user profile.

When a user is linked to a handset, the IPEI link is active and can be clicked upon, and the IPEI text field holds the IPEI number of the linked handset.

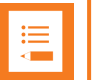

#### **Note:**

A User with no linked handset will show an inactive IPEI link and no IPEI number in the IPEI text field.

On the **Device** profile, notice the **Username / Extension** link. If the handset is linked to a specific user, the text field will hold the extension number of that user and the **Username / Extension** link is active.

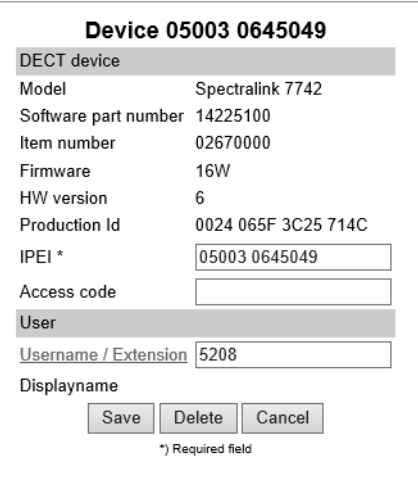

Clicking on **Username / Extension** the link will take you to the **User** profile of the linked handset. And when clicking on the **IPEI** link from the **User** profile, that will take you to the **Device** profile of the linked handset.

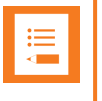

#### **Note:**

If the user is not linked to a handset, this **Username / Extension** link is inactive and there is no extension number in the associated text field.

For examples of handset sharing, see "Handset Sharing Setup [Examples"](#page-223-0) on page 224.

### *Adding Users to Server*

Users are identified by their SIP username. User data are split in four categories:

• DECT device

Mainly used for information about associated device (if any). Furthermore, by editing the IPEI it is possible for the administrator to "sign-in" a user to the device or alternatively to "sign-out" a user.

<sup>l</sup> User

User data are data specific to a specific user. The Standby text is displayed in the handset when the user is signed-in. If no user is currently signed in to a device the device will display "Signed out". The user PIN code is used by the user to sign-in to a device.

 $\cdot$  SIP

The sip category consists of SIP data specific to the user.

• Features

Features are user specific feature data.

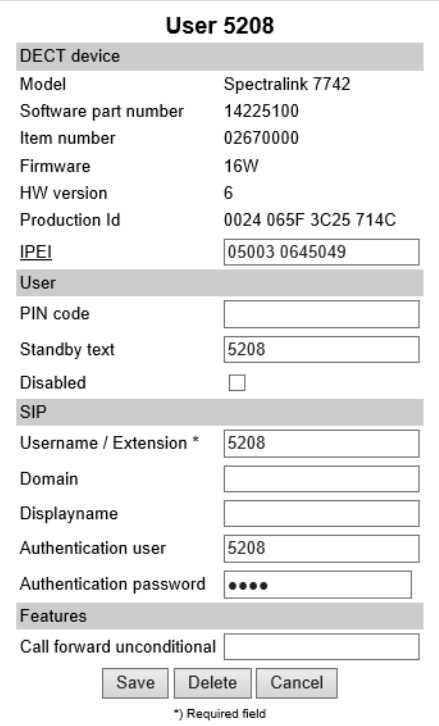

### *Handset Sharing and Provisioning*

Handset sharing is used in combination with provisioning. Users can be provisioned via the <MAC> users.xml file. Devices cannot be provisioned because the intention is that devices will be automatically created when they are subscribed.

It is recommended to provision users without an IPEI and let the user/device binding be handled by signing-in from the handsets.

Furthermore, it is recommended not to create the devices manually via the GUI but let the system automatically create them when subscribed. For security reasons it is recommended to restrict device subscription with a system access code.

<span id="page-223-0"></span>For more information about provisioning, see Provisioning Guide.

# *Handset Sharing Setup Examples*

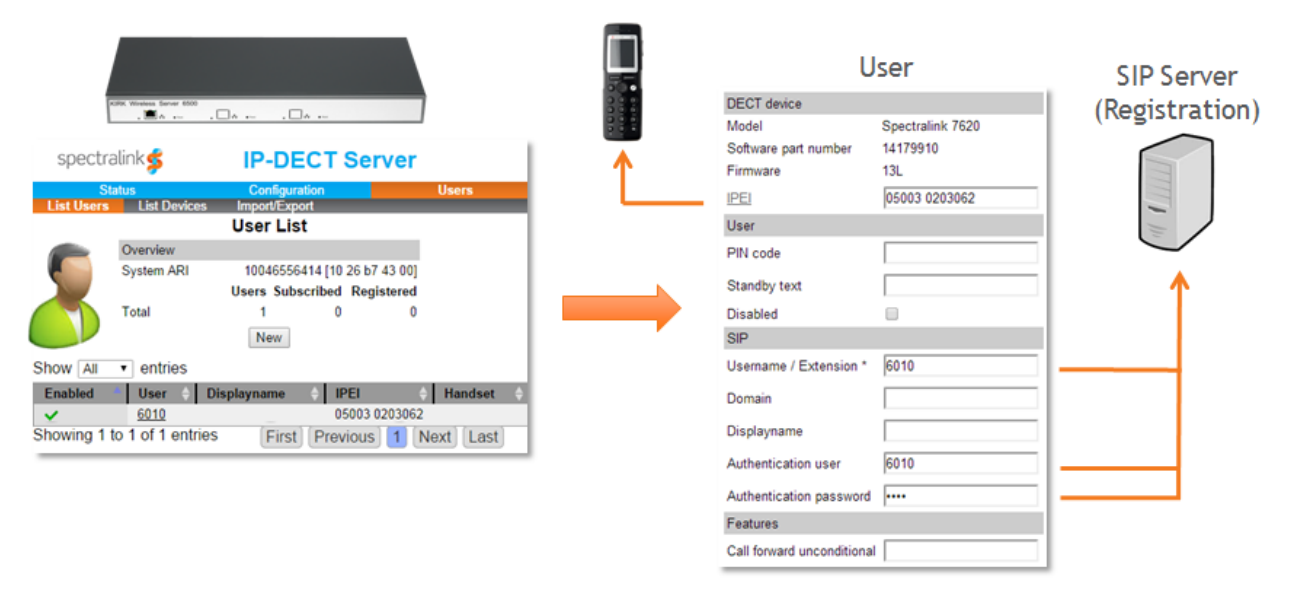

- Any handset can be linked with any User at any given time
- Handset sign-in and sign-out using PIN code
- $\bullet$  IPEI link is active when User is linked to a handset
- PIN code field is used during handset sign-in

Once the Handset Sharing License is loaded onto the Spectralink IP-DECT Server, any handset can now be linked with any User at any given time, as long as that User is not linked with another handset. This happens during a process, where the User signs in with an arbitrary handset using the extension number of the User and an optional PIN code associated with the User.

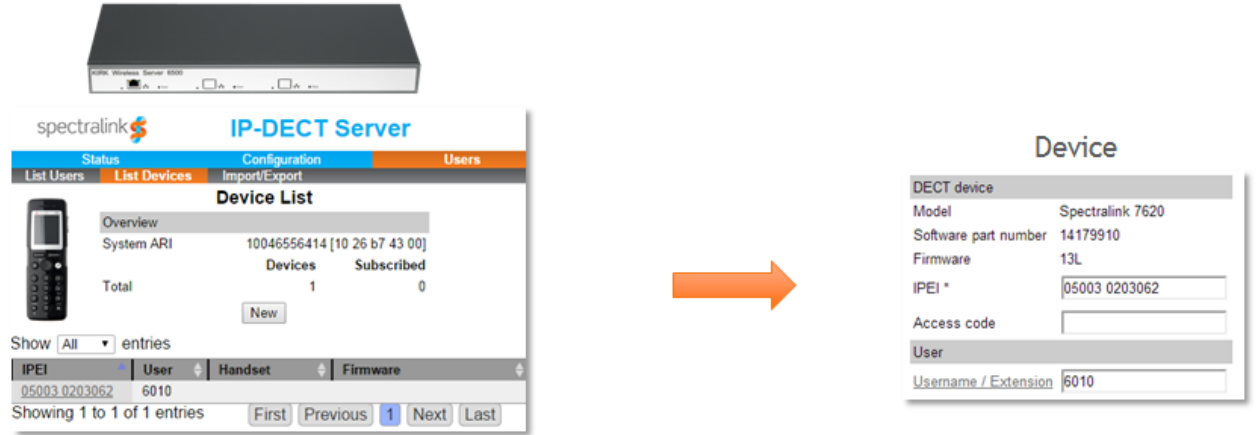

- A Device is a subscribed handset
- A User (represented by Username / Extension link) is active when linked to a device
- Link handset to vacant User during subscription
- Link User to handset during User creation

When clicking on an IPEI number under the **Device List** page, you see a **Device** profile which in essence is a unique handset, that has been subscribed to the Spectralink IP-DECT Server. The **Device** profile holds information about the handset's IPEI number and optional access code used, when the handset is subscribed to the Spectralink IP-DECT Server.

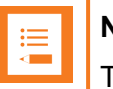

#### **Note:**

The access code should not be mistaken for the PIN code.

When subscribing a handset, you can choose to **link the handset to an existing vacant User** during the subscription process.

You can also work the other way around so that when creating a User you can choose to **link the user to an existing handset** by typing the IPEI. If the handset is already linked to another user, the handset will be released from that user and the handset will be linked with the user you are creating. For more information, see ["Registering](#page-144-0) a User" on page 145.

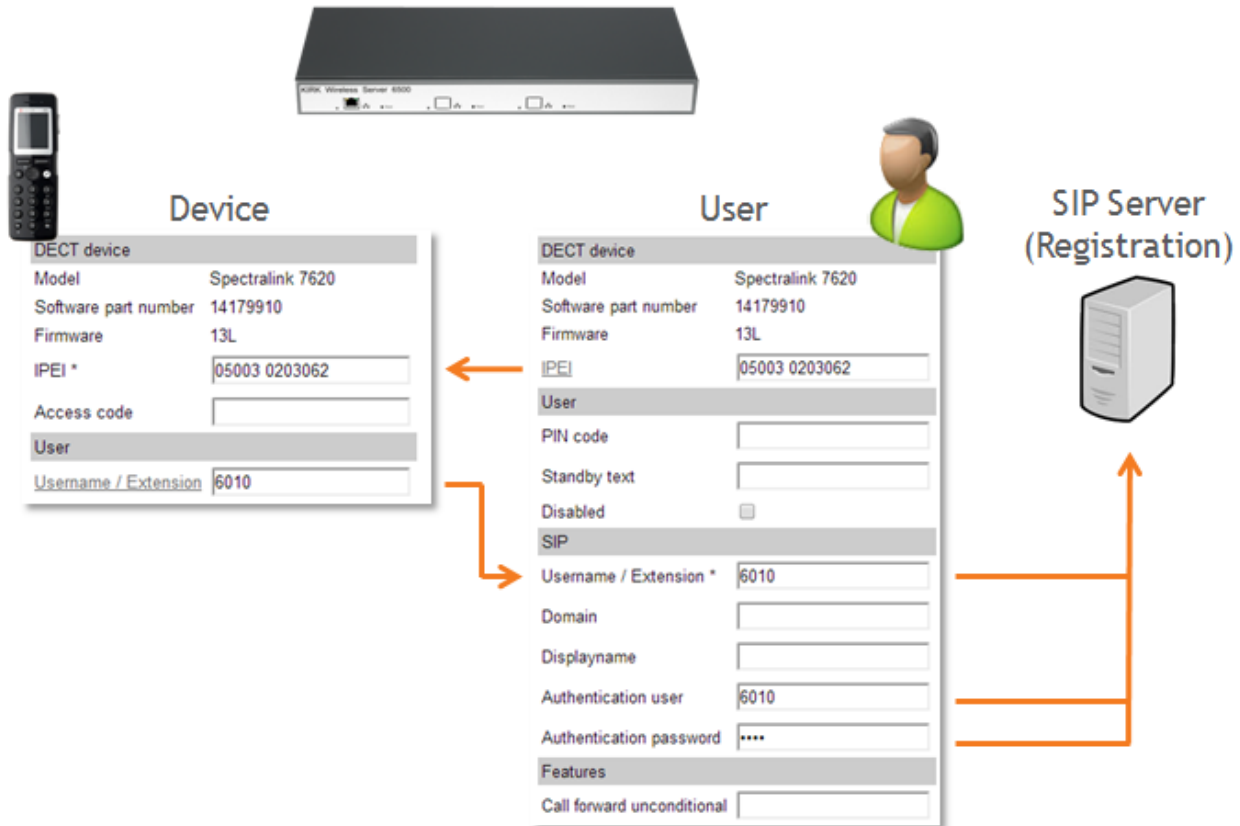

- Device (handset) and User are linked
- User is registered with SIP Server

Above you see how a **Device** profile is linked to a **User** profile. Notice how the **IPEI** number and the **Username / Extension** number are associated, indicating a link between the Device and User. Also notice the User registration with the SIP Server.

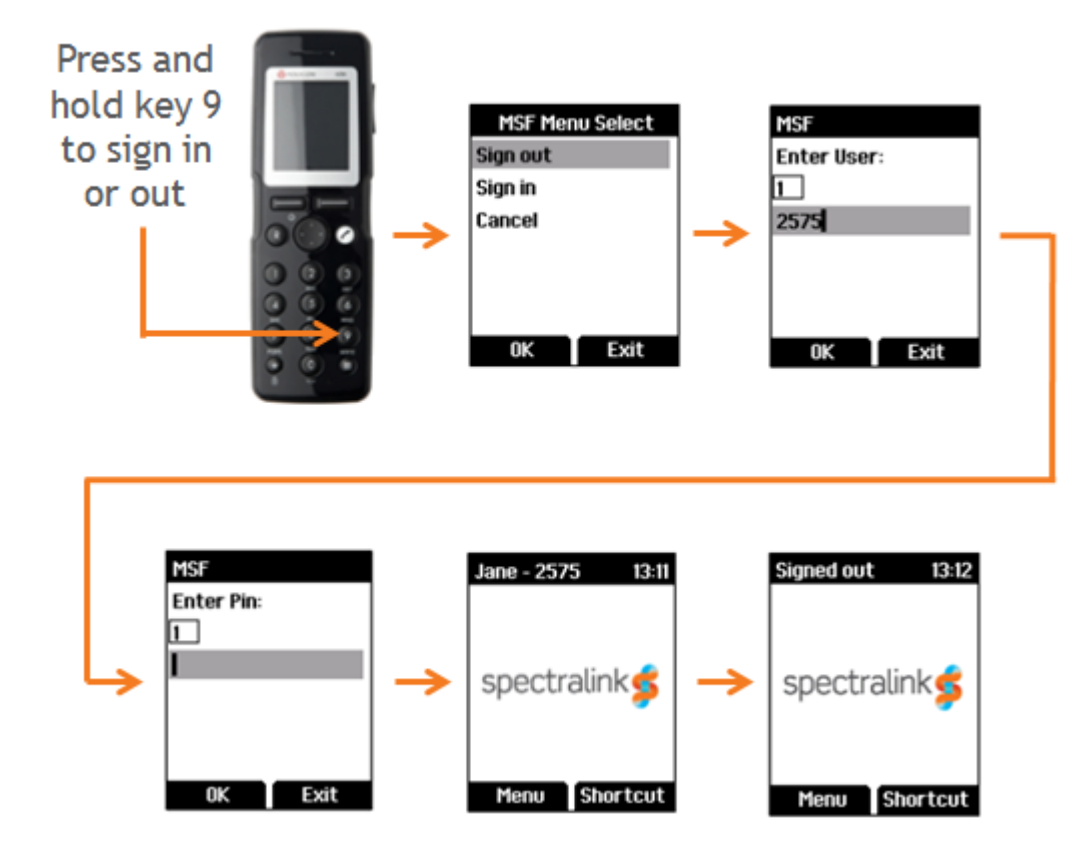

#### **Example of Setting Up Handsets for Handset Sharing**

- 1. A Handset Sharing License | IP-DECT/DECT Servers 400/6500/2500/8000 must be loaded to the Spectralink IP-DECT Server.
- 2. Set up handset for Send MSF: **Menu** > **Settings** > **Advanced** > **Long key** > **Send MSF**.

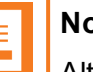

#### **Note:**

Alternatively, if you need to do this for many handsets, use the Handset and Repeater Management Tool.

- 3. To sign in, press and hold key 9 until the sign in screen appears.
- 4. Select **Sign In**, and then enter the User number (typically your Extension number).
- 5. Enter the PIN code.
- 6. If sign-in is successful the standby text will show in the display.
- 7. Long press key 9 to sign out. The standby text will show signed out upon successful sign out.

# **Product Compatibility**

If you have any questions about product compatibility, contact your system administrator.

You can use the Spectralink IP-DECT Server with other Spectralink products as identified by the type approval model ID and/or part number located on the label of the product.

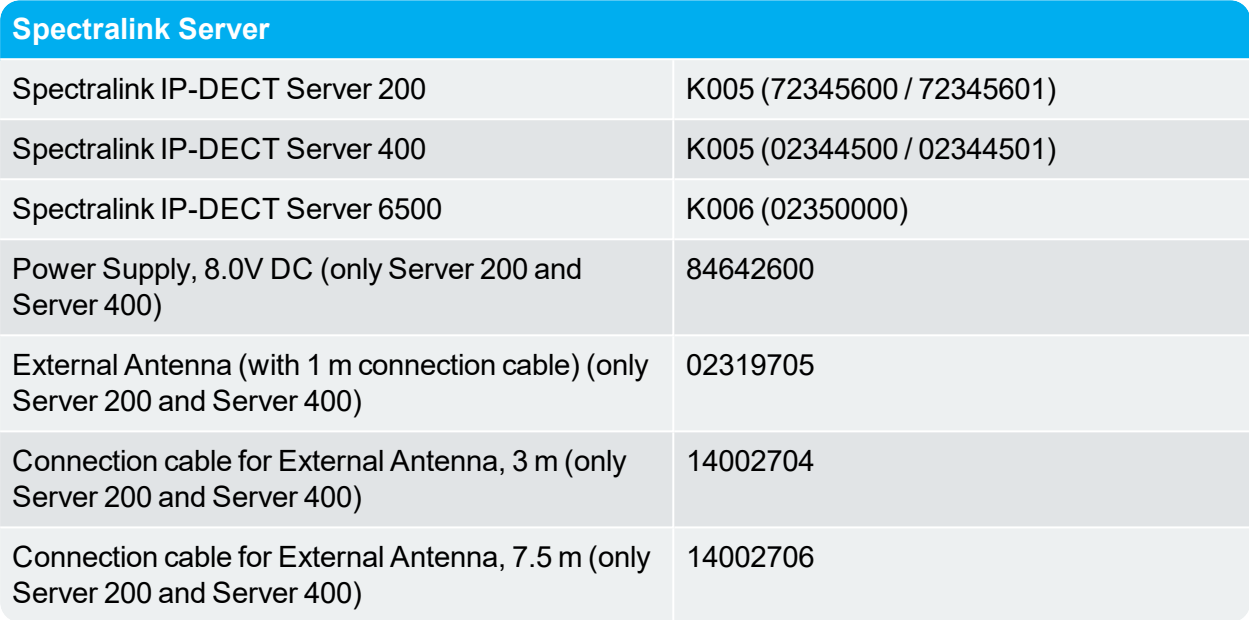

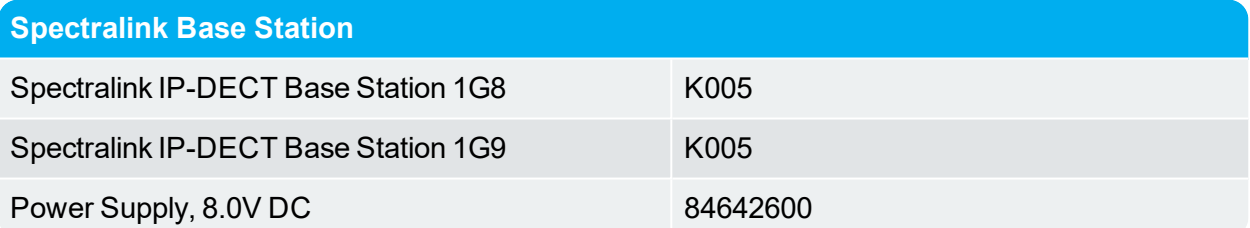

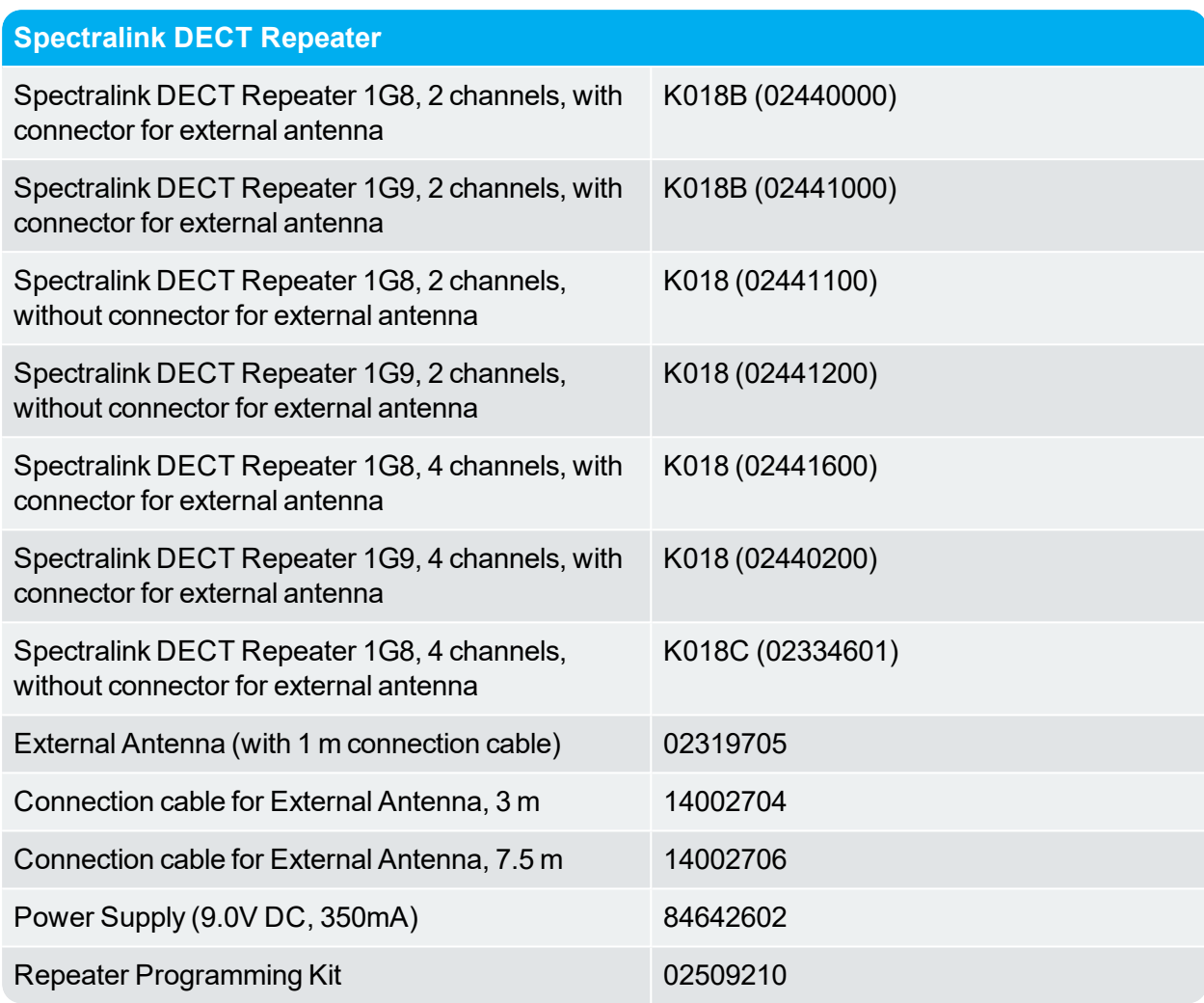

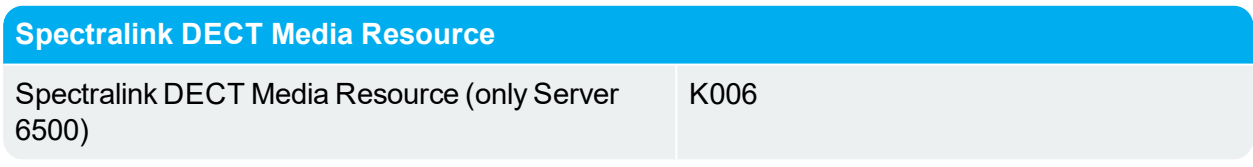

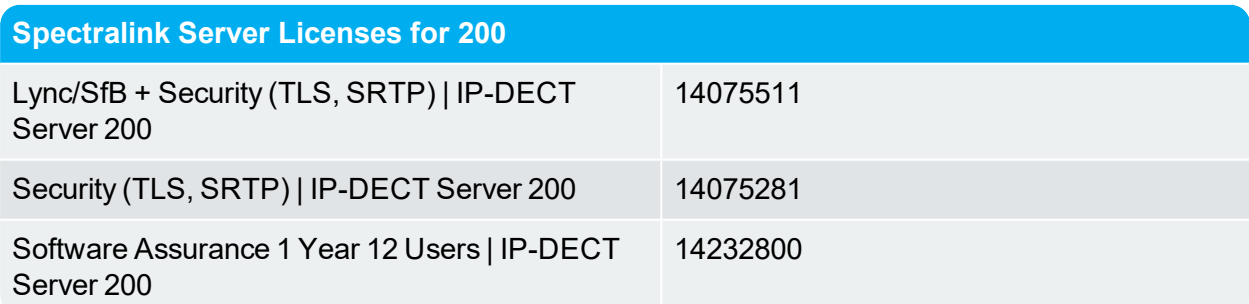

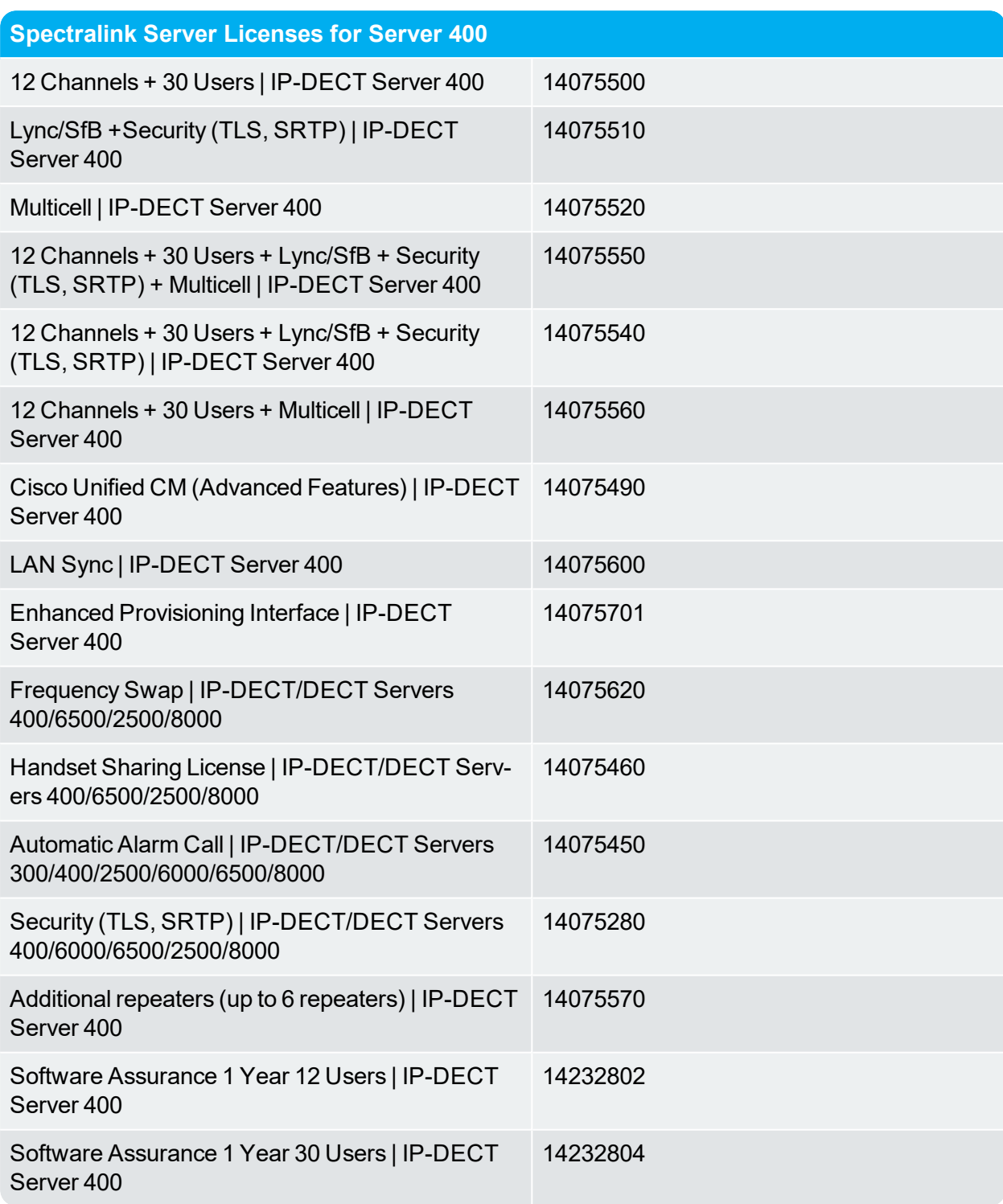

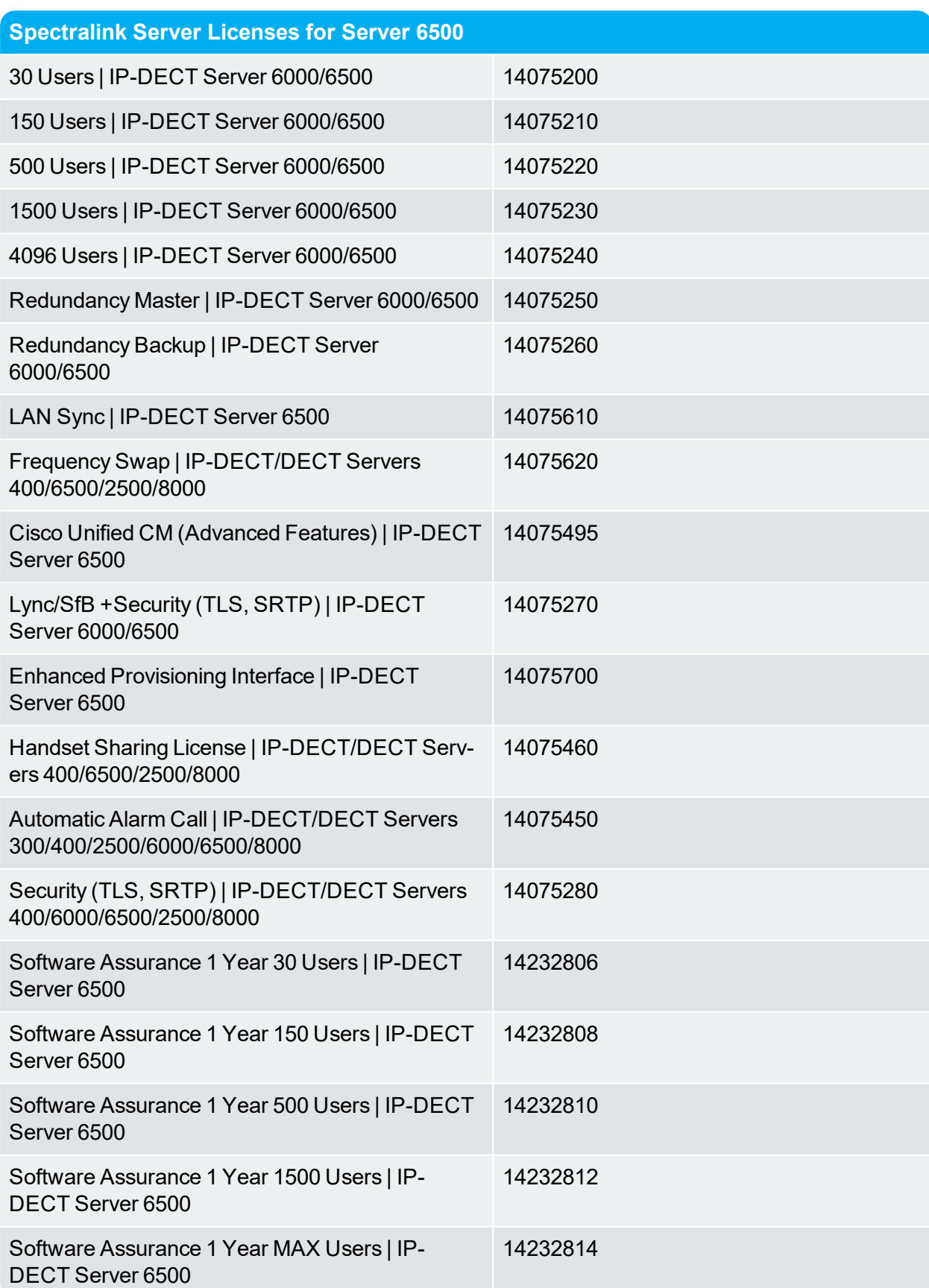

Spectralink IP-DECT Server 200/400/6500 Installation and Configuration Guide

# **Technical Specification**

Below you will find technical specifications of the different Spectralink Server Solution components:

- [Spectralink](#page-233-0) IP-DECT Server 200
- [Spectralink](#page-236-0) IP-DECT Server 400
- [Spectralink](#page-240-0) IP-DECT Server 6500
- [Spectralink](#page-243-0) IP-DECT Base Station
- [Spectralink](#page-245-0) DECT Repeater

### <span id="page-233-0"></span>*Spectralink IP-DECT Server 200*

#### PROTOCOL SUPPORT

- Session Initiated Protocol (SIP)
- Broadcast Messaging
- Message Service Functions (MSF)
- $\cdot$  XML-RPC

#### SIP VOIP SUPPORT

- Basic call
- $CLIP$
- Call Hold
- . Call Transfer
- Call Waiting
- Music on Hold (MOH)

#### OPERATION AND MAINTENANCE

- Web GUI for administration and maintenance of the entire infrastructure
- HTTP with digest authentication
- HTTPS
- Syslog
- SNMP

#### SYSTEM ARCHITECTURE

- The Spectralink IP-DECT Server 200 is both a radio unit and a SIP integration unit to the host SIP Call Control / UC platform.
- 1 x Spectralink IP-DECT Server 200 and up to 3 x Spectralink DECT Repeaters (2 or 4 channel multi-cell)

12 wireless users/six simultaneous calls

#### SUPPORTED CODECS

- $\bullet$  G.711 A-law and U-law
- $\bullet$  G.726 (32 kbps 4 bit ADPCM)
- $\cdot$  G.729

#### **NETWORK**

- 10/100 Mbps Ethernet port
- Manual or dynamic host configuration protocol (DHCP)
- Time and date synchronization using Network Time Protocol (NTP)
- LED status indication

#### PROVISIONING

- Configuration
- . User data
- **.** Server firmware
- Handset firmware

#### RADIO INTERFACE

- RF output 20 to 24 dBm at antenna connection
- **Sensitivity: typical -90 dBm measured at antenna connection at BER = 0.001**
- Average transmit power: typical 5mW/ch (US) or 10mW/ch. (EU)
- Peak transmit power: typical 125mW (US) or 250mW (EU)
- Typical range:
	- $\bullet$  Indoor: 20 50 m. (65 165 ft.)
	- Outdoor: 300 m. (1000 ft.)
- Full slot DECT radio (12 channels)
- Possible to connect external antenna (Only Spectralink External Antenna can be used)

#### ELECTRO MAGNETIC COMPATIBILITY (EMC) APPROVALS (REGULATORY STANDARDS)

- <sup>l</sup> EMC: EN 301 489 1
- EMC: EN 301 489 6
- FCC RULES, FCC PART15
- $\bullet$  ANSI C63.4

#### SAFETY (REGULATORY STANDARDS)

- UL60950-1
	- CAN/CSA-C22.2 No. 60950-1
	- AS/NZS 60950-1
- Safety: EN 60950 1

#### DECT RADIO APPROVAL

 $\cdot$  EN 301 406

#### ENVIRONMENTAL CONDITIONS

- Operating temperature:  $10 40^{\circ}$  C (50  $104^{\circ}$  F)
- Storage temperature: -50  $70^{\circ}$  C (-58  $158^{\circ}$  F)
- Relative humidity: between 20% and 80% (non-condensing)
- Compliance with the requirements of EU directive 2011/65/EU (ROHS) and 2012/19/EU (WEEE)

#### ELECTRICAL REQUIREMENTS

- Power over Ethernet (IEEE 802.3af), mode A & B
- PoE Class 1 device
- Typical power consumption: 3W per unit
- External power outlet (power supply must be ordered separately)
- External antenna connection (Only Spectralink External Antenna can be used)

#### PHYSICAL CHARACTERISTICS

- $\cdot$  Size: 100 x 100 x 43 mm (3.94 x 3.94 x 1.69 in.)
- $\bullet$  Weight: 120 gr. (4.2 oz)
- Black (Pantone Black)
- Wall-mountable, indoor
- Can be mounted upside down

#### INTEROPERABILITY

• For information about supported Call Control/Unified Communications (UC) (PBX and IP-PBX) platforms, visit [http://support.spectralink.com/.](http://support.spectralink.com/)

### <span id="page-236-0"></span>*Spectralink IP-DECT Server 400*

#### PROTOCOL SUPPORT

- Session Initiated Protocol (SIP)
- Broadcast Messaging
- Message Service Functions (MSF)
- $\cdot$  XML-RPC

#### SIP VOIP SUPPORT

- Basic call
- $CLIP$
- Call Hold
- **Call Transfer**
- Call Waiting
- Music on Hold (MOH)

#### OPERATION AND MAINTENANCE

- Web GUI for administration and maintenance of the entire infrastructure
- HTTP with digest authentication
- HTTPS
- Syslog
- <sup>l</sup> SNMP

#### SYSTEM ARCHITECTURE

- The Spectralink IP-DECT Server 400 is both a radio unit and a SIP integration unit to the host SIP Call Control / UC platform. Additionally, it controls and handles the Spectralink IP-DECT Base Stations.
- **Single-cell configuration:**

1 x Spectralink IP-DECT Server 400 and up to 3 x Spectralink DECT Repeaters (2 or 4 channel multi-cell)

12 wireless users/six simultaneous calls

Optional 30 users/6 simultaneous calls \*

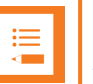

#### **Note:**

\* The Spectralink IP-DECT Server 400 does have 12 channels, but due to the functionality of DECT it is only possible to have 6 concurring channels when operating as single-cell (using only one radio).

• Multi-cell configuration:

1 x Spectralink IP-DECT Server 400, up to 3 x Spectralink IP-DECT Base Stations and up to 3 x Spectralink DECT Repeaters (2 or 4 channel multi-cell) connected on each Spectralink IP-DECT Server or Spectralink IP-DECT Base Station \*\*.

12 wireless users/six simultaneous calls

Optional 30 users/12 simultaneous calls

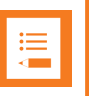

#### **Note:**

\* \* The Spectralink IP-DECT Base Station does have 12 channels, but only 11 can be used when synchronizing over the air.

#### SUPPORTED CODECS

- $\bullet$  G.711 A-law and U-law
- $\bullet$  G.726 (32 kbps 4 bit ADPCM)
- $\cdot$  G.729

**NFTWORK** 

- 10/100 Mbps Ethernet port
- Manual or dynamic host configuration protocol (DHCP)
- Time and date synchronization using Network Time Protocol (NTP)
- LED status indication

#### PROVISIONING

- Configuration
- . User data
- Server firmware
- Base station firmware (License required)
- Handset firmware (License required)

### RADIO INTERFACE

- RF output 20 to 24 dBm at antenna connection
- **Sensitivity: typical -90 dBm measured at antenna connection at BER = 0.001**
- Average transmit power: typical 5mW/ch (US) or 10mW/ch. (EU)
- Peak transmit power: typical 125mW (US) or 250mW (EU)
- Typical range:
	- $\bullet$  Indoor: 20 50 m. (65 165 ft.)
	- Outdoor: 300 m. (1000 ft.)
- Full slot DECT radio (12 channels)
- Possible to connect external antenna (Only Spectralink External Antenna can be used)

#### ELECTRO MAGNETIC COMPATIBILITY (EMC) APPROVALS (REGULATORY STANDARDS)

- <sup>l</sup> EMC: EN 301 489 1
- $\bullet$  EMC: EN 301 489 6
- FCC RULES, FCC PART15
- $\bullet$  ANSI C63.4

#### SAFETY (REGULATORY STANDARDS)

- UL60950-1
	- CAN/CSA-C22.2 No. 60950-1
	- AS/NZS 60950-1
- Safety: EN 60950 1

#### DECT RADIO APPROVAL

 $\cdot$  EN 301 406

#### ENVIRONMENTAL CONDITIONS

- Operating temperature:  $10 40^{\circ}$  C (50  $104^{\circ}$  F)
- Storage temperature:  $-50 70^{\circ}$  C ( $-58 158^{\circ}$  F)
- Relative humidity: between 20% and 80% (non-condensing)

• Compliance with the requirements of EU directive 2011/65/EU (ROHS) and 2012/19/EU (WEEE)

#### ELECTRICAL REQUIREMENTS

- Power over Ethernet (IEEE 802.3af), mode A & B
- PoE Class 1 device
- Typical power consumption: 3W per unit
- External power outlet (power supply must be ordered separately)
- External antenna connection (Only Spectralink External Antenna can be used)

#### PHYSICAL CHARACTERISTICS

- $\cdot$  Size: 100 x 100 x 43 mm (3.94 x 3.94 x 1.69 in.)
- $\bullet$  Weight: 120 gr.  $(4.2$  oz)
- $\bullet$  Grey-white (NCS 0502-Y)
- Wall-mountable, indoor
- Can be mounted upside down

#### INTEROPERABILITY

• For information about supported Call Control/Unified Communications (UC) (PBX and IP-PBX) platforms, visit [http://support.spectralink.com/.](http://support.spectralink.com/)

### <span id="page-240-0"></span>*Spectralink IP-DECT Server 6500*

#### PROTOCOL SUPPORT

- Session Initiated Protocol (SIP)
- Broadcast Messaging
- Message Service Functions (MSF)
- $\bullet$  XML-RPC

#### SIP VOIP SUPPORT

- Basic call
- . CLIP
- <sup>l</sup> Call Hold
- . Call Transfer
- Call Waiting
- Music on Hold (MOH)

#### OPERATION AND MAINTENANCE

- Web GUI for administration and maintenance of the entire infrastructure
- Provisioning, maintenance, and supervision of all infrastructure components and Spectralink 7000 handsets in the solution
- HTTP with digest authentication
- **.** HTTPS
- Syslog
- . SNMP

#### SYSTEM ARCHITECTURE

- The Spectralink IP-DECT Server 6500 is a control unit acting as a SIP integration unit to the host SIP Call Control / UC (IP-PBX) platform, which also controls and handles all other infrastructure elements
- $\bullet$  Max. no. of:
	- Spectralink IP-DECT Base Stations: 1024
	- Simultaneous calls on each Spectralink IP-DECT Base Station: 12
	- Spectralink DECT Repeater on each Spectralink IP-DECT Base Station: 3
	- Spectralink DECT Media Resources: 32
	- Simultaneous calls with one Spectralink DECT Media Resource (G.711): 32
	- Simultaneous calls with 32 Spectralink DECT Media Resources: 1024
- Registered Spectralink 7000 handsets: scalable to 4096 stepwise: 30 users, 150 users, 500 users, 1500 users, 4096 users

#### SUPPORTED CODECS

- $\bullet$  G.711 A-law and U-law
- $\bullet$  G.726 (32 kbps 4 bit ADPCM)
- $\cdot$  G.729

#### **NETWORK**

- 10/100 Mbps Ethernet port
- Manual or dynamic host configuration protocol (DHCP)
- Time and date synchronization using Network Time Protocol (NTP)

#### PROVISIONING

- Configuration
- . User data
- Server firmware
- Base station firmware (License required)
- Handset firmware (License required)

#### APPROVALS (REGULATORY STANDARDS)

- $\cdot$  EN 55022
- $\bullet$  EN 55024: A, A2
- FCC RULES, CRF47, PART15, class B digital device

#### SAFETY (REGULATORY STANDARDS)

- UL 60950-1 CAN/CSA-C22.2 No. 60950-1-03
- UL File No: E170690
- $\cdot$  IEC 60950-1
- Safety: EN 60950 1
- AS/NZS 60950-1

#### ENVIRONMENTAL CONDITIONS

- Operating temperature:  $10 40^{\circ}$  C (50 104 $^{\circ}$  F)
- Storage temperature: -50  $70^{\circ}$  C (-58 158 $^{\circ}$  F)
- Relative humidity: between 20% and 80% (non-condensing)
- Compliance with the requirements of EU directive 2011/65/EU (ROHS) and 2012/19/EU (WEEE)

#### ELECTRICAL REQUIREMENTS

• The supplied power for unit must be 110 to 240 AC nominal, 50/60 Hz

#### PHYSICAL CHARACTERISTICS

- $\cdot$  Size: 440 x 199 x 44 mm (17.3 x 7.8 x 1.7 in.)
- $\bullet$  Weight: 2,354 gr. (83.0 oz)
- $\cdot$  Grey
- Rack and wall-mountable, indoor
- $\cdot$  IP20

#### INTEROPERABILITY

• For information about supported Call Control/Unified Communications (UC) (PBX and IP-PBX) platforms, visit [http://support.spectralink.com/.](http://support.spectralink.com/)

## <span id="page-243-0"></span>*Spectralink IP-DECT Base Station*

#### SYSTEM ARCHITECTURE

• The Spectralink IP-DECT Base Station does have 12 channels, but only 11 can be used when synchronizing over the air.

#### **NETWORK**

- 10/100 Mbps Ethernet port
- Manual or dynamic host configuration protocol (DHCP)
- Time and date synchronization from the Spectralink DECT Server
- $\bullet$  Event logging
- LED status indication

#### PROVISIONING

• Base station firmware (License required on server)

#### RADIO INTERFACE

- RF output 20 to 24 dBm at antenna connection
- Sensitivity: typical -90 dBm measured at antenna connection at BER =  $0.001$
- Average transmit power: typical 5mW/ch (US) or 10mW/ch. (EU)
- Peak transmit power: typical 125mW (US) or 250mW (EU)
- Typical range:
	- $\bullet$  Indoor: 20 50 m. (65 165 ft.)
	- Outdoor: 300 m. (1000 ft.)
- Full slot DECT radio (12 channels)
- Possible to connect external antenna (Only Spectralink External Antenna can be used)

#### ELECTRO MAGNETIC COMPATIBILITY (EMC) APPROVALS (REGULATORY STANDARDS)

- <sup>l</sup> EMC: EN 301 489 1
- $\bullet$  EMC: EN 301 489 6
- FCC RULES, FCC PART15, SubpartD; RSS-213
- IC Rules RSS213 Issue 2

#### SAFETY (REGULATORY STANDARDS)

- UL60950-1
	- <sup>l</sup> CAN/CSA-C22.2 No. 60950-1
	- $-$  AS/NZS 60950-1
- Safety: EN 60950 1

#### DECT RADIO APPROVAL

 $\cdot$  FN 301 406

#### ELECTRICAL REQUIREMENTS

- Power over Ethernet (IEEE 802.3af)
- <sup>l</sup> PoE Class 1 device
- Typical power consumption: 2W per unit
- External power supply option available
- External antenna connection (Only Spectralink External Antenna can be used)

#### ENVIRONMENTAL CONDITIONS

- Operating temperature:  $10 40^{\circ}$  C (50  $104^{\circ}$  F)
- Storage temperature: -50 70 $\degree$  C (-58 158 $\degree$  F)
- Relative humidity: between 20% and 80% (non-condensing)
- Compliance with the requirements of EU directive 2011/65/EU (ROHS) and 2012/19/EU (WEEE)

#### PHYSICAL CHARACTERISTICS

- Size:  $100 \times 100 \times 43$  mm  $(3.94 \times 3.94 \times 1.69)$  in.)
- $\bullet$  Weight: 120 gr. (4.2 oz)
- $\bullet$  Grey-white (NCS 0502-Y)
- Wall-mountable, indoor
- Can be mounted upside down

#### **Note:**

The Spectralink IP-DECT Base Station is regulatory-certified for frequency bands used in North America, Europe, Australia and New Zealand.

### <span id="page-245-0"></span>*Spectralink DECT Repeater*

#### SYSTEM CAPACITY WITHOUT EXTERNAL ANTENNA

• Max, number of speech channels: two or four

#### SYSTEM CAPACITY WITH EXTERNAL ANTENNA

- Max, number of speech channels: two or four
- Distance from base station to repeater with external antenna: up to 1,950 m. (6398 ft.)

#### RADIO INTERFACE

- RF output 20 to 24 dBm at antenna connection
- **Sensitivity: typical -90 dBm measured at antenna connection at BER = 0.001**
- Average transmit power: typical 5mW/ch (US) or 10mW/ch. (EU)
- Peak transmit power: typical 125mW (US) or 250mW (EU)
- Typical range:
	- $\bullet$  Indoor: 20 50 m. (65 165 ft.)
	- Outdoor: 300 m. (1000 ft.)
- Full slot DECT radio (12 channels)
- Possible to connect external antenna (Only Spectralink External Antenna can be used)

#### DECT RADIO APPROVAL

- $\cdot$  EN 301 406
- FCC RULES PART 15 / Subpart D, RSS-213

#### ELECTRO MAGNETIC COMPATIBILITY (EMC) APPROVALS (REGULATORY STANDARDS)

- $\bullet$  EMC: EN 301 489 1
- $\bullet$  EMC: EN 301 489 6

#### SAFETY (REGULATORY STANDARDS)

- UL 60950-1 CAN/CSA-C22.2 No. 60950-1-03
- Safety: EN 60950 1

#### ELECTRICAL REQUIREMENTS

- Maximum power consumption: 1.62W (Max. 2W)
- $\bullet$  The power supply is 9VDC, 180mA.

#### ENVIRONMENTAL CONDITIONS

- Operating temperature:  $0 55^{\circ}$  C (32 131 $^{\circ}$  F)
- Storage temperature: -50  $70^{\circ}$  C (-58  $158^{\circ}$  F)
- Relative humidity: between 20% and 80% (non-condensing)
- Compliance with the requirements of EU directive 2011/65/EU (ROHS) and 2012/19/EU (WEEE)

#### PHYSICAL CHARACTERISTICS

- $\cdot$  Size: 100 x 100 x 43 mm (3.94 x 3.94 x 1.69 in.)
- $\bullet\;$  Weight: 112.9 gr. (4 oz.)
- $\cdot$  Grey-white (NCS 0502-Y)
- Wall-mountable, indoor

# **Troubleshooting**

In case of system errors, the following tasks can be part of the troubleshooting:

- Packet [capture](#page-247-0)
- Network [Diagnose](#page-248-0)
- Reading System [Information,](#page-166-0) Logs, Statistics etc.
- Checking [synchronization](#page-143-0) chain for loops

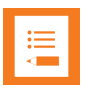

#### **Note:**

For more in depth information and to gain access to the Spectralink training material, you must attend training and become Spectralink Certified Specialist.

Please visit <http://partneraccess.spectralink.com/training/classroom-training> for more information and registration.

### <span id="page-247-0"></span>*Packet Capture*

Spectralink Support can request a packet capture of the overall system status.

To make a packet capture from the web based Administration Page of the Spectralink IP-DECT Server:

- 1. Click **Status**, and then click **Packet Capture**.
- 2. On the **Packet Capture** page, enter the following data:

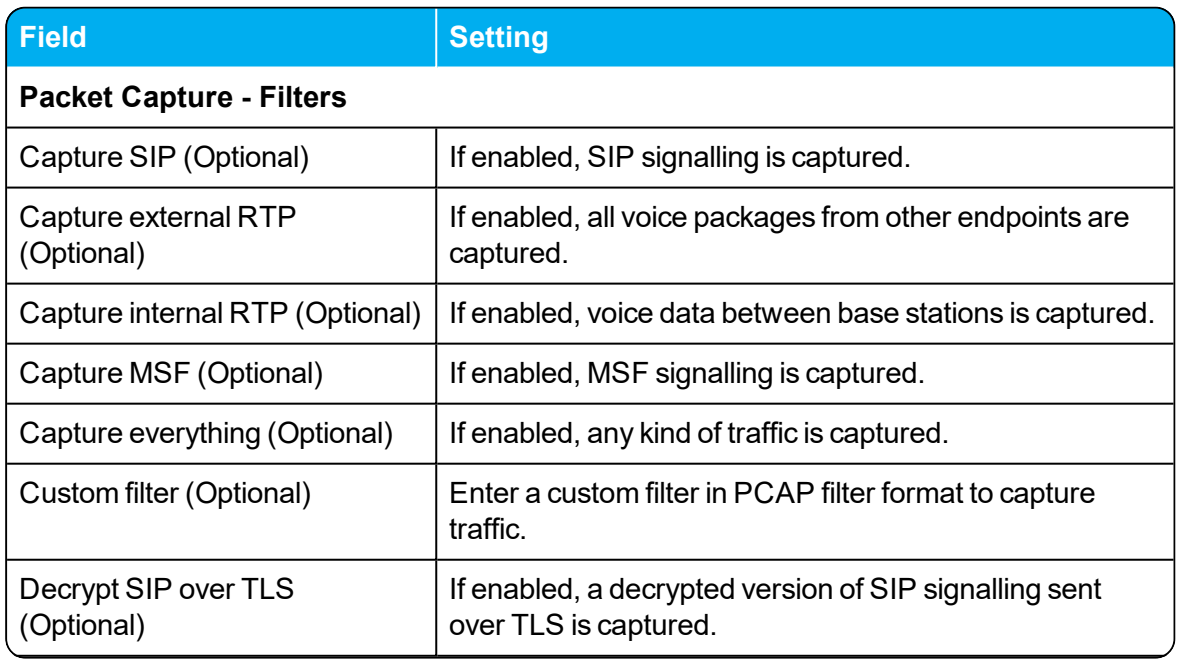

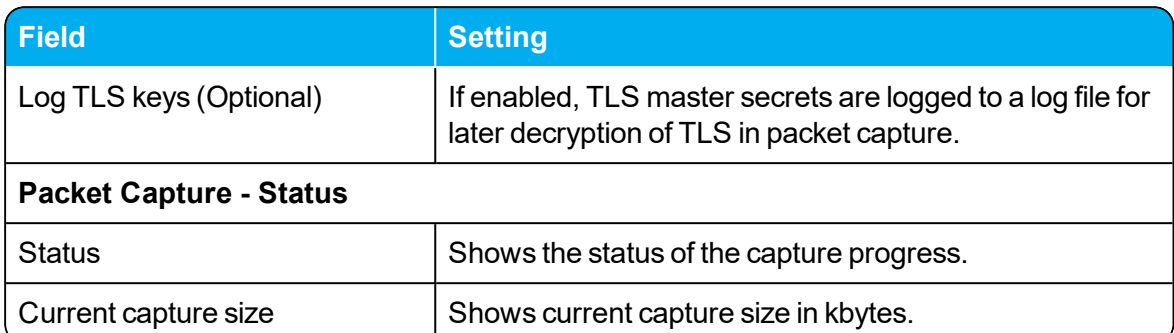

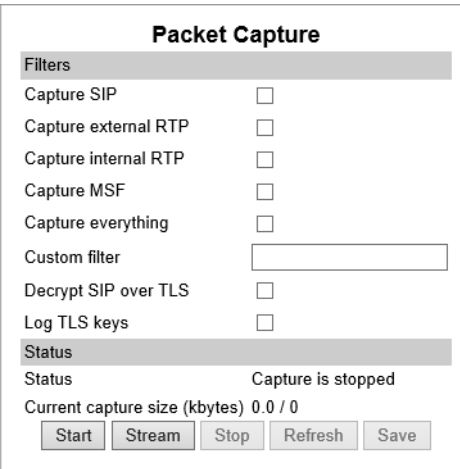

- 3. If you want to start capturing the network packets,click **Start**, click **Stop** after trying to reproduce the expected failure/behaviour, and then click **Save** to download and save the packet capture file.
- 4. If you want to stream a packet capture, click **Stream**. A pcap file is downloaded automatically.

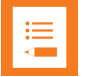

#### **Note:**

The Spectralink IP-DECT Server has a packet capture size limit of 10 megabytes. When this limit is reached, the packet capture will restart. When performing a streaming packet capture there is no size limit.

### <span id="page-248-0"></span>*Network Diagnose*

- 1. Click **Status**, and then click **Network Diagnose**.
- 2. On the **Network Diagnose** page, under **Host**, enter the relevant IP address or domain name:

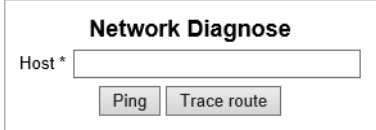

- 3. Click **Ping** to send a ping request to the host to check if network is connected.
- 4. If you want to trace the route to the host, click **Trace route**.

# **Parameter Overview**

### *Status - General*

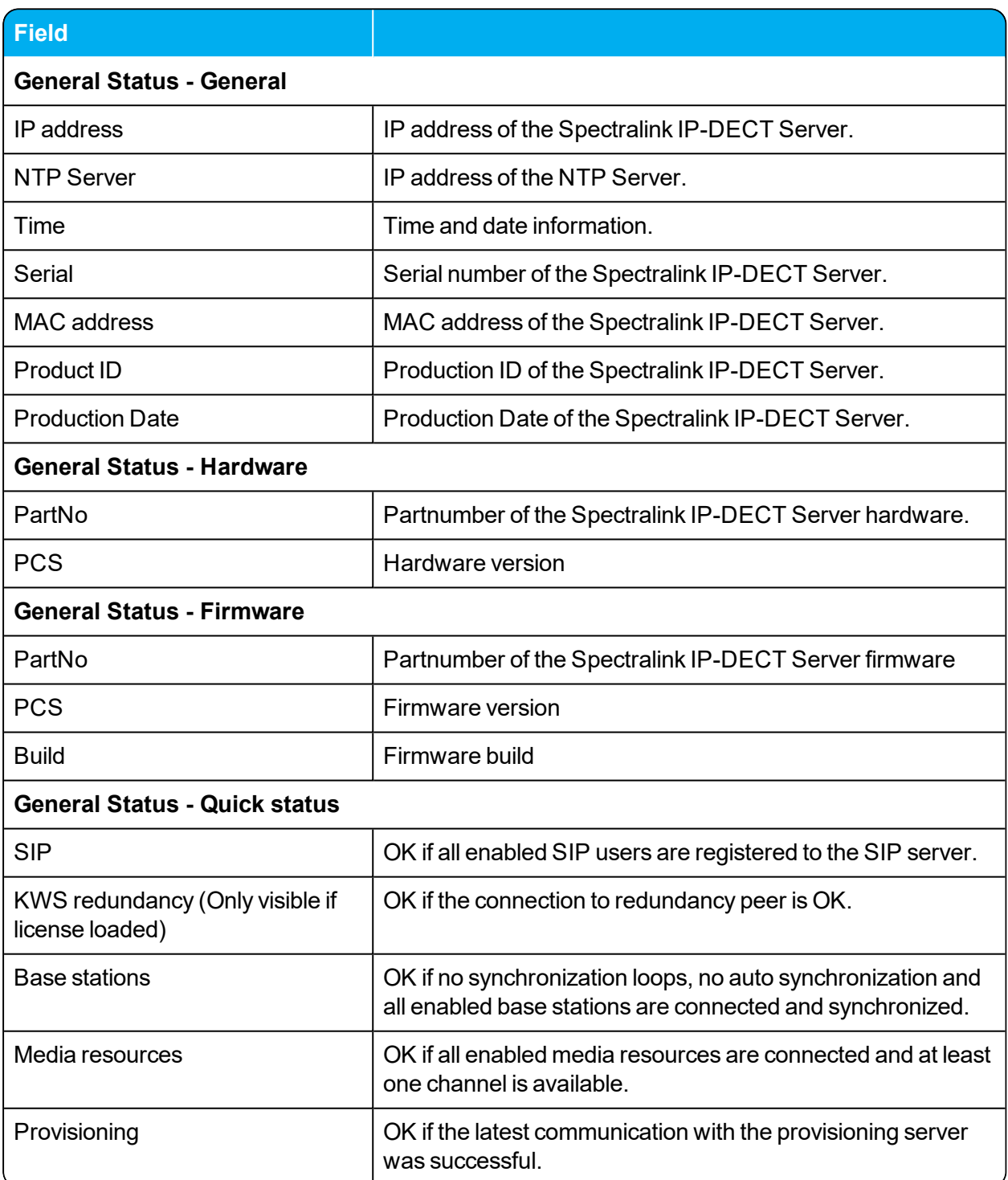

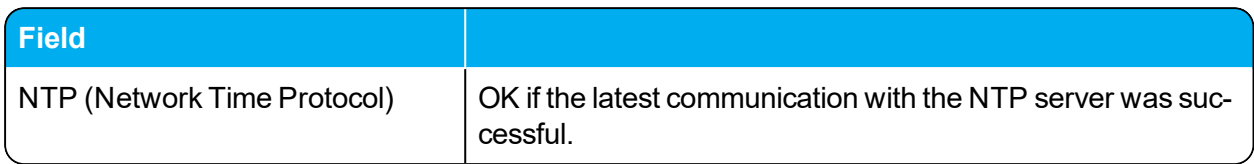

### *Status - Logs*

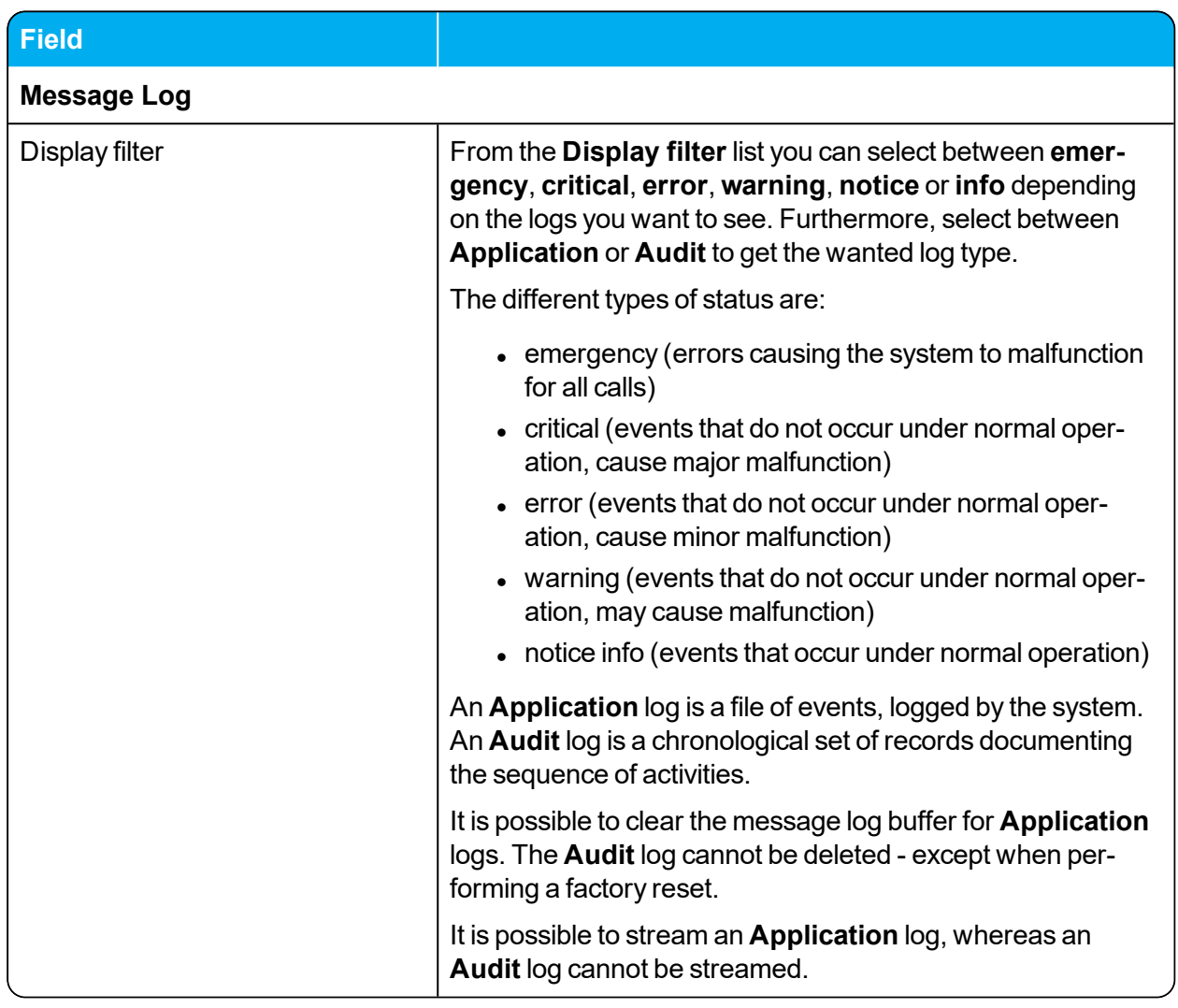

### *Status - Wireless Server*

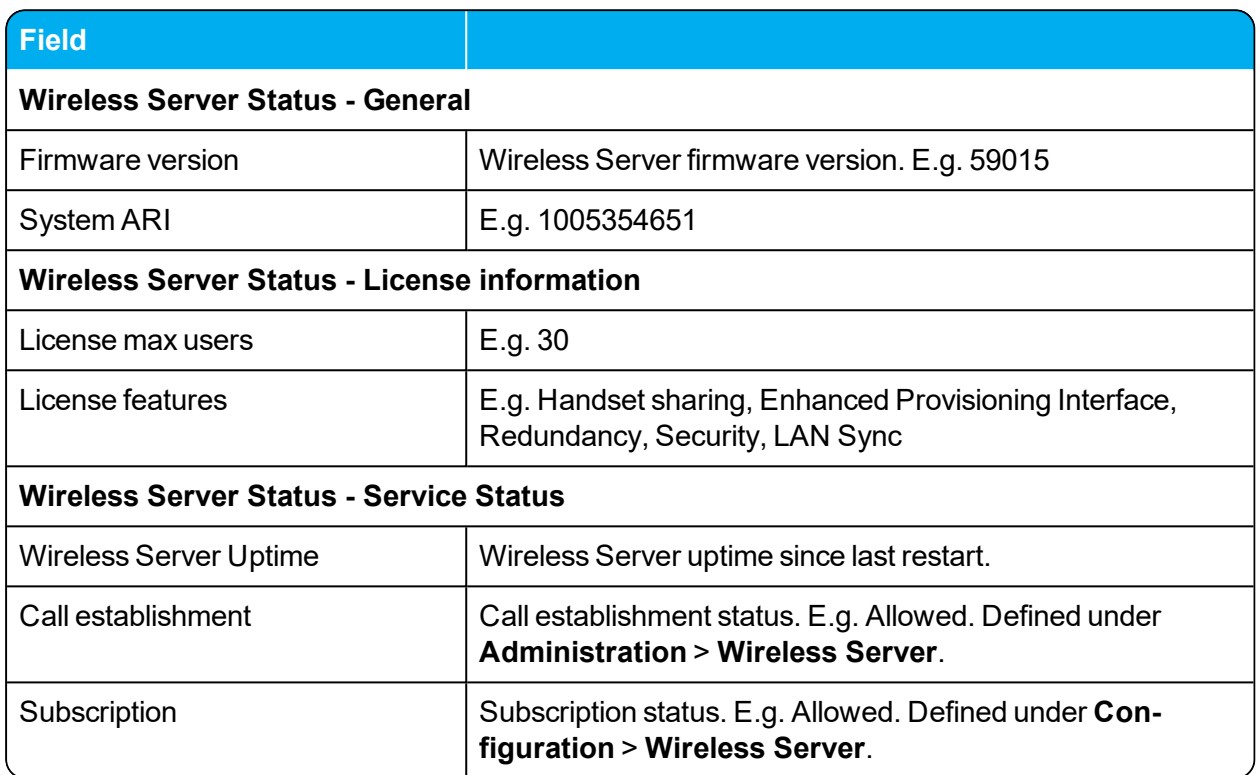
### *Status - Packet Capture*

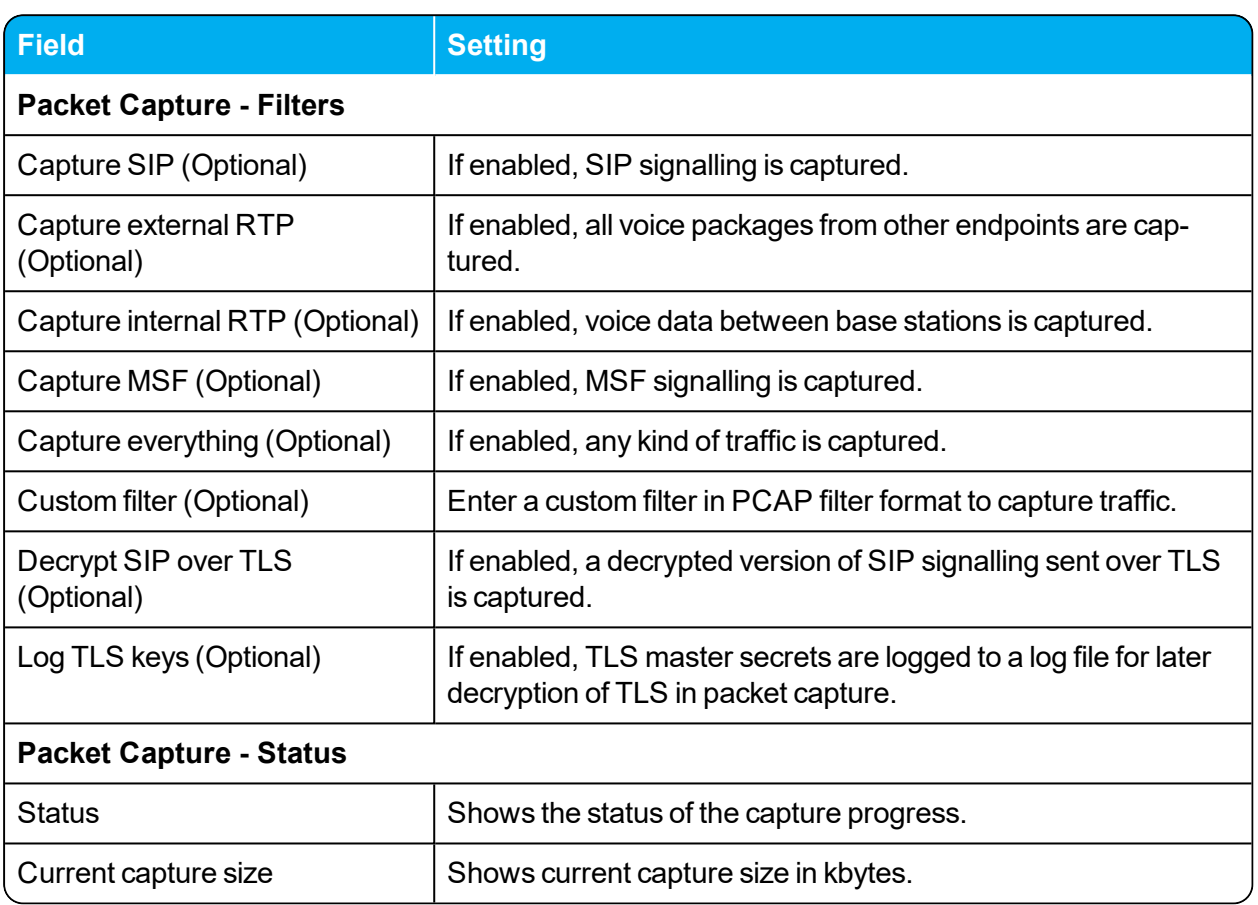

#### *Status - Network Diagnose*

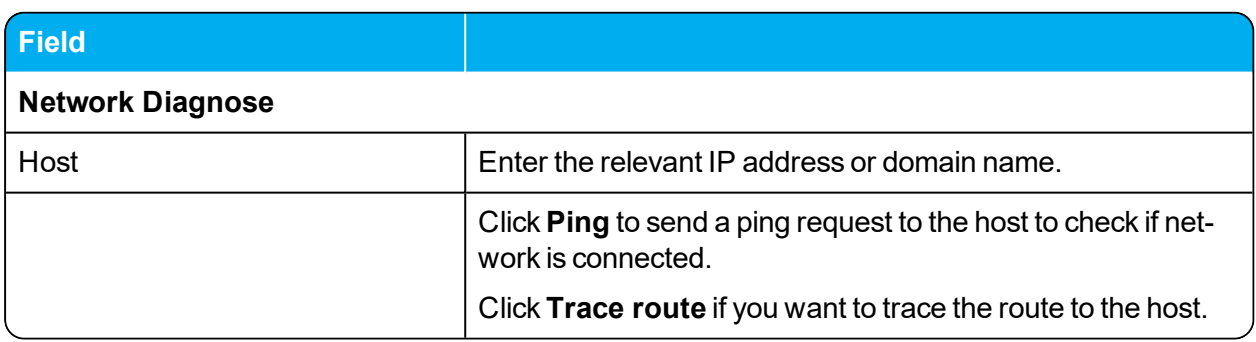

# *Configuration - General*

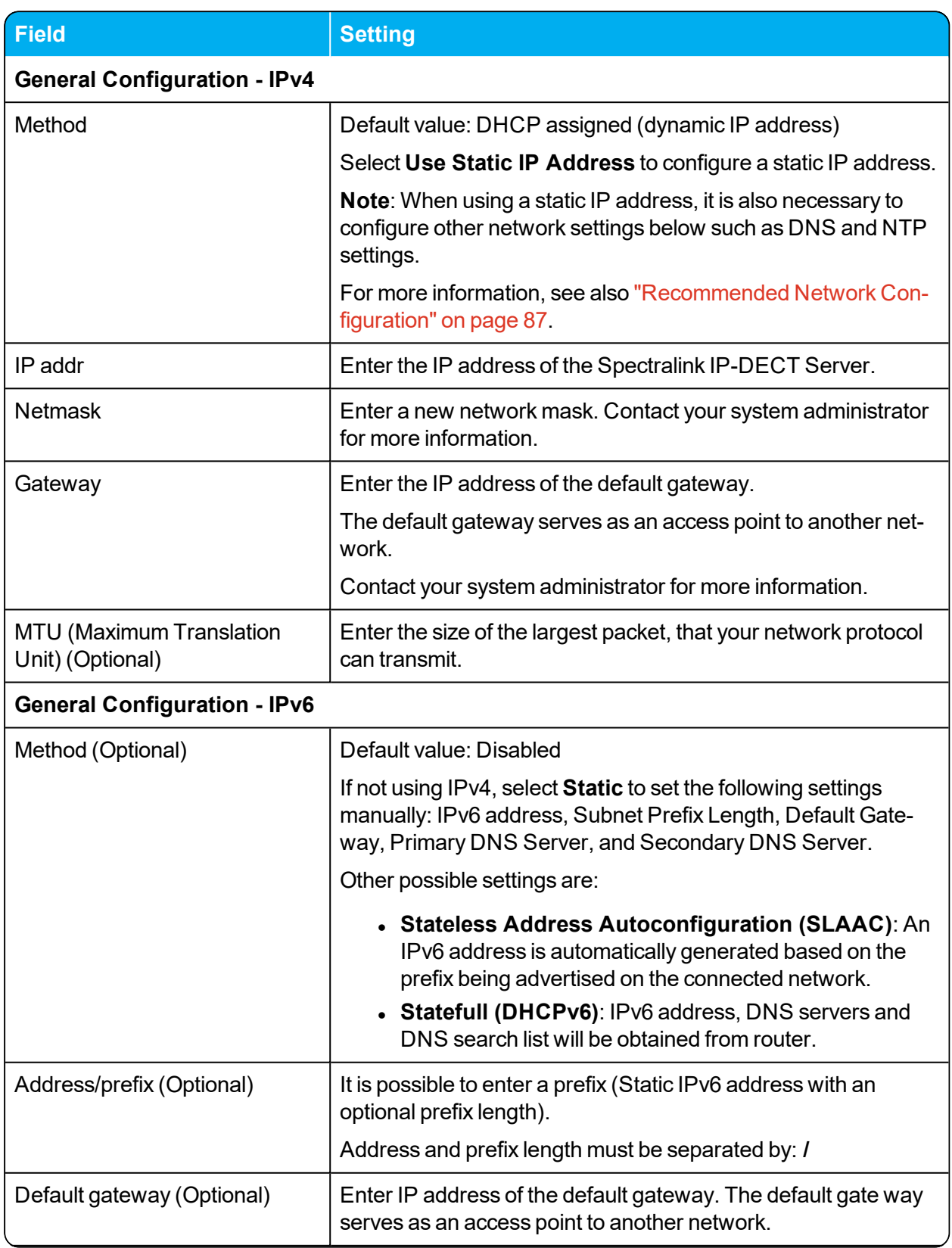

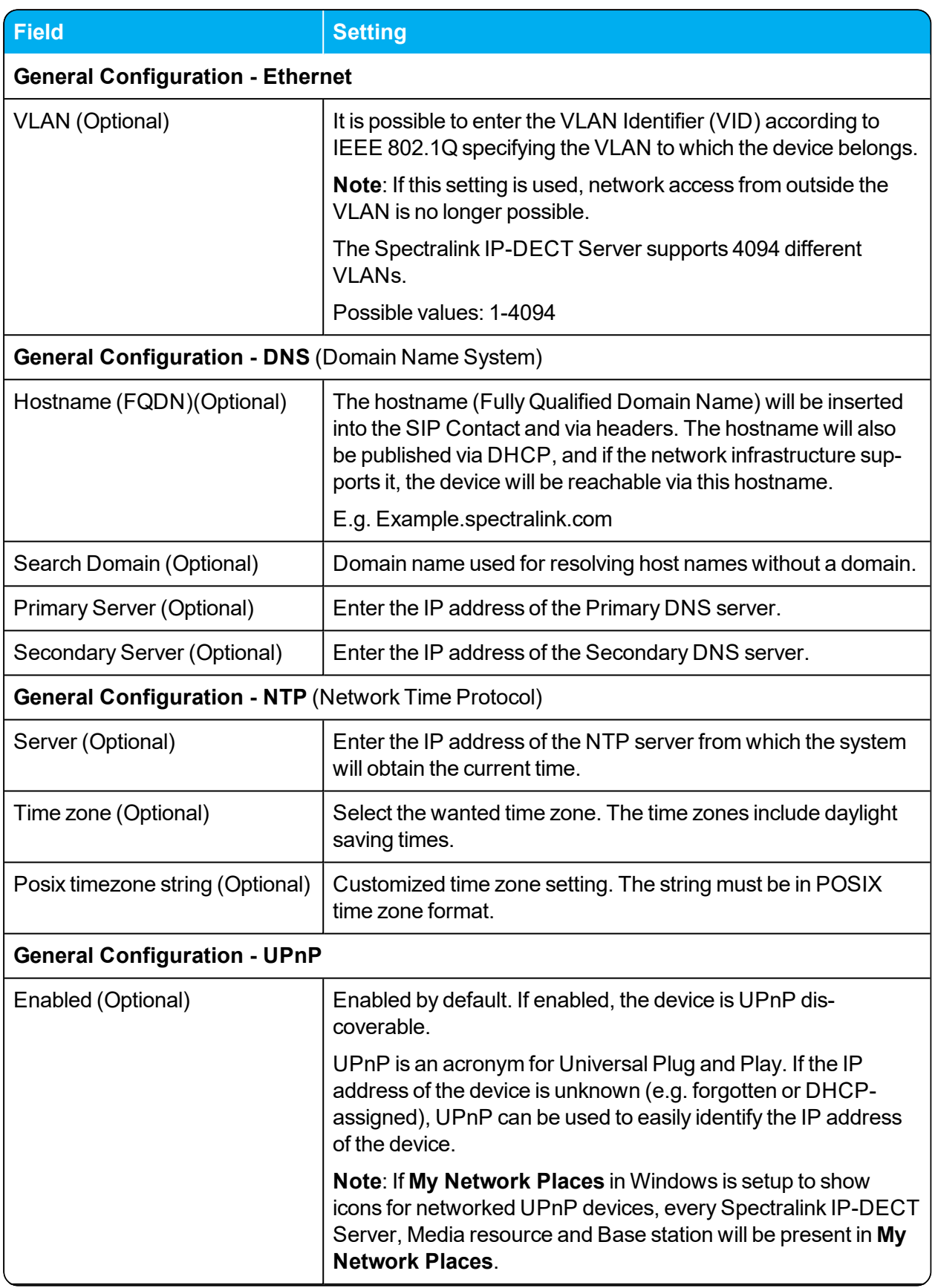

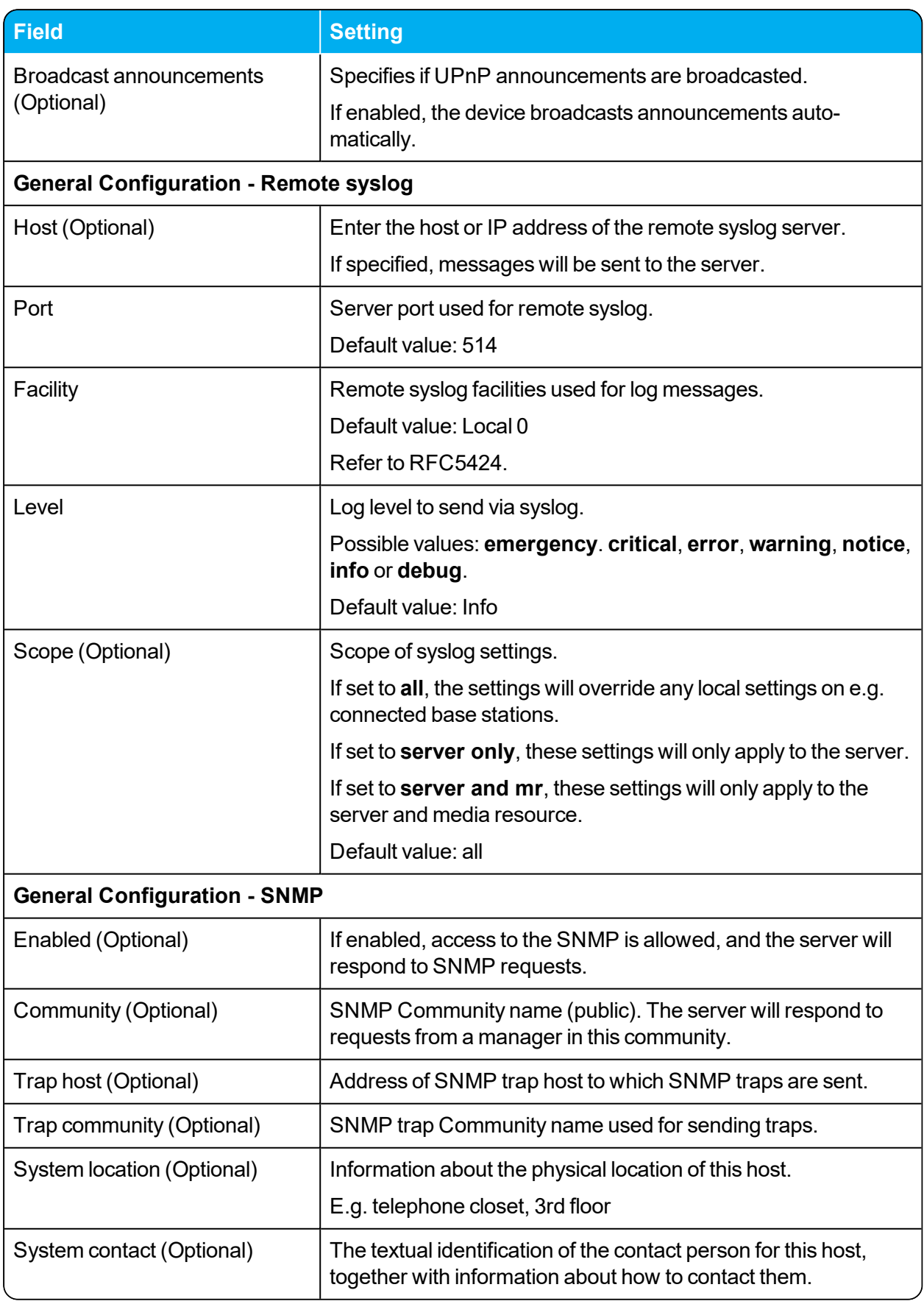

# *Configuration - Wireless Server*

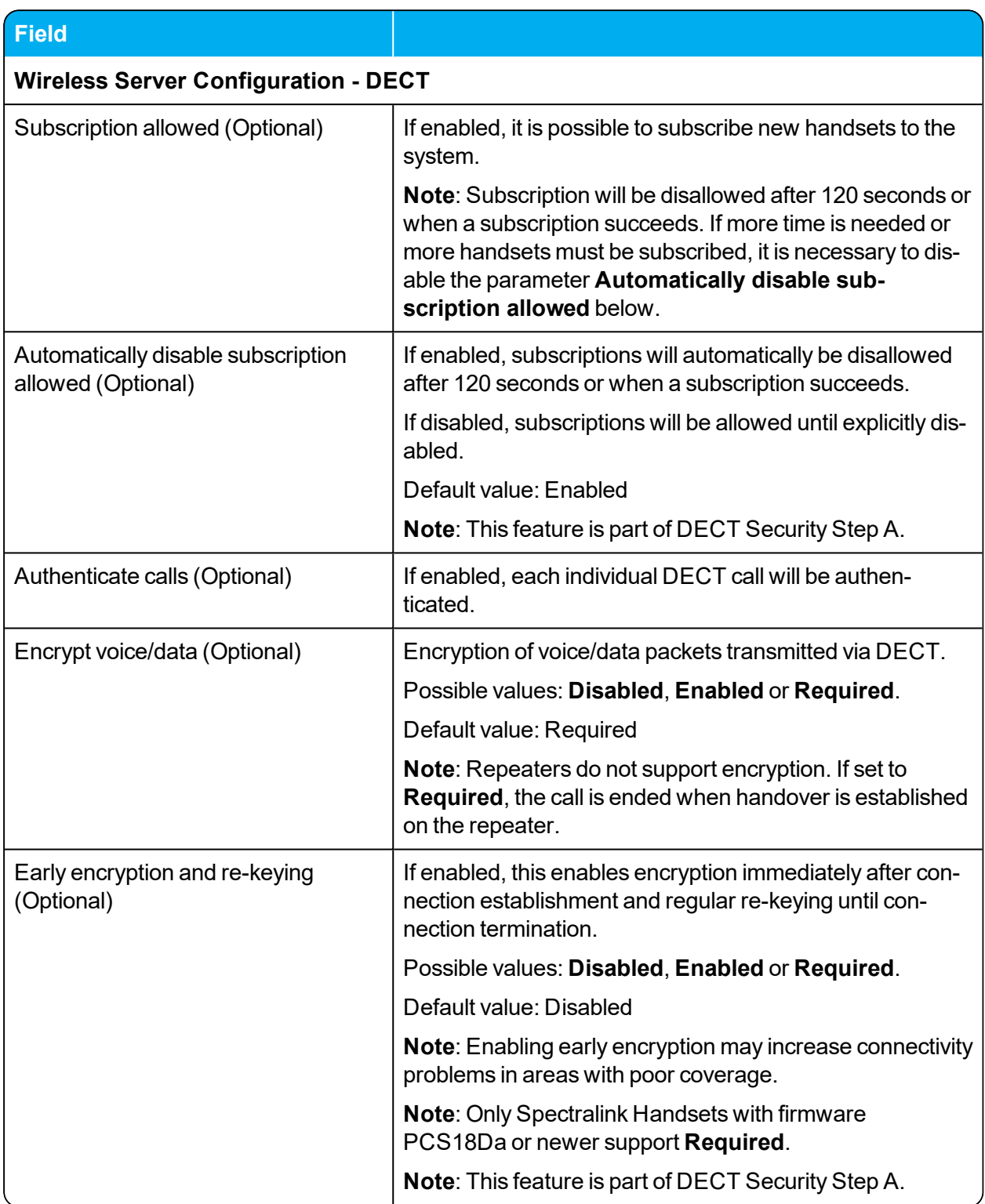

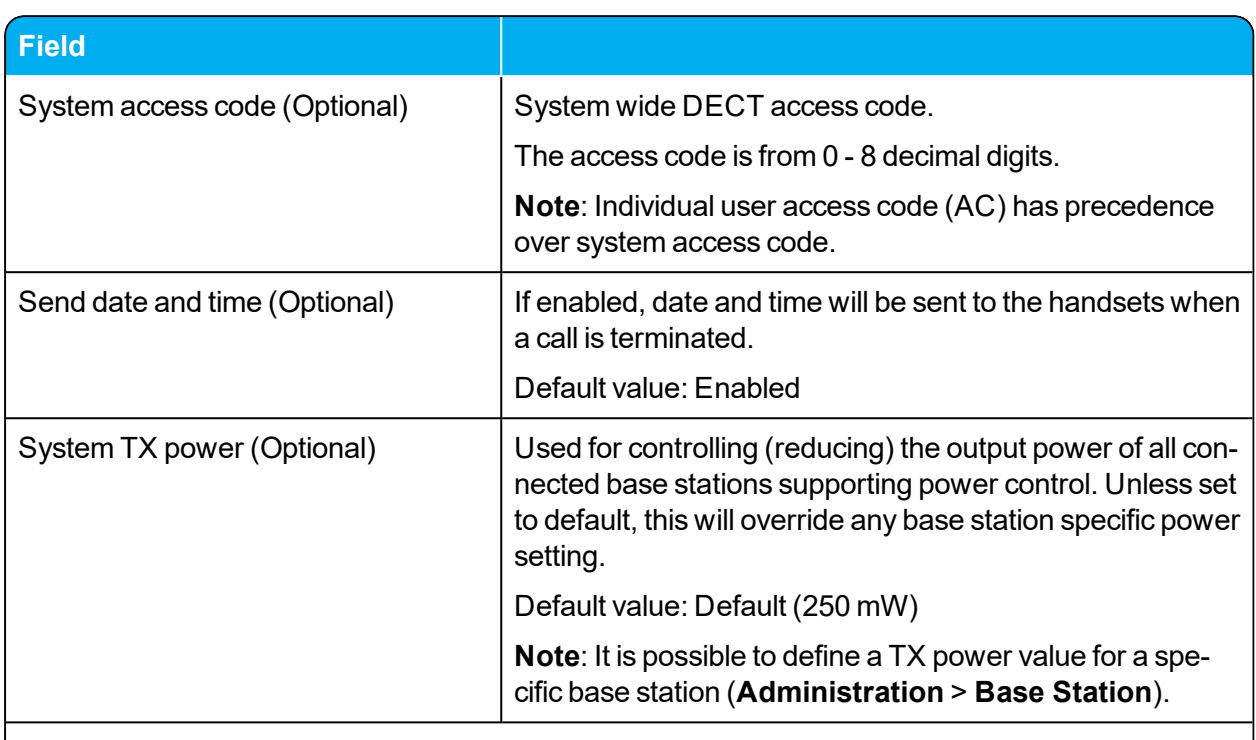

**Wireless Server Configuration - Media resources** (Not relevant to the Spectralink IP-DECT Server 200/400)

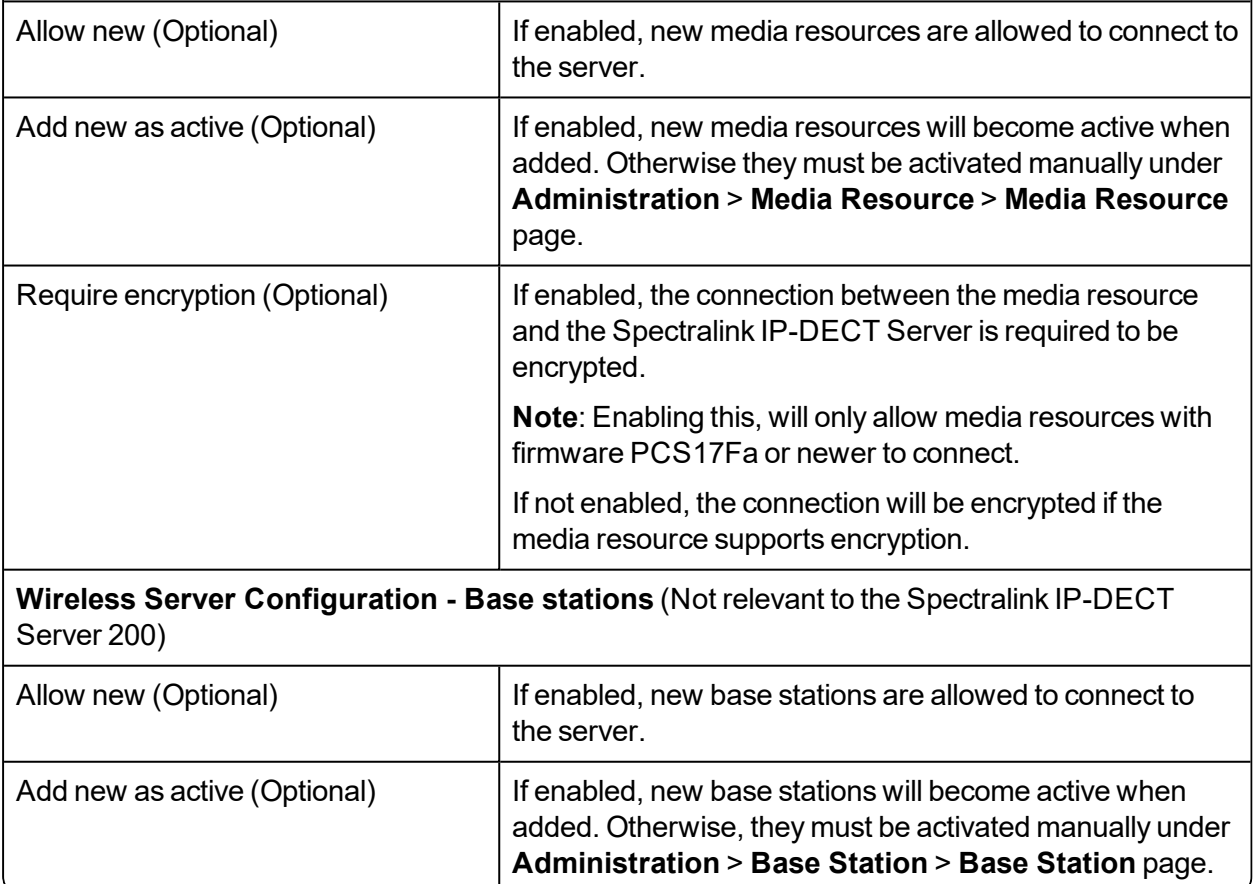

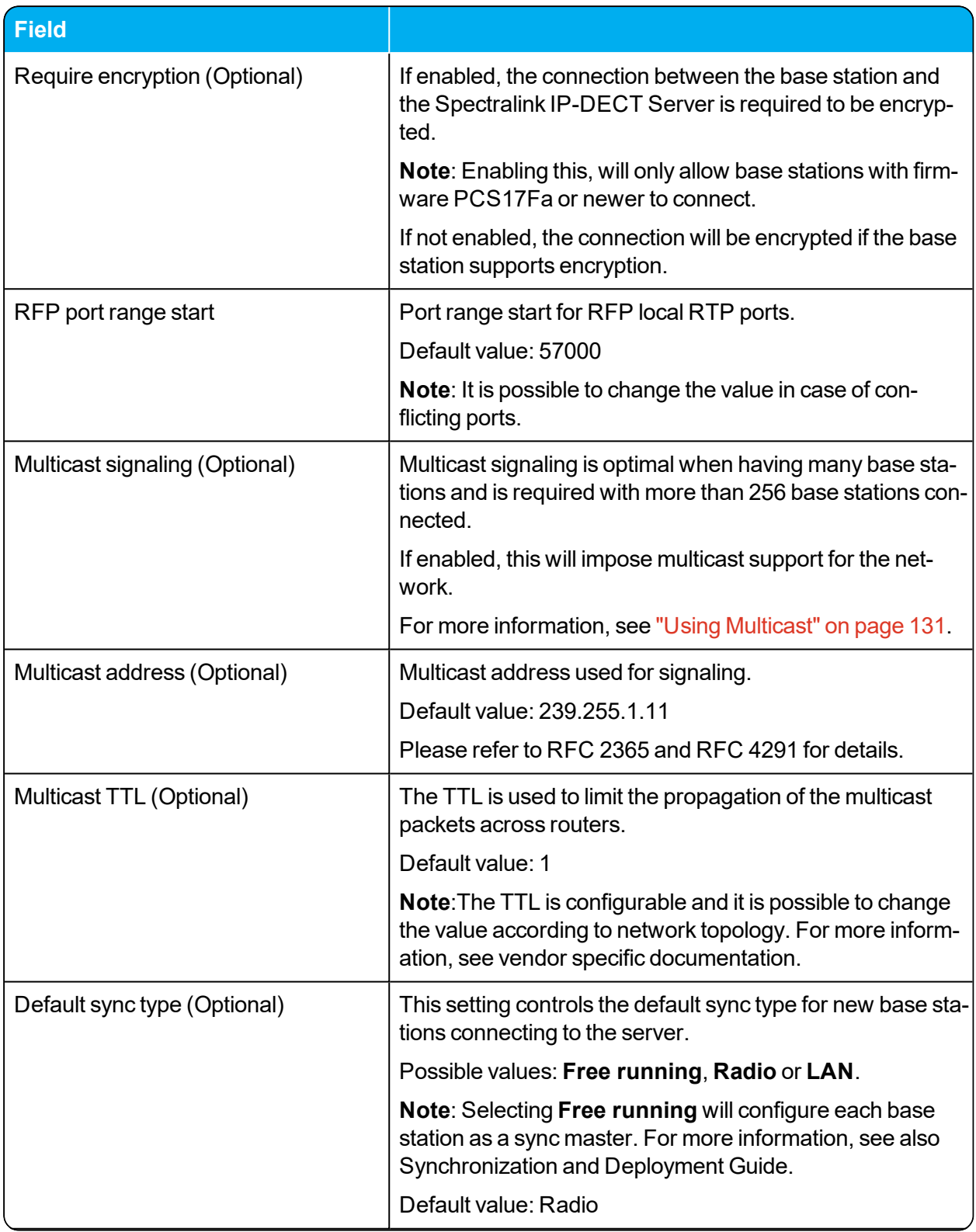

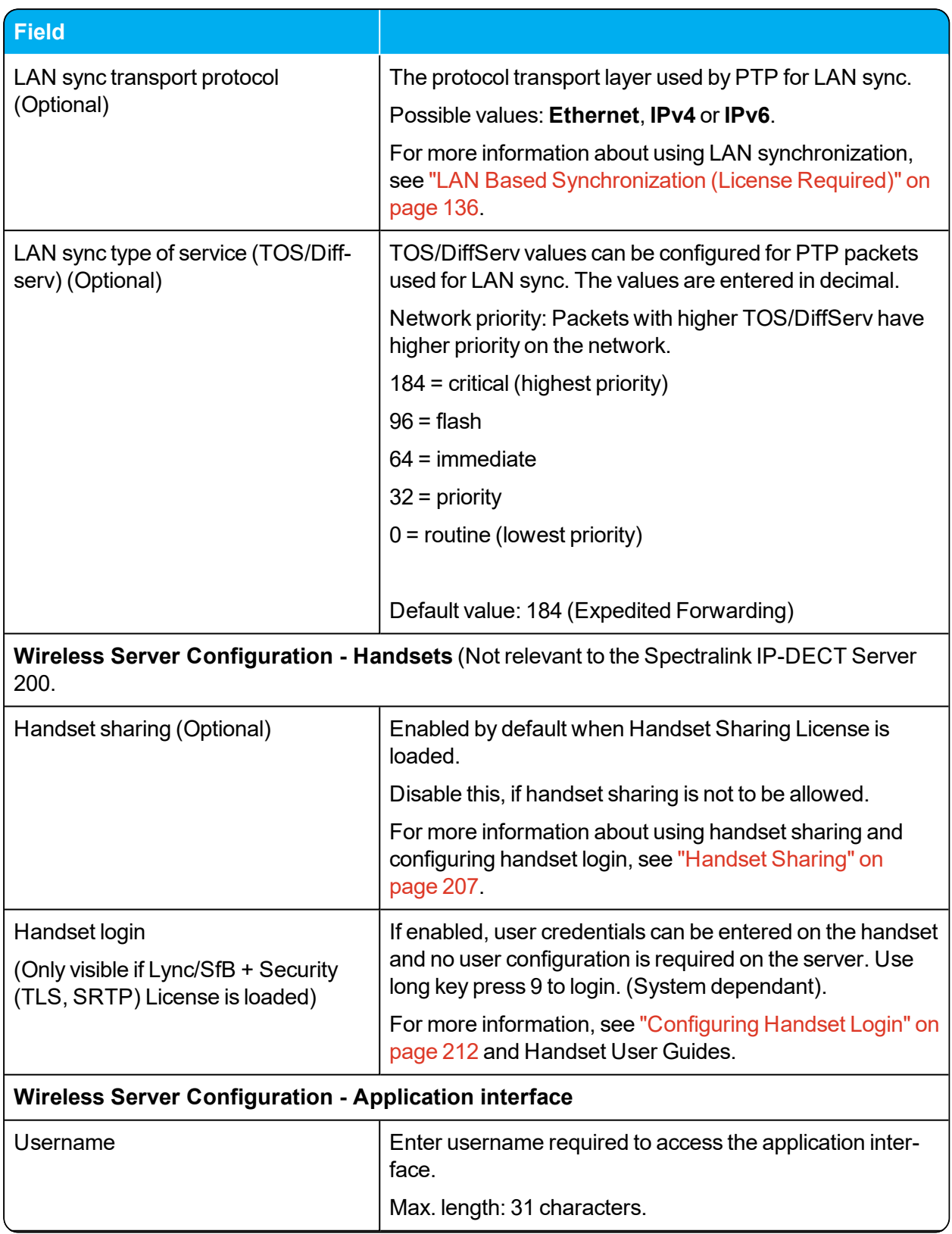

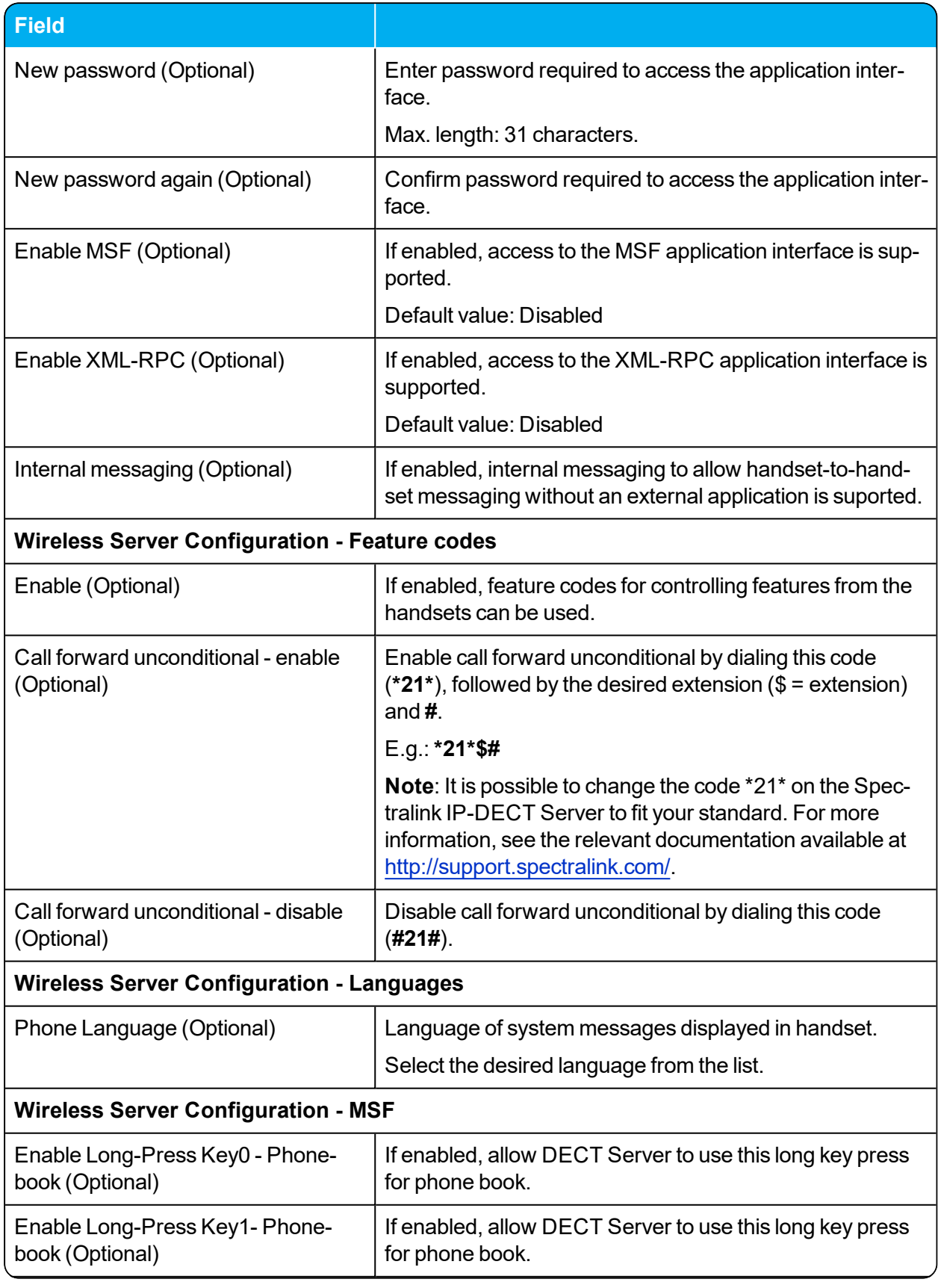

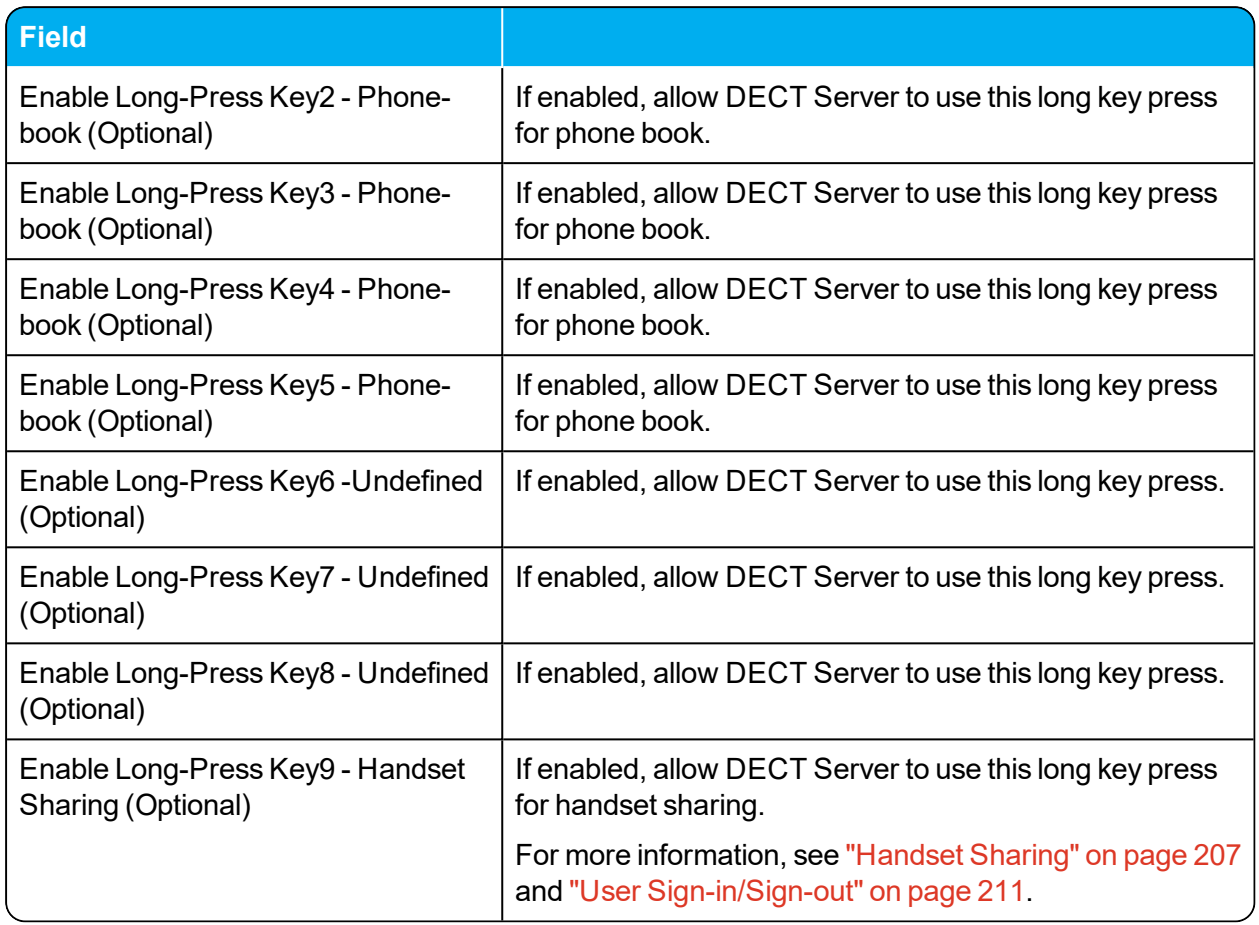

# *Configuration - Media Resource*

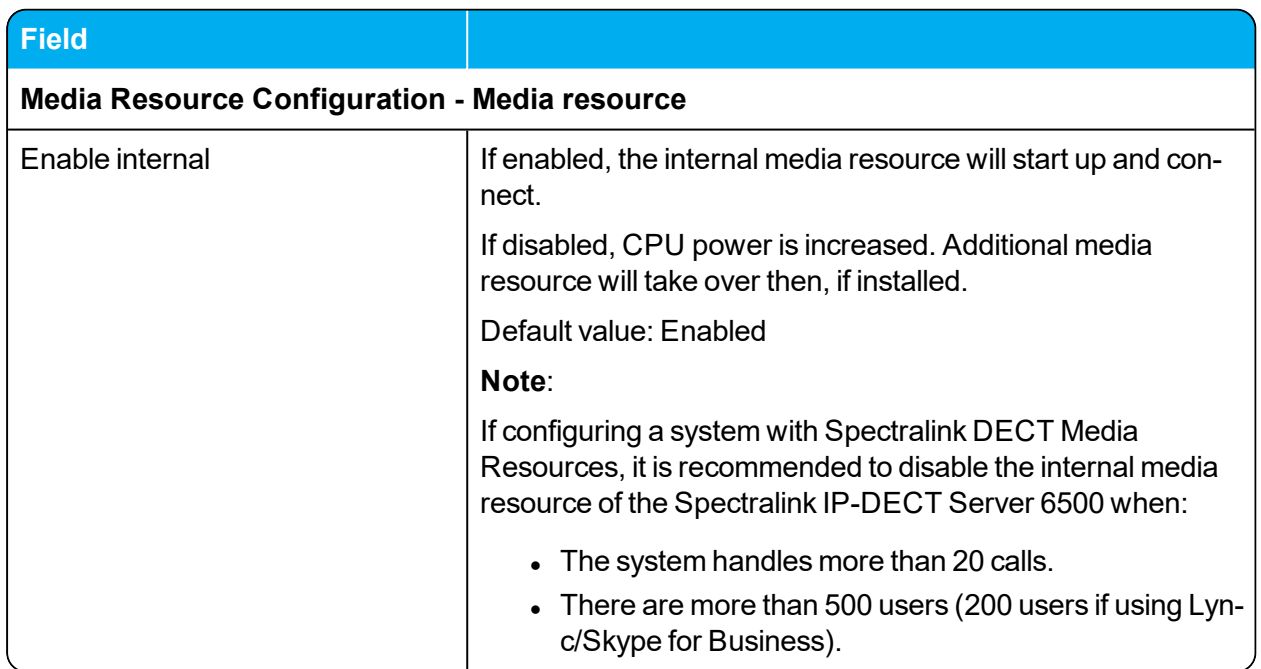

# *Configuration - Security*

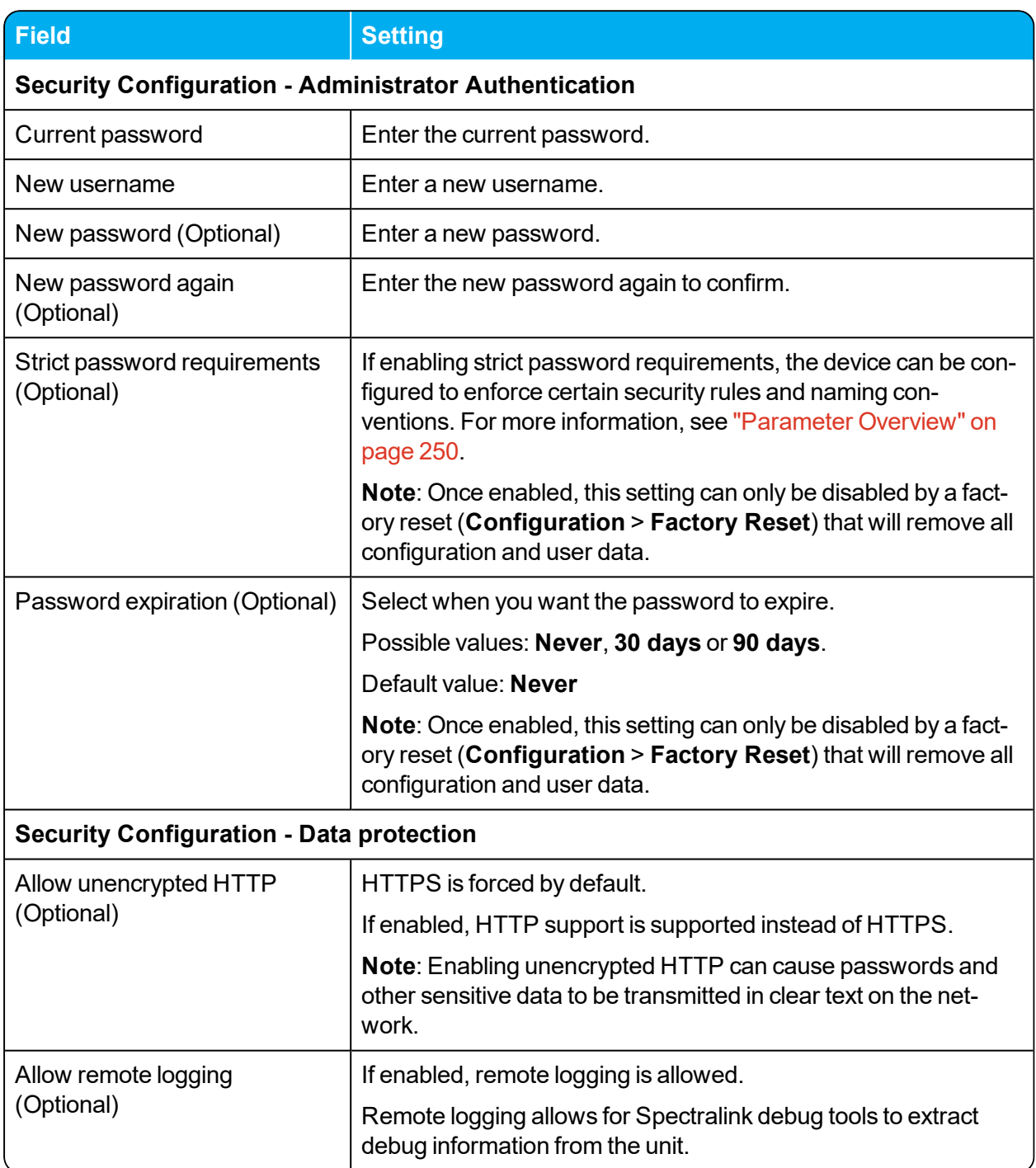

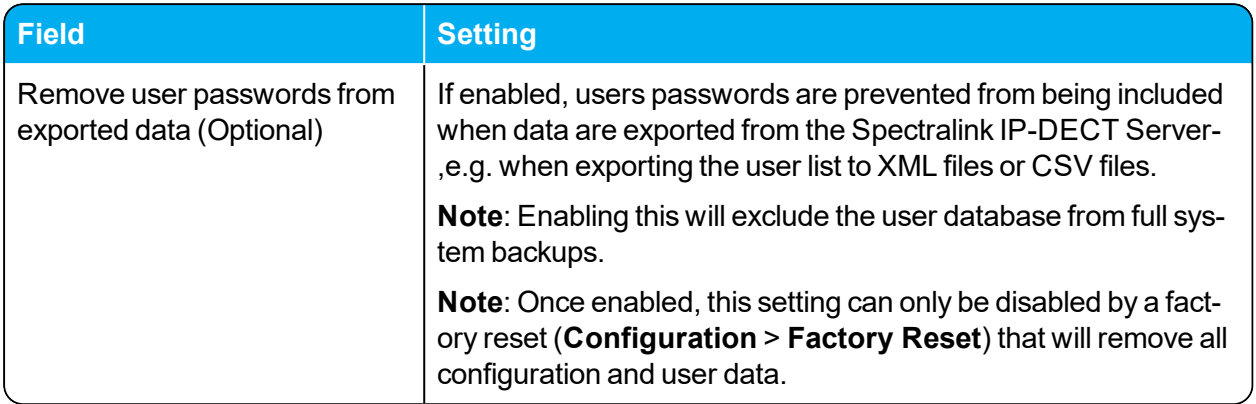

# *Configuration - Certificates*

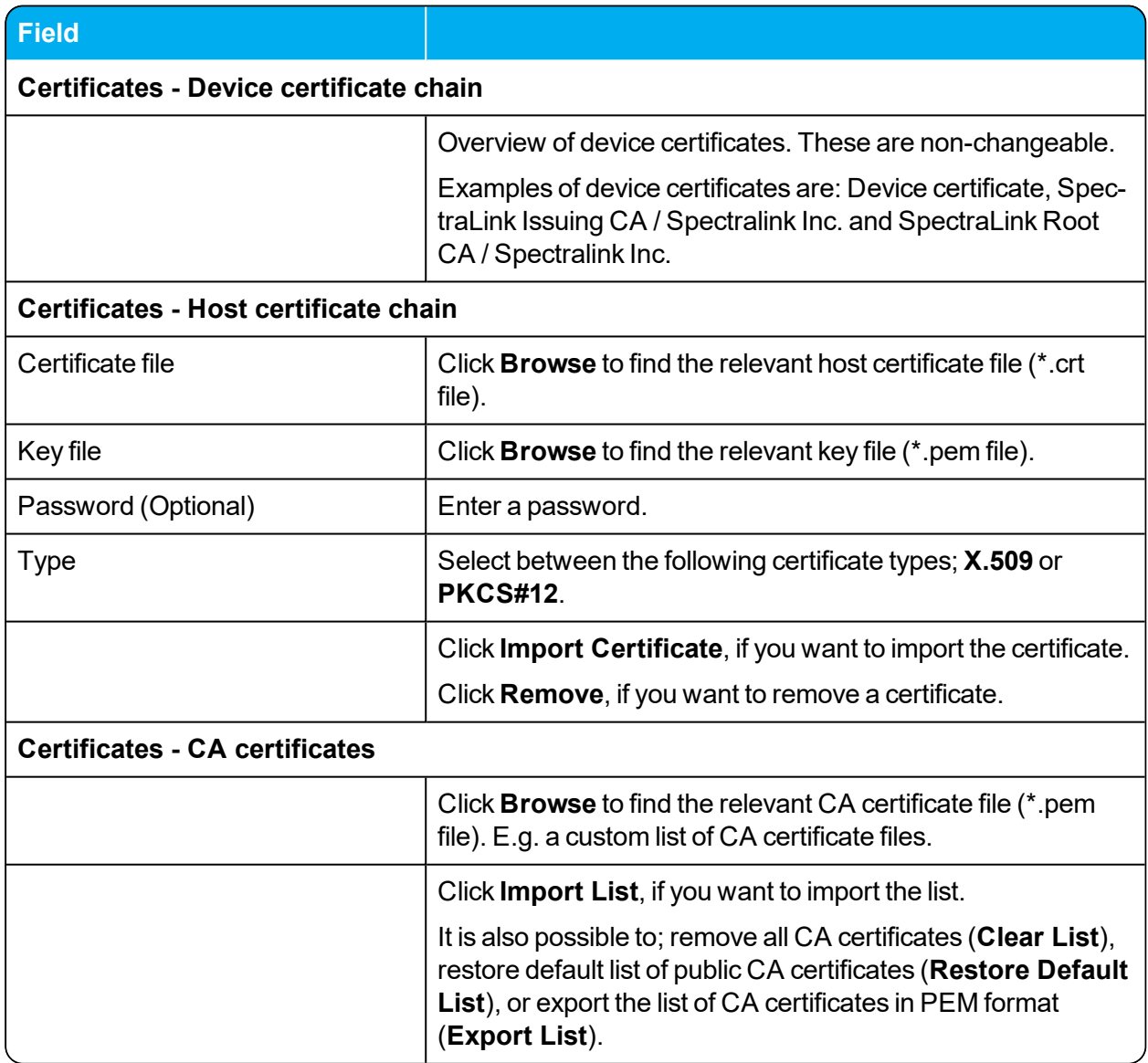

# *Configuration - SIP*

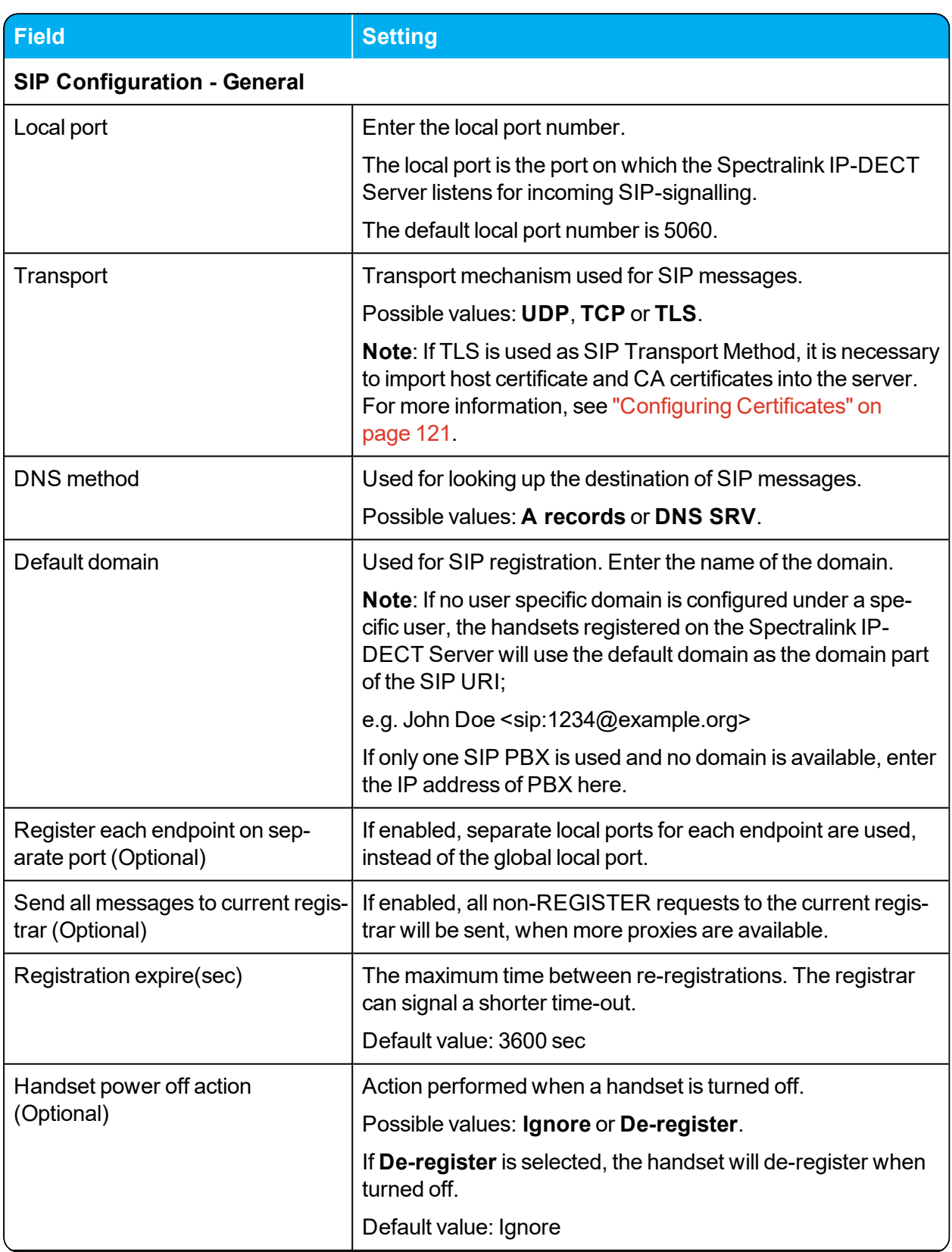

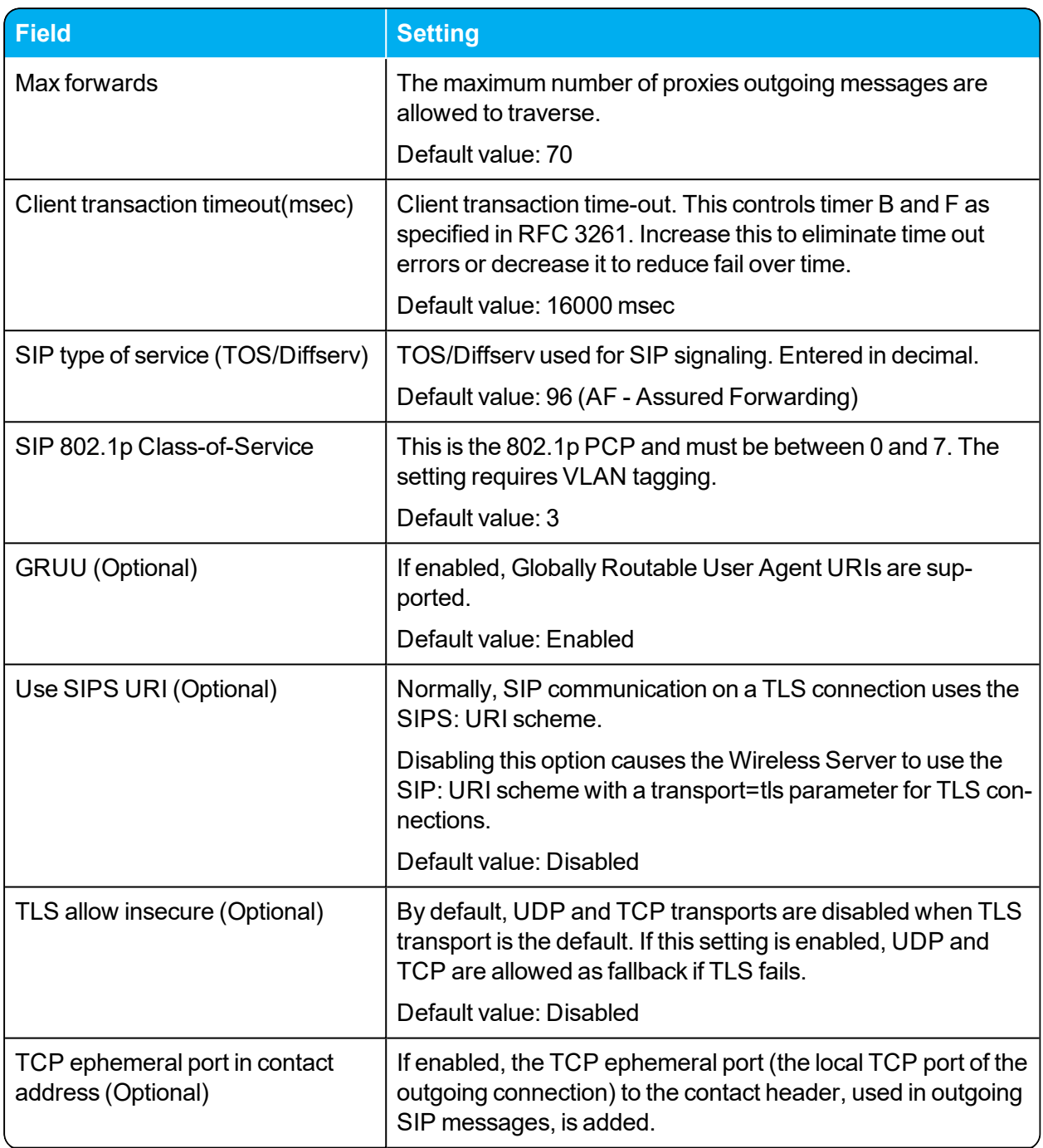

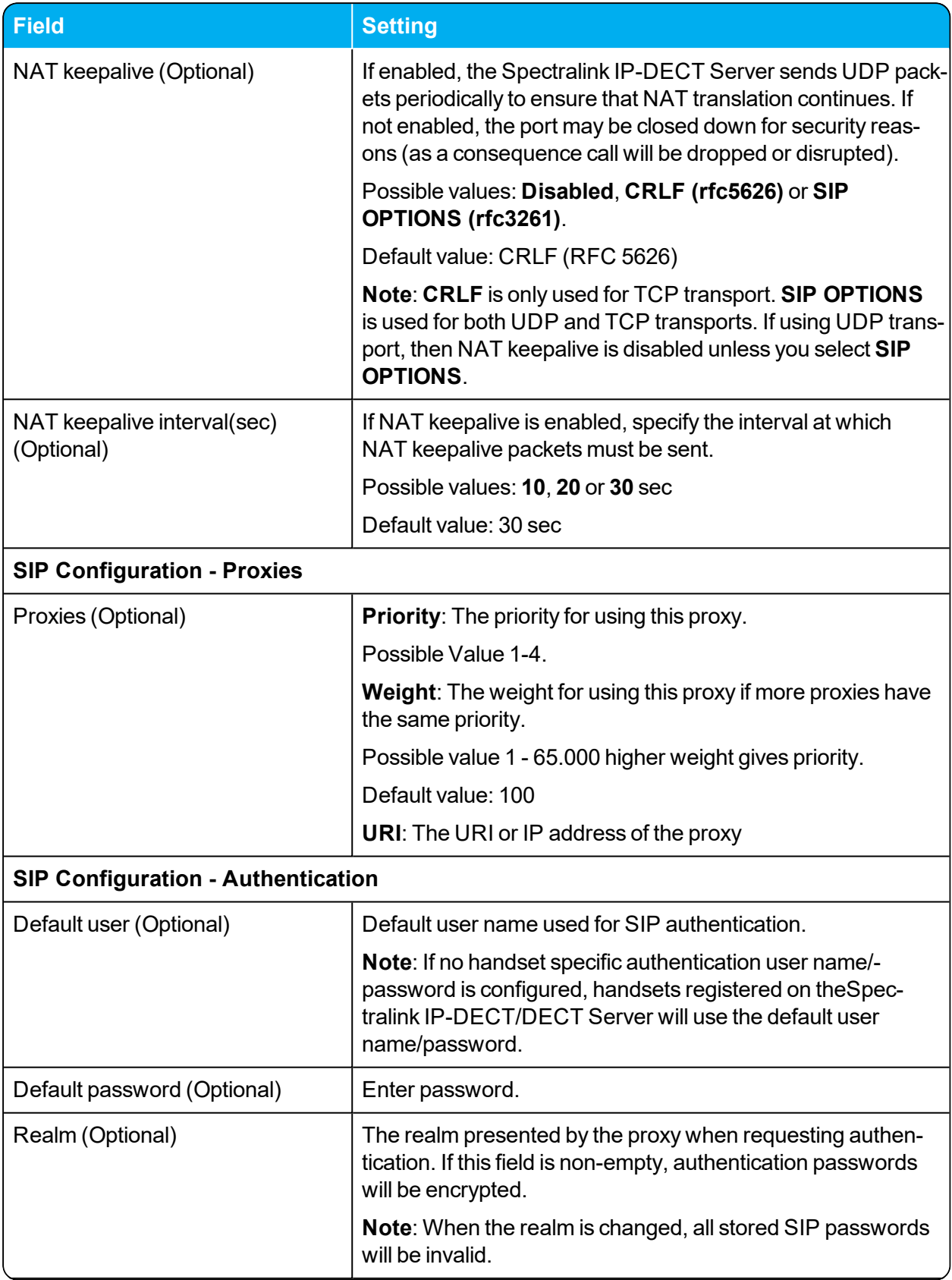

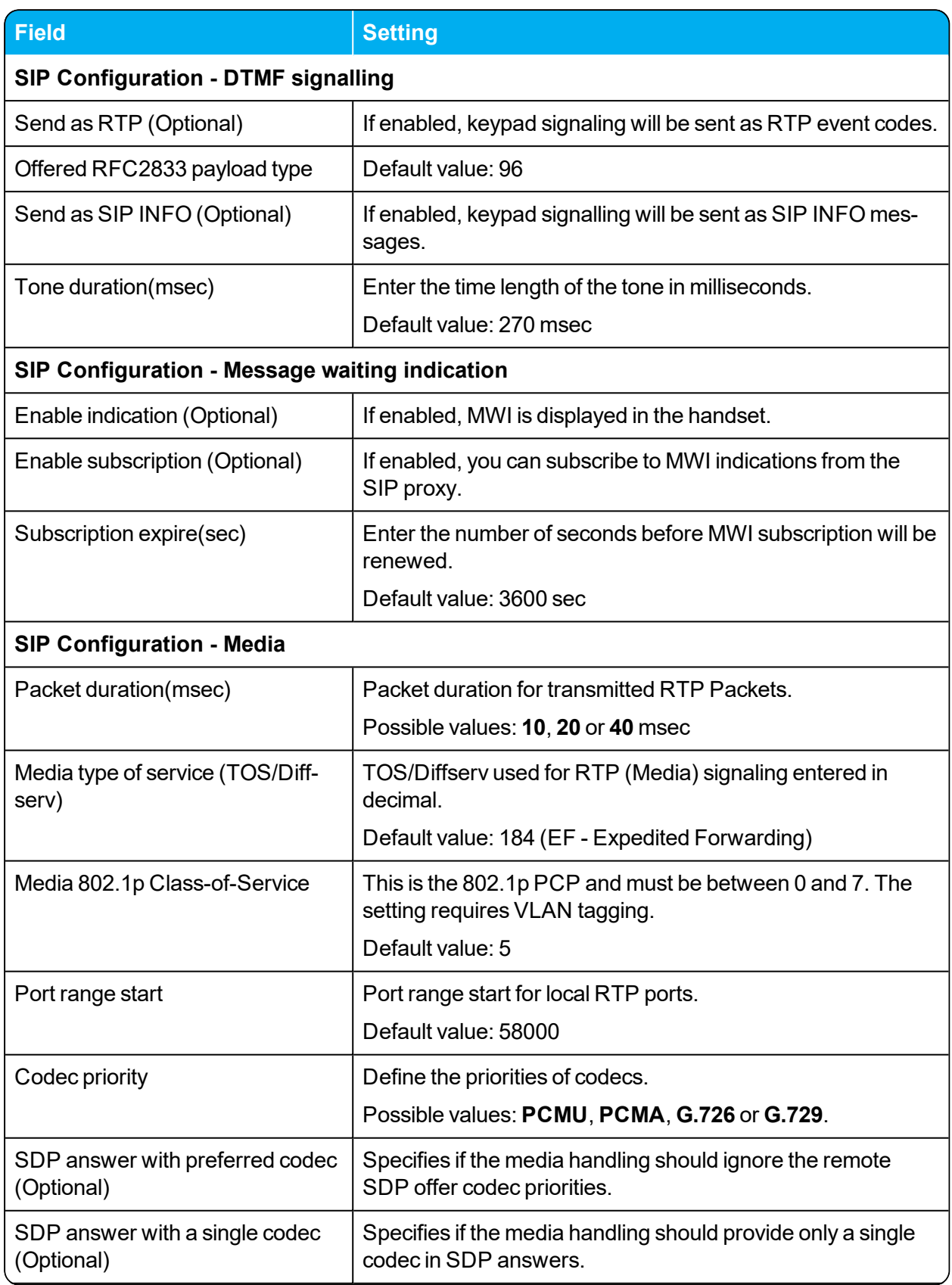

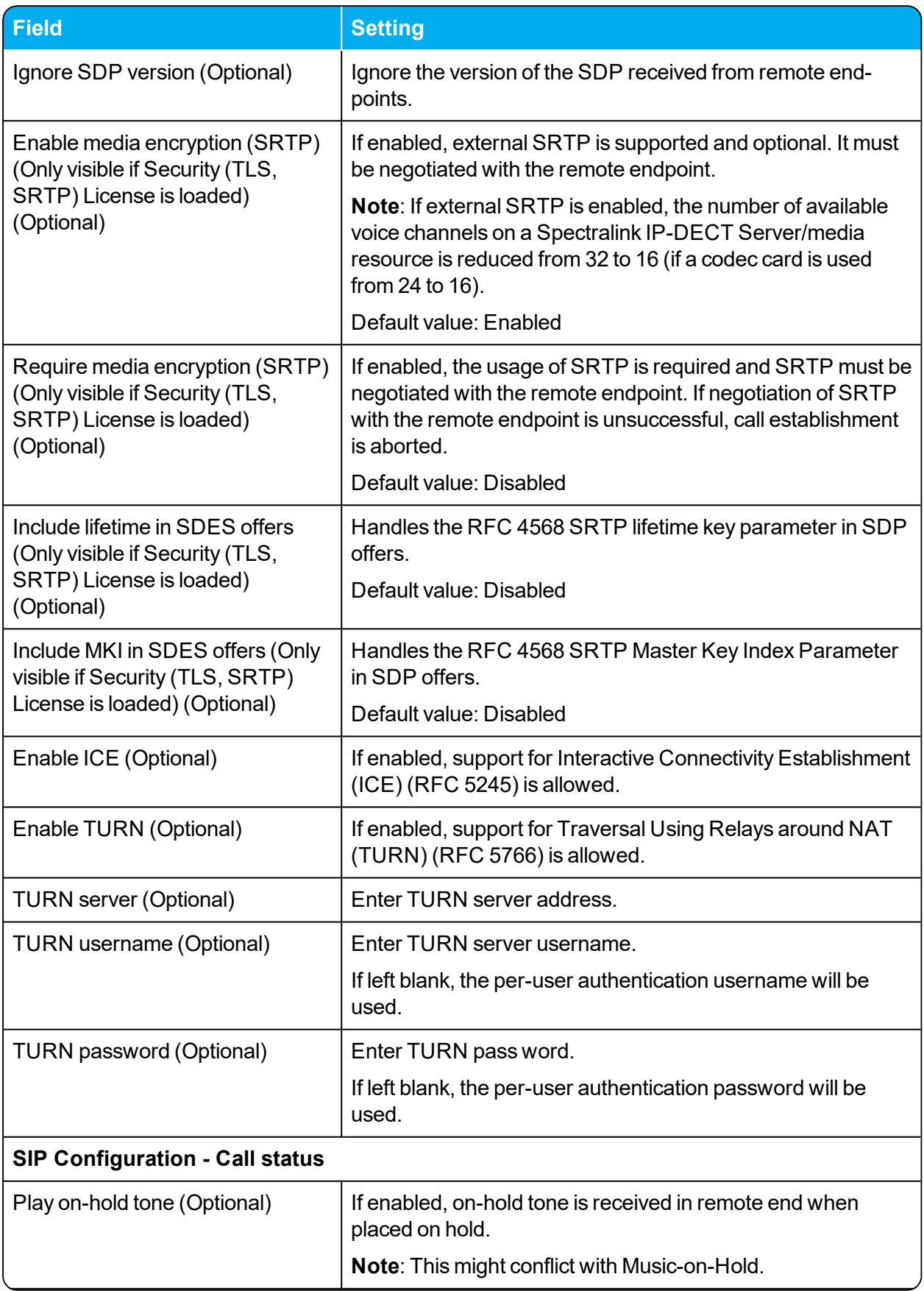

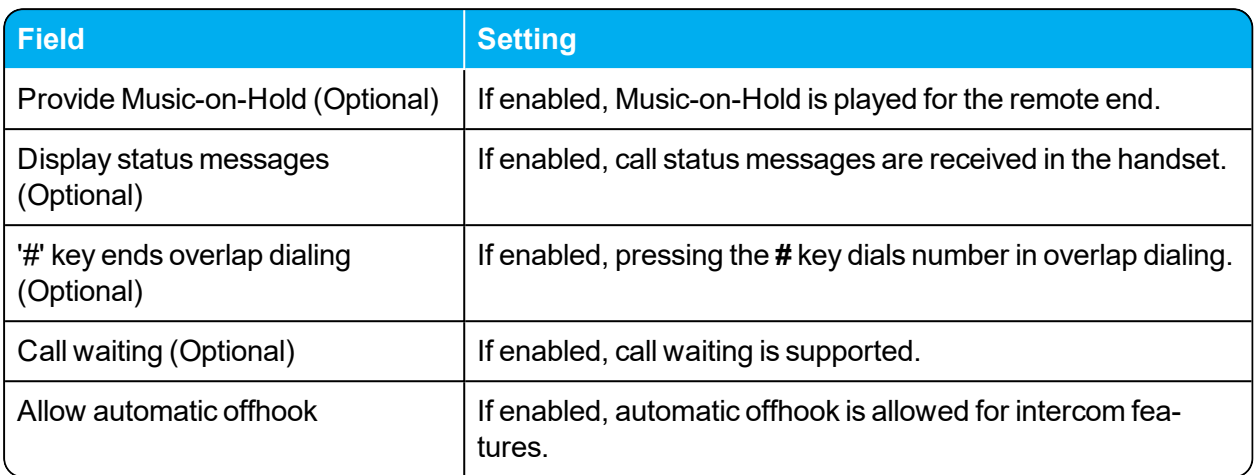

## *Configuration - Redundancy*

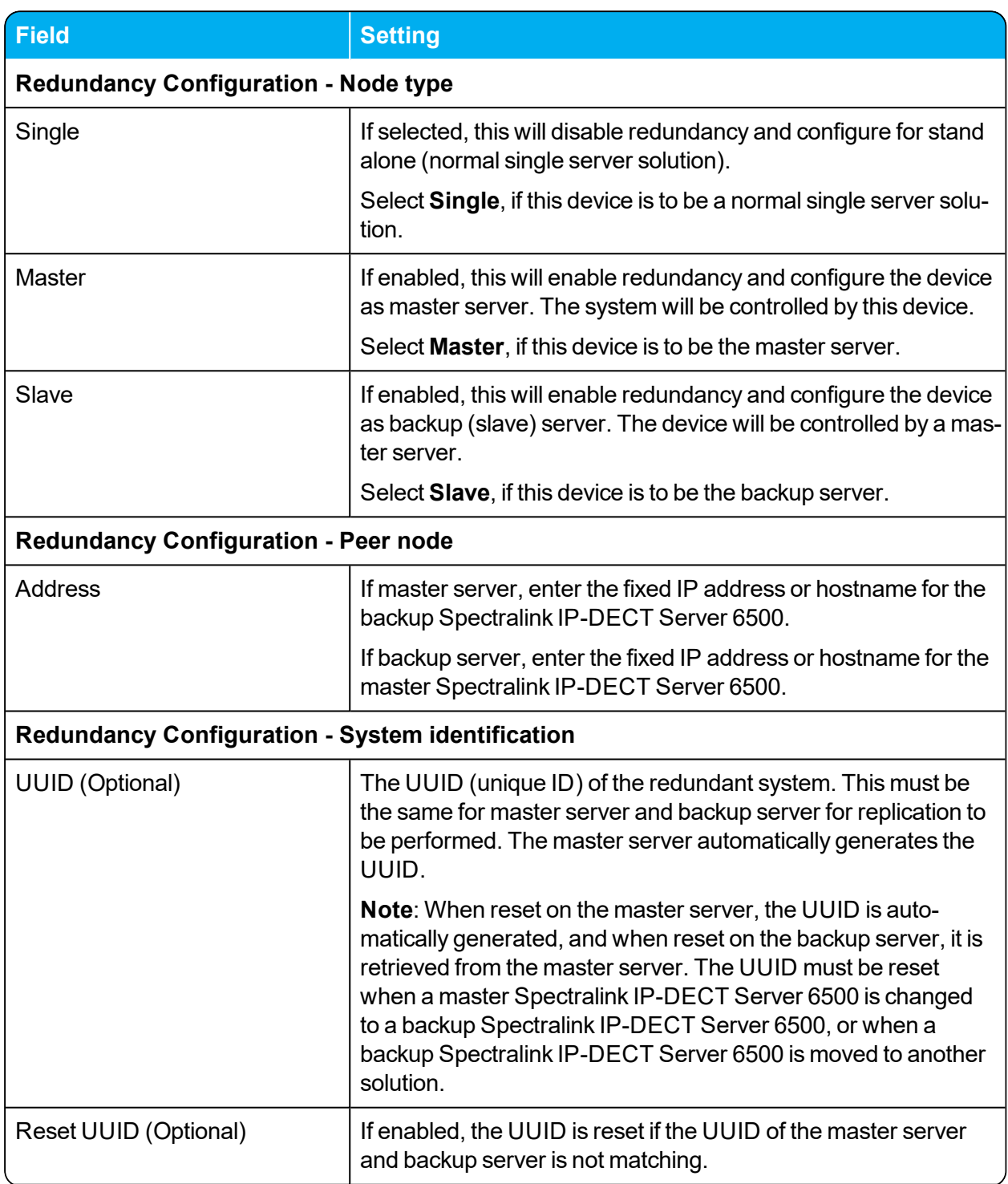

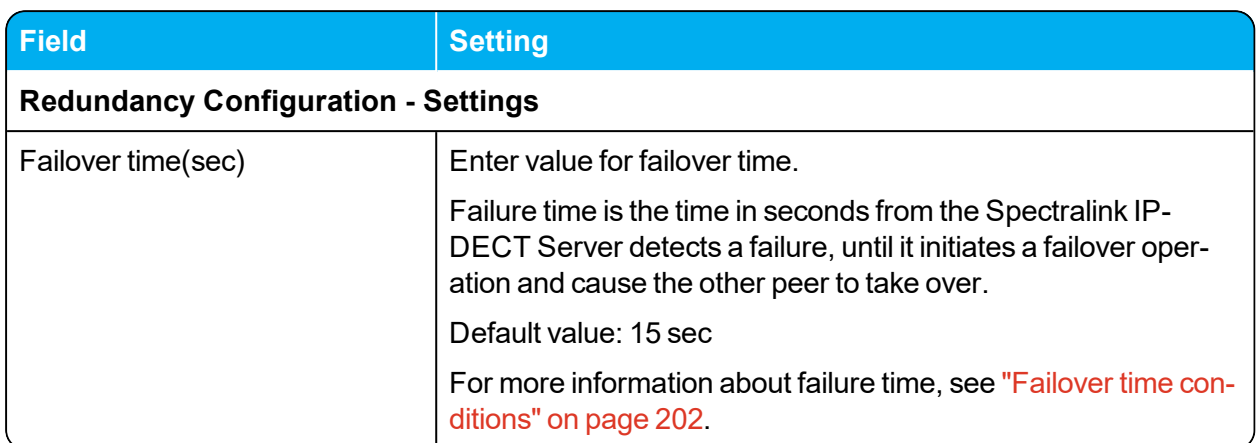

# *Configuration - Provisioning*

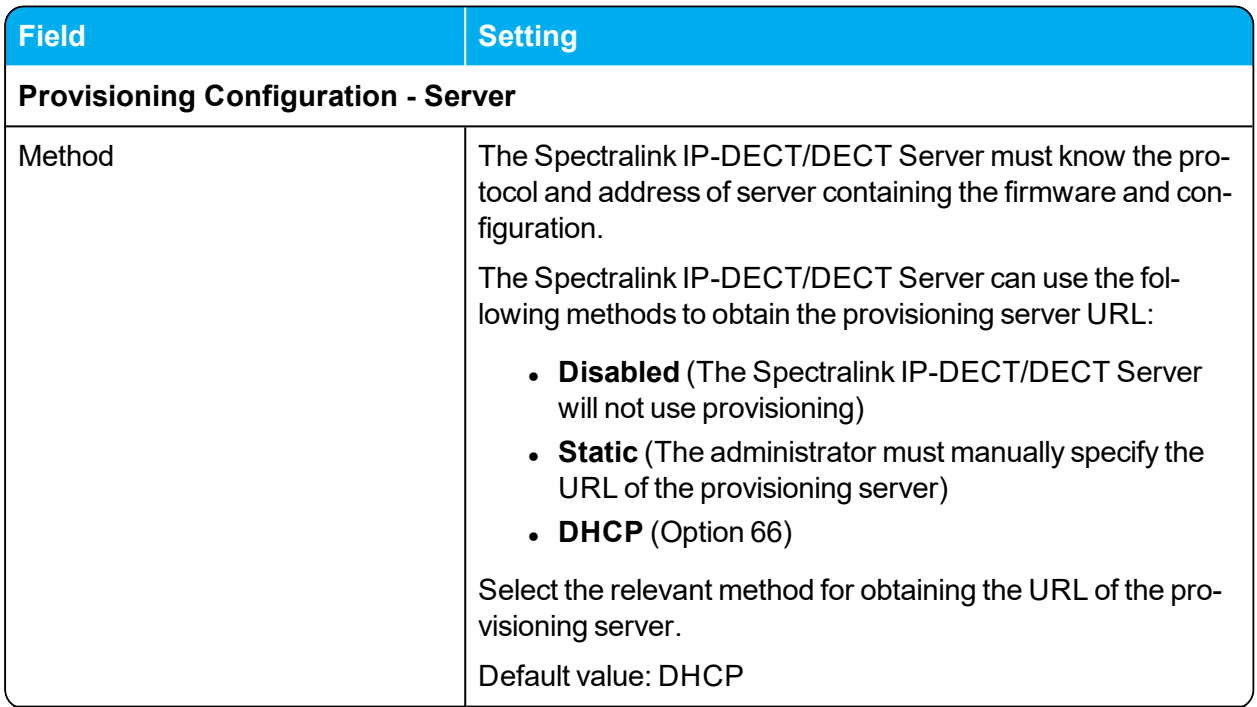

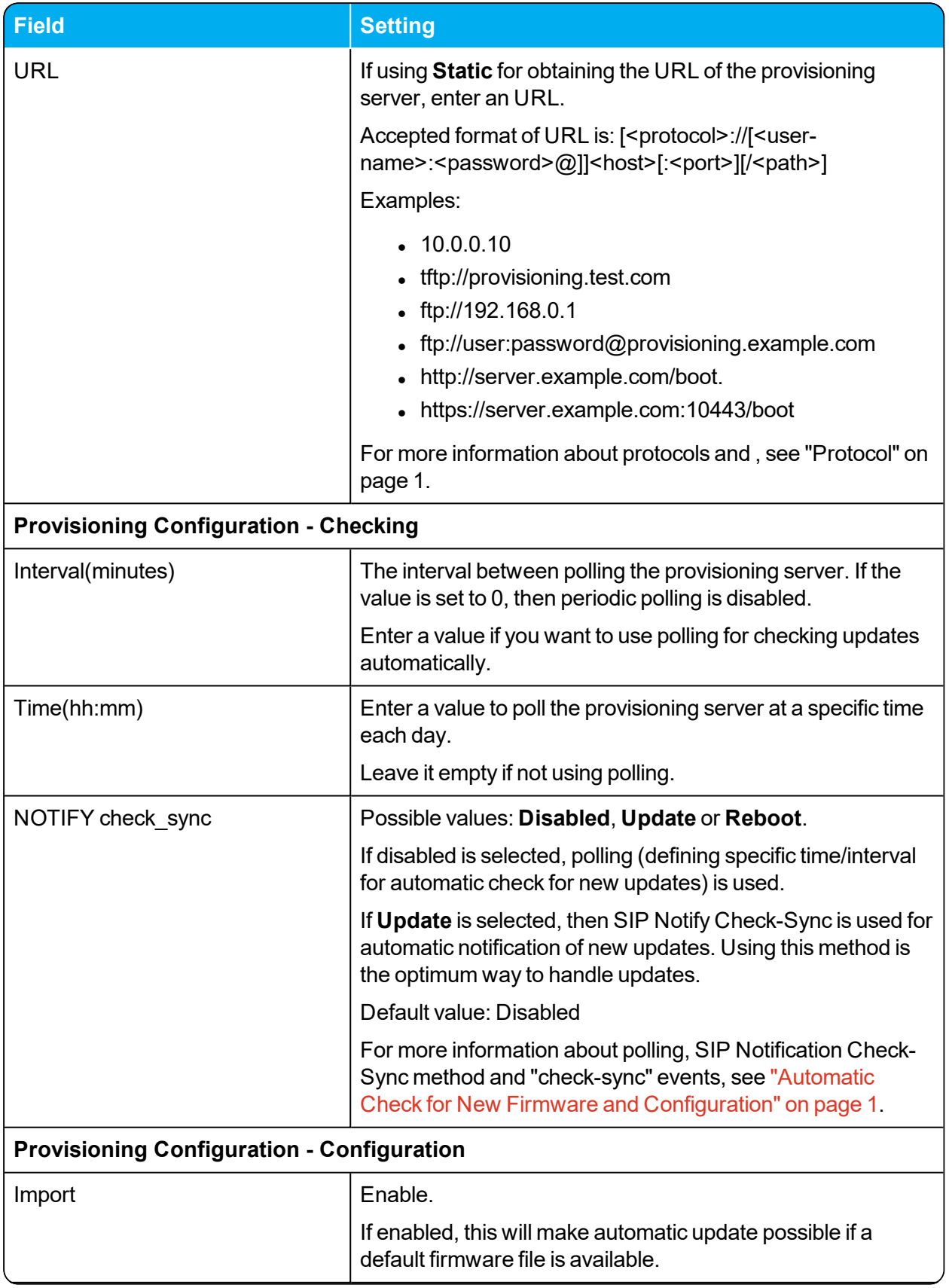

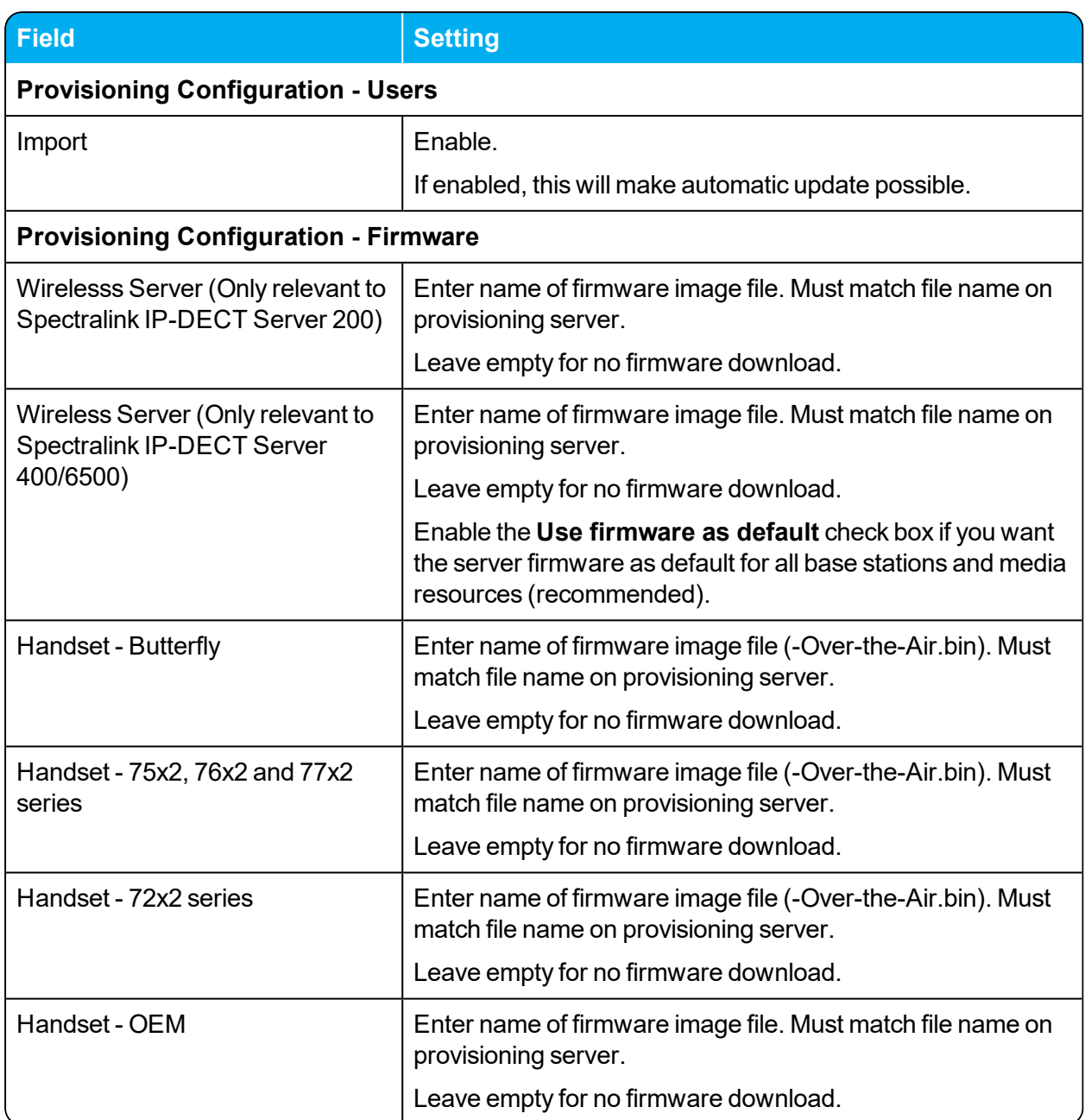

# *Configuration - Import/Export*

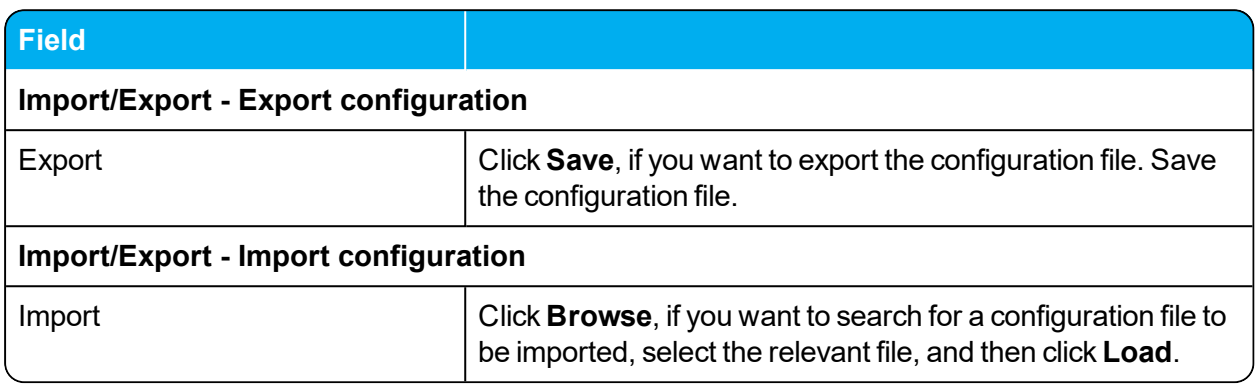

### *Users - List Users - User*

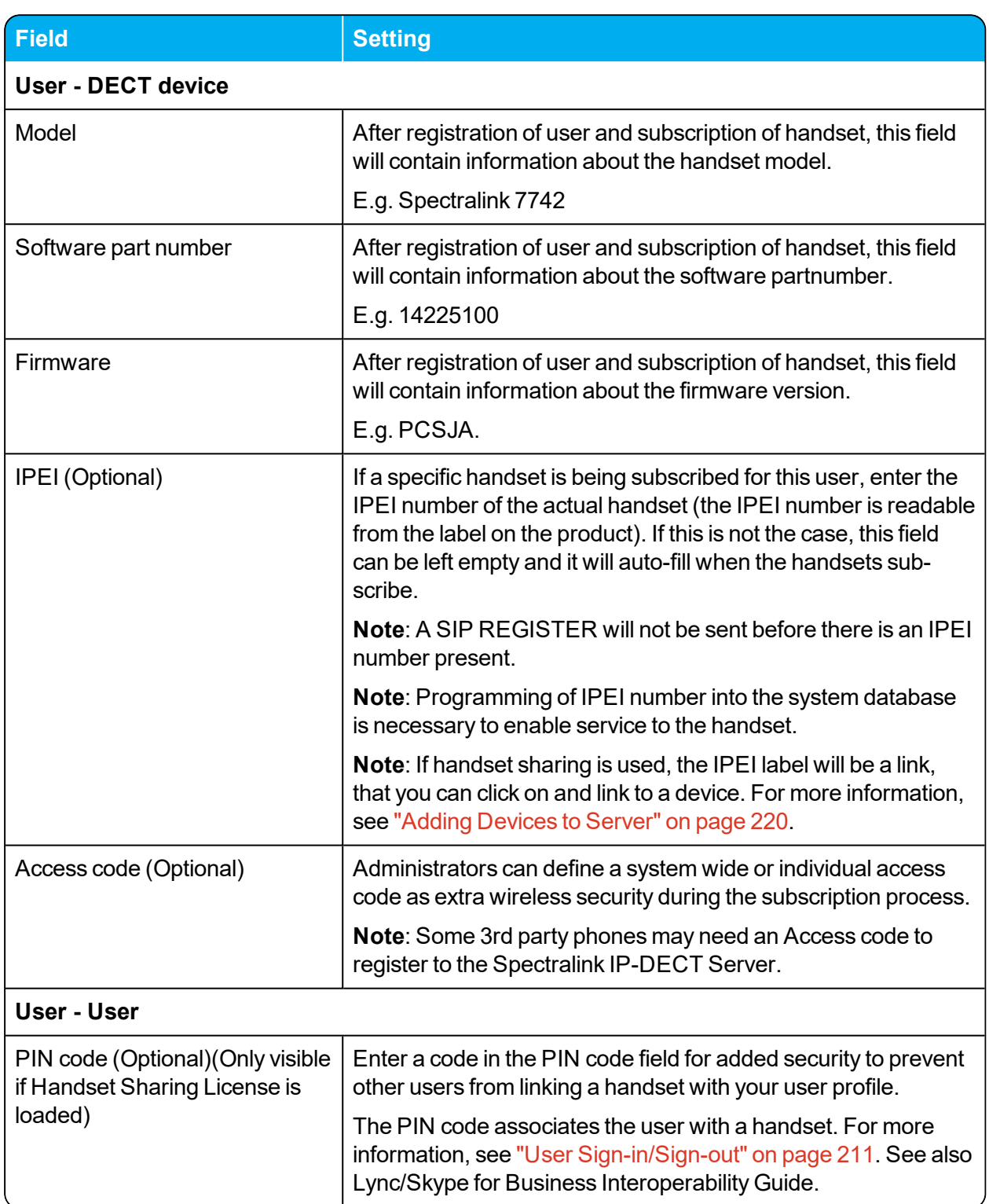

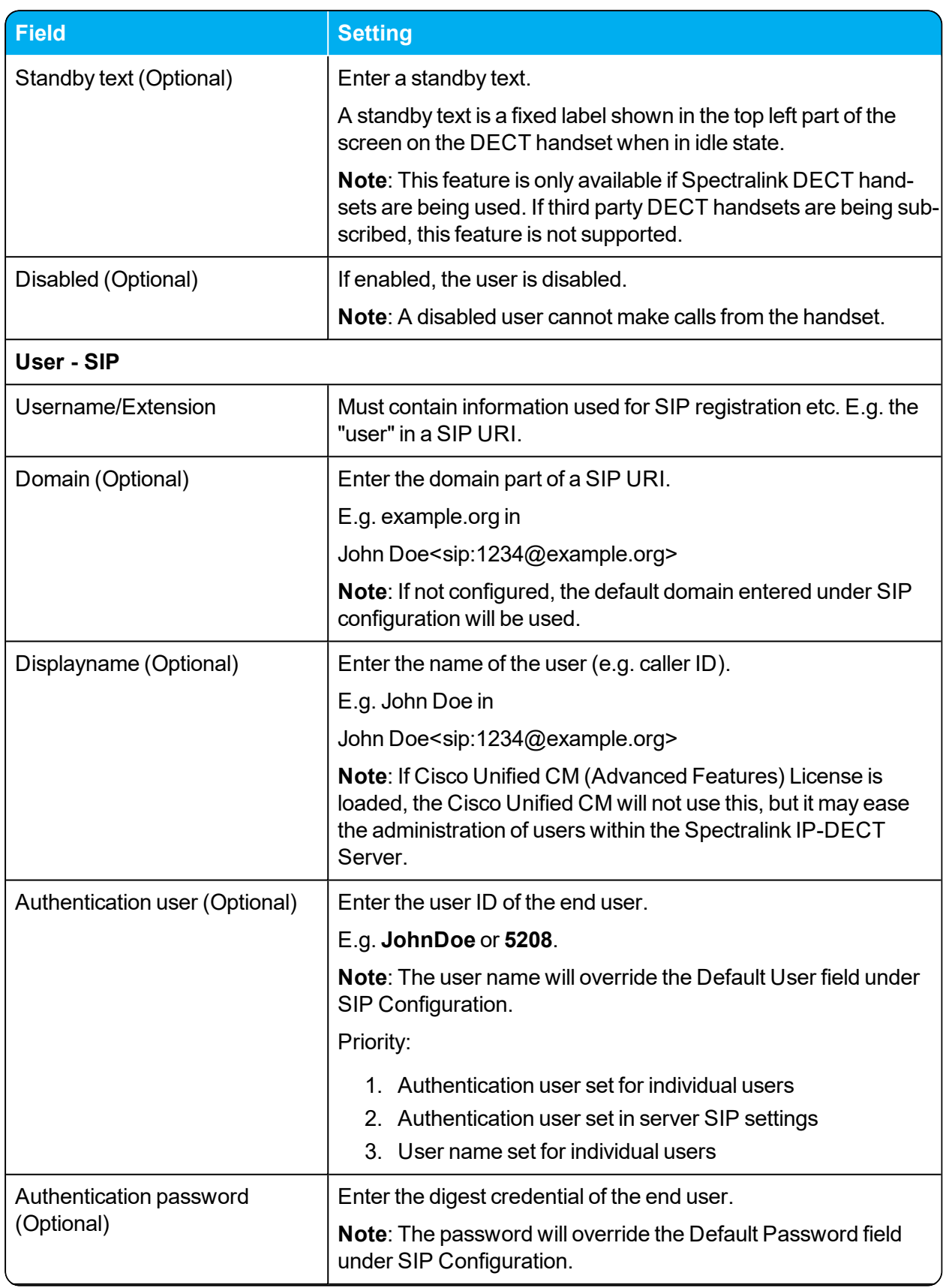

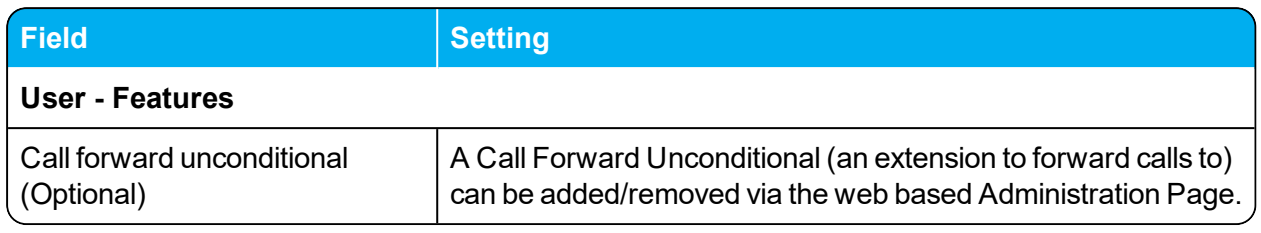

### *Users - List Devices - Device*

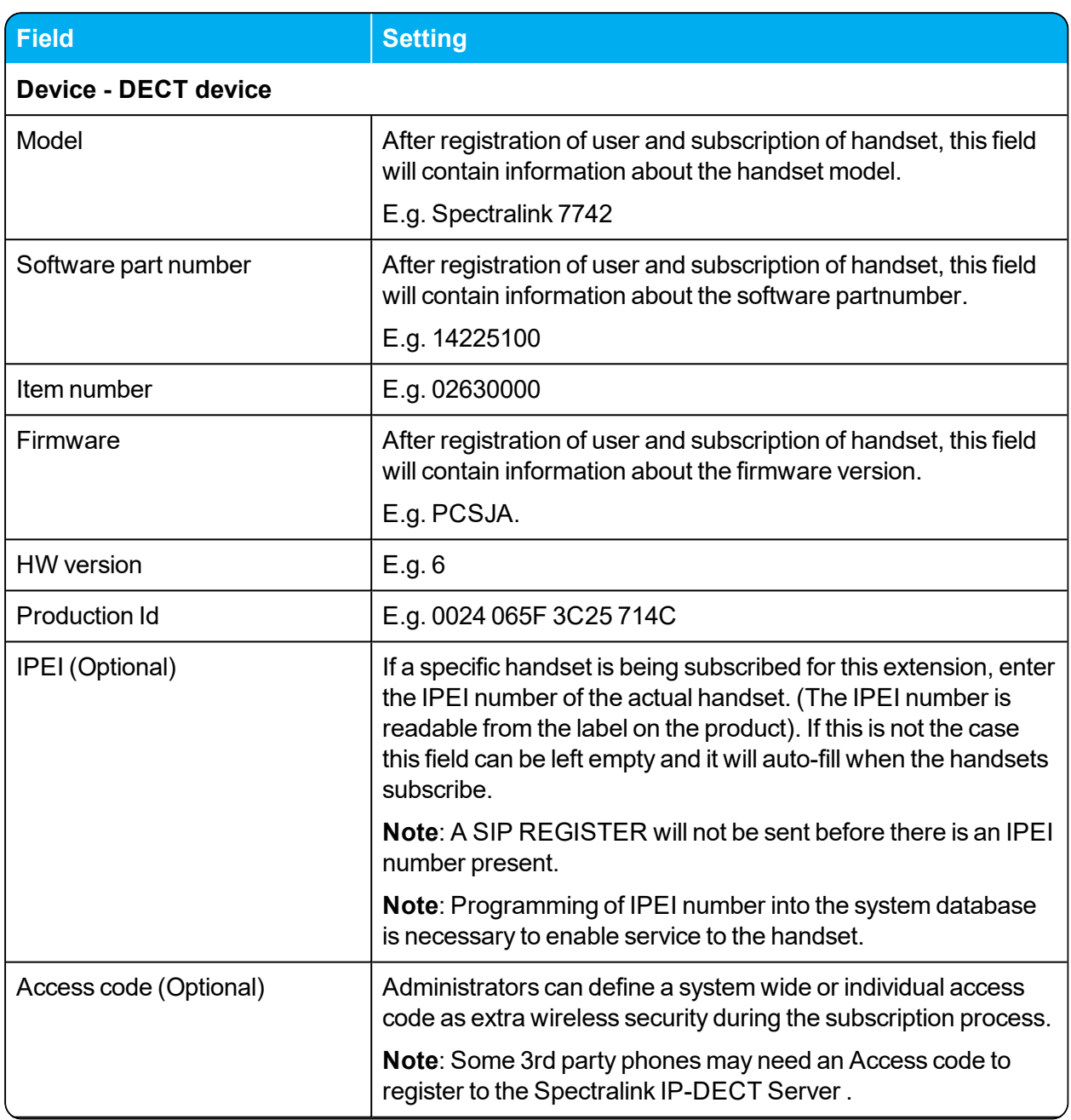

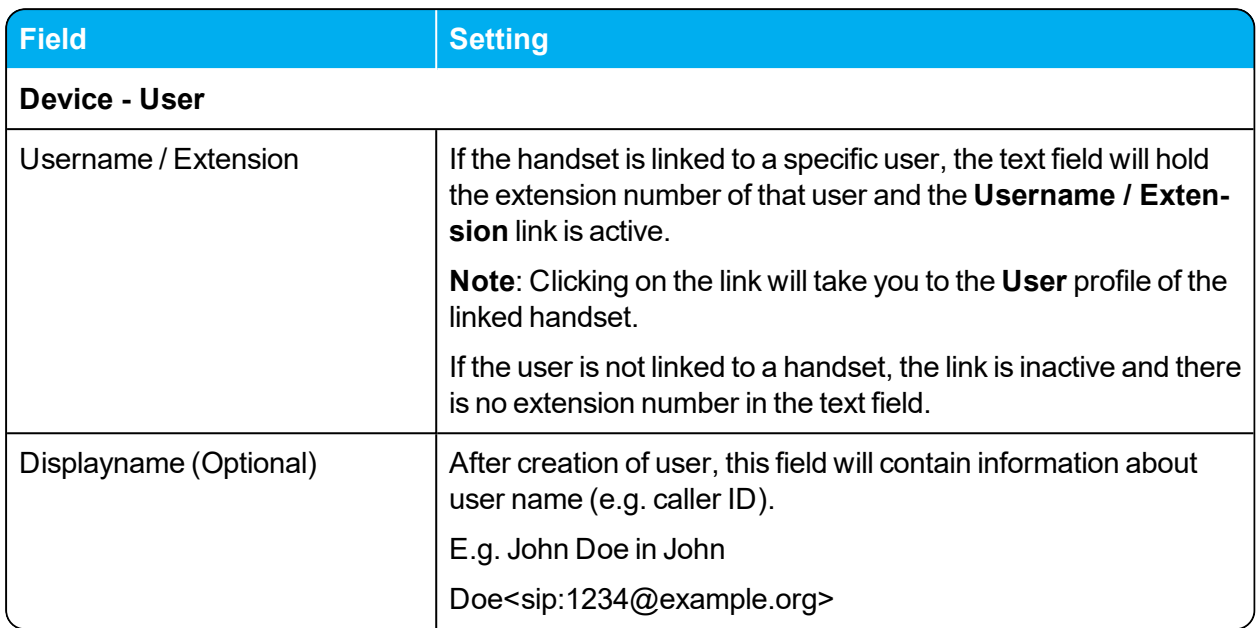

## *Users - List User - Handset firmware update*

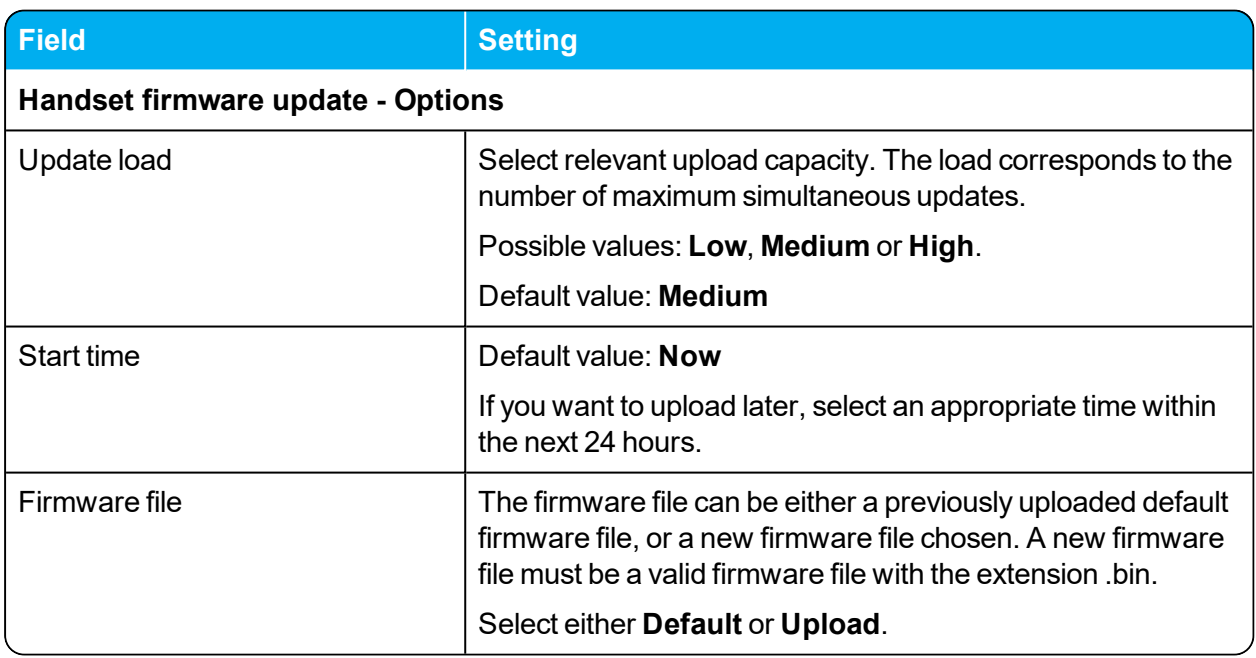

#### *Users - Import/Export*

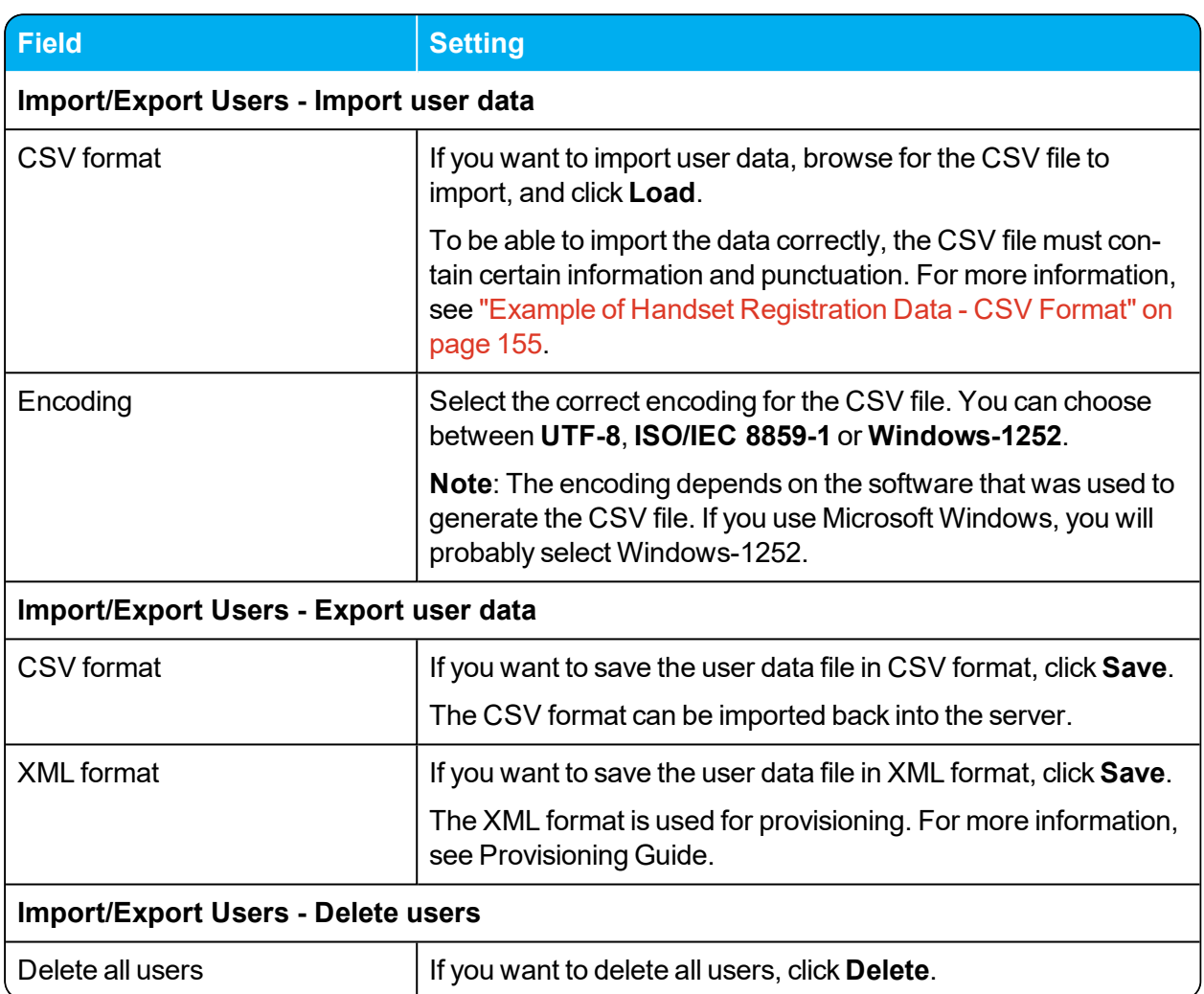

## *Administration - Wireless Server*

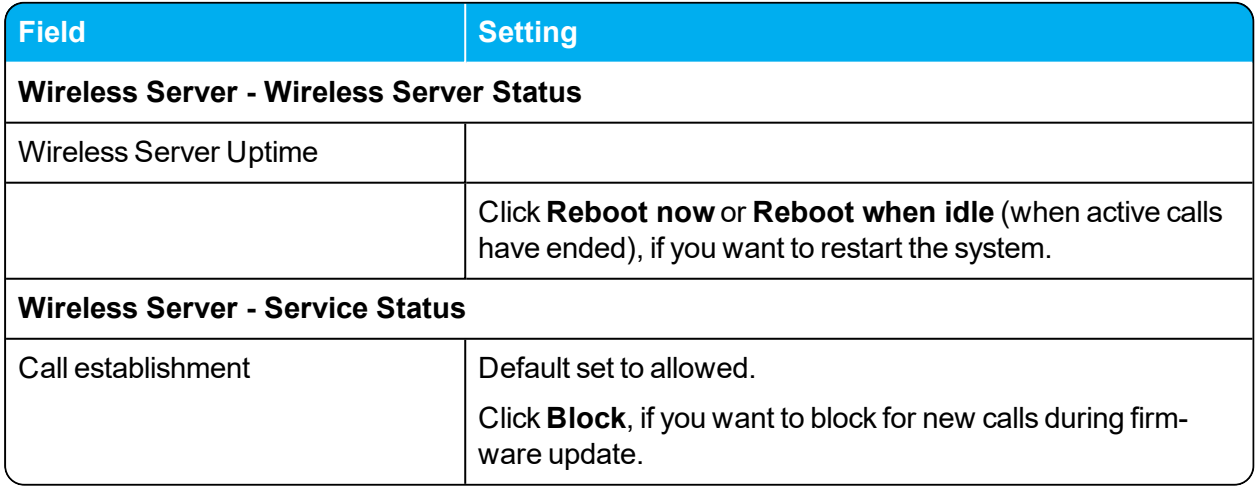

## *Administration - License*

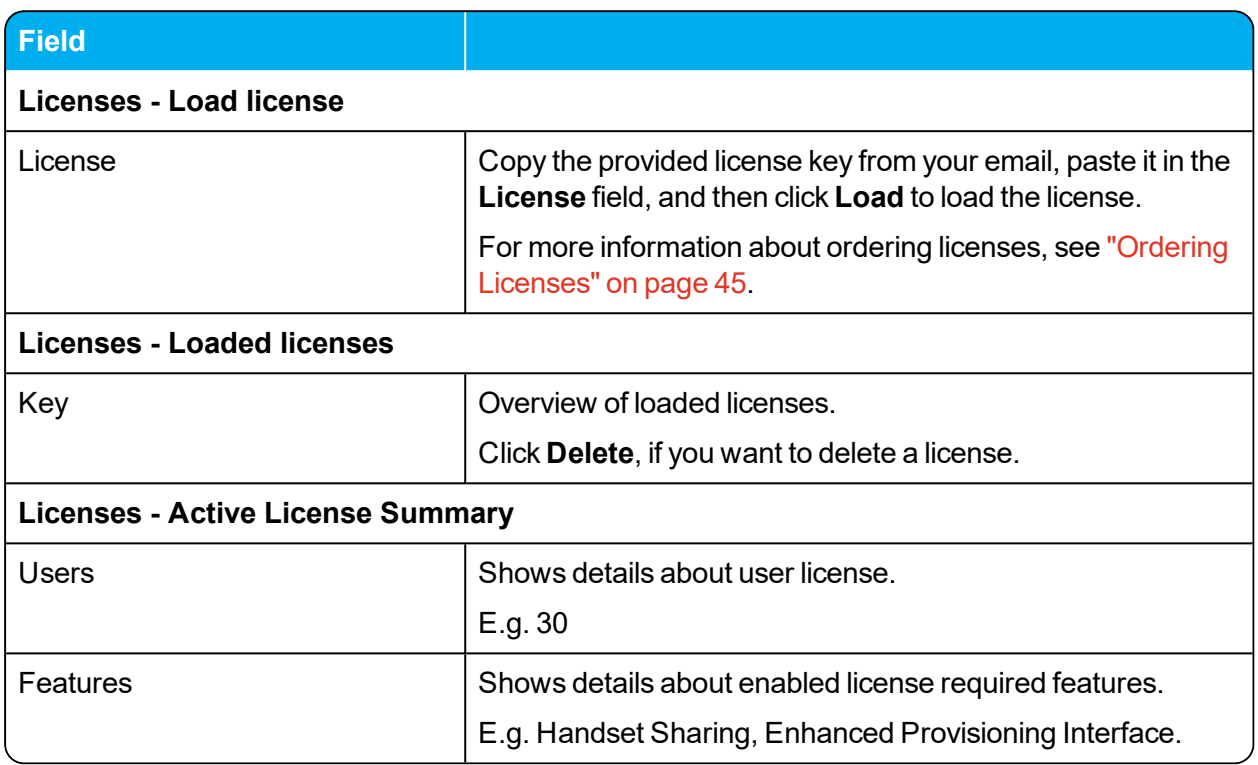

### *Administration - Media Resource - Media Resource*

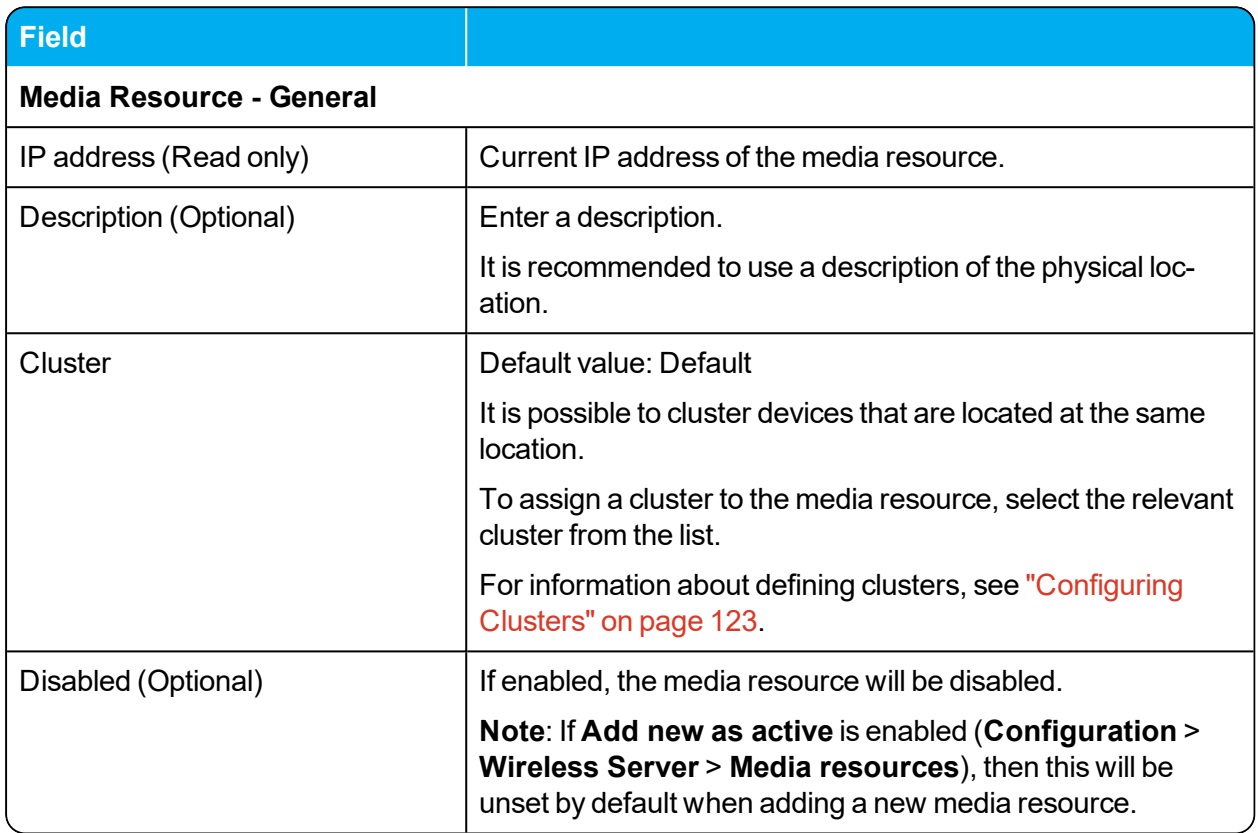

## *Administration - Base Station - Base Station*

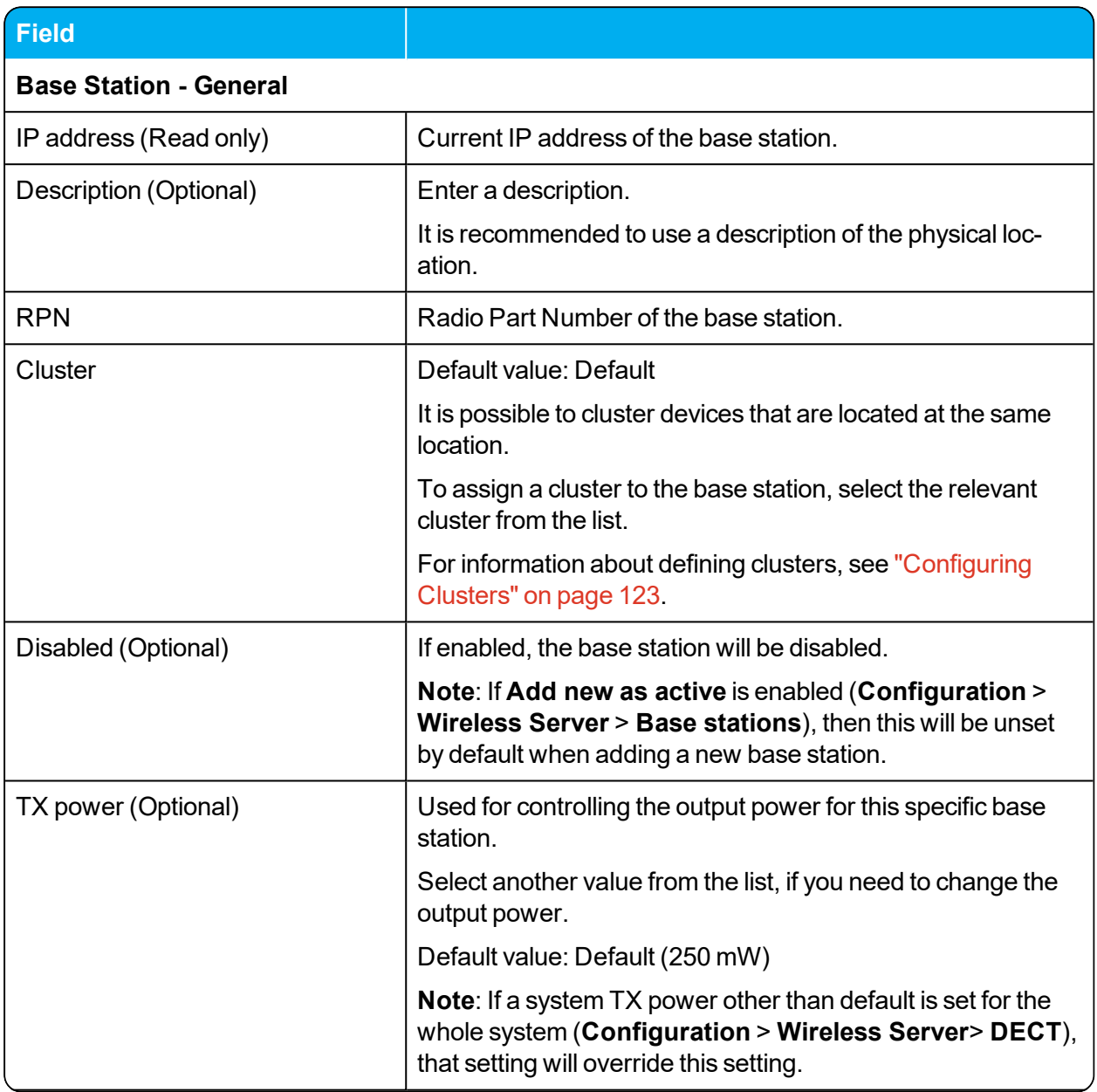

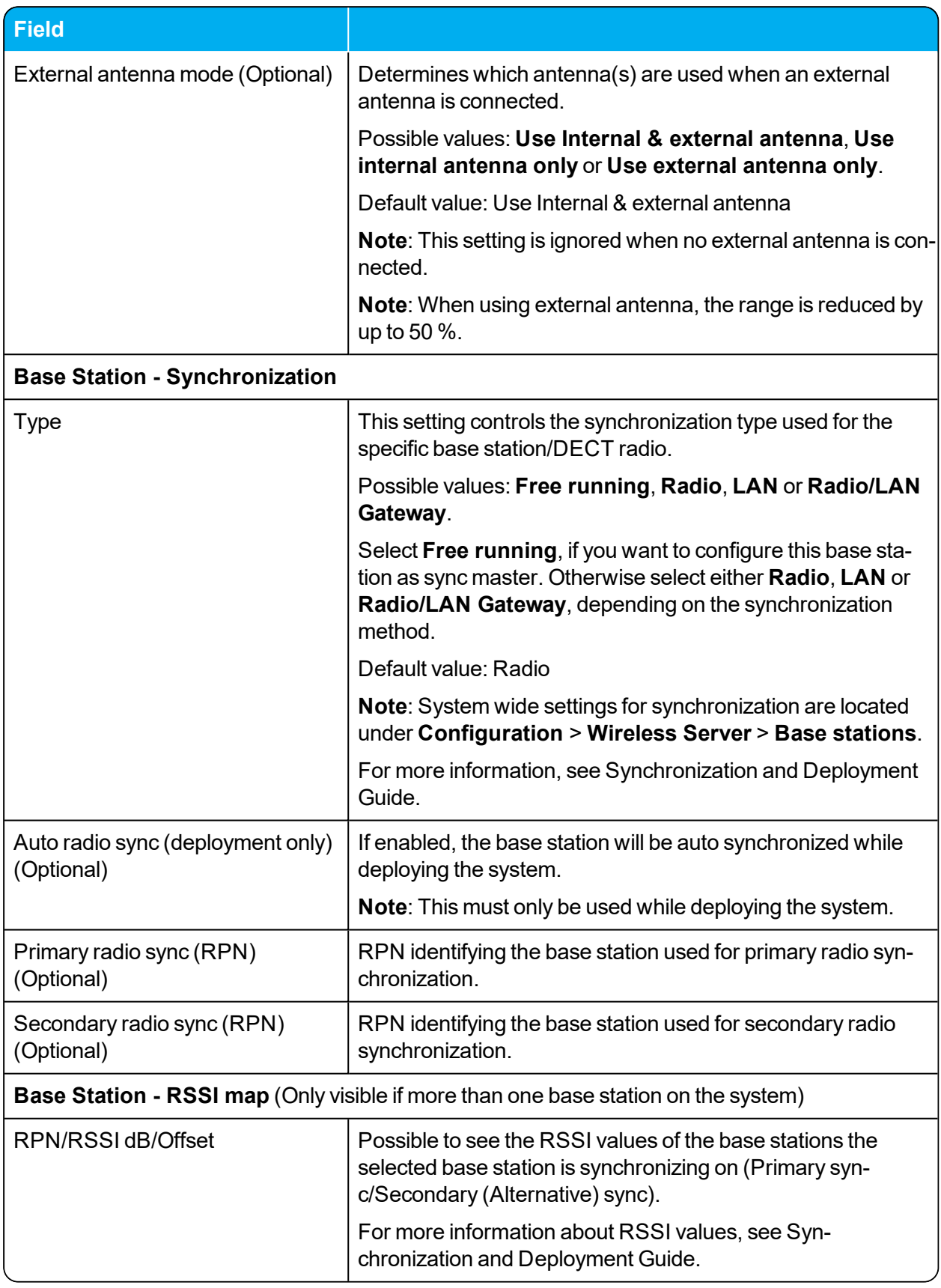

## *Administration - Clusters - Cluster*

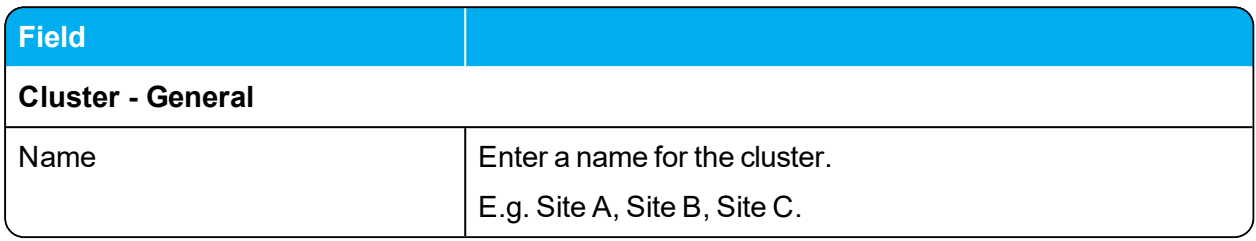

## *Administration - Phonebook*

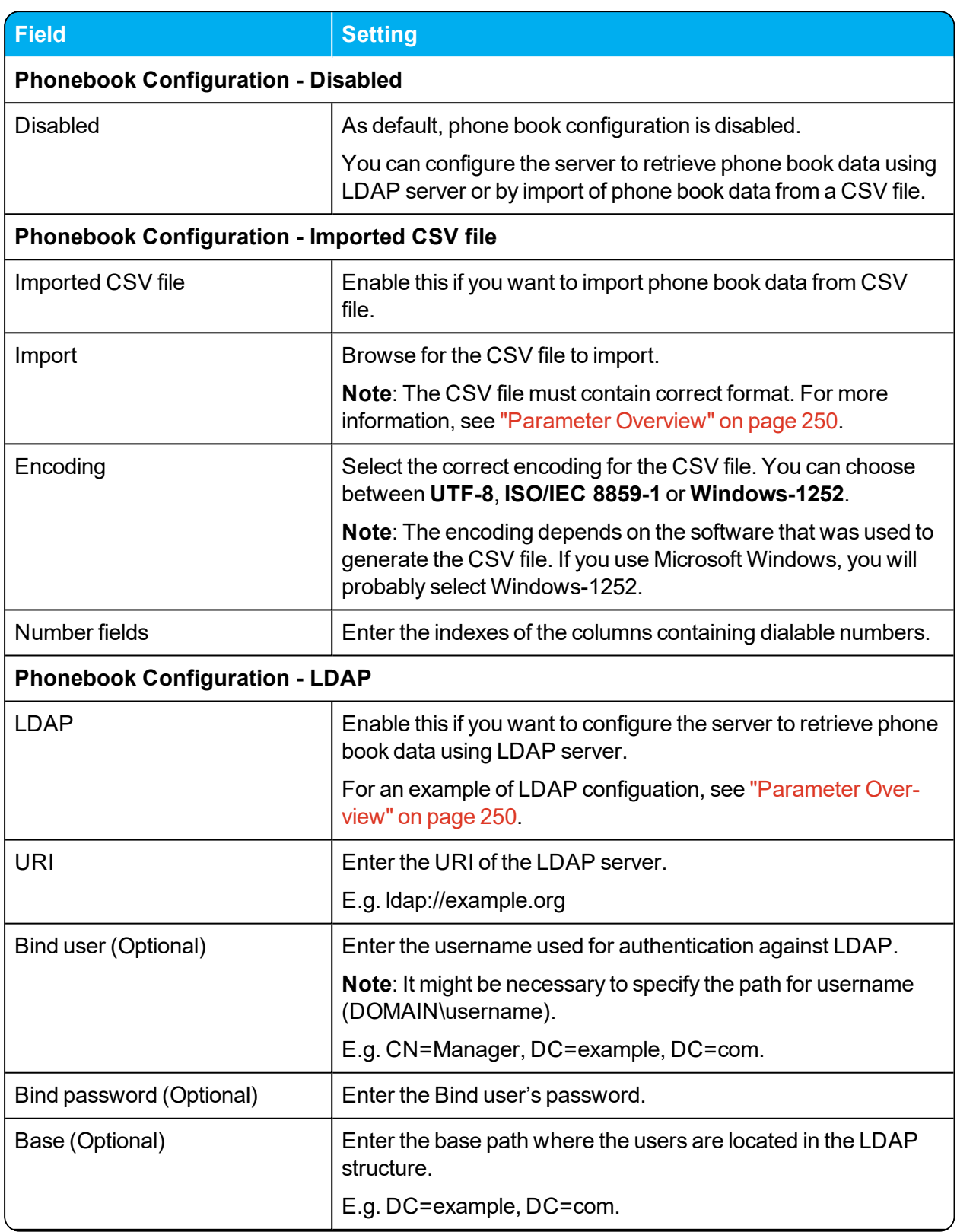

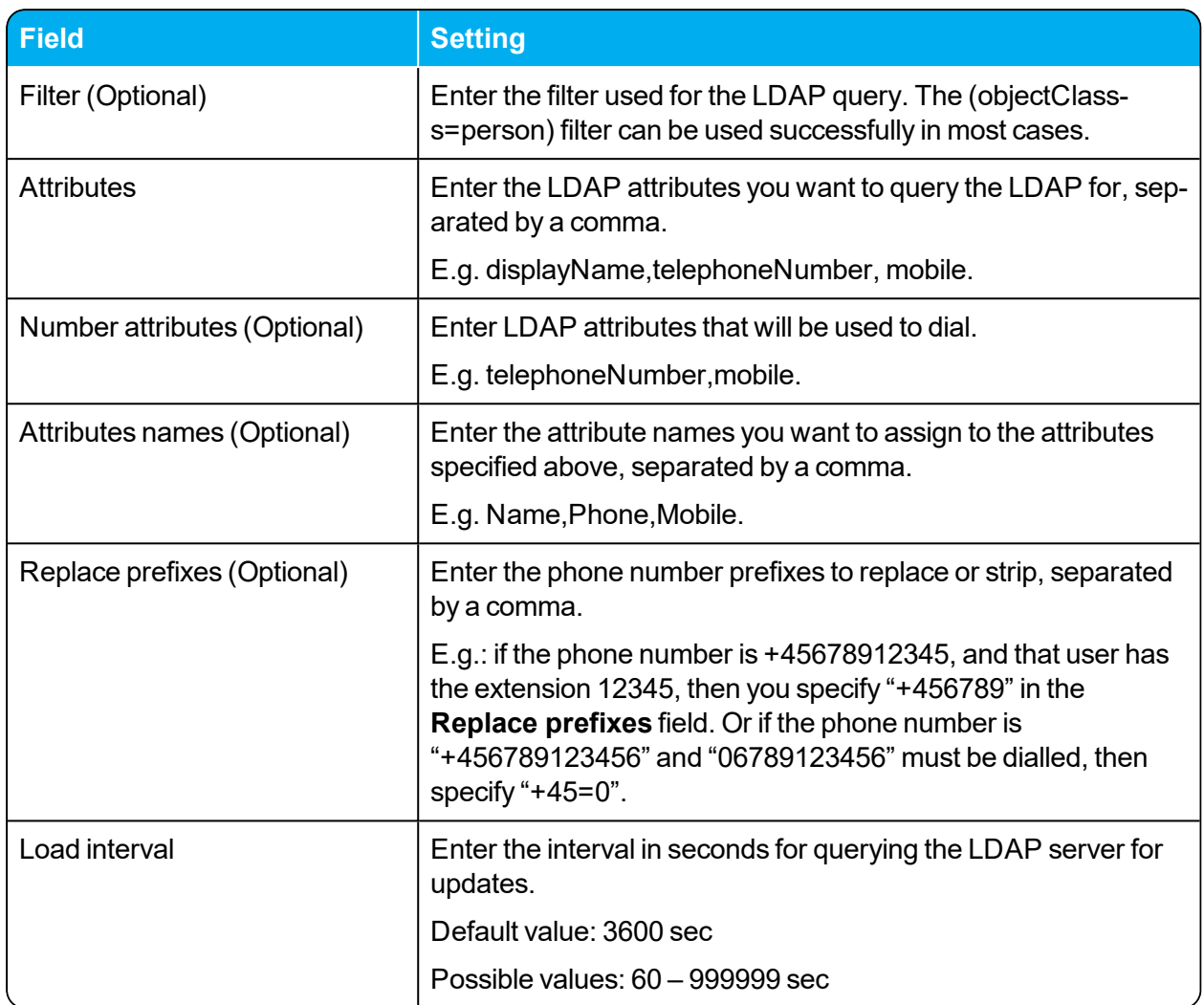

# *Administration - Backup*

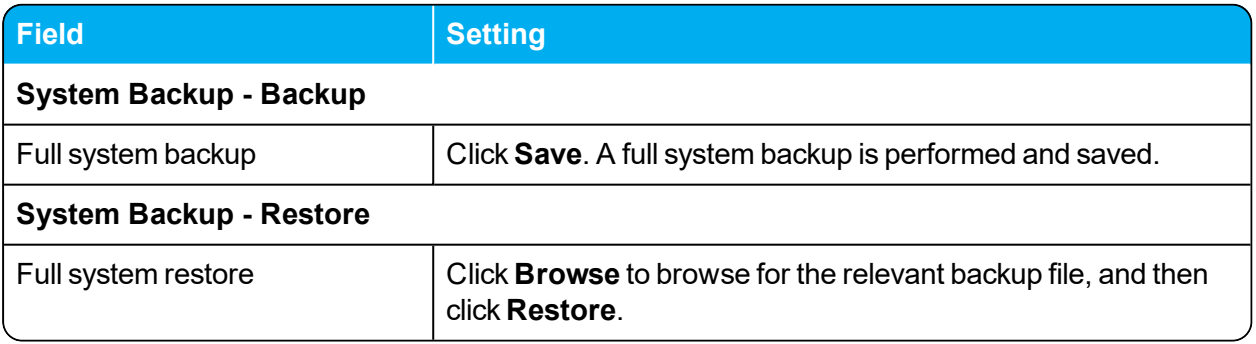
## *Firmware - Wireless Server*

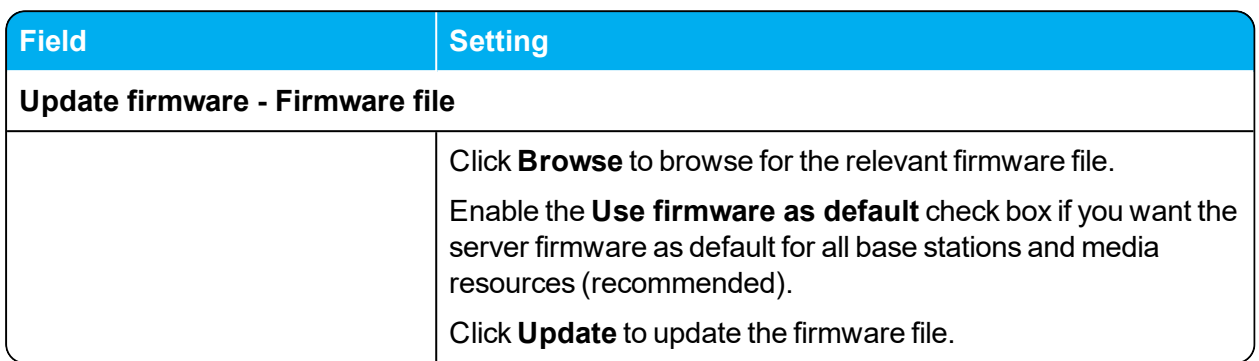

### *Firmware - Media Resource*

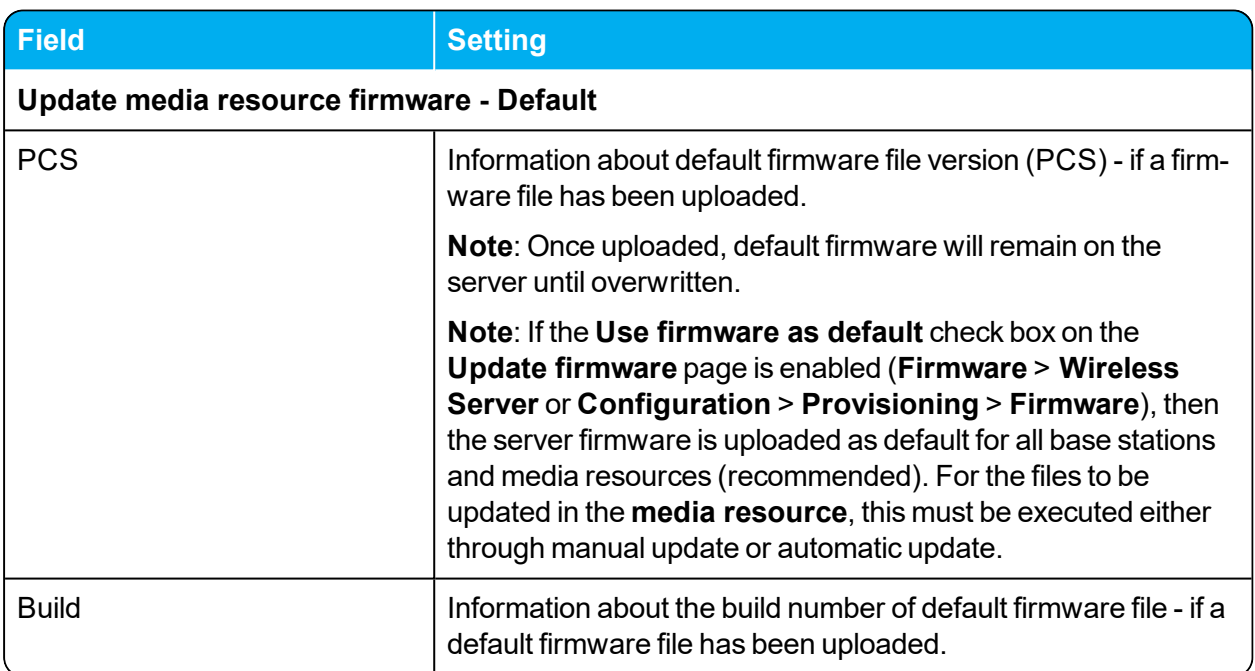

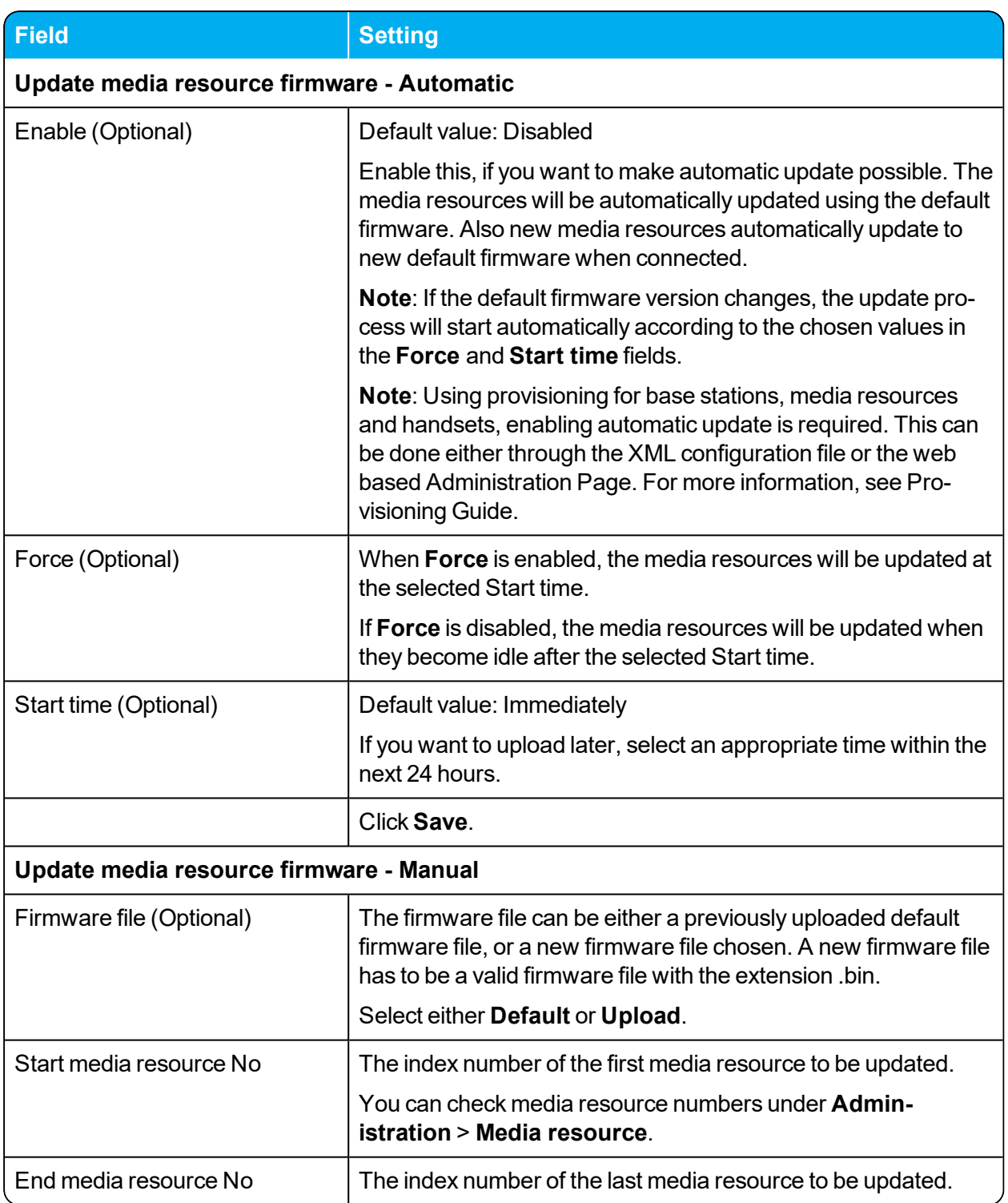

## *Firmware - Base Station*

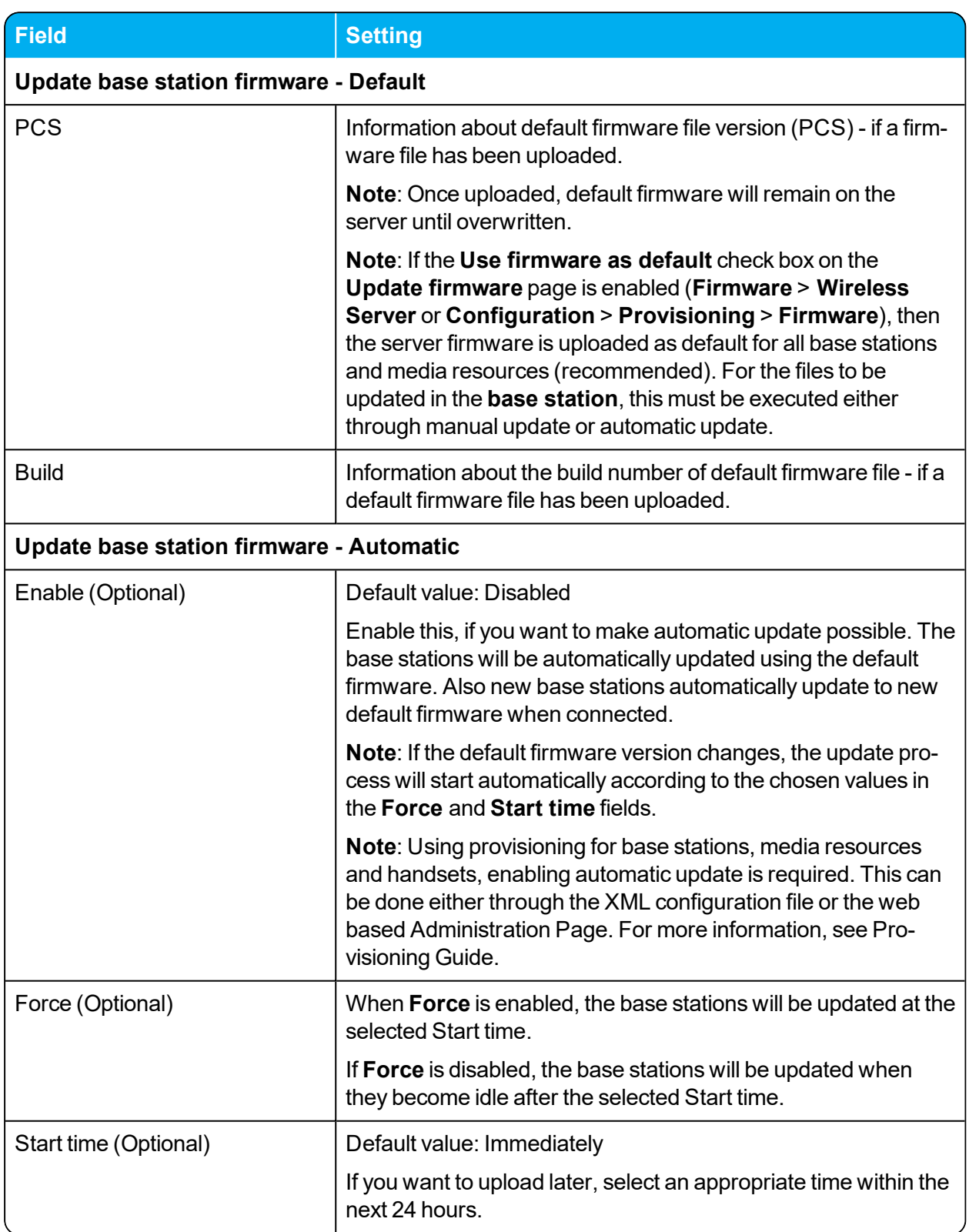

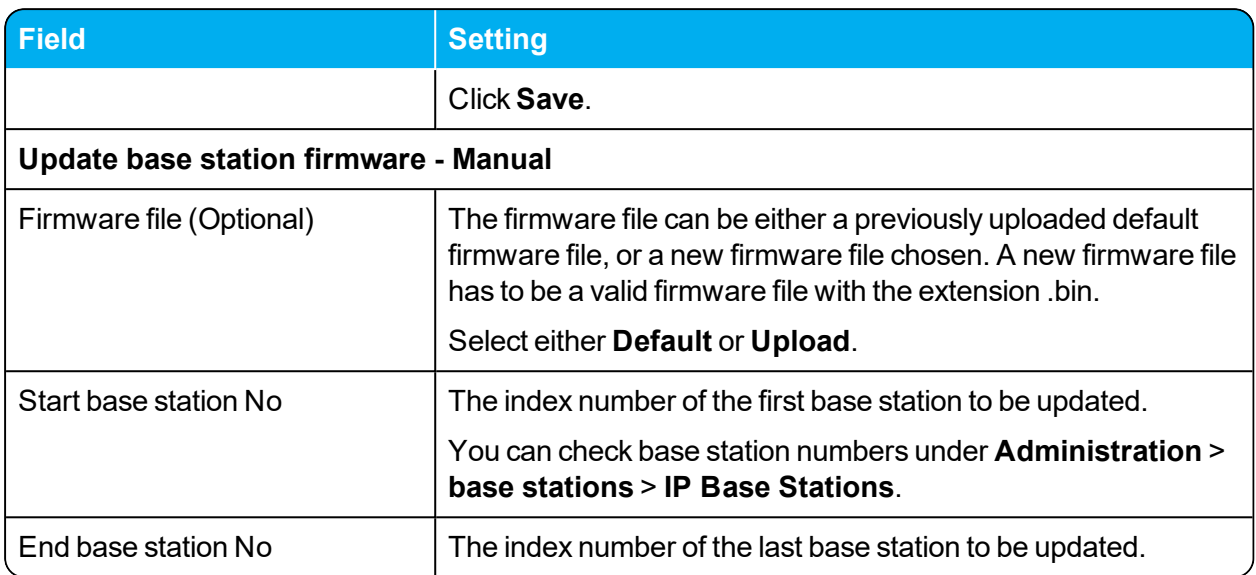

## *Firmware - Handset*

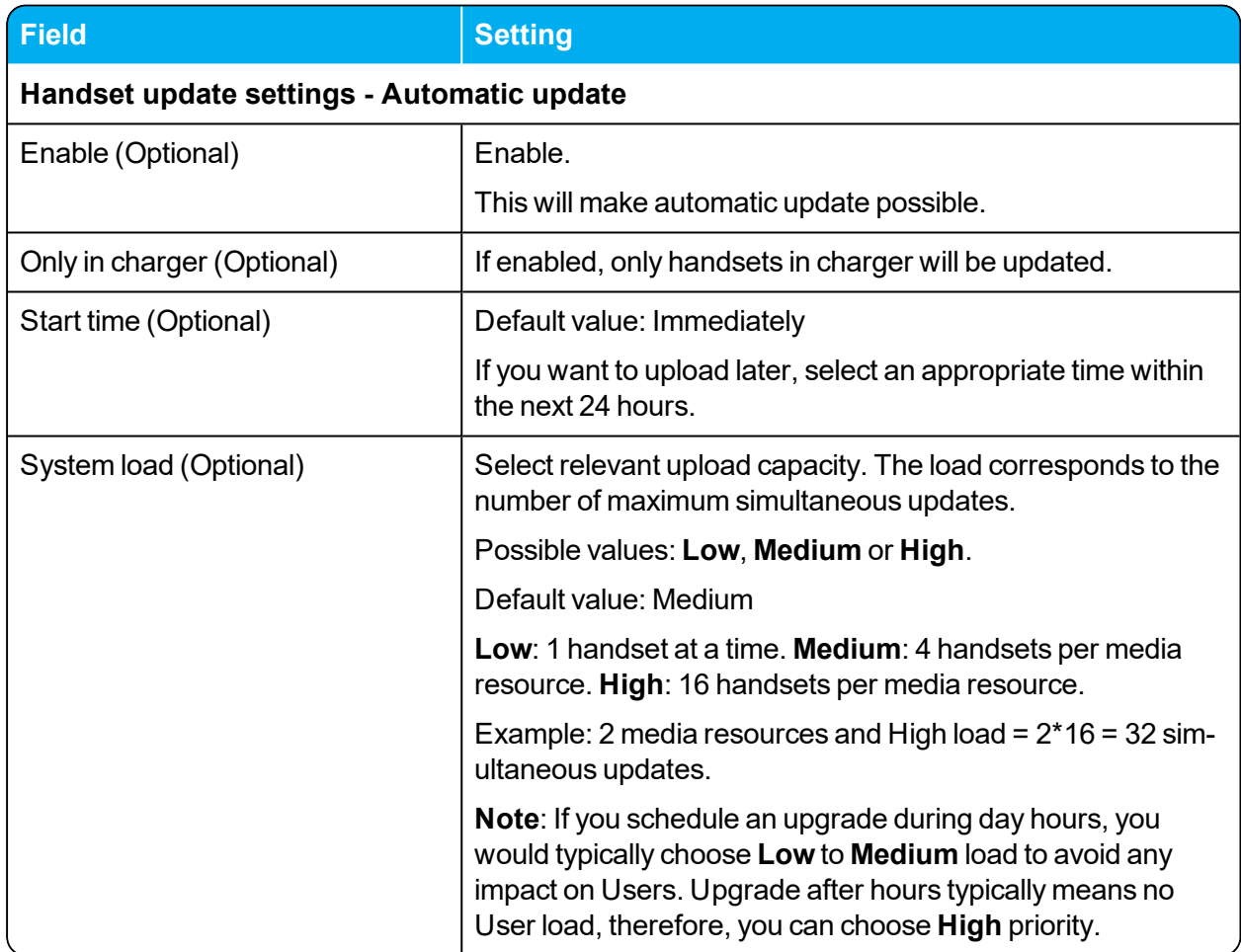

# **Appendix A - Intercom (Push-To-Talk)**

Using a Spectralink IP-DECT Server, an auto-answer feature, intercom, is available, making it possible to use intercom and loudspeaker calls if numbers for intercom groups are defined on the SIP PBX.

### **Activation of Intercom using Headers**

If an INVITE with an **Alert-Info** header, a **Call-Info** header or an **Answer-Mode** header is received, it is possible to make a Spectralink DECT Handset automatically answer the call, mute the microphone and turn on speakerphone.

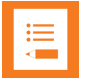

### **Note:**

The reason for handling several headers for activating the Push-to-Talk feature is that different SIP PBXs have different default implementations.

The following list of headers will activate intercom (auto-answer) when sent from the SIP PBX to the Spectralink IP-DECT Server:

- Alert-Info: Auto Answer
- Alert-Info: info=alert-autoanswer
- Alert-Info: Ring Answer
- Alert-Info: info=RingAnswer
- Alert-Info: Intercom
- Alert-Info: info=intercom
- $\bullet$  Call-Info:  $=$  \; answer-after=0
- Call-Info: ;answer-after=0
- Answer-Mode: Auto (This is according to RFC 5373)

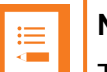

#### **Note:**

The **Alert-Info** header can also be used to control external/internal ring pattern. This feature is not affected by the addition of the loudspeaker call feature.

The following **Alert-Info** headers can be used to enable internal ringing (external ringing is default).

- Alert-Info: <internal>
- Alert-Info: <alert-internal>
- Alert-Info: internal
- Alert-Info: alert-internal